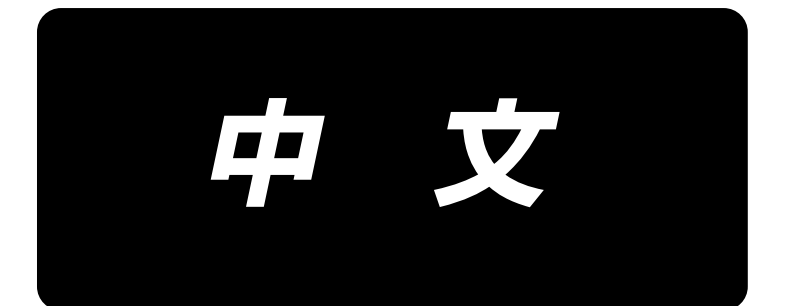

# 输入说明书 **IP-500**

# 目录

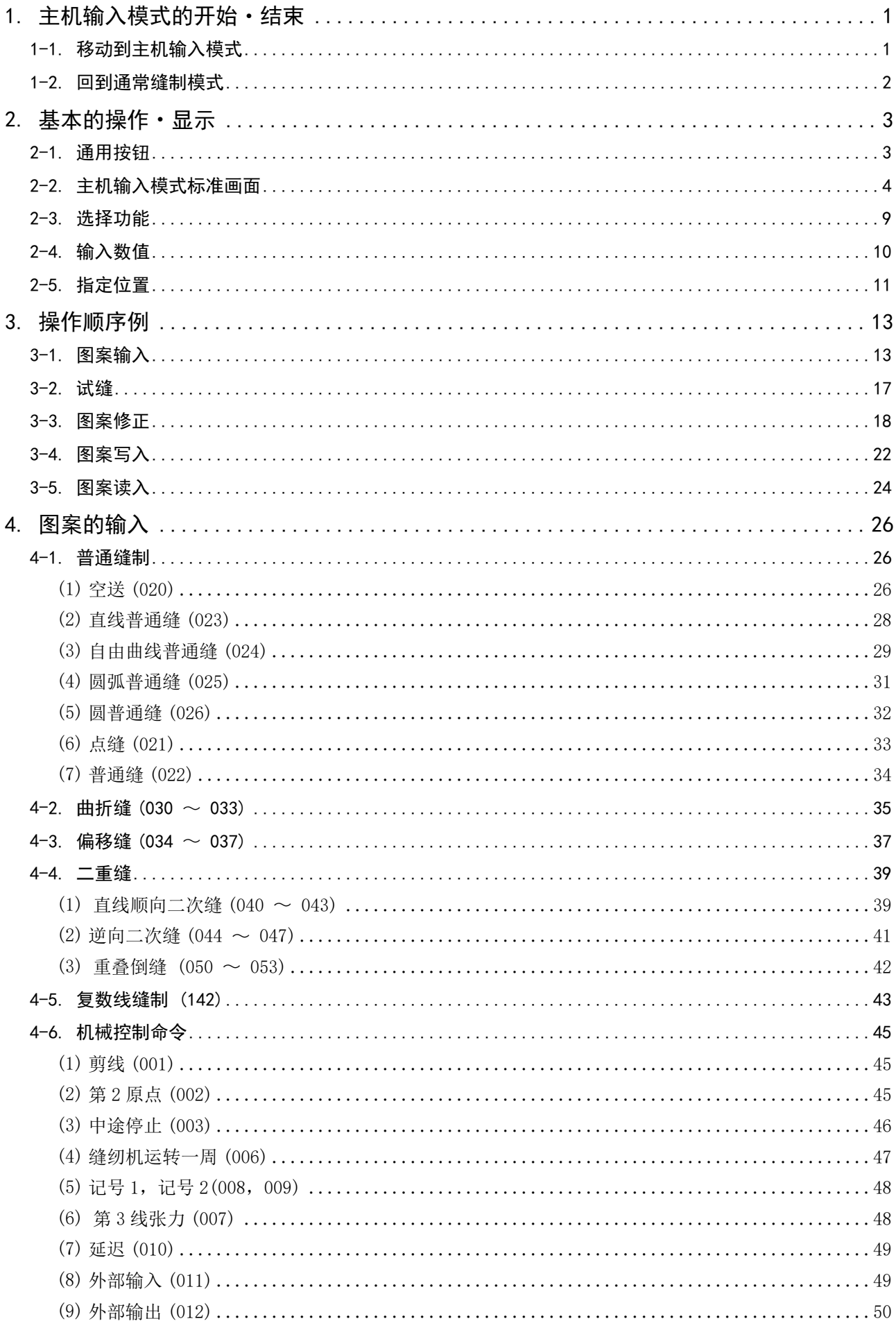

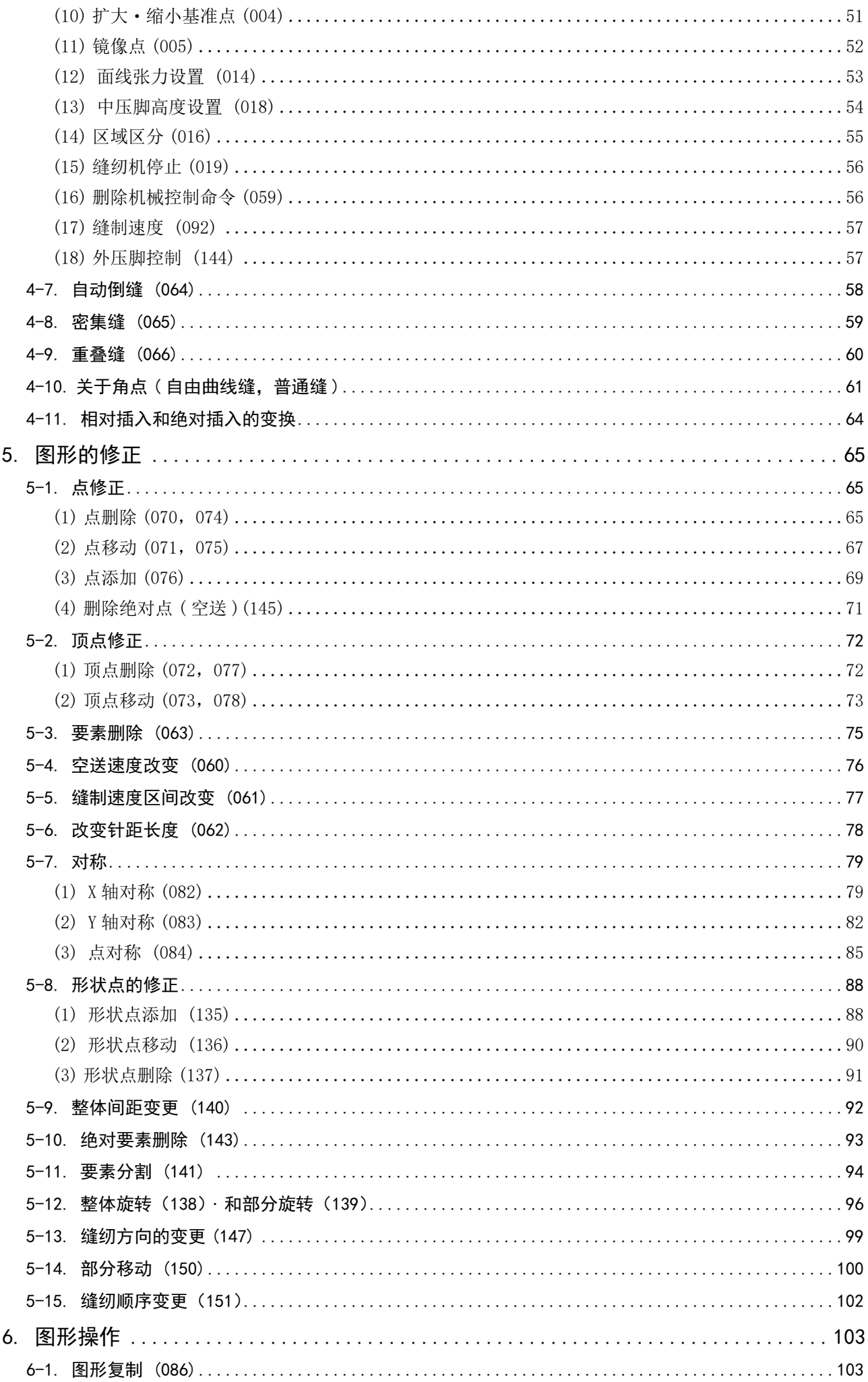

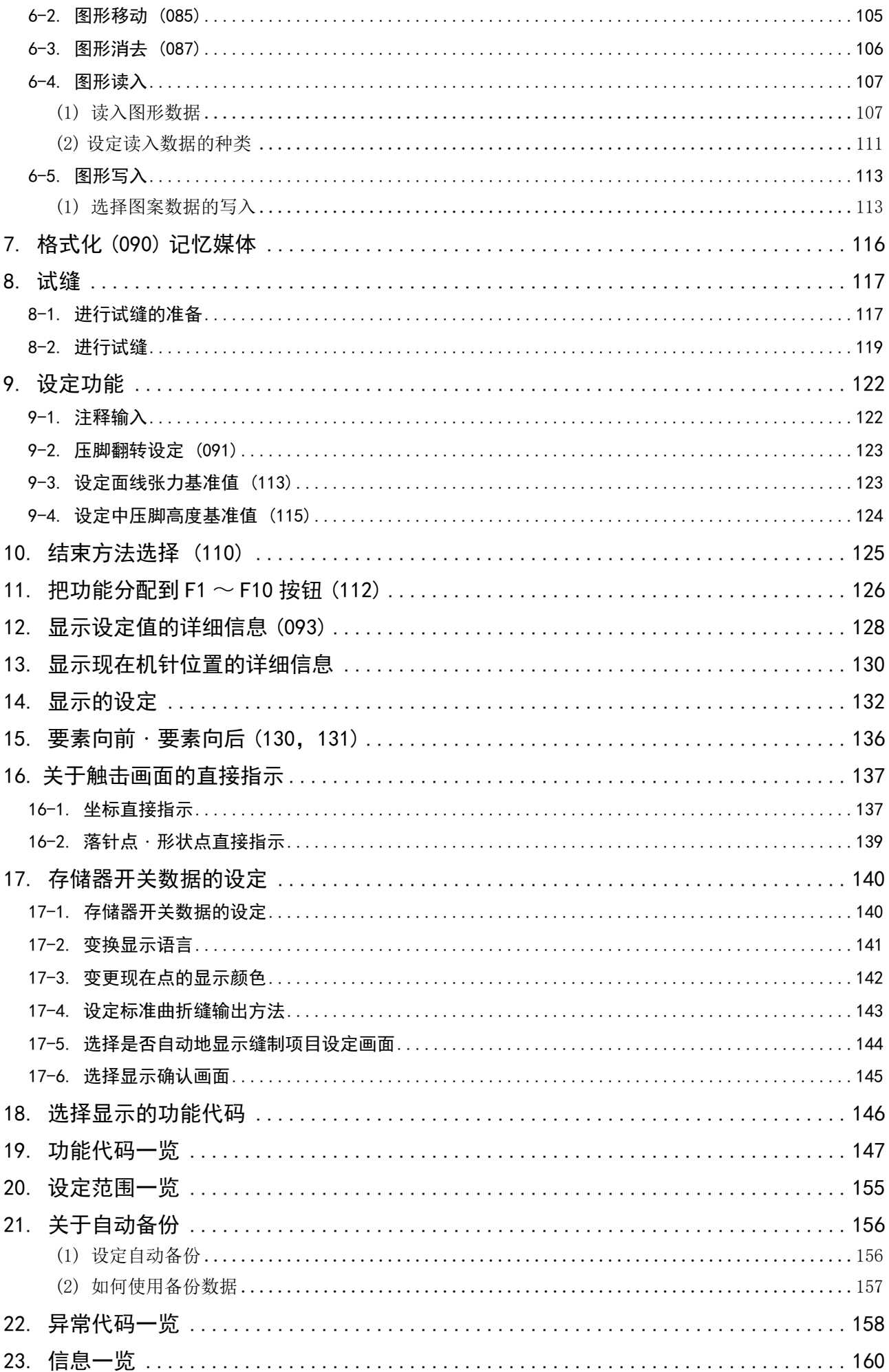

## <span id="page-4-0"></span>1. 主机输入模式的开始・结束

## 1-1. 移动到主机输入模式

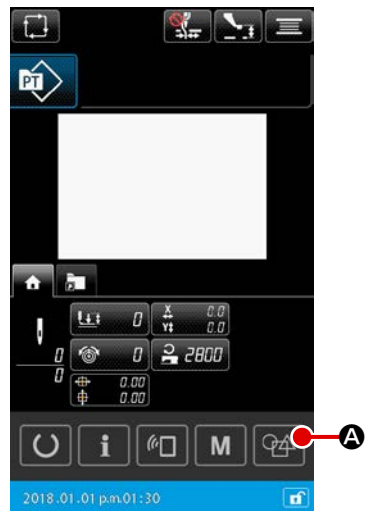

< 数据输入画面 >

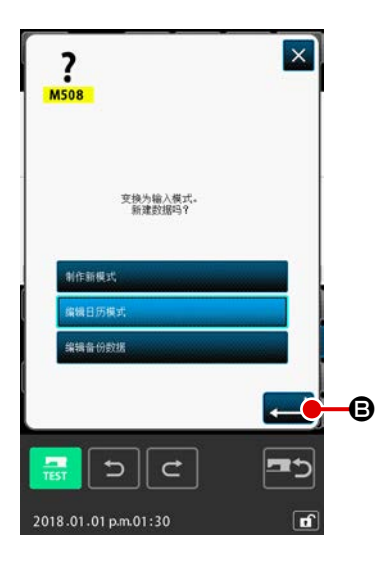

- ① 打开电源开关 打开电源开关,欢迎环面显示之后,就会显示出通常缝制模式 的数据输入画面。
- ② 移行至图案数据选择画面 为了从通常缝纫模式移行至本体输入模式,请在通常缝纫模式 画面上, 按下 4 中 本体输入模式移行按钮, 并显示图案数 据选择画面。
- ③ 选择图案数据 请在图案数据选择画面,选择在移行至本体输入时的图案数据 制作方法。 【新图案数据】
	- ……制作新数据
	- 【当前图案数据】
	- ……使用在缝纫模式画面上显示的当前数据。
	- 【备份数据】
		- ……使用在自动备份数据中保存的数据。
			- \* 在自动备份功能有效时显示。

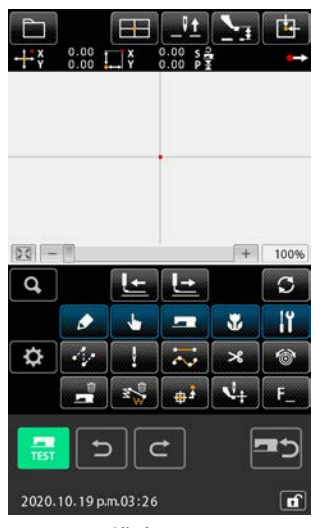

< 模式画面 >

#### ④ 移行至本体输入画面

只要按下  $\leftarrow$   $\Theta$  执行按钮, 就可以用③上选择的数据制作方

法显示本体输入模式的标准画面。

(在选择当前模式数据时,如果没有符合的数据,会使用新的图 案数据开始。)

## <span id="page-5-0"></span>1-2. 回到通常缝制模式

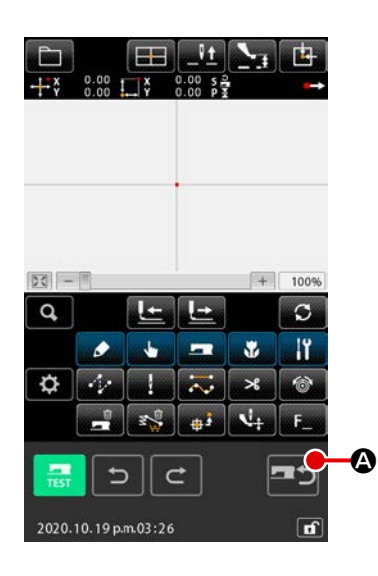

① 显示模式画面

 为了从本体输入模式回到通常缝纫模式,在标准画面按下  $\Box$   $\Box$  锋纫模式移行按钮, 切换至缝纫模式移行的确认画面。

## $\vert x \vert$  $\frac{2}{M509}$ 从输入模式适回缝制模式。<br>确认吗?  $\bullet$  $\bullet$ B  $||c$  $\mathbf{C}$ 2020.10.19 p.m.03:48  $\sqrt{1}$

## ② 回归至通常缝制模式 一旦显示缝制模式转移的确认画面,就要选择是否保存或放弃 当前编辑中的数据。

#### 【保存编辑中的数据时】

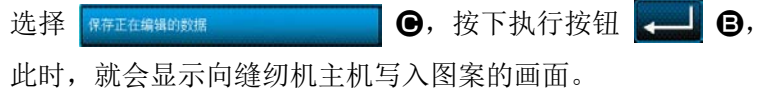

 输入写入对象,按下执行按钮,此时,就会显示设定通常缝制 模式的画面。

## 【放弃编辑中的数据时】

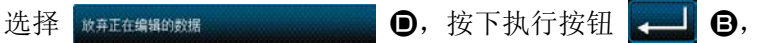

就会放弃编辑中的数据,并显示设定通常缝制模式的画面。

## <span id="page-6-0"></span>2. 基本的操作・显示

说明有关主机输入模式通用的操作和显示。

## 2-1. 通用按钮

在主机输入模式的各画面进行通用操作的按钮如下表所示。

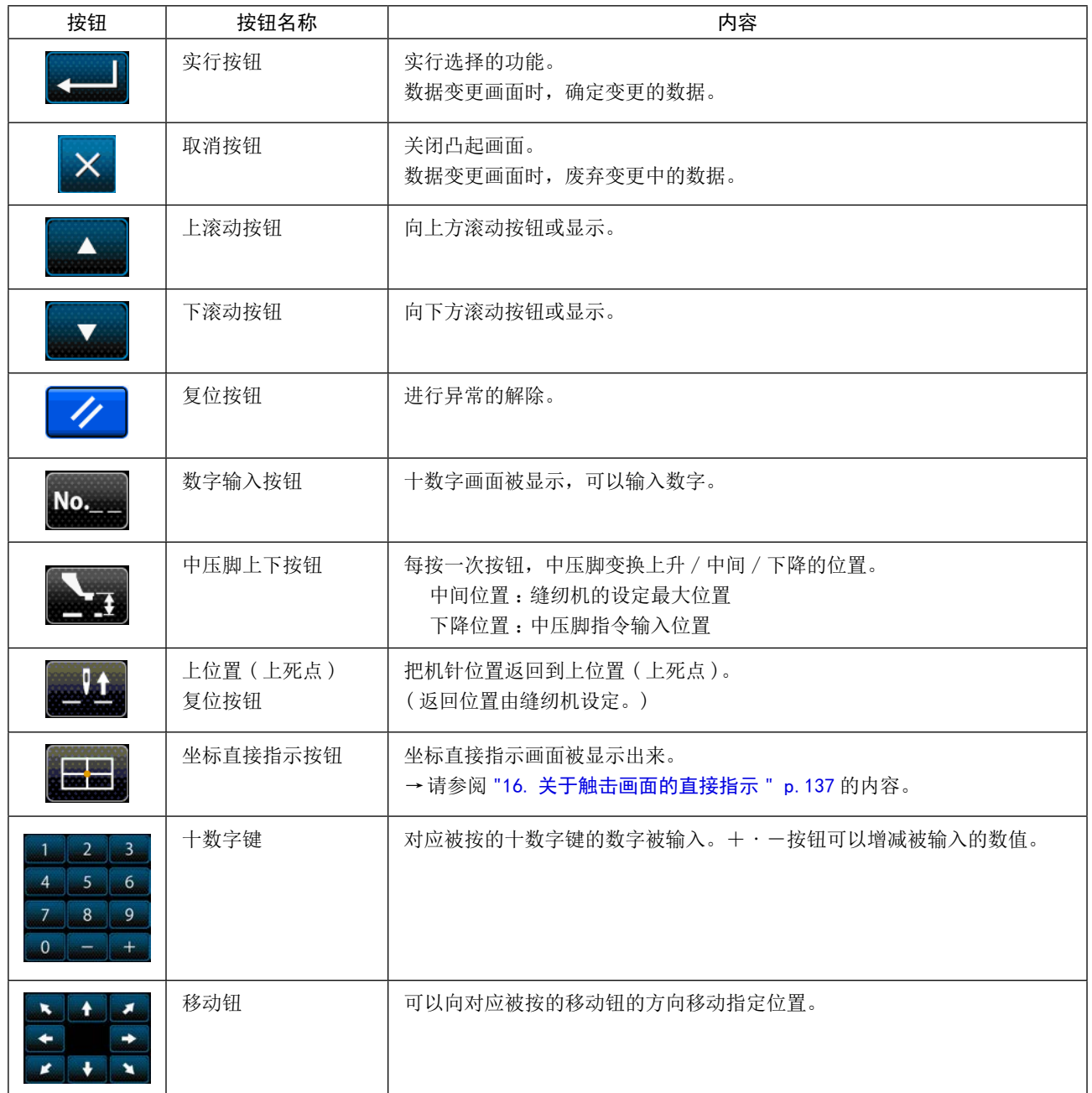

## <span id="page-7-0"></span>2-2. 主机输入模式标准画面

这是主机输入模式的标准画面。

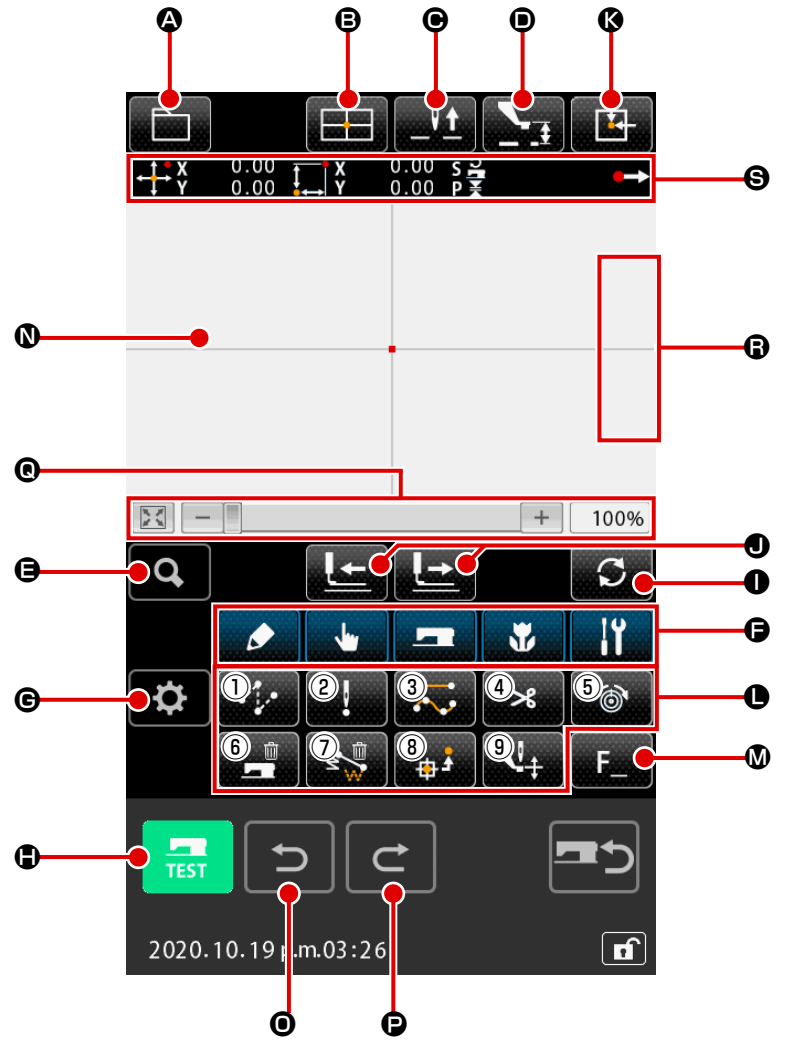

主机输入模式标准画面的按钮如下表所示。

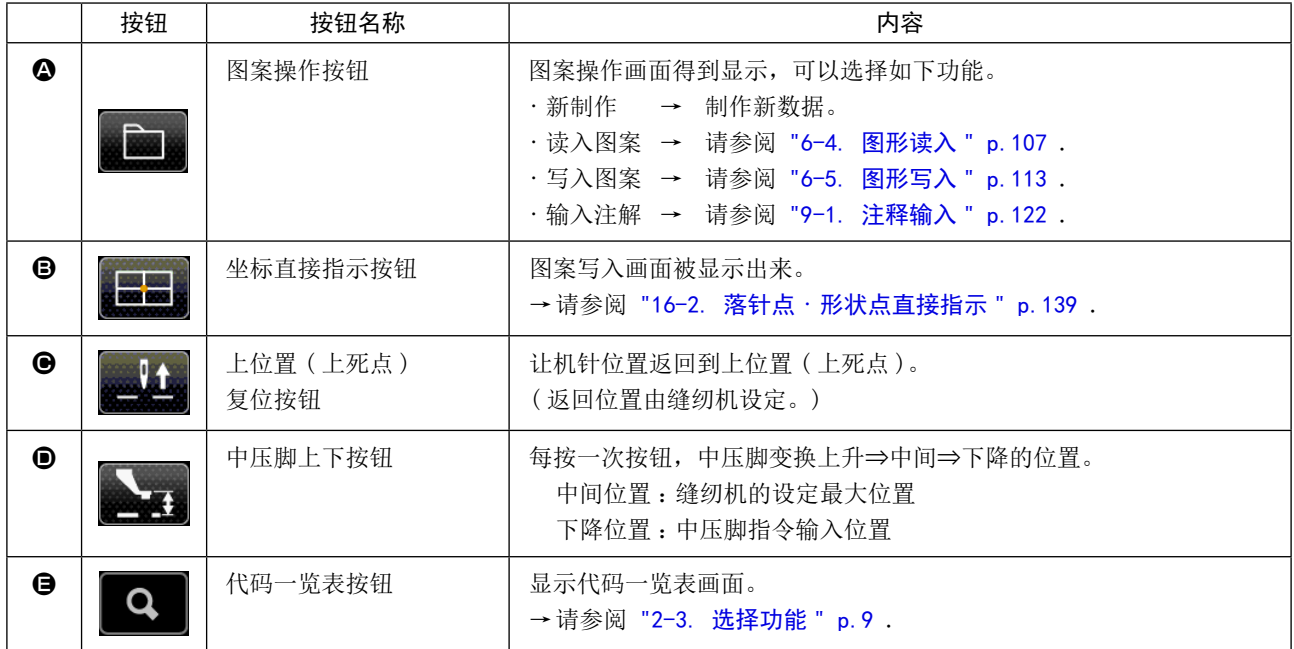

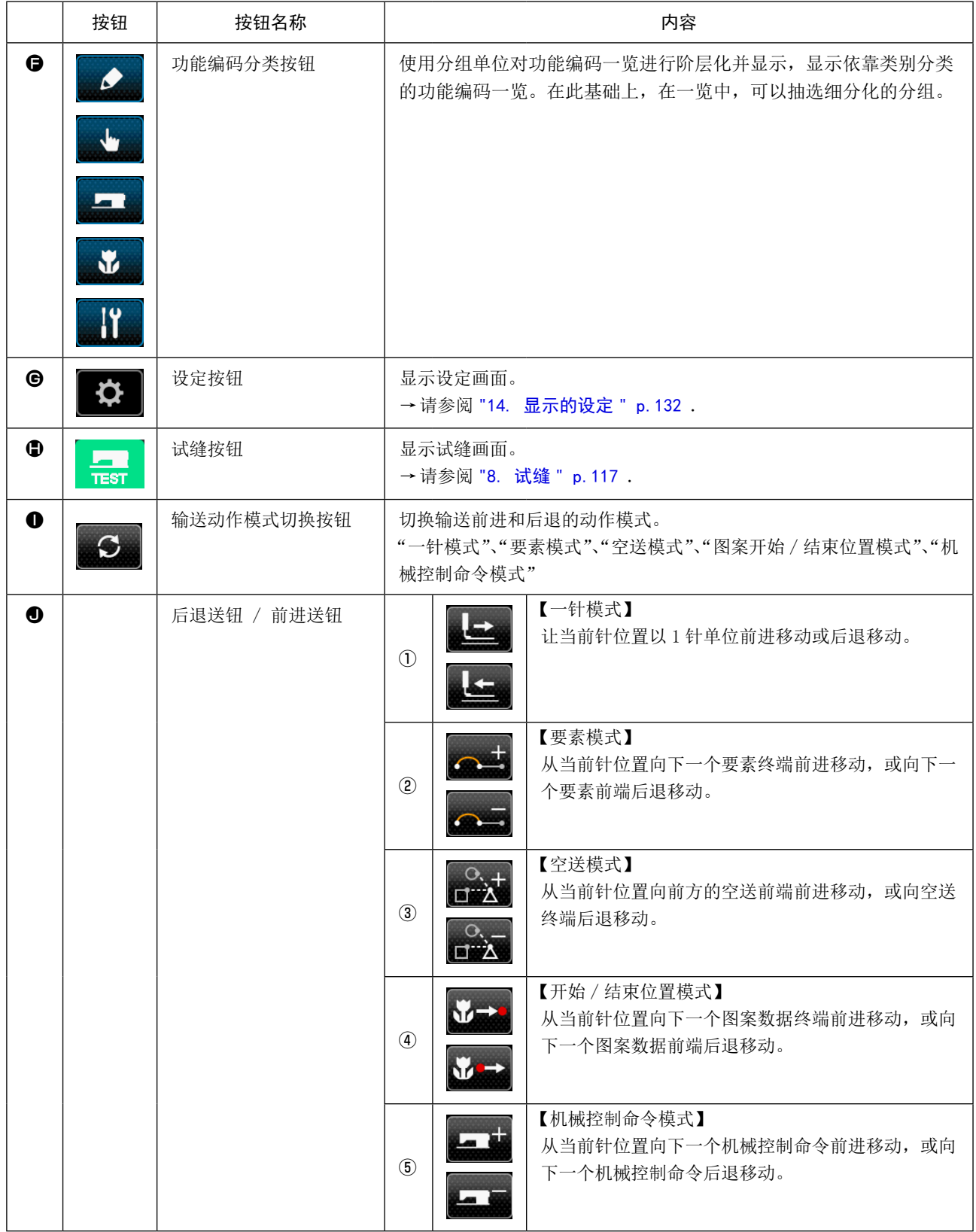

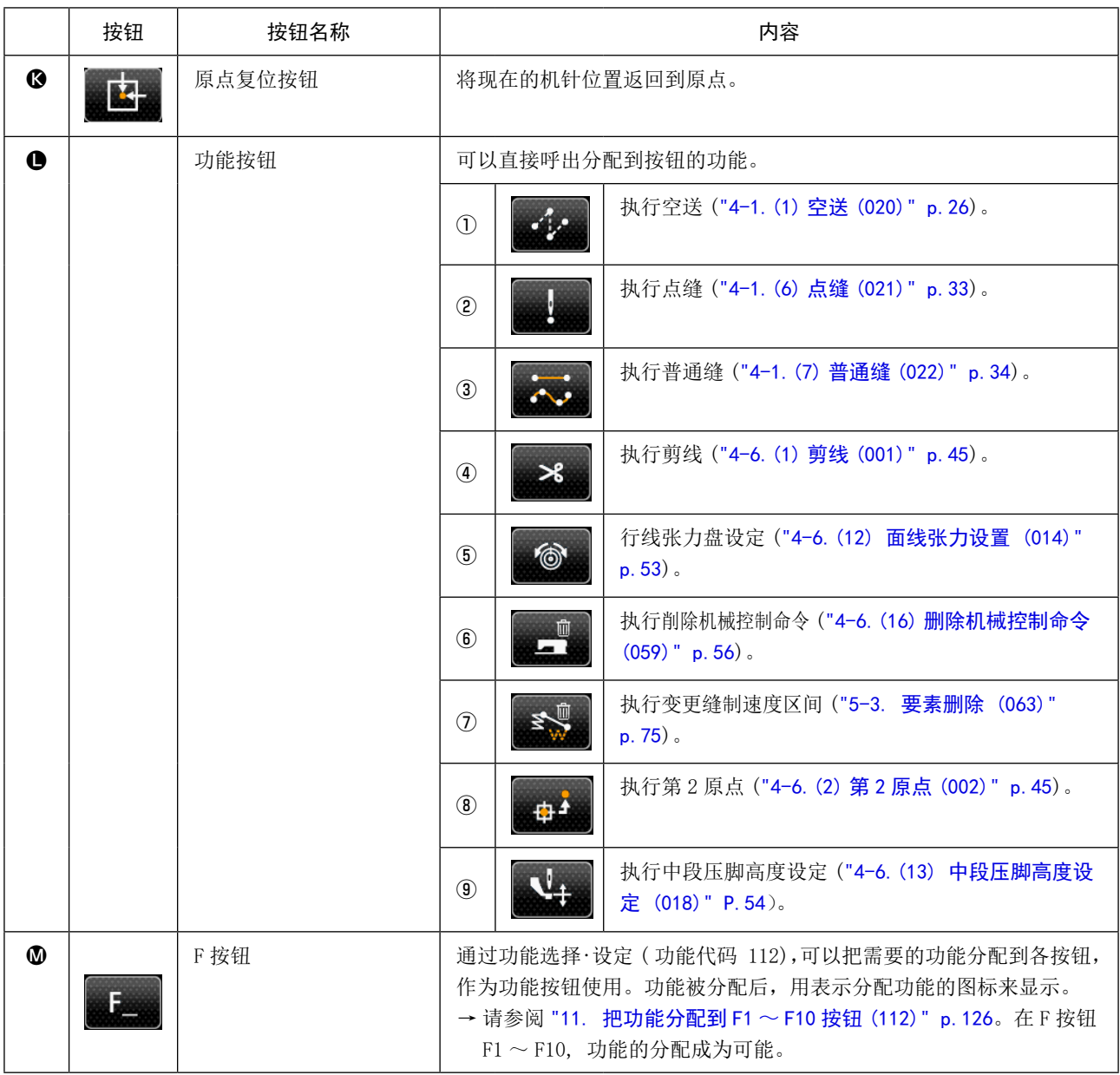

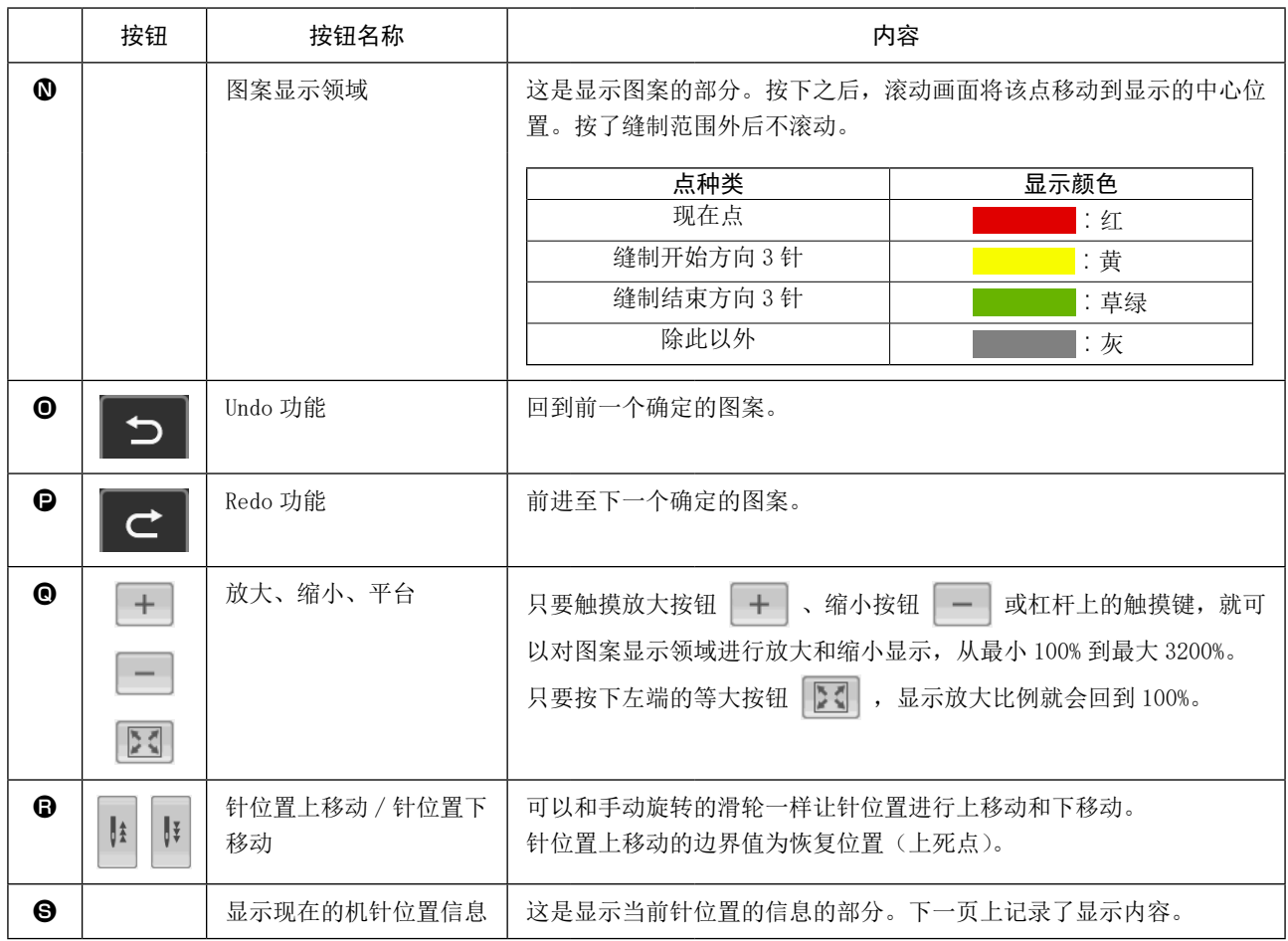

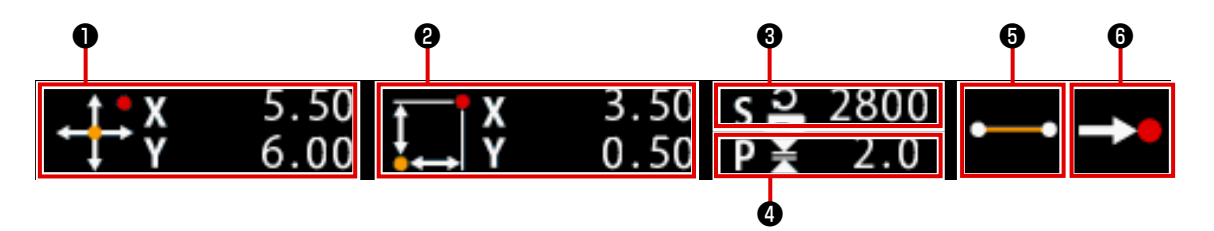

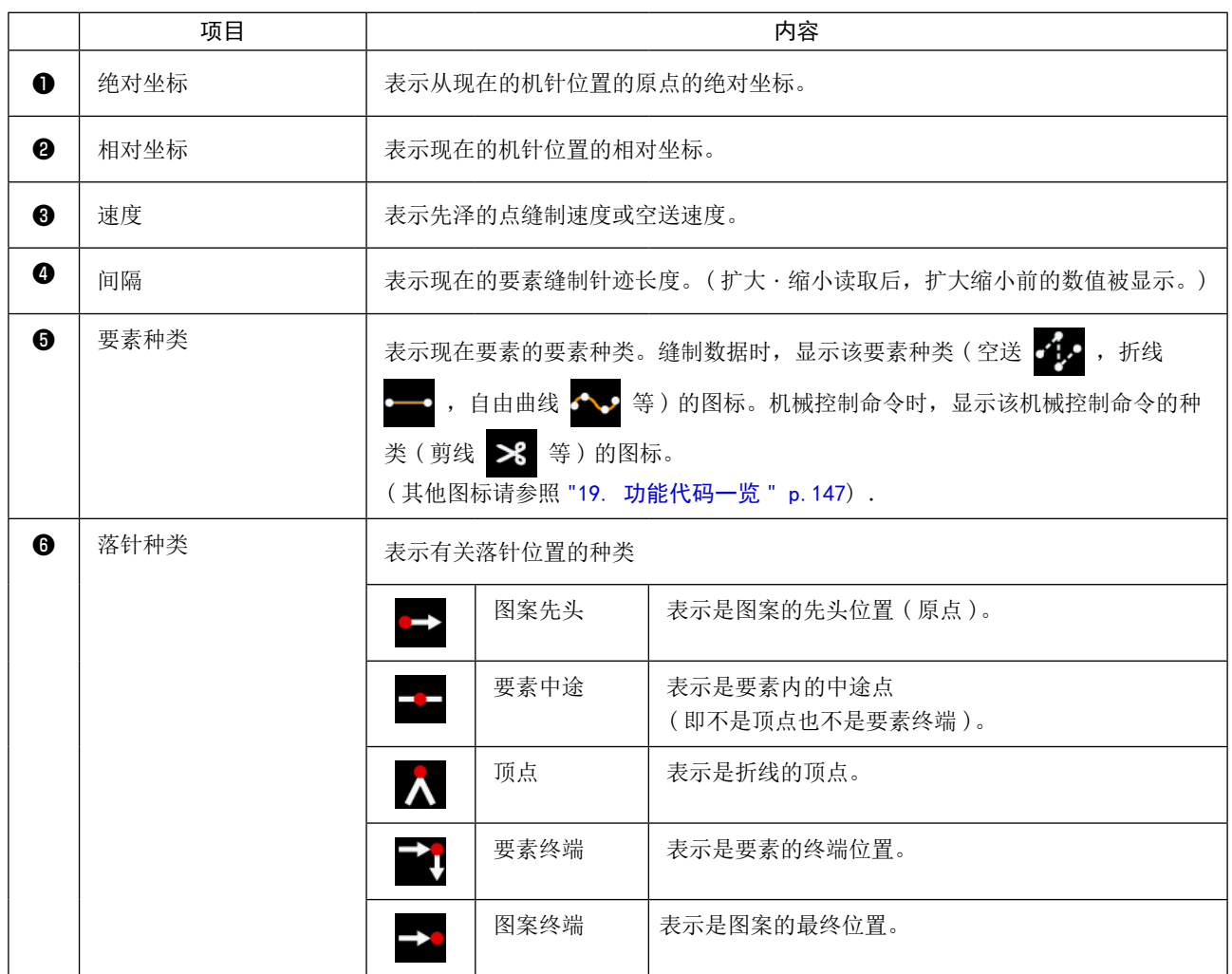

现在的即针位置信息显示部分也可以按照显示设定 ("14. [显示的设定](#page-135-1) " p.132) 显示图案的信息。

<span id="page-12-0"></span>2-3. 选择功能

以下说明主机输入模式的功能选择顺序。

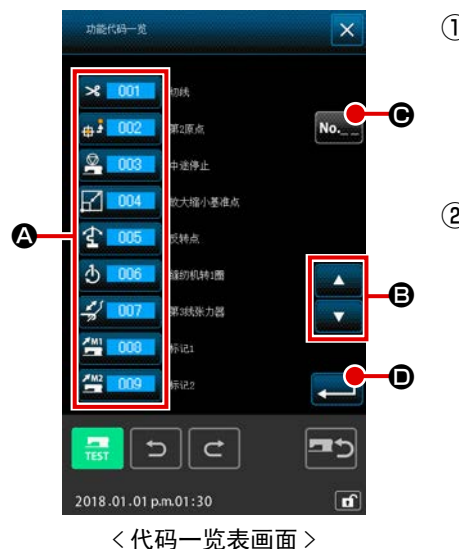

① 显示代码一览表画面

A 顺序变换显示出来。

在主机输入模式的标准画面,按了代码一览表按钮 Q 之后, 代码一览表画面就可以被显示出来。

#### ② 选择功能

按想从功能呼出按钮一览表 A 中要实行的功能的呼出按钮。 关于被选择功能的调出按钮 8 00 ,处于选择显示 3 00  $\circ$ 按了上下滚动按钮 | △ | ■ ■ ■ ■ 之后, 功能呼出按钮一览表

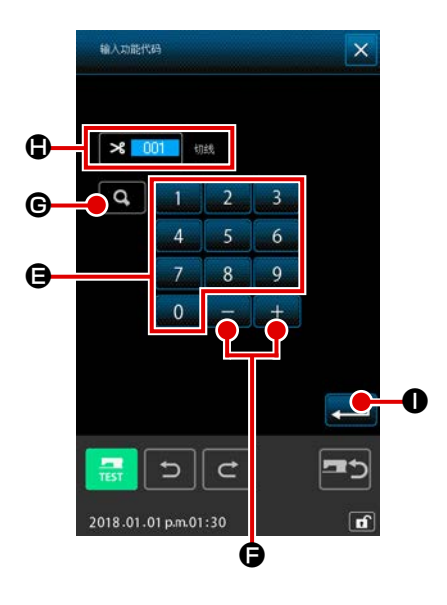

③ 直接输入功能代码 只要按下功能编码输入按钮 No. 6 → 或者从功能编码一览 画面选择功能编码 109 , 109 , 就会显示功能编码输入画面, 可以直接输入功能编码。 用十数字键 0 ~ 9 0 直接输入功能代码, 或用+· 一按钮 第二 ●选择功能代码。 按了确定按钮 Q → → 之后, 在功能名称显示栏 + 显示出输 入的功能代码有关的该功能信息。 输入想实行的功能代码,按了实行按钮 | ■ ● 之后,在输入 的功能被选择的状态返回功能代码一览表画面。 \* 即便功能编码 109 km 109 , 也可以调出同样的功能。

## ④ 实行功能

在选择了想实行功能的功能呼出按钮的状态,按了实行按钮 ■ ■ ■ ■ ● 之后, 该功能的设定画面被显示出来。 有关各设定画面,请参照各功能的项目。

<span id="page-13-0"></span>2-4. 输入数值

下面说明有关图案数据作成时通用的数值输入方法。

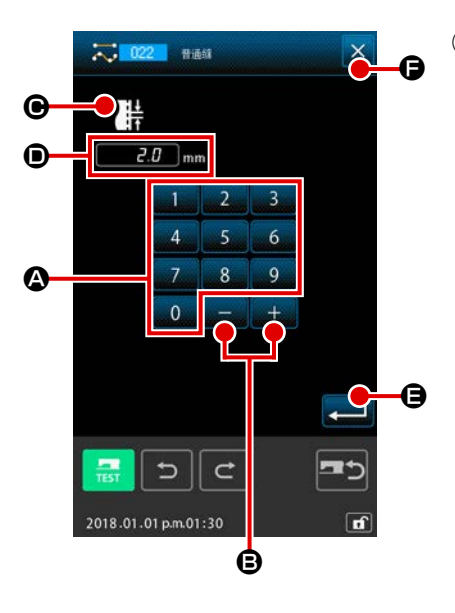

① 输入设定项目

左图是输入功能设定项目的设定值后显示的画面。

#### 【例 :缝迹长度的变更】

输入的设定项目种类显示于 ❶, 被输入的值显示于 ●。 按了十数字 ~ A 之后,被按的十数字键的数字 被插入 C 的第 1 位,以前的输入值 1 位 1 位地上升。另外用+・ 一按钮 + B 可以增减输入值。变化的单位因设定项 目的种类不同而不同。 按了实行按钮 <= G 之后, 输入的值被确定, 移动画面。 按了取消按钮 × 〇之后, 输入的值被废弃, 移动画面。

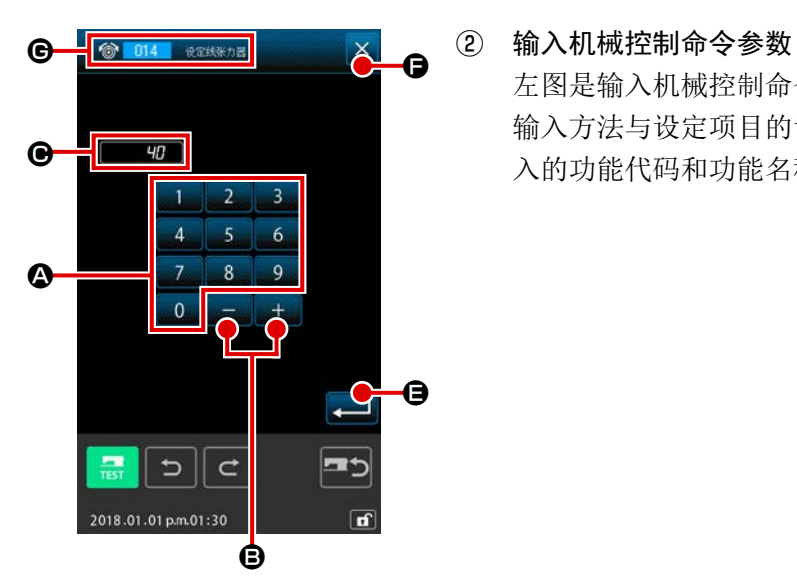

左图是输入机械控制命令的参数时显示的画面。 输入方法与设定项目的设定值输入相同。在 (6 上,进行参数输 入的功能代码和功能名称被显示出来。

<span id="page-14-0"></span>2-5. 指定位置

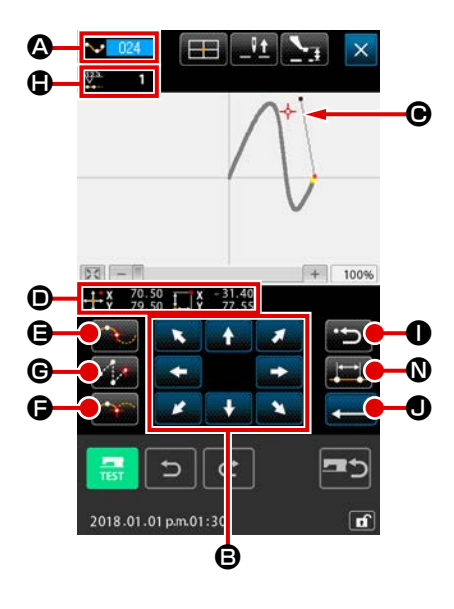

左图是在设定功能指定位置时被显示的位置指定画面。被选择的功 能代码被显示到 4。

① 按移动钮 B 现在机针位置显示 - → ● 向该方向移动, 坐标值显示 ● 被 更新。移动钮 + B 在按下期间向该方向移动,放开之 后停止压脚的移动。 向目标位置移动,按了通过点按钮 ■ 日或者按了空送按钮 ■ ● 之后,该位置作为形状 点或者落针点被输入。 D 表示输入点数。通过点按钮 **自** 以及空送点按钮 d , 选择的功能不同有时不显示。

2 用移动钮移动后,按后退按钮 30 0 返回到以前确定的位置。输入位置刚刚确定后按了按钮时, 取 消 1 点确定的输入点,退回到这 1 点前的输入点。

3 按实行按钮 ■ 1

外压脚自动地退回到开始输入的位置,用至此被输入的输入点 进行演算,跟踪作成的要素,移动到要素的最后,数据被插入。 ( 可以选择有无跟踪。有关详细内容请参照 "10. [结束方法选择](#page-128-1) [\(110\)" p.125](#page-128-1)。)

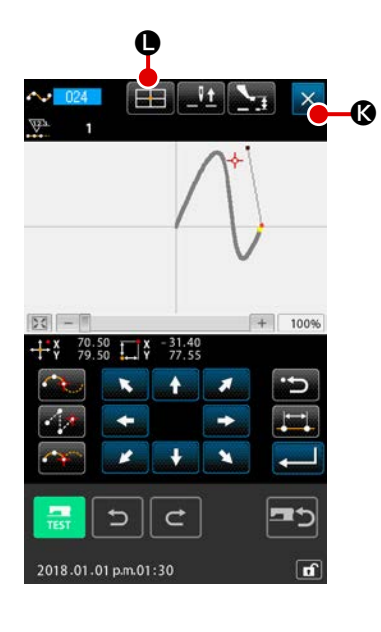

4 按取消按钮 × 6

输入中的数据被废弃,返回到标准画面。

在最后点的输入时 , 按实行按钮 , 可以省略按确定点按钮。

⑤ 按坐标直接指定按钮 L 。 坐标直接指定画面 ("16-1. [坐标直接指示](#page-140-2) " p.137) 被显示, 可以直接指定坐标。

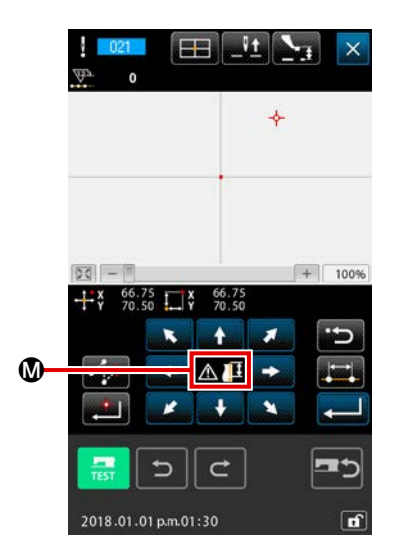

在 3上,当成为超过设定可能范围等的状态后,显示出警告图 标  $\mathbf{\Lambda}$ 但。

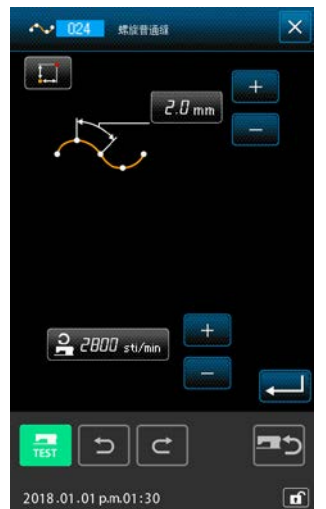

6 按缝制项目设定按钮 】 1

缝制项目设定画面被显示, 缝迹长度和缝制速度可以设定。

## <span id="page-16-0"></span>3. 操作顺序例

以下说明直至试缝的一连串的操作顺序。有关详细内容请参照各项目。

## 3-1. 图案输入

使用输入功能作成以下的图案。

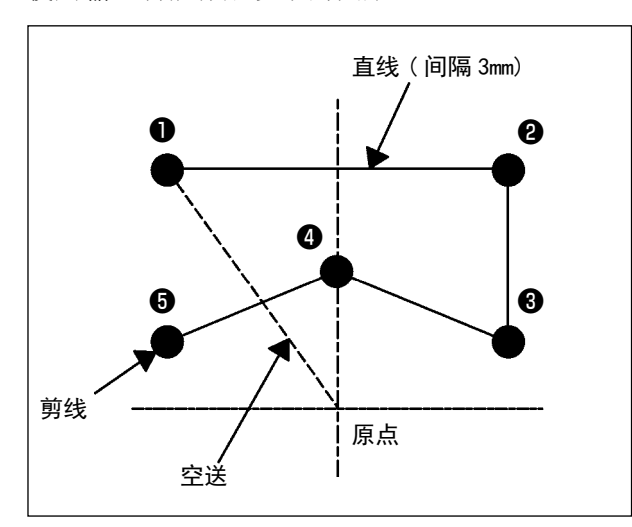

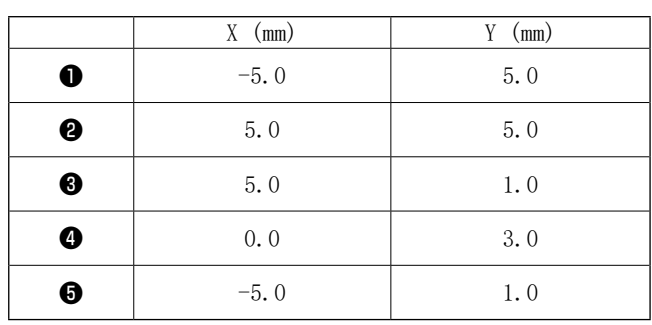

## [ 输入例 1]

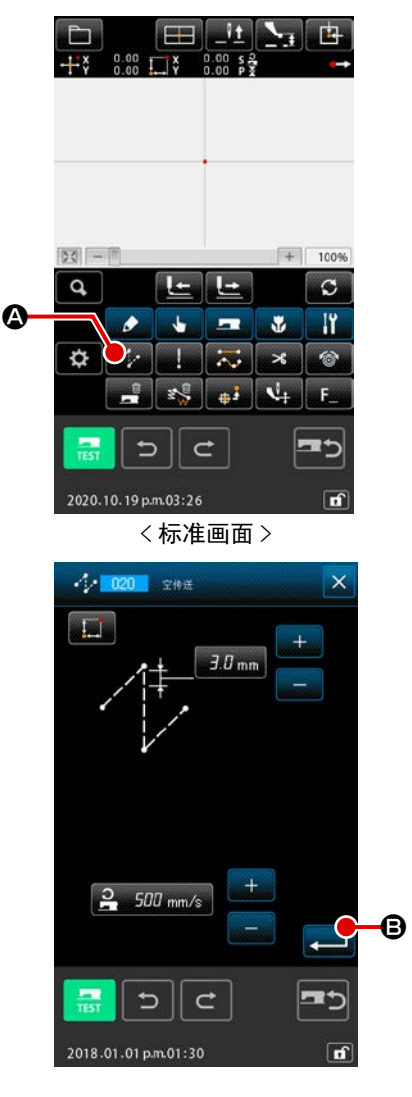

① 空送的输入

[ 输入点 ]

在标准画面按空送按钮 4: 3 公,显示出空送设定画面。

在空送设定画面, 按实行按钮 - 3 B, 显示空送位置指定画 面。

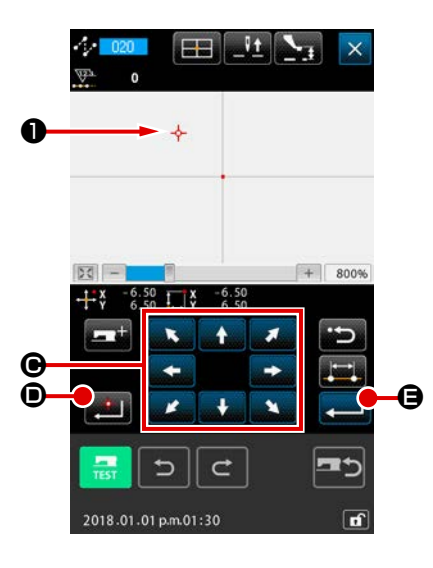

FB

 $-6.50$   $\sqrt{8}$ 

**n** 

 $+ 800%$ 

**Page** 

 $\overline{L}$   $\overline{\sim}$   $\overline{\sim}$  $\overline{\mathbf{u}^{\dagger}}$   $\mathbf{v}_{\pm}$ 

 $\mathbb{R}^2$ 

 $\epsilon$ 

 $\overline{c}$ IY

 $\mathbf \Theta$ 

 $\mathbf{r}$ 

 $|DQ|$  -

 $\bullet$ 

p

2018.01.01 p.m.01:30

 $\sigma$   $\sim$ 

 $\overline{a}$ 

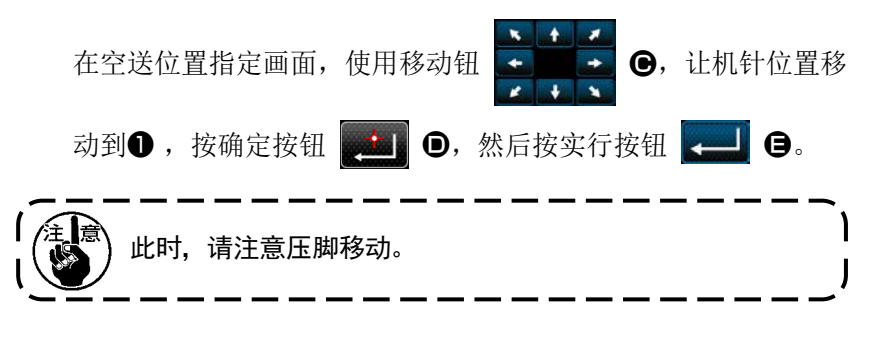

② 直线普通缝的输入 在标准画面, 按代码一览表按钮 Q Q 另. 显示出代码一览表 画面。

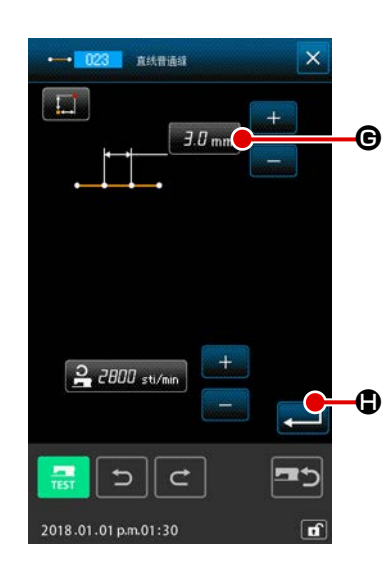

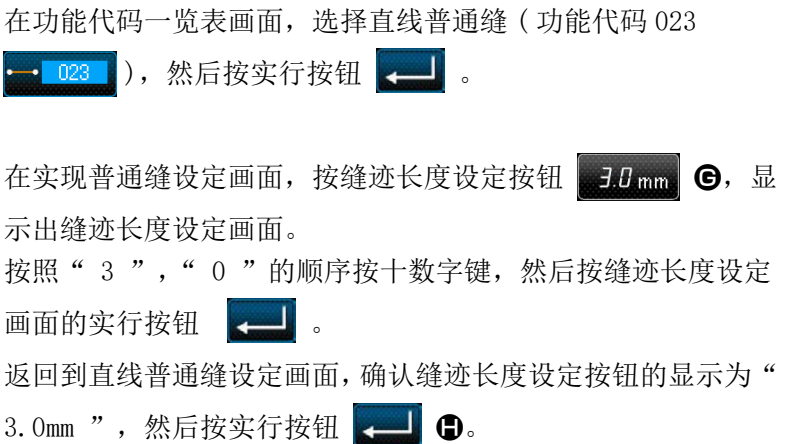

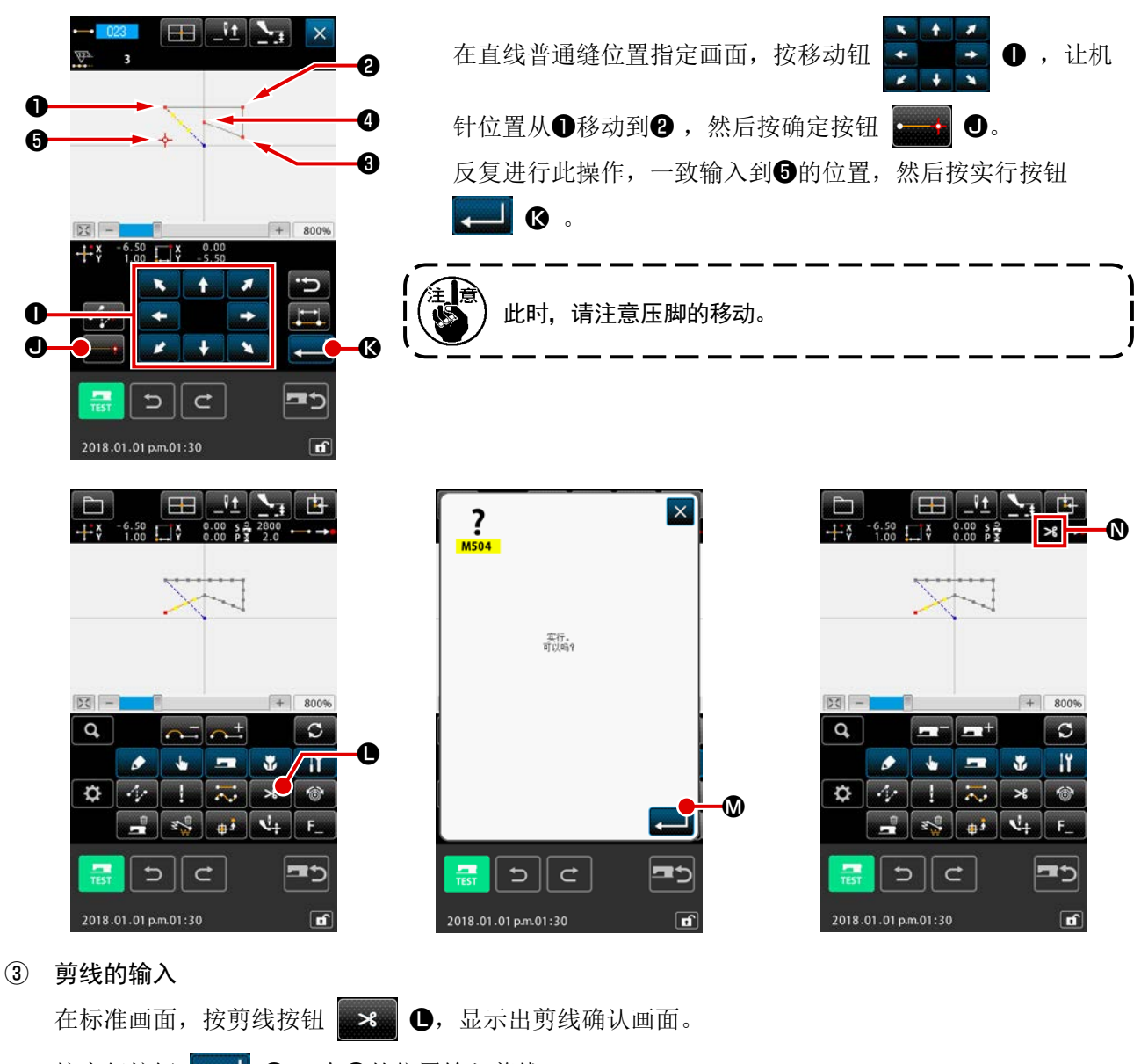

按实行按钮 2 0, 在⊙的位置输入剪线。 标准画面被显示,在 1土显示出 8

通过以上的操作,如左图所示的图案被作成。

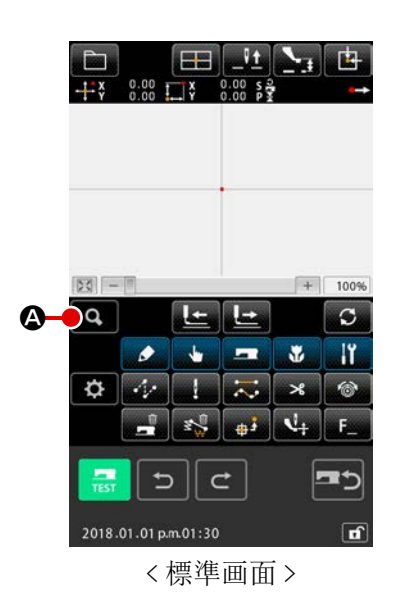

[ 输入例 2]

① 空送、直线普通缝制的输入 在标准画面, 按代码一览表按钮 Q Q, 显示出代码一览表 画面。 在功能代码一览表画面,选择直线普通缝 ( 功能代码 023 ),然后按实行按钮 .

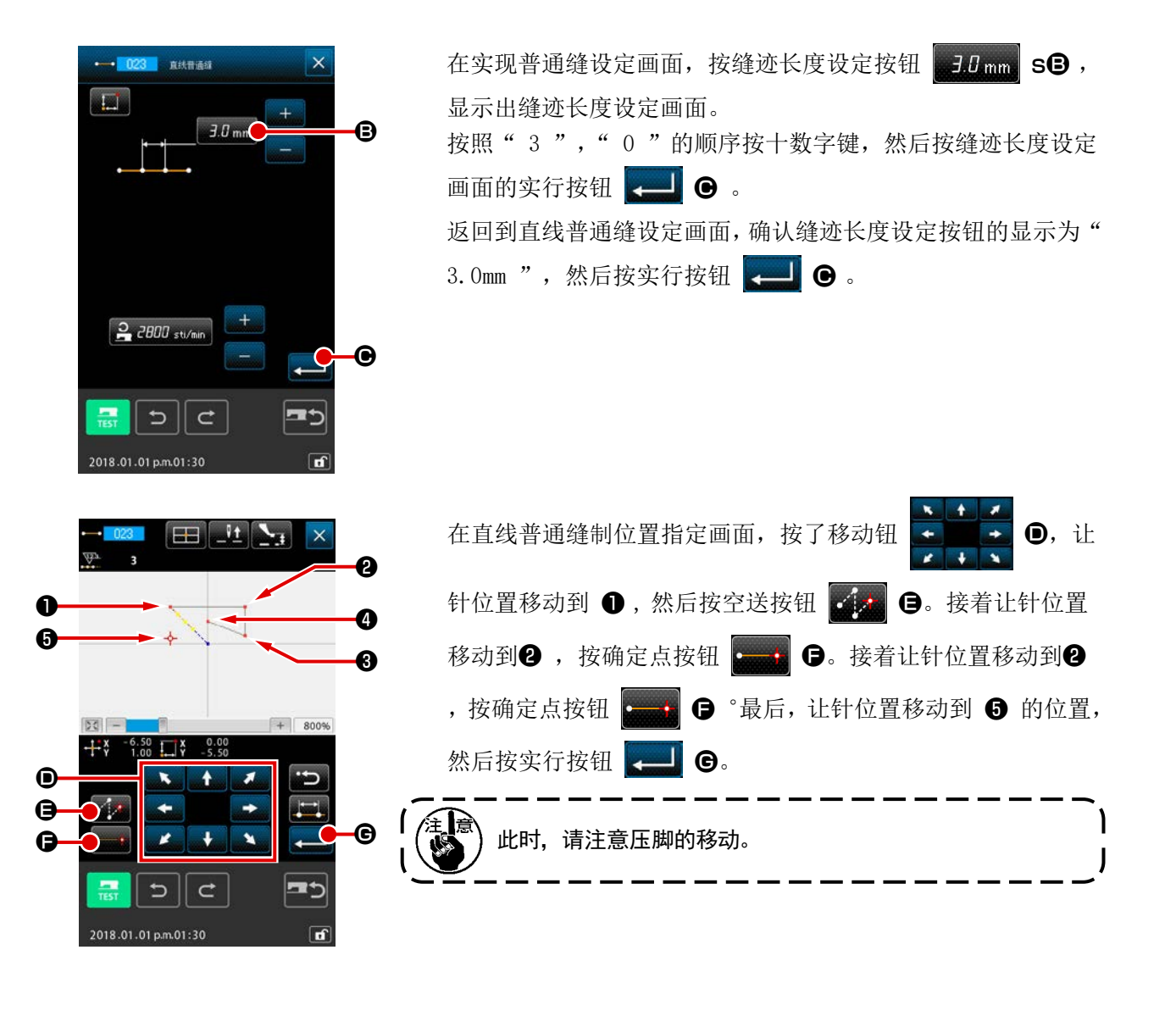

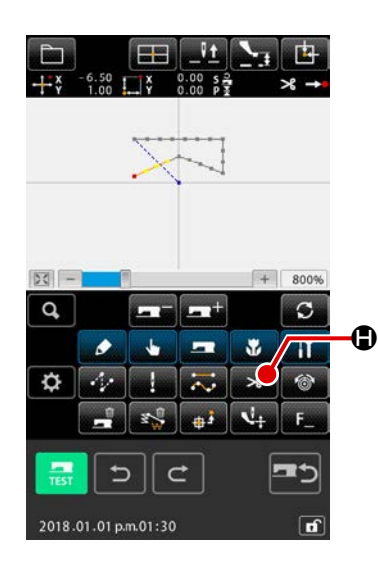

② 剪线的输入

在标准画面, 按剪线按钮 | 3 | 1 | 3 | 日, 显示出剪线确认画面。

通过以上的操作,如左图所示的图案被作成。

<span id="page-20-0"></span>3-2. 试缝

使用输入功能,通过试缝作成的图案或读出的数据来确认形状等。 试缝时,因机种不同画面和可以设定的项目有可能变化。

进行试缝之前,必须进行中压脚高度和线张力设定的登记。 ① 显示试缝准备画面  $\left[\sum_{i=1}^{N} \right]$  $\blacksquare$  $\times$ 按标准画面的试缝按钮 , 显示出试缝准备画面。 B ② 显示试缝缝制画面 按了缝制准备按钮 O 3 之后, 试缝缝制画面被显示出来。 在此画面,进行通常的缝纫机操作,可以试缝图案数据。  $\frac{d}{d\theta}$  (  $\circledcirc$   $\circ$  40  $\boldsymbol{\Omega}$  $\overline{10}$ Eþ  $\left[\frac{Q_{\mu}^{\prime}}{2\pi}\right]\sum_{\mathbf{j}}\left[\frac{1}{\mathbf{L}\mathbf{j}}\right]$ ③ 返回图案作成  $\mathbf{F}$ 在试缝缝制画面,按缝制准备按钮 C 之后,返回试缝准 2000 备画面, 这是按取消按钮 X + + + → 返回主机输入模式标准 画面。  $\overline{40}$  $\bigcirc$ ر ب<sup>ر</sup>

<span id="page-21-0"></span>3-3. 图案修正

修正在 "3-1. 图案输入 " p.13 作成的图案数据。

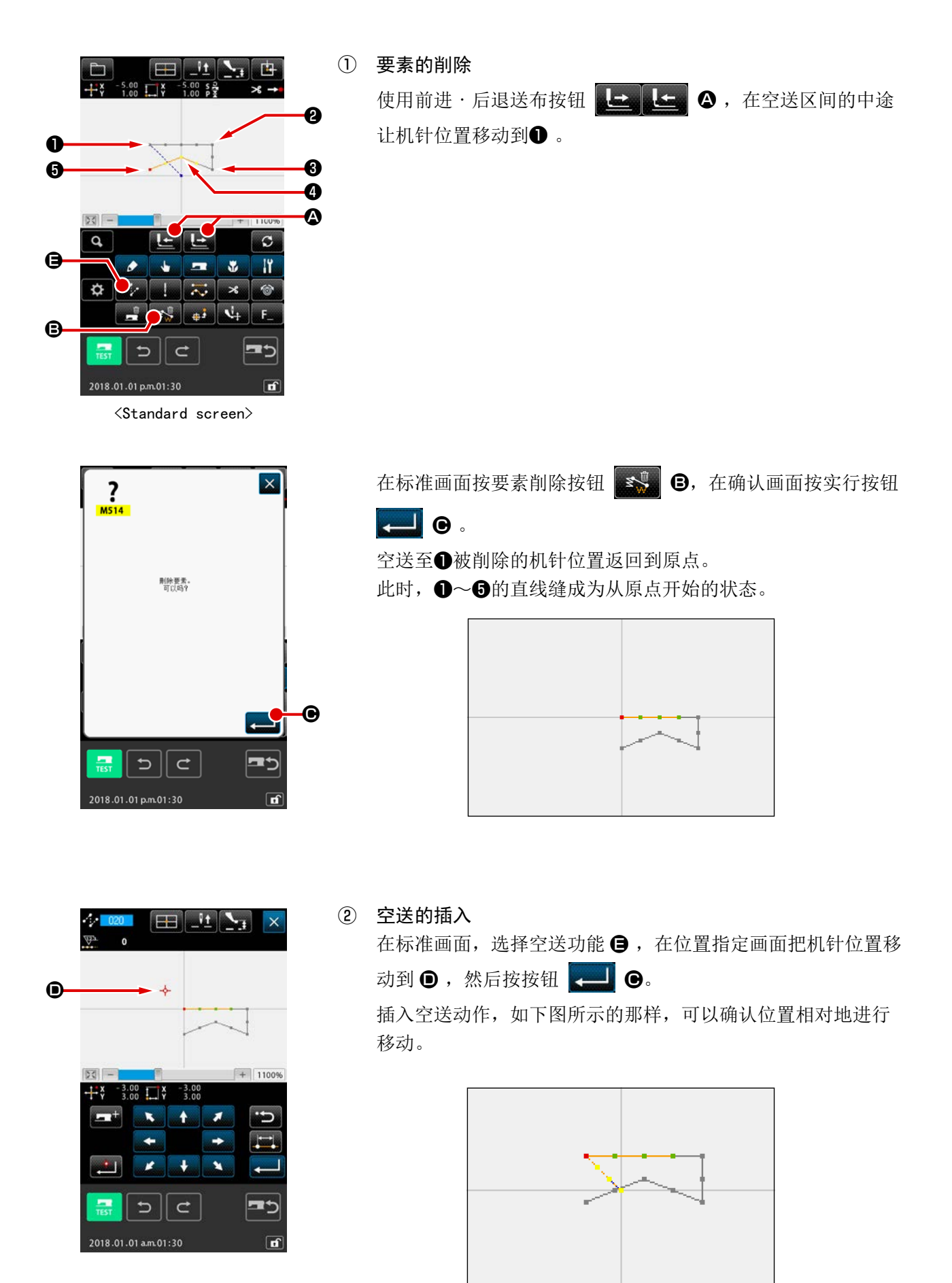

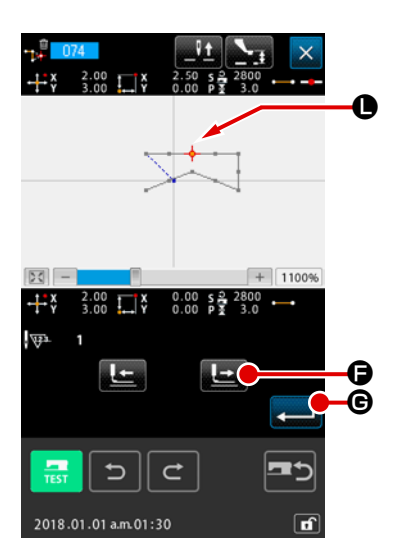

③ 点删除 在标准画面,使用前进·后退按钮送布 **A, 上 4 公**, 让机 针位置移动到 ❶ 的位置。 从功能代码一览表中选择绝对点删除 (功能代码 074) + 174 , 显示出范围指定画面。 削除复数的针落点时,按前进按钮 【二】 日,让机针位置在 削除的点区间移动进行指定。这时, 仅指定 ● 点然后按实行按 钮 日 日 如下图所示,可以确认 ❶ 点已被削除。

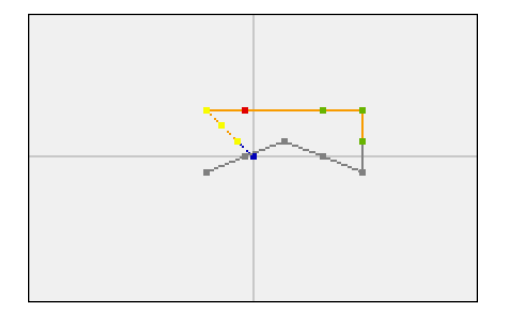

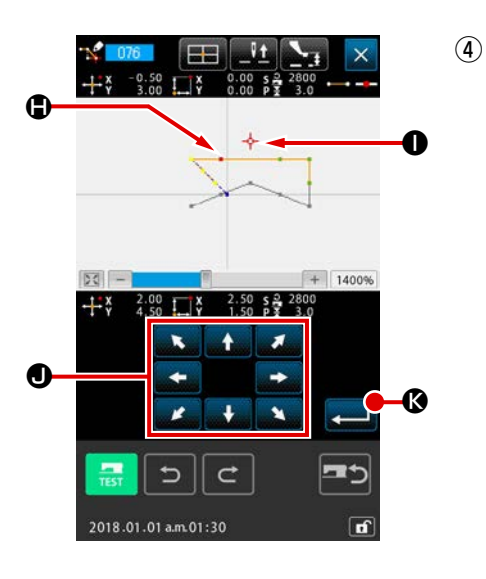

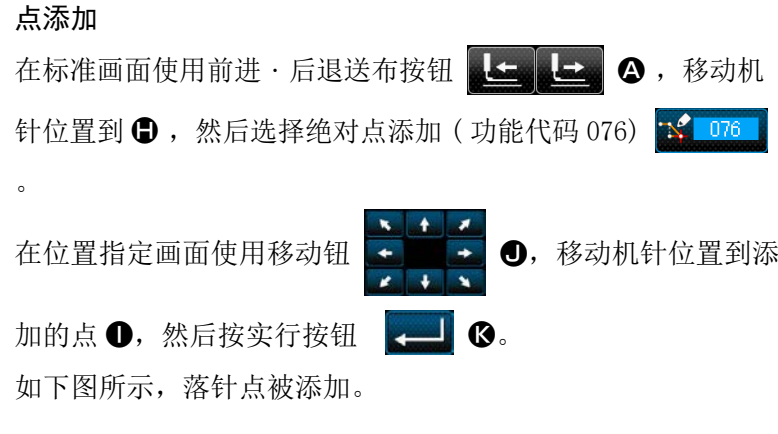

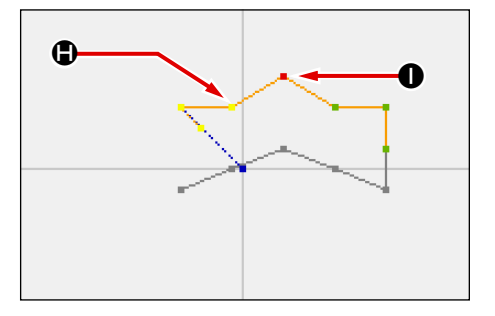

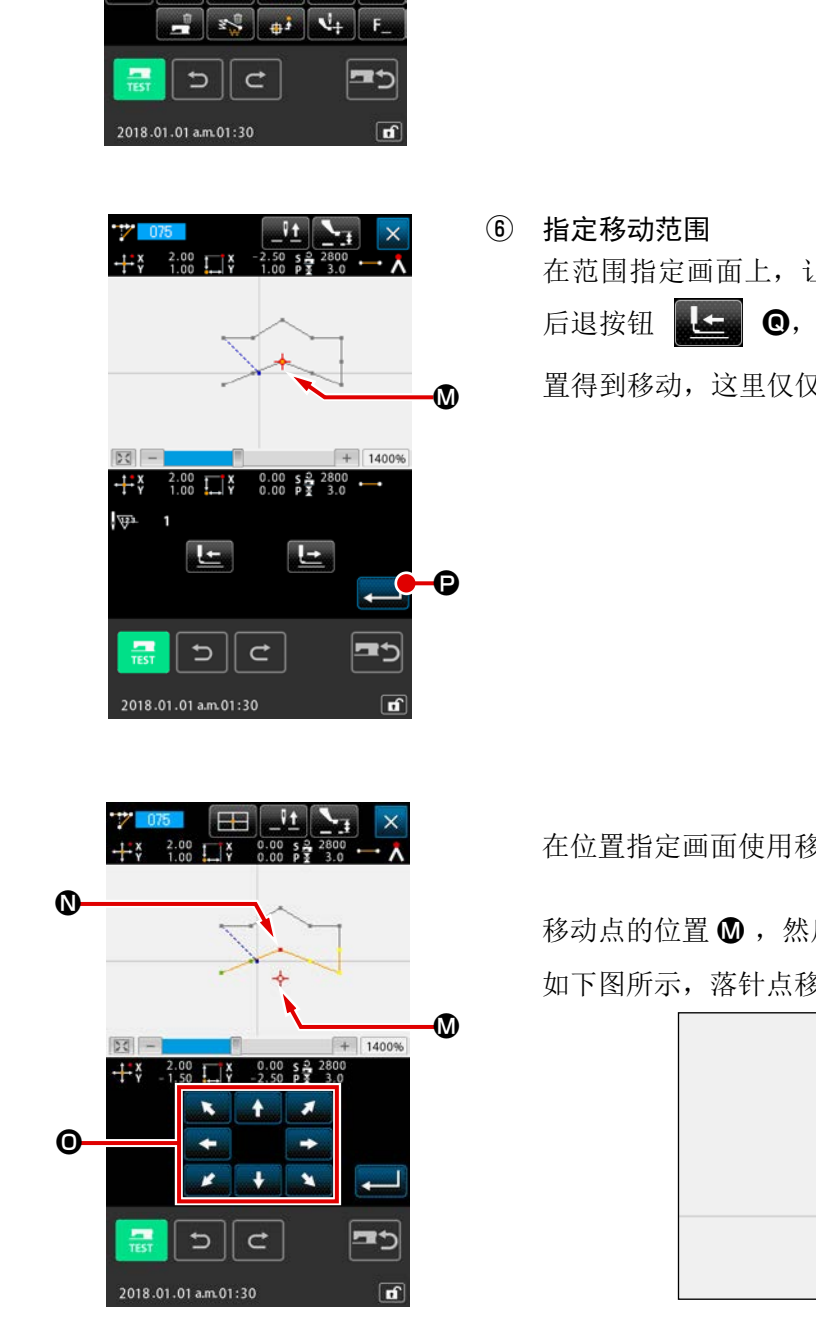

 $\circledS$ 

 $+ 14009$ 

 $\overline{\mathbf{x}}$  $\overline{a}$ 

 $\overline{c}$ 

 $\overline{11}$ 

 $\Phi$ 

 $|50|$   $-$ 

 $\overline{a}$ 

 $\bullet$  $\mathbf{L}$  $\blacksquare$ 

Ŀ Ŀ

 $\sigma$   $\mu$   $\bar{\nu}$ 

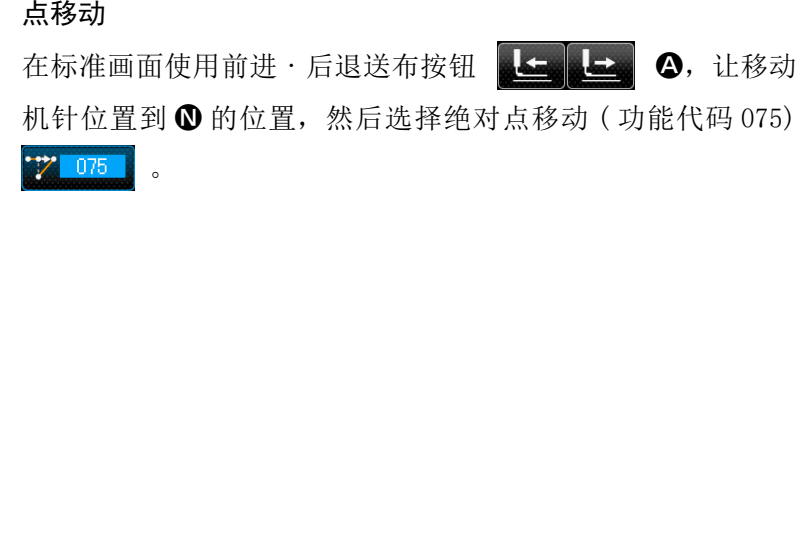

在范围指定画面上,让多个落针点向绝对点移动时,按下输送 后退按钮 B, 或按下输送前进按钮 B, 让针位 置得到移动,这里仅仅指定点 1,并按下执行按钮

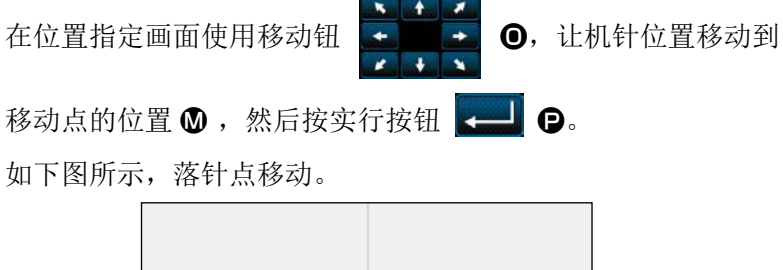

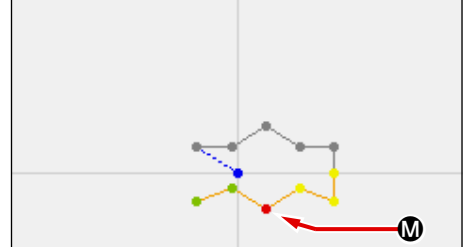

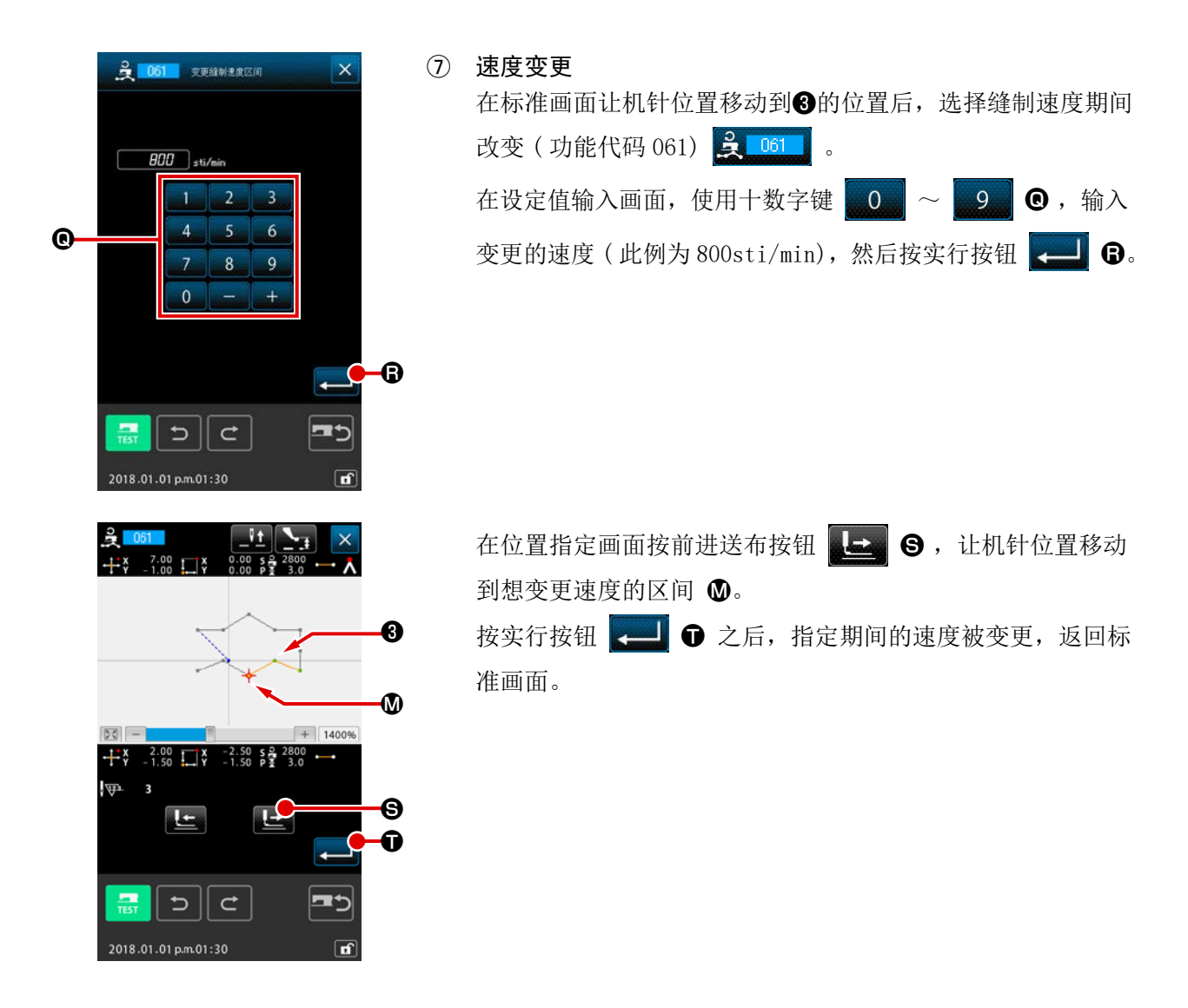

<span id="page-25-0"></span>3-4. 图案写入

把作成的图案数据写入记忆媒体。

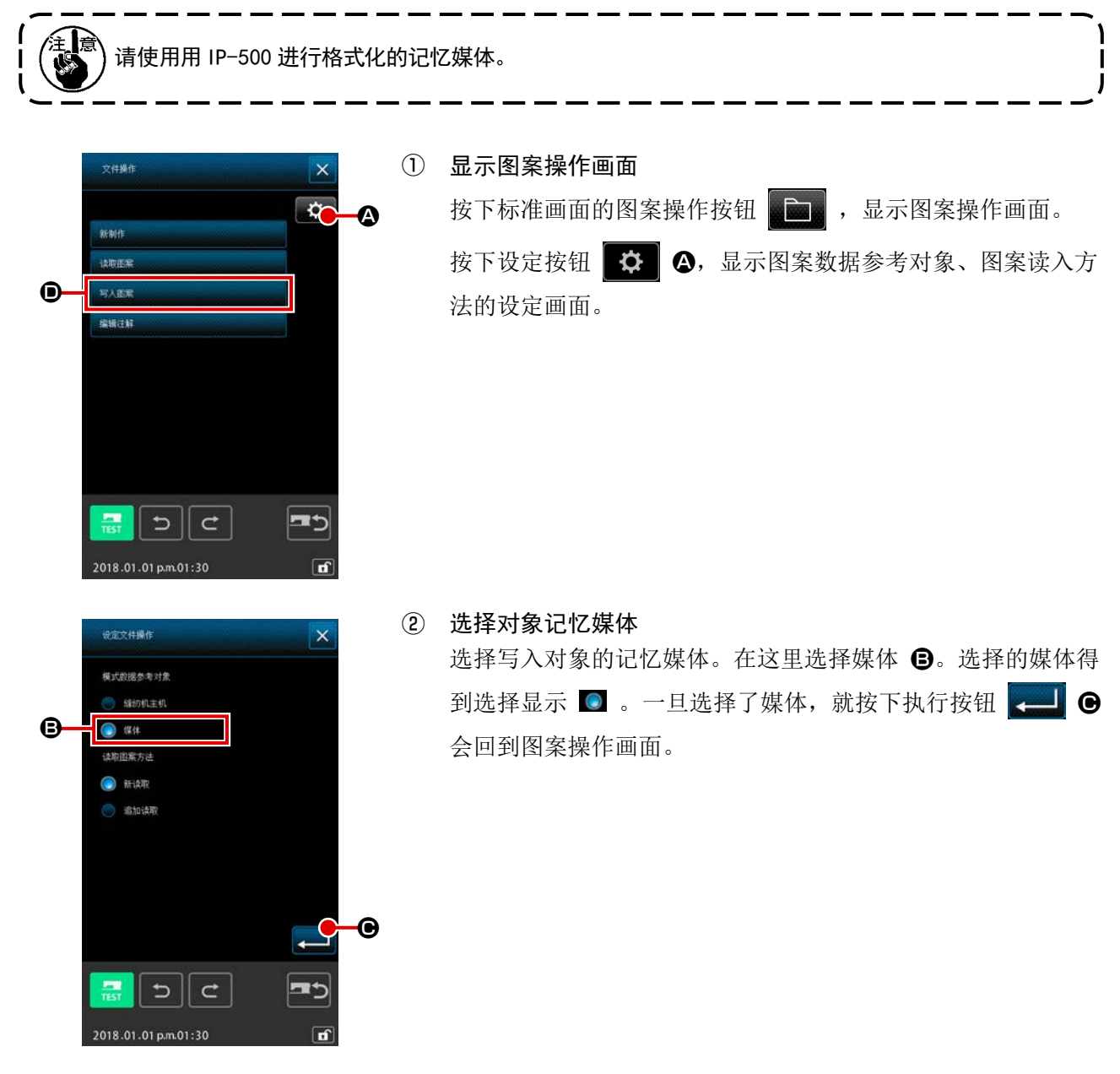

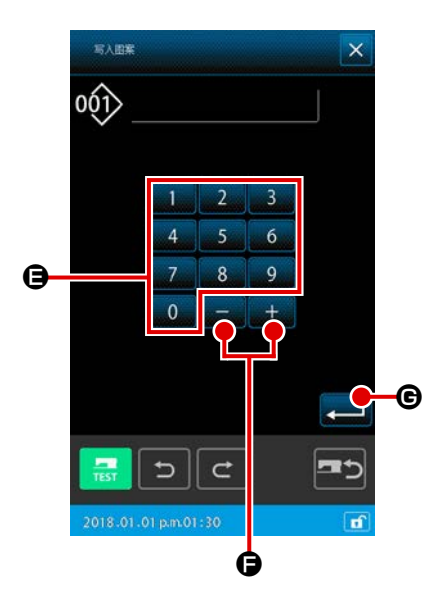

- ③ 显示新图案制作画面 在图案操作画面(1)上,按下图案写入按钮 , 显示新图案 制作画面。 根据图案的文件名管理的指定,显示如下的新图案制作画面。 如果指定了编号管理 → 迁移至④ 如果指定了文件名管理 → 迁移至 ⑥ \* 关于图案的文件名管理 / 编号管理的指定,根据缝纫画面
	- → MSW → 2 存储开关 → 全显示 → U400"图案的文件名管理" 的顺序进行。
- ④ 选择图案号码 在图案写入画面, 按十数字键 \_ 0 ~ \_ 9 \_ → \_ 或 +/- 按钮 十 | 一 | ●, 然后制定空闲的图案号码。
- ⑤ 写入图案

按实行按钮 = 6 之后, 开始向记忆媒体写入。写入结束 之后,显示出标准画面。 写入结束后,显示图案操作画面。 指定的写入对象图案号码全部存在十,重写确认画面被显示, 此时按实行按钮 之后开始写入。

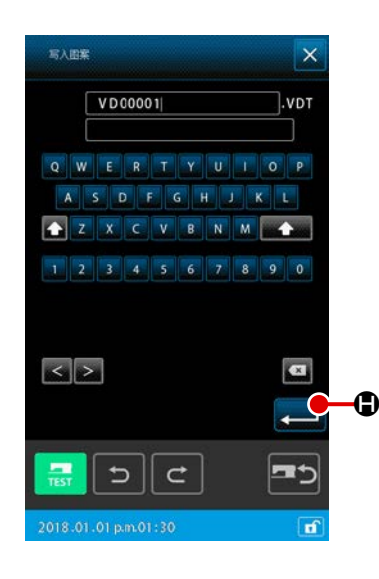

⑥ 输入文件名

最初显示编号较小的未使用文件名。可以使用键盘对文件名进 行编辑。

⑦ 写入图案

只要按下执行按钮 - 3.就开始向媒体写入。如果指定的 文件名已经存在,会显示覆盖确认画面,此时,只要按下执行 按钮 -- 京会开始写入。

<span id="page-27-0"></span>3-5. 图案读入

读入写入记忆媒体的图案数据。

 $(01, 01, p, m, 01, 3)$ 

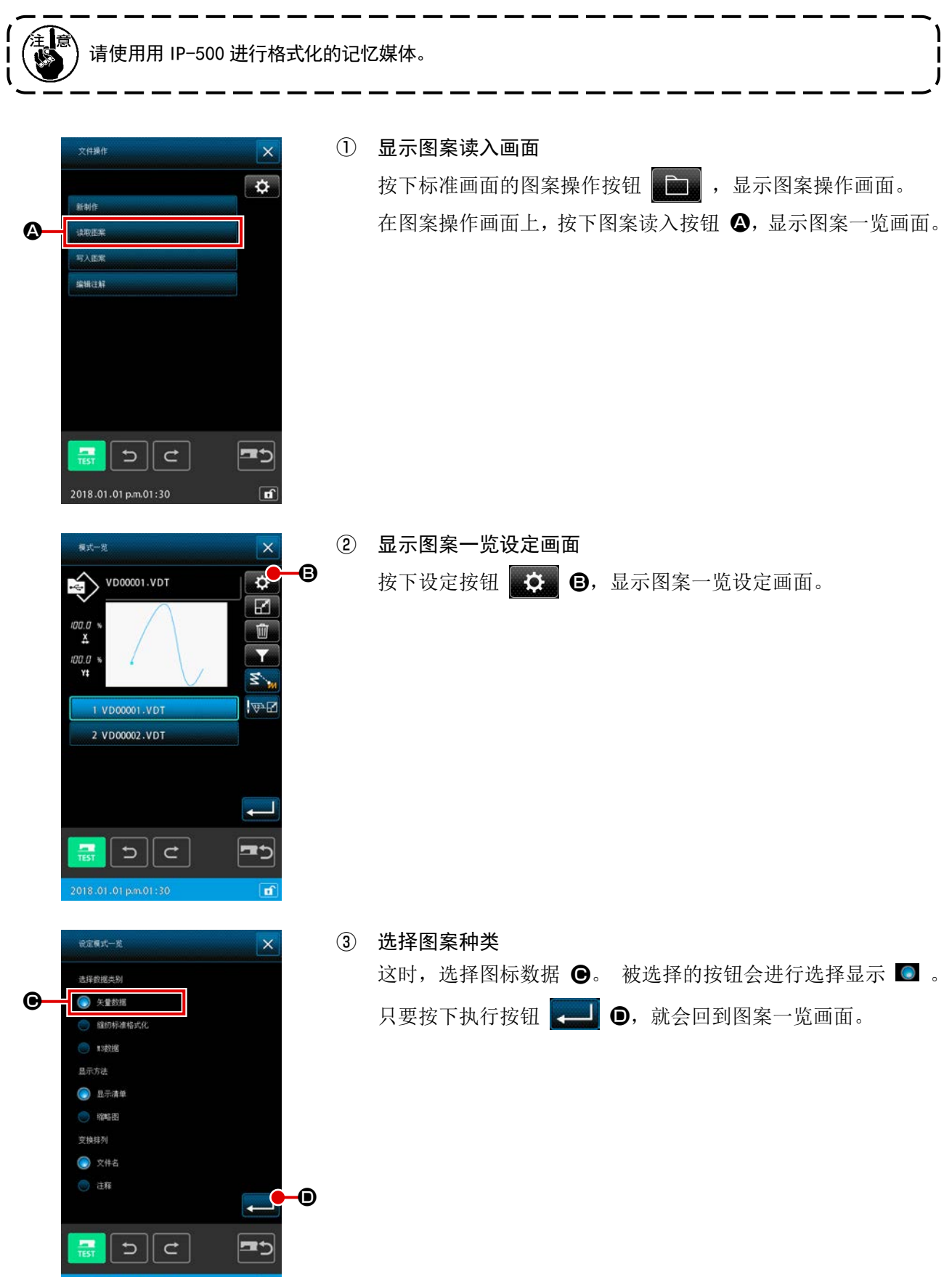

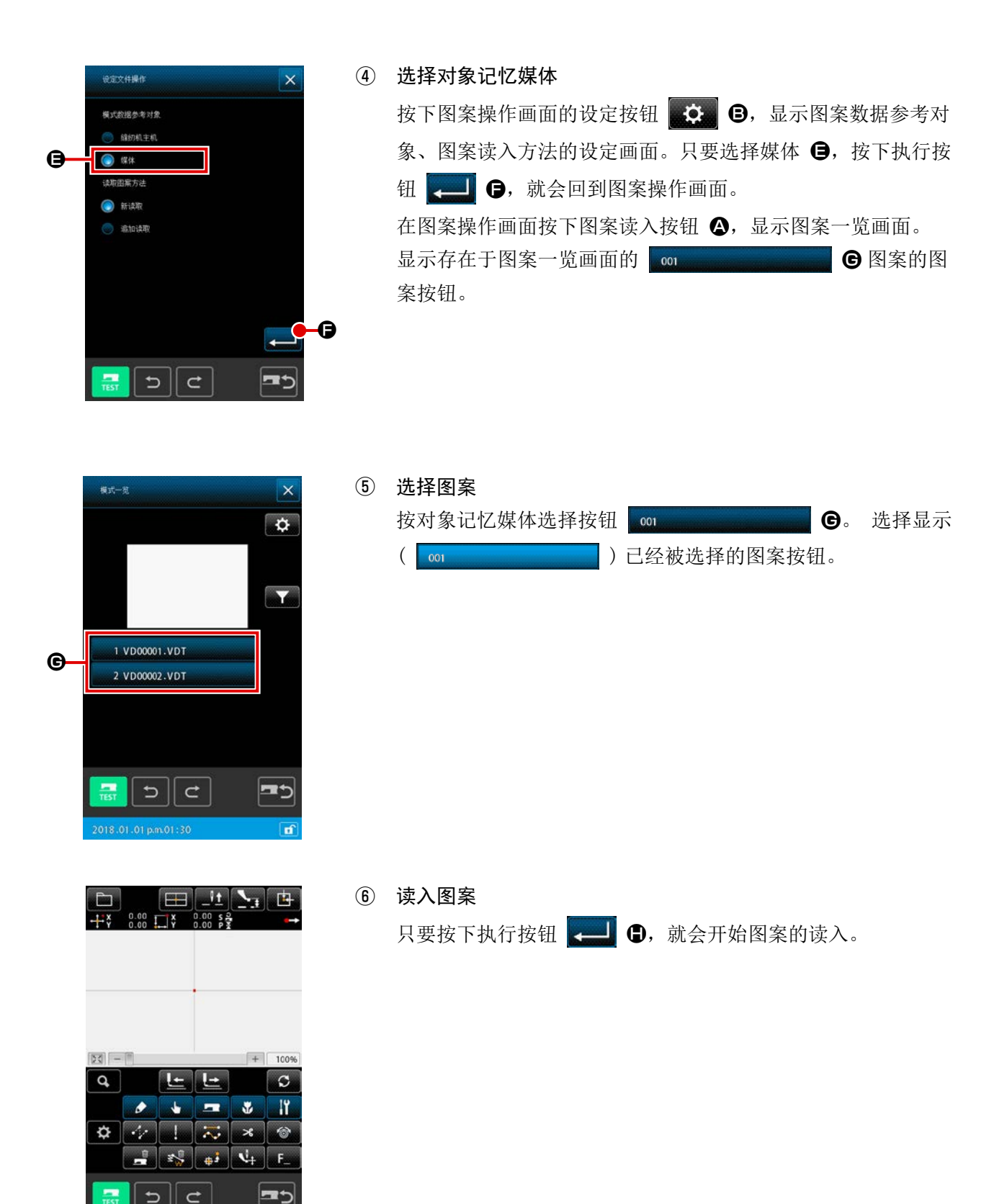

2020.10.19 p.m.03:26

## <span id="page-29-0"></span>4. 图案的输入

## 4-1. 普通缝制

## (1) 空送 (020)

不驱动缝纫机让压脚移动到指定的位置时使用。

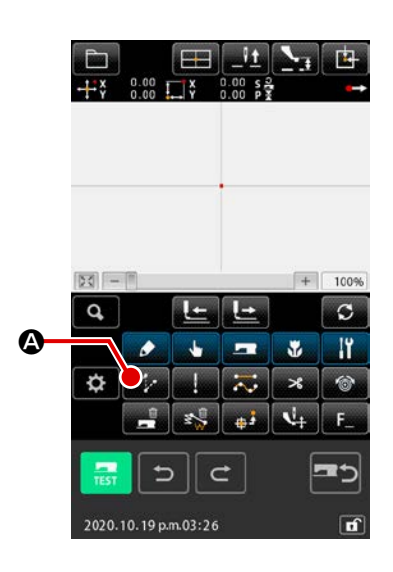

① 显示空送设定画面 在标准画面按空送按钮 4 分 6, 或者在代码一览表画面上选 择空送 (功能代码 020)  $\left\{\cdot\right\}$  020 , 然后实行之后, 空送设定 画面被显示出来。

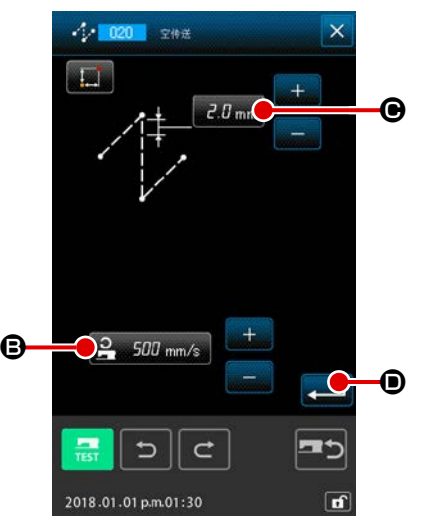

② 设定空送 在空送设定画面,空送设定按钮 2 500 mm/s B 之显示现在 的空送速度值,空送间距按钮 BB Dmm B显示现在的空送间距。 设定之后, 或者不需要变更时, 按实行按钮 2 → ⊙ 之后, 坐 标输入画面被显示出来。

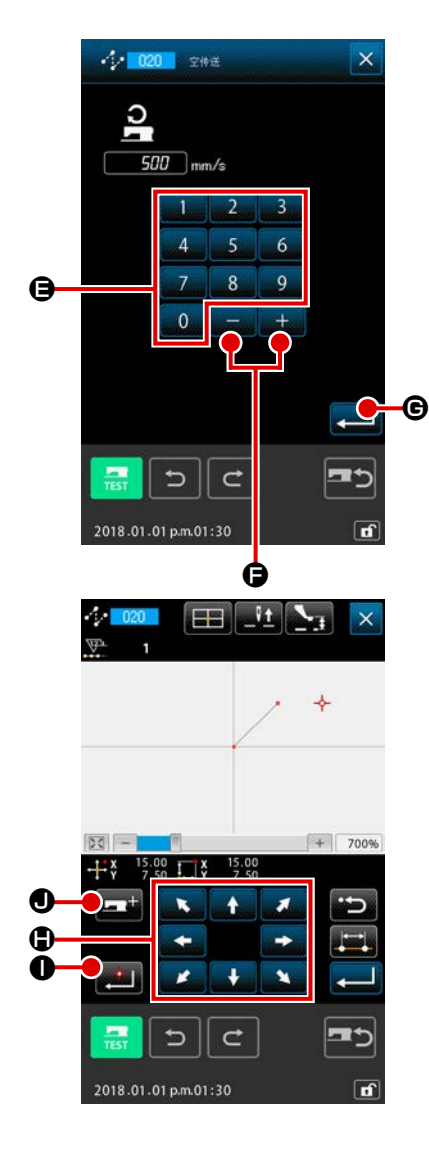

③ 设定空送速度 在空送速度输入画面上,用十数字键 0 ~ 9 0 至

输入数值,或者用+ / -按钮 F 增减数值,设定 空送速度。 按实行按钮 → G 之后, 输入的数值变为有效, 然后返回 空送设定画面。

#### ④ 移动机针位置

按坐标输入画面的移动钮 H, 第 (5) 的, 让机针位置向指定方 向移动。在按下移动钮期间,机针位置连续移动。

#### ⑤ 输入位置

移动到指定的位置, 按了确定点按钮 | ■ | ● 之后, 该位置 作为形状点被输入。

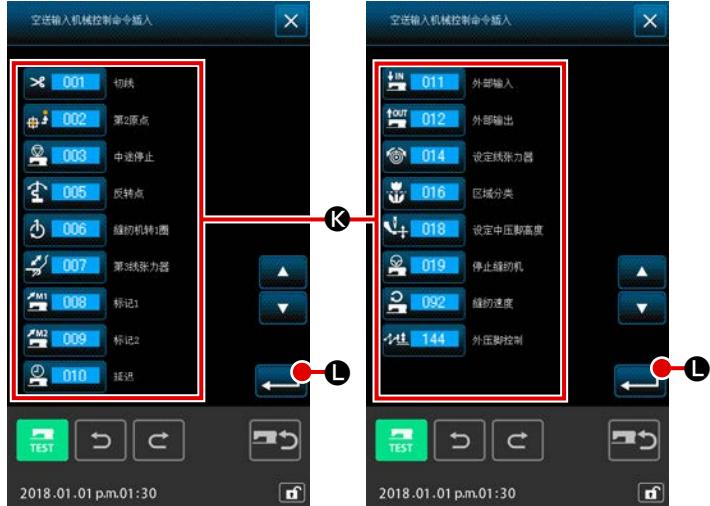

- ⑥ 机械控制命令添加 按了机械控制命令添加钮 二 量 1 之后, 在空送的输入,可以机械控制命令B的 插入。 按了对象的机械控制命令钮之后, 按了实 行按钮 国 。
- ⑦ 结束空送的设定 按了实行按钮 ■ ● 之后, 设定的数 据被输入,然后返回标准画面。

反复④和⑤的操作,也可以输入。

<span id="page-31-0"></span>指定 1 点之后,连接该点和机针位置的直线用指定的缝迹长度被输入。

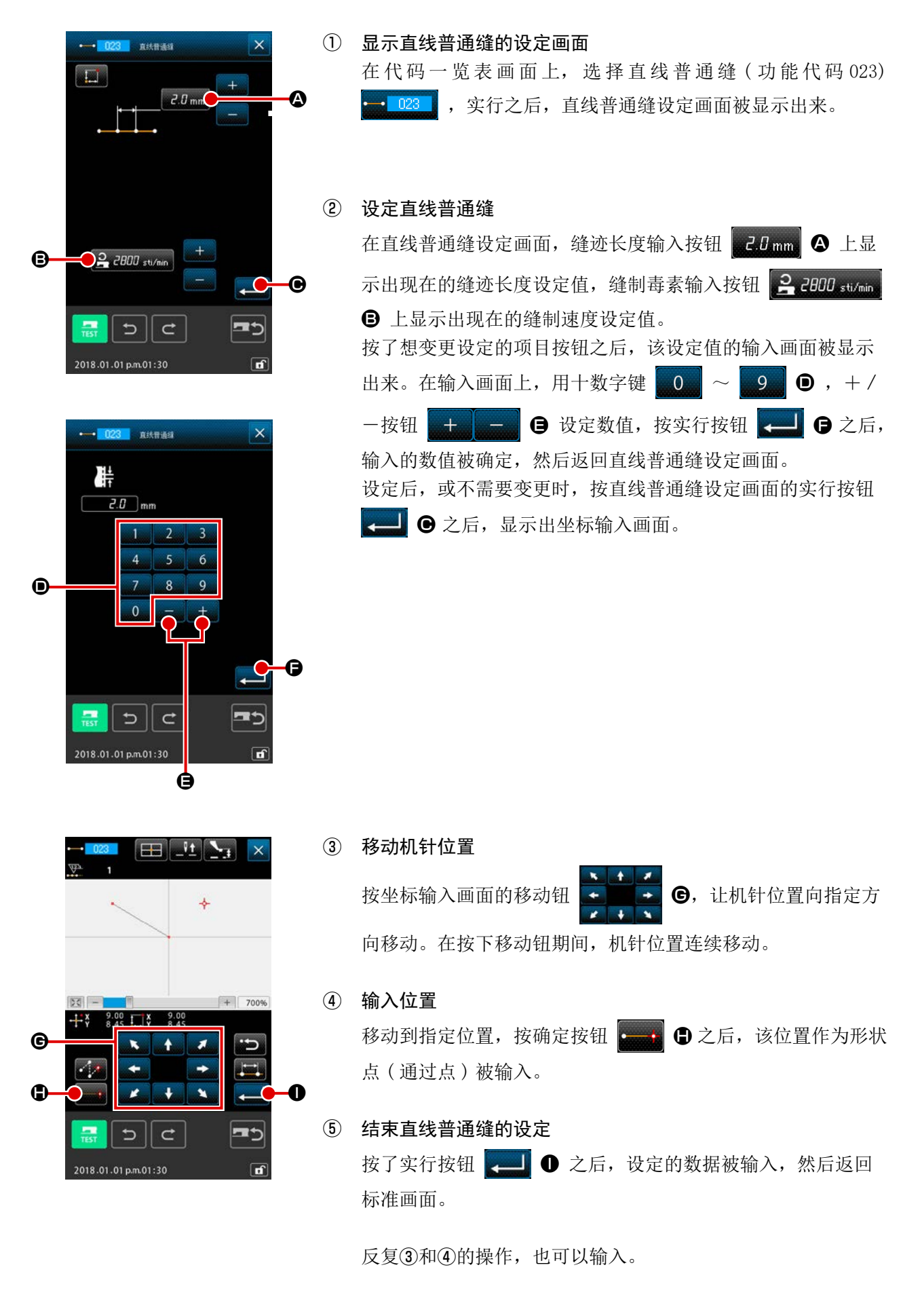

## <span id="page-32-0"></span>(3) 自由曲线普通缝 (024)

使用自由曲线普通缝,可以简单地输入圆滑的曲线。

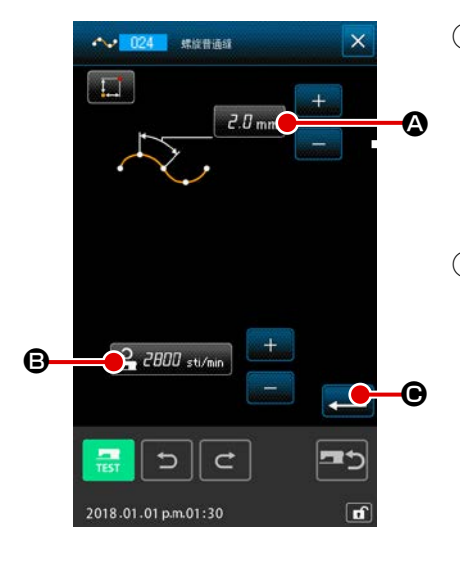

① 显示自由曲线普通缝设定画面

在代码一览表画面上,选择自由曲线普通缝 ( 功能代码 024) ,实行之后,自由曲线普通缝设定画面被显示出来。  $-024$ 

#### ② 设定自由曲线普通缝

在自由曲线普通缝设定画面, 在缝迹长度输入按钮 A 上显示出现在的缝迹长度设定值,在缝制速度输入按钮 2 2000 sti/min B 上显示出现在的缝制速度设定值。 按了想变更设定的项目的按钮之后,该设定值的输入画面被显 示。缝迹长度,缝制速度的设定方法与直线普通缝相同。 设定后, 或不需要变更时, 按实行按钮 → G 之后, 坐标输 入画面被显示出来。

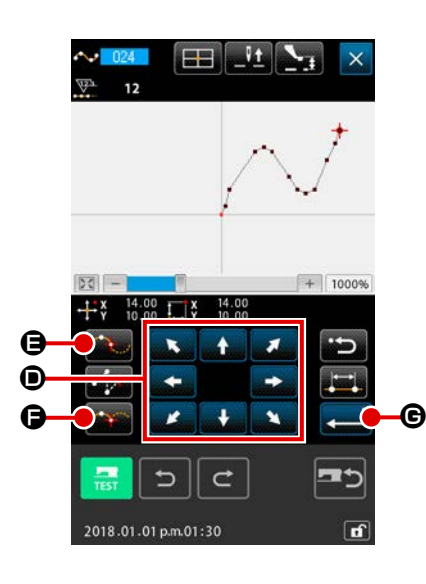

③ 移动机针位置 按坐标输入画面的移动 → ■ → ● 之后, 机针位置向指定 方向移动。

## ④ 输入位置

移动到指定的位置,按通过点按钮 第2 日之后,该位置作为 形状点 ( 通过点 ) 被输入。 或者按确定点按钮 → ● 之后,该位置作为角点被输入。

关于角点,请参照 "4-10. 关于角点 ( 自由曲线缝, 普通缝 ) " P.61。

## ⑤ 结束自由曲线直线缝的设定

按实行按钮 <= G 之后, 设定的数据被输入, 然后返回到标 准画面。

反复③和④的操作,也可以输入。

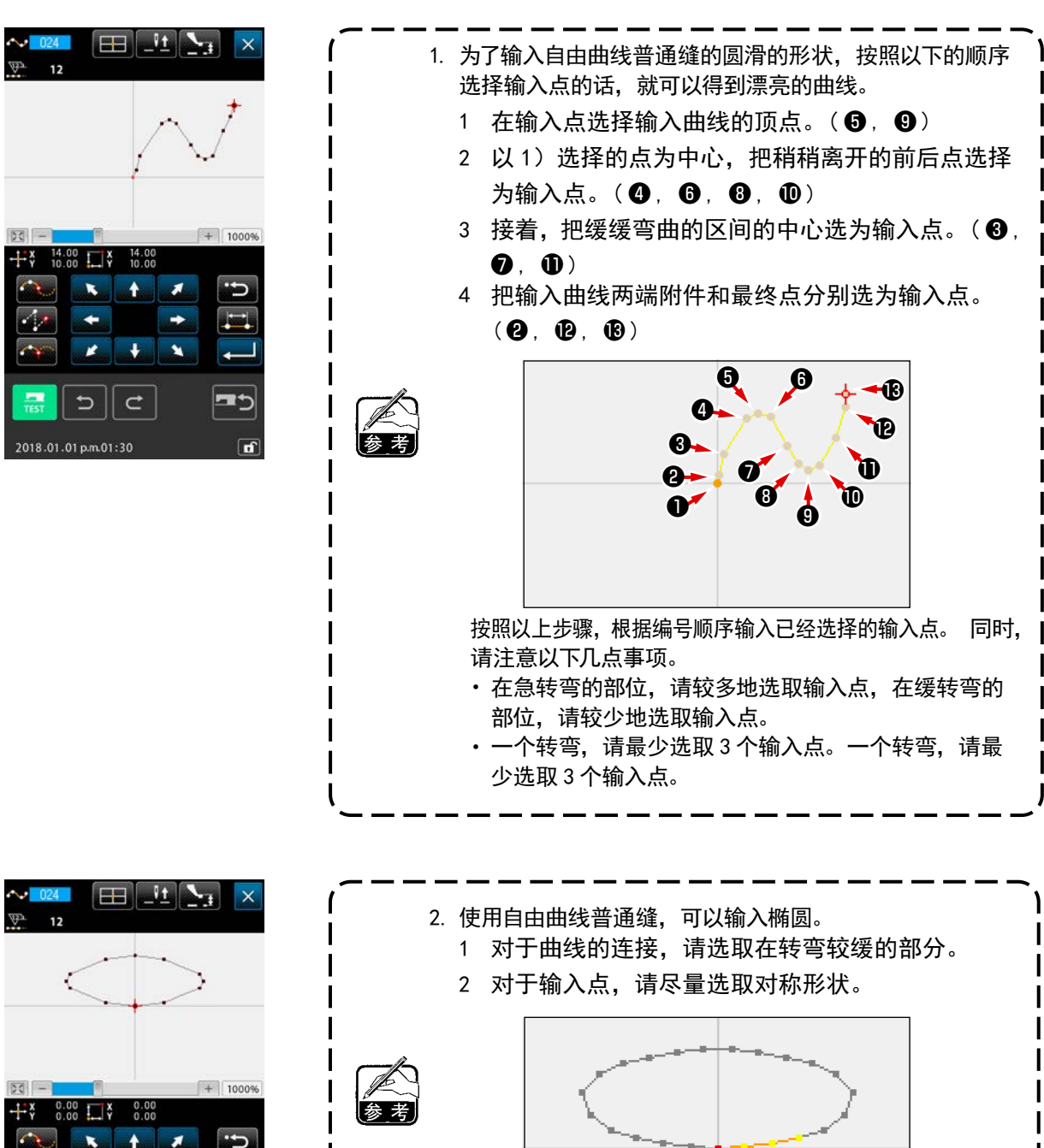

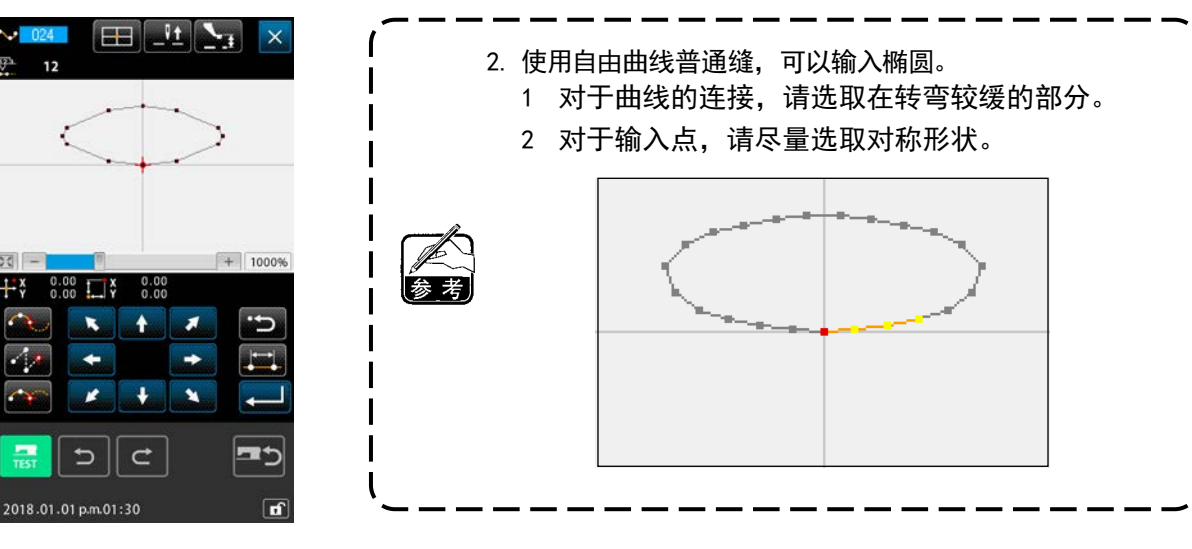

×

 $\overline{C}$ 

<span id="page-34-0"></span>指定 2 点之后,连接该点和机针位置的圆弧以指定的缝迹长度被输入。缝制方向为指定点的顺序,左转, 右转都可以输入。

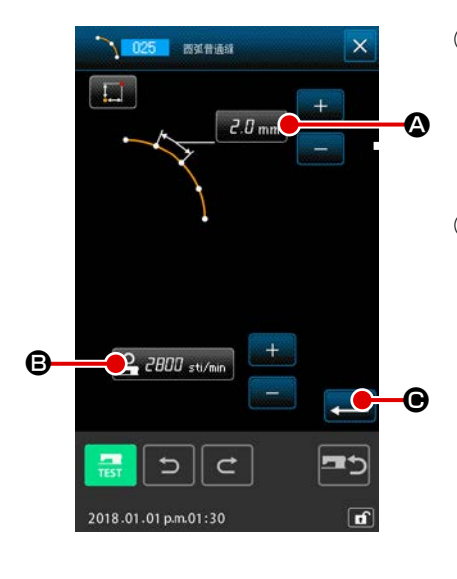

① 显示圆弧普通缝设定画面 在代码一览表画面上,选择圆弧普通缝 ( 功能代码 025) ,实行之后,圆弧普通缝设定画面被显示出来。  $\sqrt{1.025}$ 

## ② 设定圆弧普通缝

在圆弧普通缝设定画面, 在缝迹长度输入按钮 A B mm 4 上显 示现在的缝迹长度设定值,在缝制速度输入按钮 2-2000 st/min B 上显示现在的缝制速度设定值。 按想变更设定的项目按钮之后,该设定值的输入画面被显示。 缝迹长度,缝制速度的设定方法与直线普通缝相同。 设定后, 或不需要变更时, 按实行按钮 ← G 之后, 坐标输 入画面被显示出来。

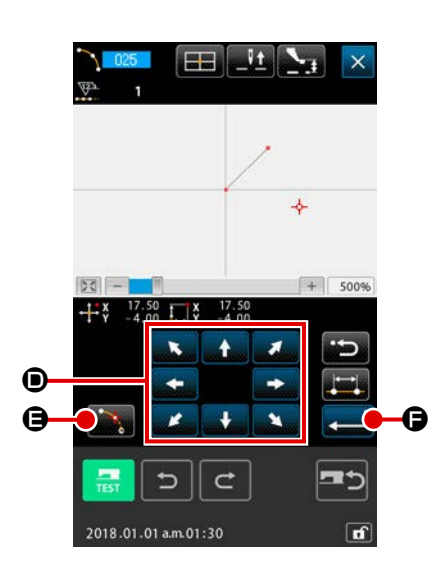

## ③ 移动机针位置

按坐标输入画面的移动钮 → ● → ● 之后, 机针位置向指定 方向移动。

## ④ 输入位置

移动到指定的位置,按确定点按钮 **a d d 之后**, 该位置作为 形状点被输入。

反复③,④的操作,输入 2 点。输入点数必须为 2 点,3 点以 上不能输入。

#### ⑤ 结束圆弧普通缝的设定

按实行按钮  $\leftarrow$   $\leftarrow$   $\leftarrow$   $\leftarrow$   $\leftarrow$  天后被的数据被输入, 然后返回到 标准画面。

## <span id="page-35-0"></span>(5) 圆普通缝 (026)

指定 2 点的话,连接该点和机针位置的圆弧以指定的缝迹长度被输入。缝制方向为指定点的顺序,左转, 右转都可以输入。

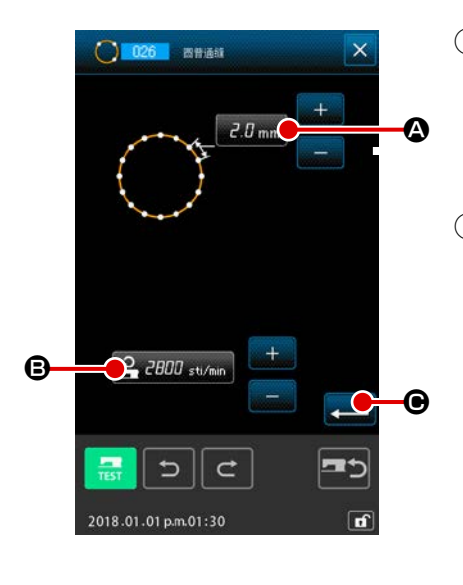

① 显示圆普通缝设定画面 在代码一览表画面上,选择圆普通缝 (功能代码 026) ,实行之后,圆普通缝设定画面被显示出来。 ② 设定圆普通缝 在圆弧普通缝设定画面, 在缝迹长度输入按钮 a 1 mm A 上显 示现在的缝迹长度设定值,在缝制速度输入按钮 2-2000 st/min B 上显示现在的缝制速度设定值。 按想变更设定的项目按钮之后,该设定值的输入画面被显示。 缝迹长度,缝制速度的设定方法与直线普通缝相同。 设定后, 或不需要变更时, 按实行按钮 ← G 之后, 坐标 输入画面被显示出来。

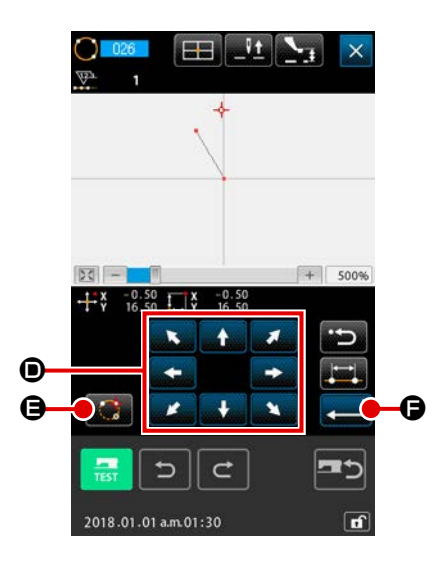

③ 移动机针位置

定方向移动。

按坐标输入画面的移动钮 → ● → ● 之后, 机针位置向指

#### ④ 输入位置

移动到指定的位置,按确定点按钮 B 之后,该位置作为 形状点被输入。

反复③,④的操作,输入 2 点。输入点数必须为 2 点,3 点以 上不能输入。

⑤ 结束圆普通缝的设定

按实行按钮 = **日** 之后, 设定的数据被输入, 然后返回到标 准画面。
直接 1 针 1 针地输入落针点时使用。

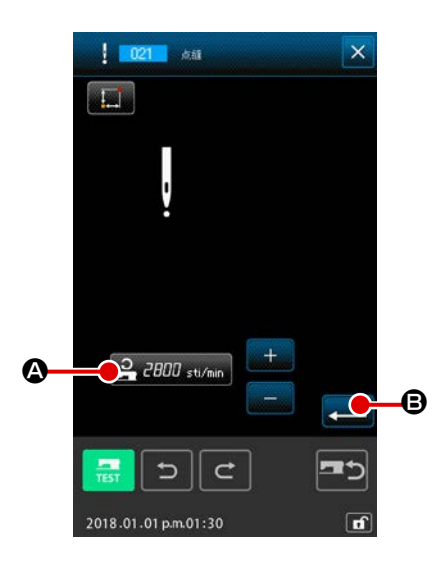

① 显示点缝设定画面 在代码一览表画面上, 按点缝按钮 , 或在代码一览表画 面选择点缝 (功能代码 021) | 121 , 实行之后, 点缝设定 画面被显示出来。

#### ② 设定点缝

在点缝设定画面, 在缝制速度输入按钮 2 2000 stymp 4 上显 示现在的缝制速度设定值。

按缝制速度输入按钮之后,缝制速度输入画面被显示。缝制速 度的设定方法与直线普通缝相同。

设定后,或不需要变更时,按实行按钮 B 之后,坐标输 入画面被显示出来。

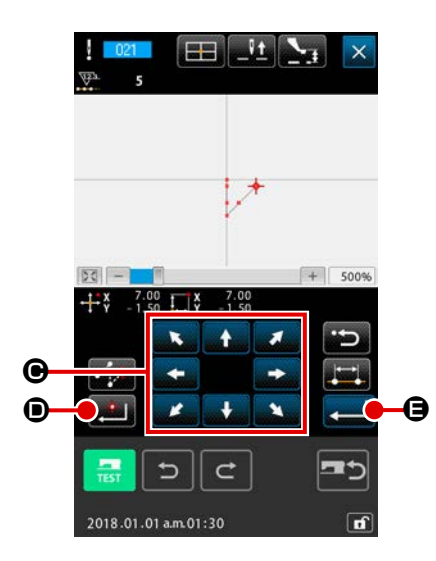

## ③ 移动机针位置

按坐标输入画面的移动钮 ← ● → ● 之后, 机针位置向指 定方向移动。

#### ④ 输入位置

移动到指定的位置, 按确定点按钮 ■ ■ ● 之后, 该位置作为 落针点被输入。

反复③,④的操作,也可以输入。

⑤ 结束点缝的设定 按实行按钮 ■ ● 之后, 设定的数据被输入, 然后返回到 标准画面。

## (7) 普通缝 (022)

可以输入直线普通缝和自由曲线普通缝。

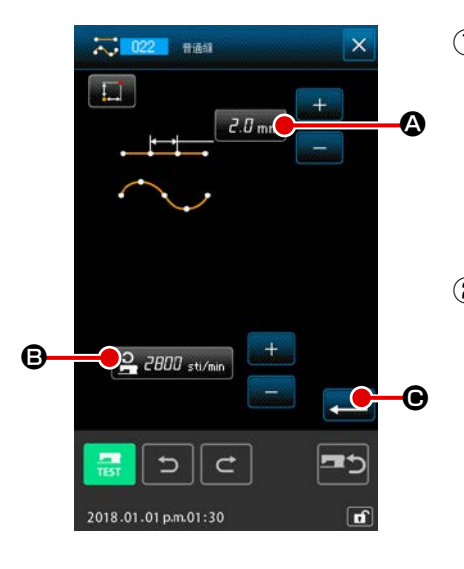

① 显示普通缝设定画面 在标准画面上, 按普通缝按钮 , ; , 或在代码一览表画面选 择普通缝 ( 功能代码 022) ,实行之后,普通缝设定 画面被显示出来。

#### ② 设定普通缝

在普通缝设定画面, 在缝迹长度输入按钮 a 3 mm 4 可以设 定缝迹长度, 在缝制速度输入按钮 2 2000 stymp B 上可以设 定缝制速度。 按想变更设定的项目按钮之后,该设定值的输入画面被显示。 缝迹长度,缝制速度的设定方法与直线普通缝相同。 按实行按钮 - ■ ● 之后,坐标输入画面被显示出来。

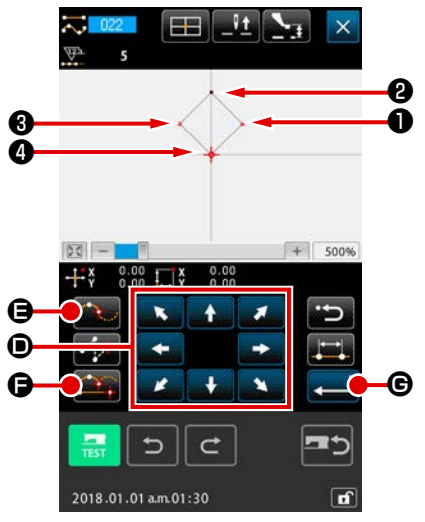

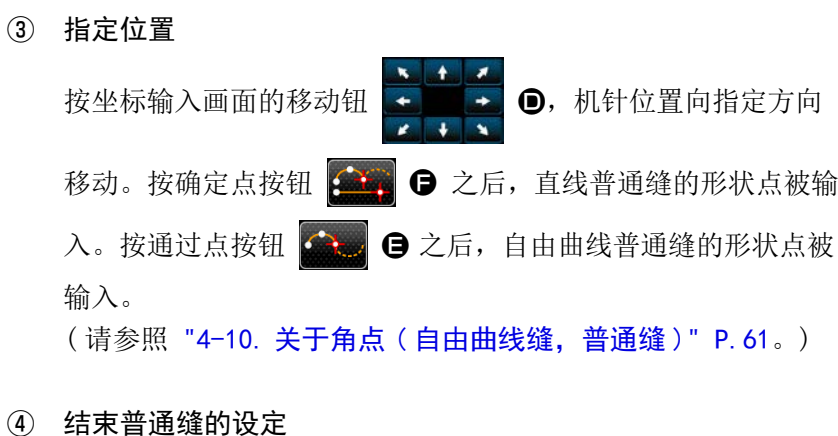

按实行按钮 → G 之后, 设定的数据被输入, 然后返回到 标准画面。

例如, 1, 3, 3 作为确定点按钮, 2作为通过点按钮输入之 后,可以作成如下图那样的图案。

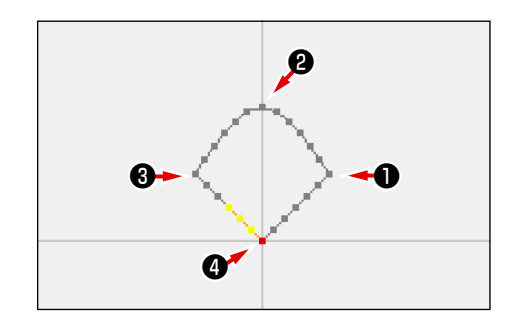

## 4-2. 曲折缝 (030  $\sim$  033)

这时对于输入基准线,制作向左右方向曲折的落针点的输入功能。进行运动附徽章等的曲折缝时非常方便。 曲折缝有以下 4 种。

v

- 直线标准曲折缝 ( 功能代码 030)
- 自由曲线标准曲折缝 (功能代码 031) <= 031
- 圆弧标准曲折缝 ( 功能代码 032)
- 圆标准曲折缝 ( 功能代码 033) 4 033

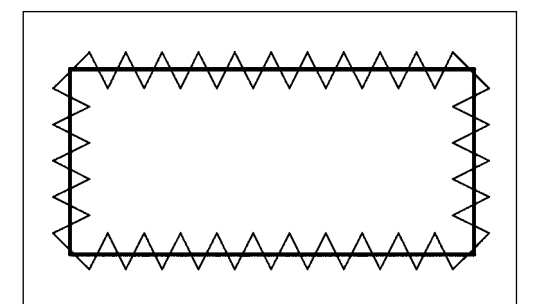

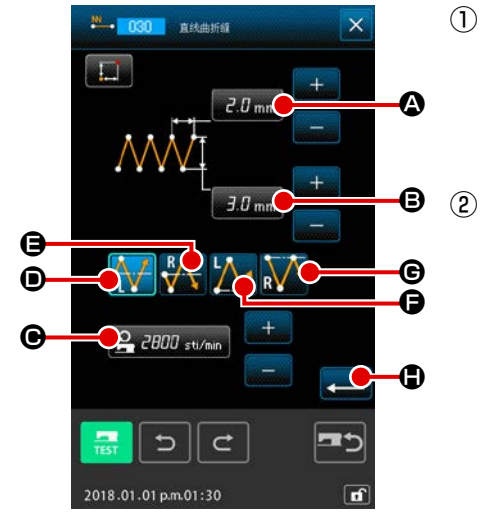

① 显示直线标准曲折缝

在代码一览表画面上,选择直线标准曲折缝 ( 功能代码 030) ,实行之后,直线标准曲折缝设定画面被显示出来。

② 设定直线标准曲折缝

在直线标准曲折缝设定画面,在标准曲折间隔输入按钮

■ 2.0 mm △ 上显示现在的标准曲折间隔设定值, 在标准曲折宽

度输入按钮 30mm G 上显示现在的标准曲折宽度设定值,

在缝制速度输入按钮 2.2000 st/min ● 上显示现在的缝制速度 设定值。

按想变更设定的项目按钮之后,该设定值的输入画面被显示。 各项目的输入画面的设定方法与直线普通缝相同。

按想变更设定的项目按钮之后,该设定值的输入画面被显示。 各项目的输入画面的设定方法与直线普通缝相同。

用开始方法选择按钮 A, A O, MA O, A O, A

G 可以指定标准曲折缝的开始位置和开始方向。已经被选择显 示的按钮就是当前选择的开始方法。

设定后, 或不需要变更时, 按实行按钮 【 ■ 】 ■ 之后, 坐标输 入画面被显示出来。

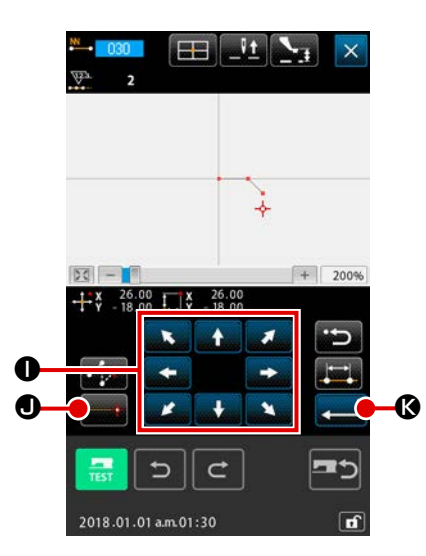

 $\mathbf{H}$   $\mathbf{H}$   $\mathbf{V}_1$ 

 $0.0058$ 

 $\vdash$ 

اللوافة أمتالهم أنادا

 $\mathbf{C}$ 

 $+3$ 

 $|50| - |10|$  $\alpha$ 

> $\bullet$  $\ddot{\phantom{0}}$  $\blacksquare$  $\bullet$

> > ⅁

2018.01.01 a.m.01:30

 $^{26.00}_{18.00}$   $\sqrt{\frac{18}{10}}$ 

أك

 $\frac{1}{\alpha}$   $\frac{1}{\alpha}$   $\frac{1}{\alpha}$   $\frac{1}{\alpha}$ 

Гħ,

 $+$  400%

 $\circ$ 

 $\mathbf{r}$ 

 $\circ$ 

l.

③ 移动机针位置

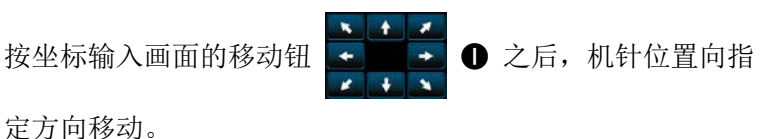

④ 输入位置

移动到指定的位置,按确定点按钮 2 1 3 0 之后,该位置作 为形状点 ( 通过点 ) 被输入。

反复(3), 4的操作, 也可以输入。

## ⑤ 结束直线标准曲折缝的设定

按实行按钮 图 之后, 设定的数据被输入, 然后返回到标 准画面。

其他形状的标准曲折缝的设定方法也同直线标准曲折缝相同。 各缝制的坐标输入方法与普通缝相同。 (当输入样条时,请阅览 "4-10. 关于角点 (自由曲线缝, 普通

缝 )" P.61。)

标准曲折缝开始方法一览

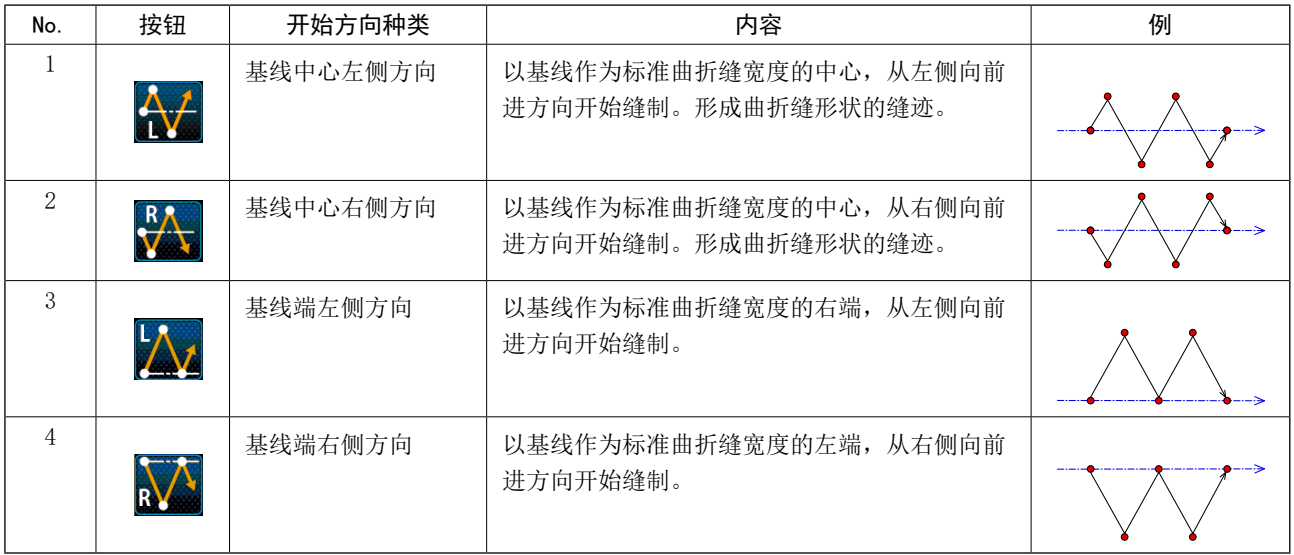

4-3. 偏移缝 (034 〜 037)

这时制作对于输入基准线偏离任意的一定距离的落针点的输入功能。在钉小物等以小物的外圈为基准输 入是非常方便。

偏离缝有以下 4 种。

- 直线偏移缝 ( 功能代码 034)
- 自由曲线偏移缝 ( 功能代码 035)
- 圆弧偏移缝 ( 功能代码 036)
- 圆偏移缝 ( 功能代码 037) ( 137

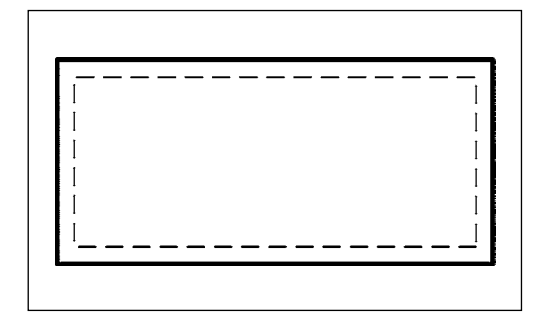

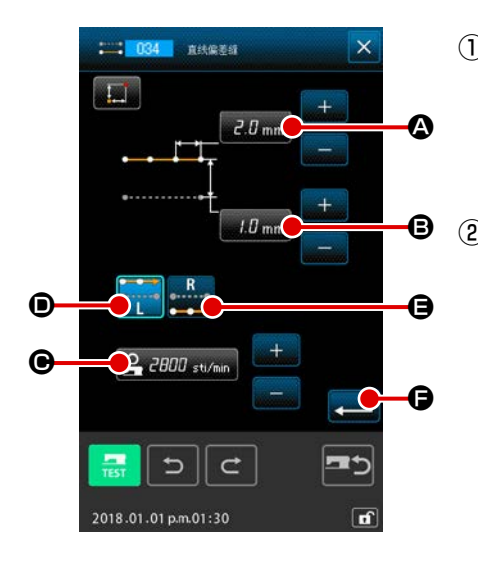

① 显示直线偏移缝设定画面 在代码一览表画面上,选择直线偏移缝 ( 功能代码 034) ,实行之后,直线偏移缝设定画面被显示出来。  $21034$ ② 设定直线偏移缝 在直线偏移缝设定画面, 在缝迹长度输入按钮 A L mm 4 上 显示现在的缝迹长度设定值, 在偏移宽度输入按钮 B 上显示现在的偏移宽度设定值,在缝制速度输入按钮 2 2000 sti/min ● 上显示现在的缝制速度设定值。 按想变更设定的项目按钮之后,该设定值的输入画面被显示。 各项目的输入画面的设定方法与直线普通缝相同。 用缝制方向按钮 D, B. B. 已经被选择显示的按钮 o 就是当前选择的制作方向。 按缝制方向左按钮 D 之后, 从左侧向前进方向缝制, 按缝制方向右按钮 出 ● 之后, 从右侧向前进方向缝制。 设定后, 或不需要变更时, 按实行按钮 ■ ● 之后, 坐标输

入画面被显示出来。

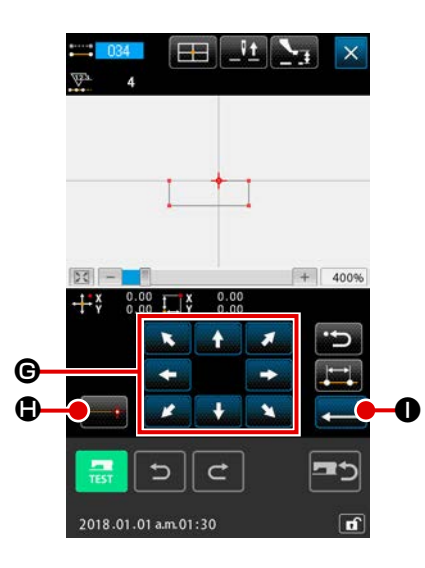

③ 移动机针位置

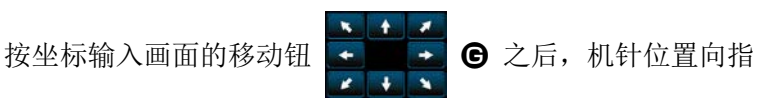

定方向移动。

④ 输入位置

移动到指定的位置,按确定点按钮 2 之后,该位置作为 形状点 ( 通过点 ) 被输入。

反复③,④的操作,也可以输入。

⑤ 结束直线偏移缝的设定

按实行按钮 ■ ● 之后, 设定的数据被输入, 然后返回到 标准画面。

其他形状的偏移缝的设定方法也同直线偏移缝相同。 各缝制的坐标输入方法与普通缝相同。

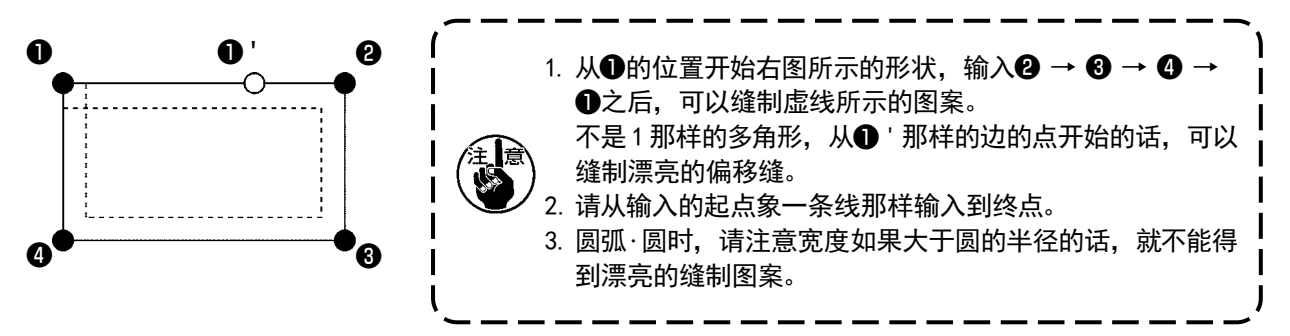

## 4-4. 二重缝

这是制作对于输入基准线距离任意的一定距离的落针点的输入功能。

**Q** 043

#### (1) 直线顺向二次缝 (040 〜 043)

与在输入点构成的缝制相同方向的偏移图形的缝制。 顺向二次缝有以下 4 种。

- 直线顺向二次缝 ( 功能代码 040) = 040
- 自由曲线顺向二次缝 ( 功能代码 041) <= 041
- 圆弧顺向二次缝 ( 功能代码 042) 2 142
- 圆顺向二次缝 ( 功能代码 043)

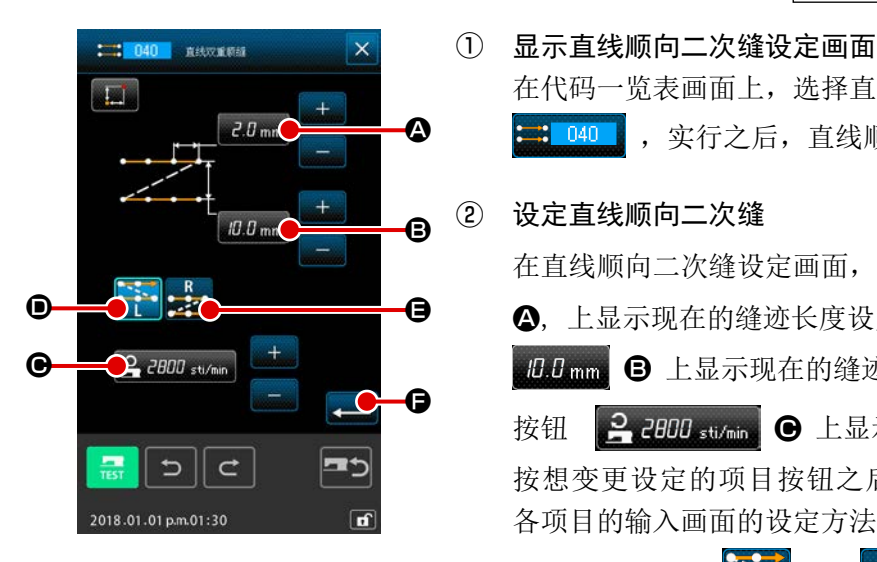

在代码一览表画面上,选择直线顺向二次缝 ( 功能代码 040)  $\mathbb{Z}$  040 ,实行之后,直线顺向二次缝设定画面被显示出来。 ② 设定直线顺向二次缝 在直线顺向二次缝设定画面, 在缝迹长度输入按钮 LLmm A, 上显示现在的缝迹长度设定值,在二重缝宽度输入按钮 B 上显示现在的缝迹长度设定值, 在二重缝宽度输入 按钮 2.2000 st/min ● 上显示现在的缝制速度设定值。 按想变更设定的项目按钮之后,该设定值的输入画面被显示。 各项目的输入画面的设定方法与直线普通缝相同。 用缝制方向按钮 2 → 1 → 2 → 2 → 2 可以指定二重缝的缝制方 向。 已经被选择显示的按钮 第21-第2 就是当前选择的制作 方向。 按缝制方向左按钮 2 2 3 ① 之后, 从左侧向前进方向 缝制二重图形, 按缝制方向右按钮 B 2 日之后, 从右侧向前 进方向缝制二重图形。 设定后, 或不需要变更时, 按实行按钮 ■ ● 之后, 坐标输 入画面被显示出来。

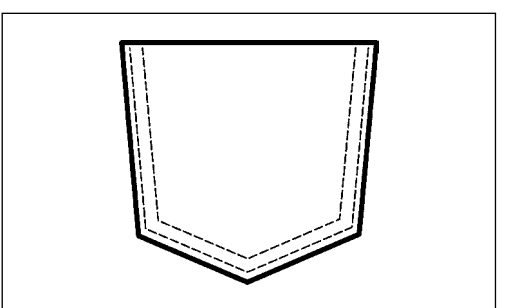

– 39 –

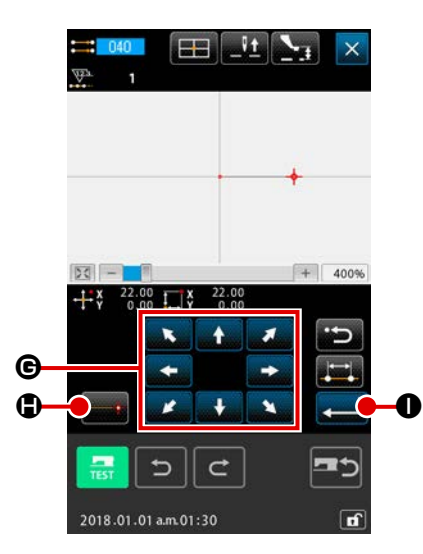

③ 移动机针位置

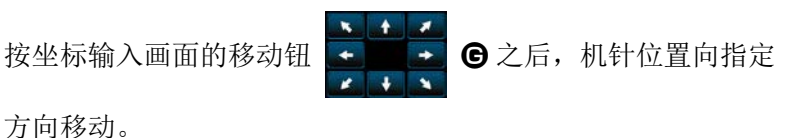

④ 输入位置

移动到指定的位置,按确定点按钮 H 之后,该位置作为 形状点 ( 通过点 ) 被输入。

反复③,④的操作,也可以输入。

- $-$  For 400%  $\alpha$ c ادا  $\vdash$  $\mathbf{x}$  $\overline{11}$ - $\sigma$   $\sim$  $\overline{\sim}$  $\overline{\mathbf{x}}$ a  $\epsilon$  $\begin{array}{|c|c|c|c|c|}\hline \begin{array}{|c|c|c|c|}\hline \begin{array}{|c|c|c|}\hline \begin{array}{|c|c|c|}\hline \begin{array}{|c|c|c|}\hline \begin{array}{|c|c|c|}\hline \begin{array}{|c|c|c|}\hline \begin{array}{|c|c|c|}\hline \begin{array}{|c|c|c|}\hline \begin{array}{|c|c|c|}\hline \begin{array}{|c|c|c|}\hline \begin{array}{|c|c|c|}\hline \begin{array}{|c|c|c|}\hline \begin{array}{|c|c|c|}\hline \begin{array$ T+ ⇆  $\rightarrow$ 2018.01.01 a.m.01:30
- ⑤ 结束直线顺向二次缝的设定 按实行按钮 2 】 ① 之后, 设定的数据被输入, 然后返回到标

准画面。最后点的确定点按钮可以省略。

其他形状的二重缝的设定方法也同直线顺向二次缝相同。 各缝制的坐标输入方法与普通缝相同。

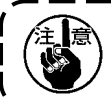

圆弧・圆时,请注意宽度如果大于圆的半径的话,就不能得到 漂亮的缝制图案。 J

## (2) 逆向二次缝 (044 〜 047)

这是制作对于输入点构成的缝制和将其偏移的图形缝制向相反的方向的缝制。 逆向二次缝有以下 4 种。

- 直线逆向二次缝 ( 功能代码 044) = 044
- 自由曲线逆向二次缝 ( 功能代码 045) 3: 045
- 圆弧逆向二次缝 ( 功能代码 046)
- 圆逆向二次缝 ( 功能代码 047) 3 047

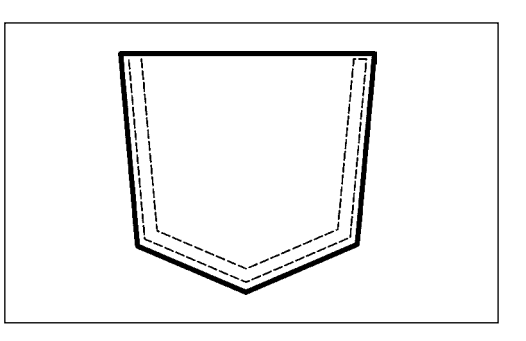

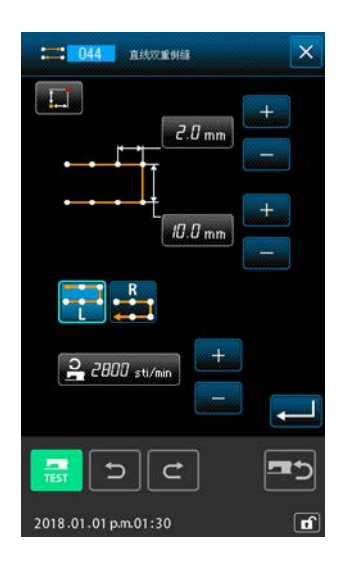

 $-11$ E 巾  $0.00$   $\overrightarrow{1.8}$   $0.00$   $\overrightarrow{5.2}$  $|DQ|$  - $+ 400%$  $\overline{a}$  $\overline{c}$ Ŀ  $\vdash$  $\bullet$  $\frac{1}{2}$  $\overline{\phantom{a}}$  $\bullet$  $\mathbf{R}$  $\circ$  $\mathbb{R}^3$  at  $\mathcal{A}_+$ Ë 2018.01.01 p.m.01:30

① 显示直线逆向二次缝设定画面 在代码一览表画面上,选择直线逆向二次缝 ( 功能代码 044) 3 044 ,实行之后, 直线逆向二次缝设定画面被显示出来。 逆向二次缝的设定方法与直线顺向二次缝的设定方法相同。

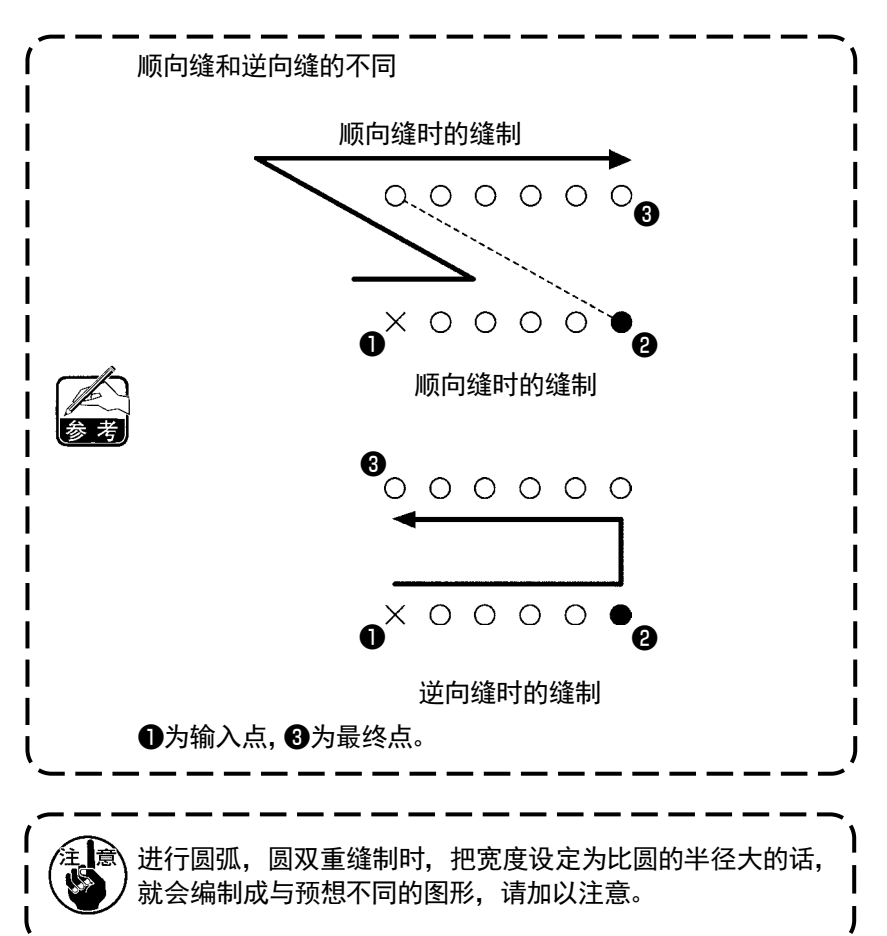

## (3) 重叠倒缝 (050 〜 053)

输入点构成的图像缝制与其相反的逆向缝。 重叠倒缝有以下 4 种。

- 直线重叠倒缝 ( 功能代码 050) 150
- 螺旋重叠倒缝 (功能代码 051) <= 051
- 圆弧重叠倒缝 ( 功能代码 052)  $\sqrt{05}$
- 圆重叠倒缝 ( 功能代码 052) <mark>(5) 05</mark>

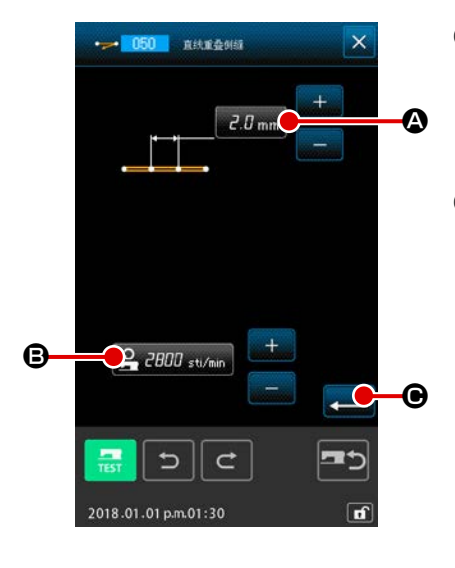

① 显示直线重叠倒缝设定画面 在代码一览表画面上,选择直线重叠倒缝 ( 功能代码 050) → 050 , 实行之后, 直线重叠倒缝设定画面被显示出来。 ② 设定直线重叠倒缝 在直线重叠倒缝设定画面, 在缝迹长度输入按钮 LLmm A 上显示现在的缝迹长度设定值,在缝制速度输入按钮 2.2000 sti/min B上显示现在的缝制速度设定值。 按想变更设定的项目按钮之后,该设定值的输入画面被显示。 缝迹长度,缝制速度的设定方法与直线普通缝相同。 设定后, 或不需要变更时, 按实行按钮 □ ●之后, 坐标输 入画面被显示出来。

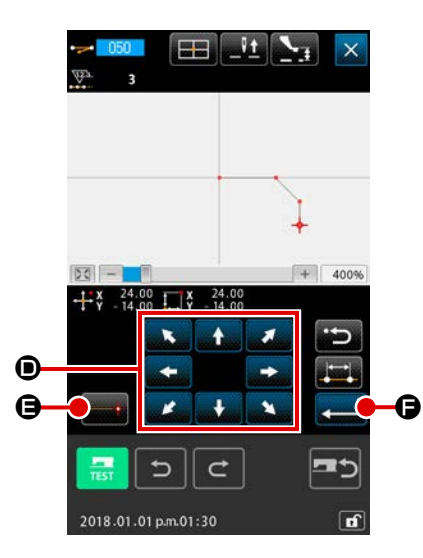

 $\frac{1}{1}$ 

Æ  $0.00$   $\sqrt{8}$ 

۱÷

d.  $\overline{ }$  $\mathbf{R}$ 

 $\overline{\mathbb{R}}$   $\overline{\mathbb{R}}$ 

 $\mathbf{E}$   $\mathbf{E}$ 

 $-100$  $\mathbf \alpha$ 

 $\alpha$   $\sim$ 

2018.01.01 p.m.01:30

③ 移动机针位置

定方向移动。

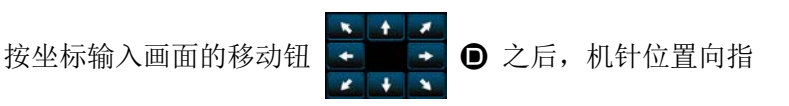

④ 输入位置

移动到指定的位置,按确定点按钮 = 3 日之后,该位置作为 形状点 ( 通过点 ) 被输入。

反复③,④的操作,也可以输入。

# ⑤ 结束直线逆向缝的设定

按实行按钮 ■ ● 之后, 设定的数据被输入, 然后返回到标 准画面。

其他形状的逆向缝的设定方法也与直线逆向缝相同。

## 4-5. 复数线缝制 (142)

包括现在的落针点要素,编制复数个平行曲线或锥形曲线要素的输入功能。

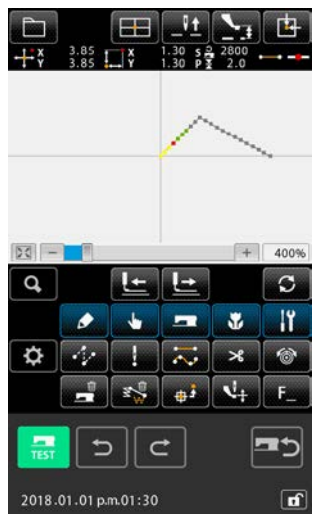

#### ① 移动到想编制的复数线缝制的要素

在标准画面,用传送前进、后退按钮把现在点移动到编制复数 线缝制的要素。

#### ② 选择复数线缝制

在代码一览画面,选择复数线缝制(功能代码 142)

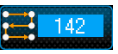

,实行之后,复数线缝制设定画面被显示。

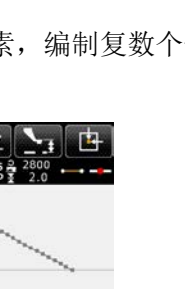

c  $\overline{11}$ 

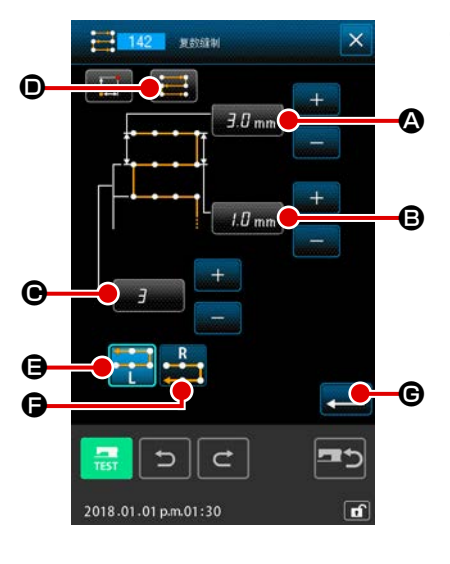

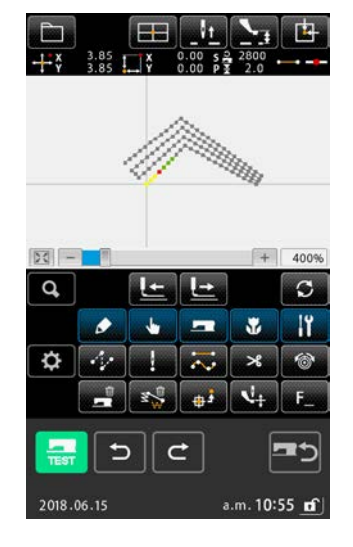

③ 设定复数线缝制

在复数线缝制设定画面,缝制开始线间距设定按钮 30mm A 显示现在的缝制开始线间距设定值,缝制结束间距设定按钮 LLmm B 显示现在的缝制结束线间距设定值, 编制线数设定 按钮 | 三 本 | 三 本 | 三 示现在的编制线数设定值。按了想变更设 定的项目按钮之后,该设定值的输入画面被显示。各个项目的 输入画面的设定方法与直线普通缝制相同。 缝制方向设定按钮 ■ ● 显示现在的缝制方向的设定。每 次按了按钮之后,变换顺缝制逆缝制交替 + , 仅限顺缝制 接定。 用复数线生成方向设定按钮 第2章 日, 第2章 日数线生成方 向。 已经被选择显示的按钮 **And <mark>Copel</mark> and the state of the state of the state of the state of the state of the state** 条线生成方向。 按了复数线缝制设定画面的实行按钮 - 3 6 之后, 显示坐 标输入画面。 ı 弧线、圆为对象外。

## 4-6. 机械控制命令

机械控制命令在现在点输入各种控制命令。

## (1) 剪线 (001)

在图案数据的中途,可以任意地剪线。

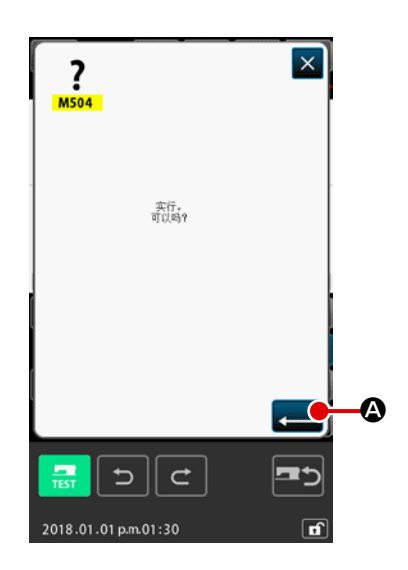

① 选择剪线

在代码一览表画面上,选择剪线 (功能代码 001) × 001 实行之后,左方的画面被显示出来。

#### ② 输入剪线

在左方的画面,按实行按钮 2 3 之后, 剪线被输入, 然 后返回到标准画面。

(2) 第 2 原点 (002)

从原点到始缝点之间设定第 2 原点,可以规定缝制动作开始前的机针位置。第 2 原点仅在空送中途可以 设定。

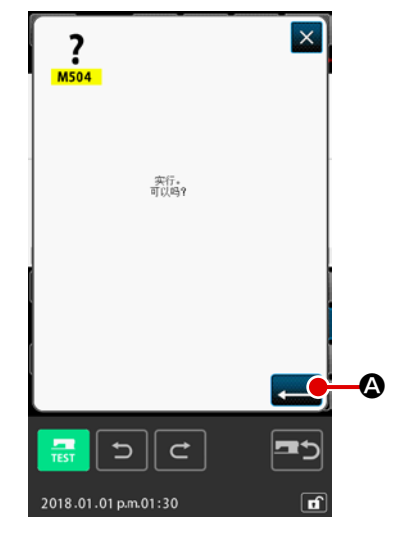

- ① 在空送图案上的 1 点,设置现在的机针位置。
- ② 选择第 2 原点

在代码一览表画面上,选择第 2 原点 ( 功能代码 002) 中 002 , 实行之后,左方的画面被显示出来。

③ 输入第 2 原点

在左方的画面, 按实行按钮 <br><>>>> 按钮

在左图的空送区间的❸设定第2原点之后,传送在❶ → 2→ 6的空送后在3停止,然后缝纫机进行3 ~ 3的循环缝制。

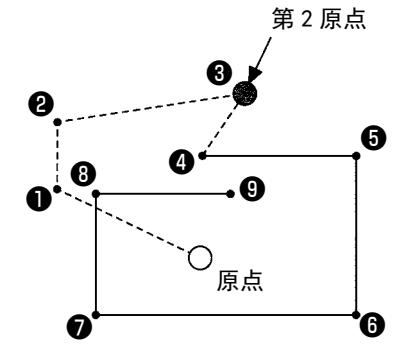

扩大・缩小时,从原点到第 2 原点的路径不能扩大・缩小。

## (3) 中途停止 (003)

输入中途停止命令。

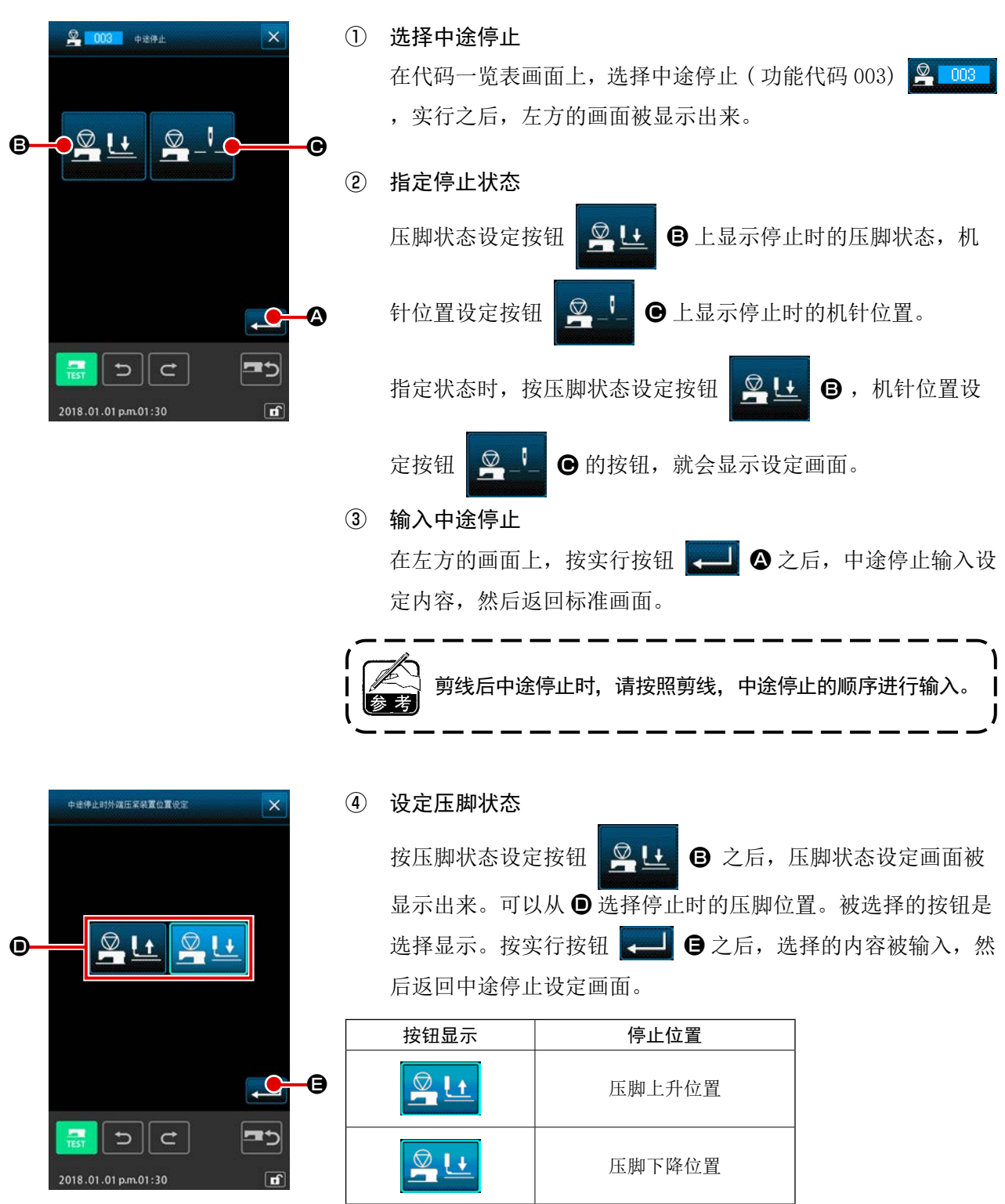

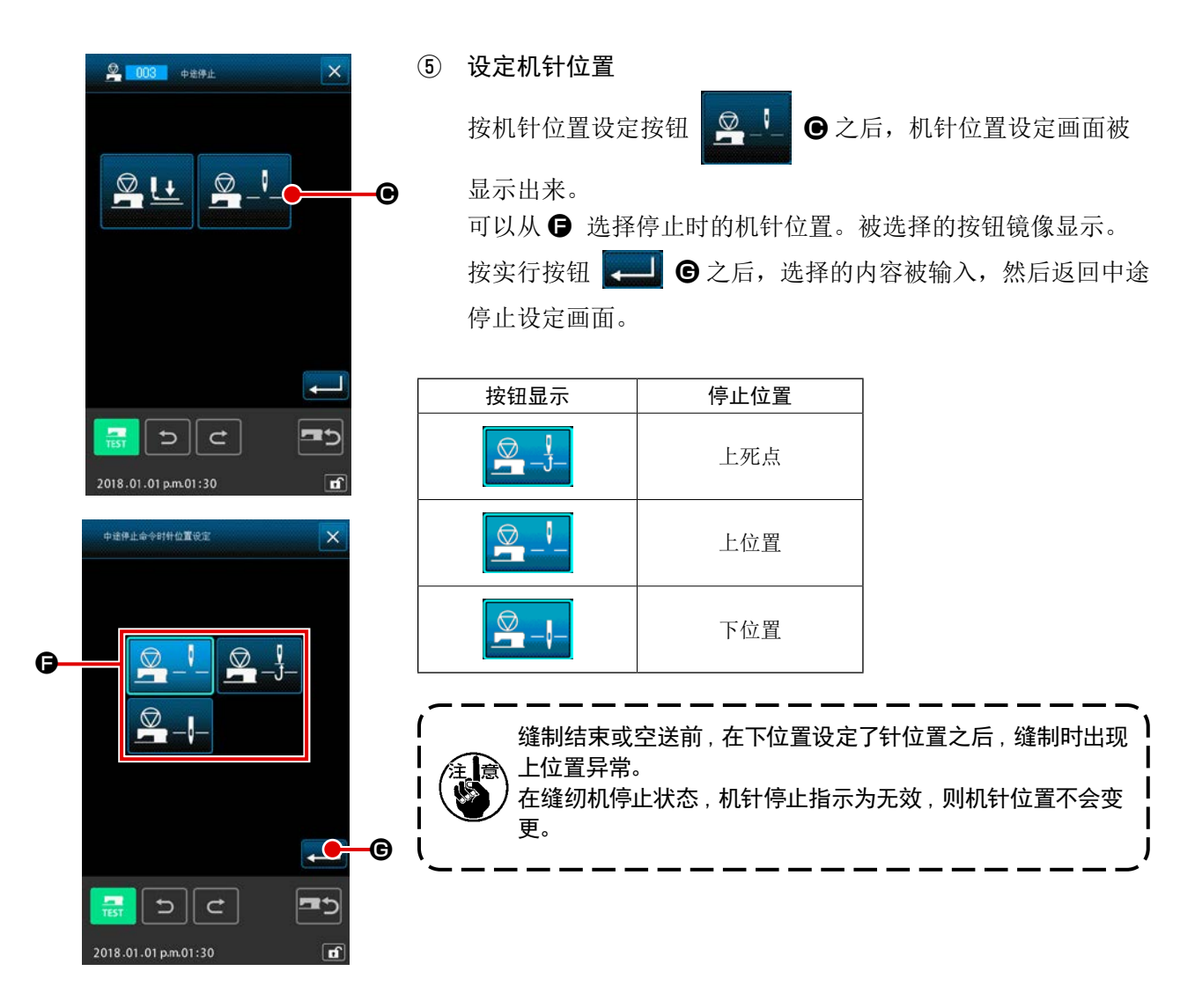

(4) 缝纫机运转一周 (006)

输入缝纫机运转一周命令。

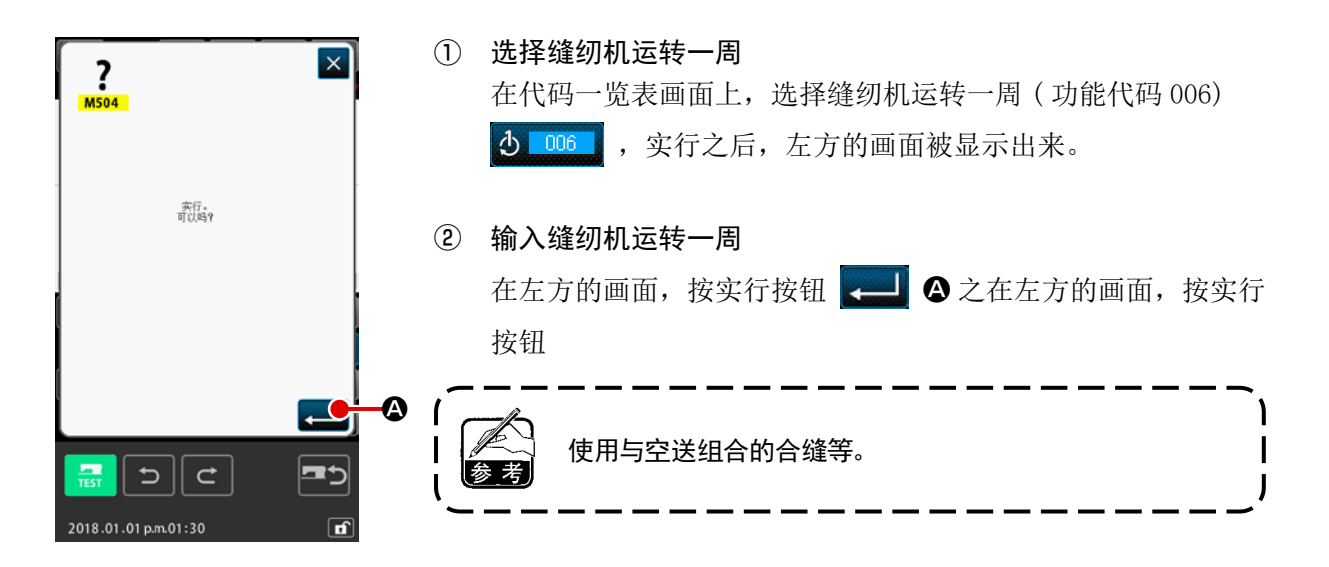

## (5) 记号 1, 记号 2 (008, 009)

在图案内打记号。

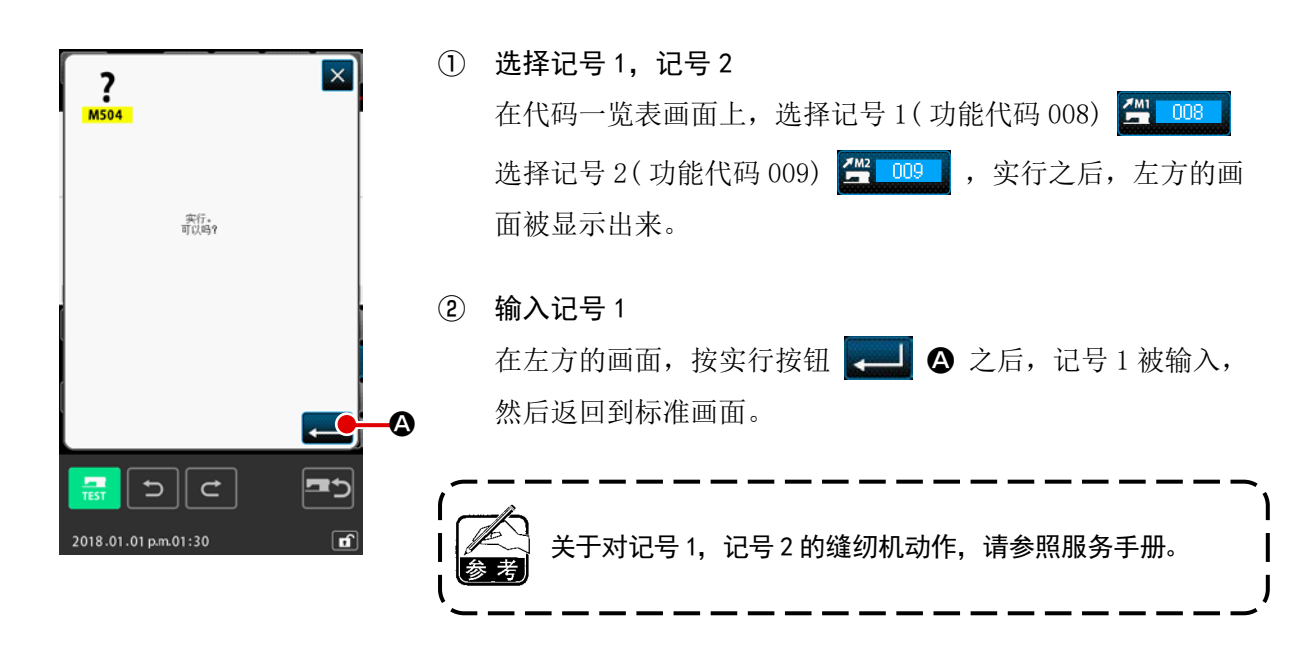

(6) 第 3 线张力 (007)

输入第 3 线张力命令。

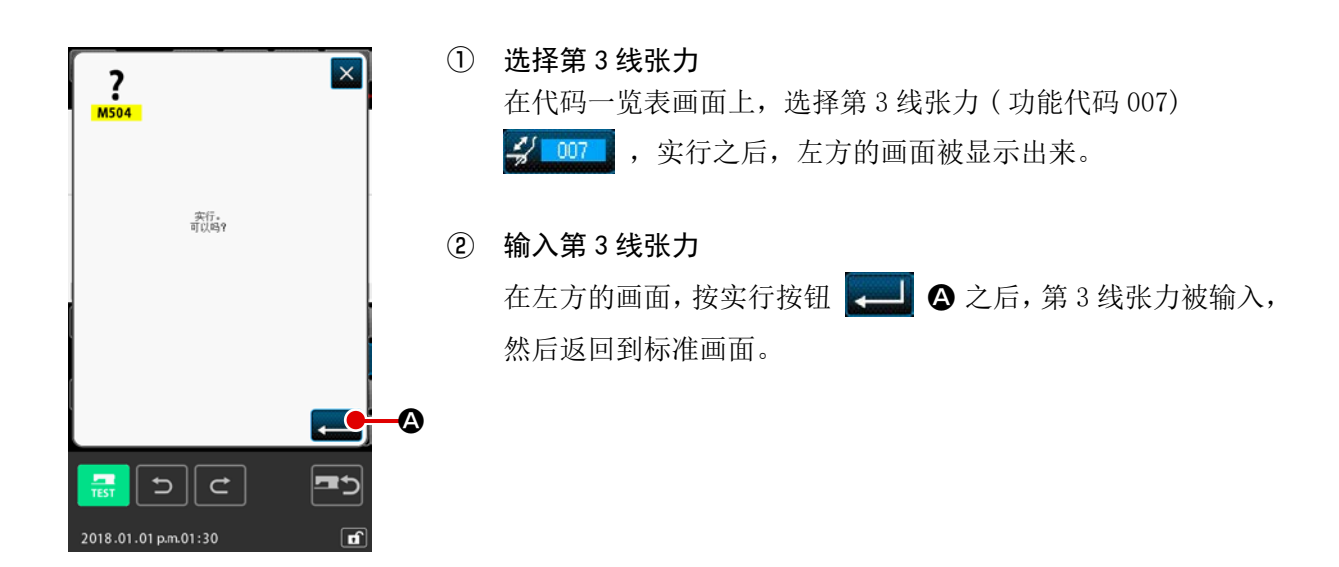

可以设定外部输出时间等。

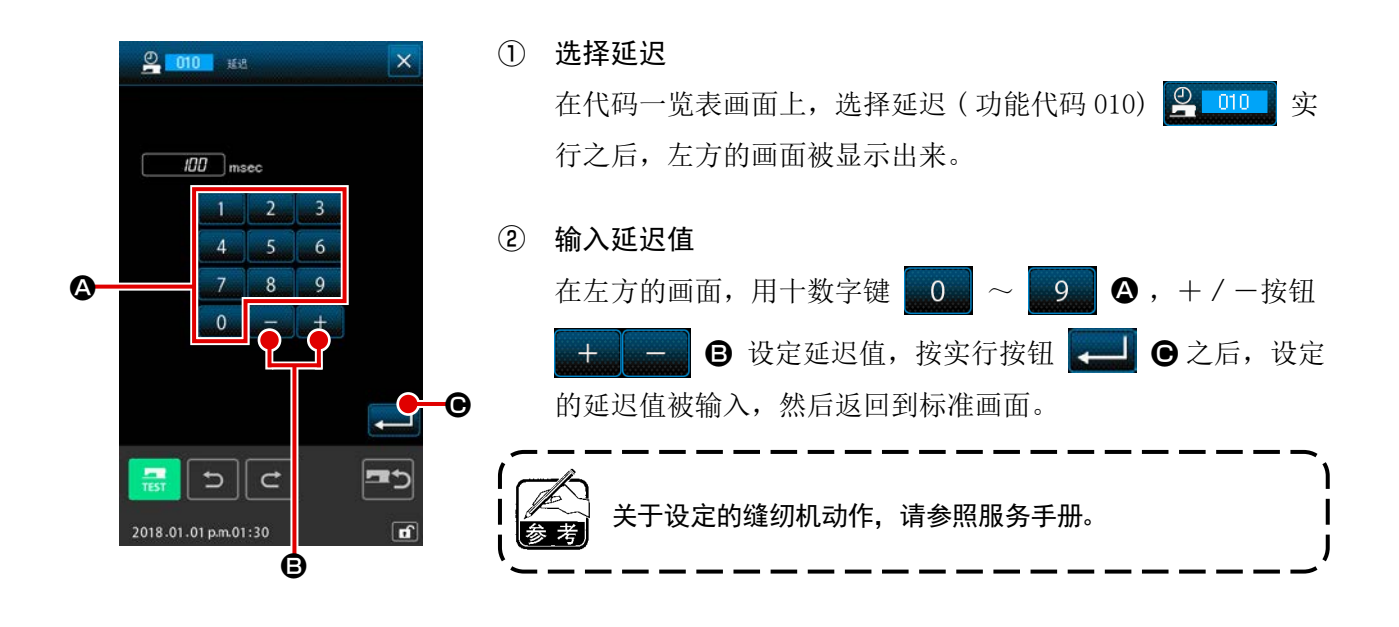

(8) 外部输入 (011)

待机从缝纫机主机的输入端子来的信号。

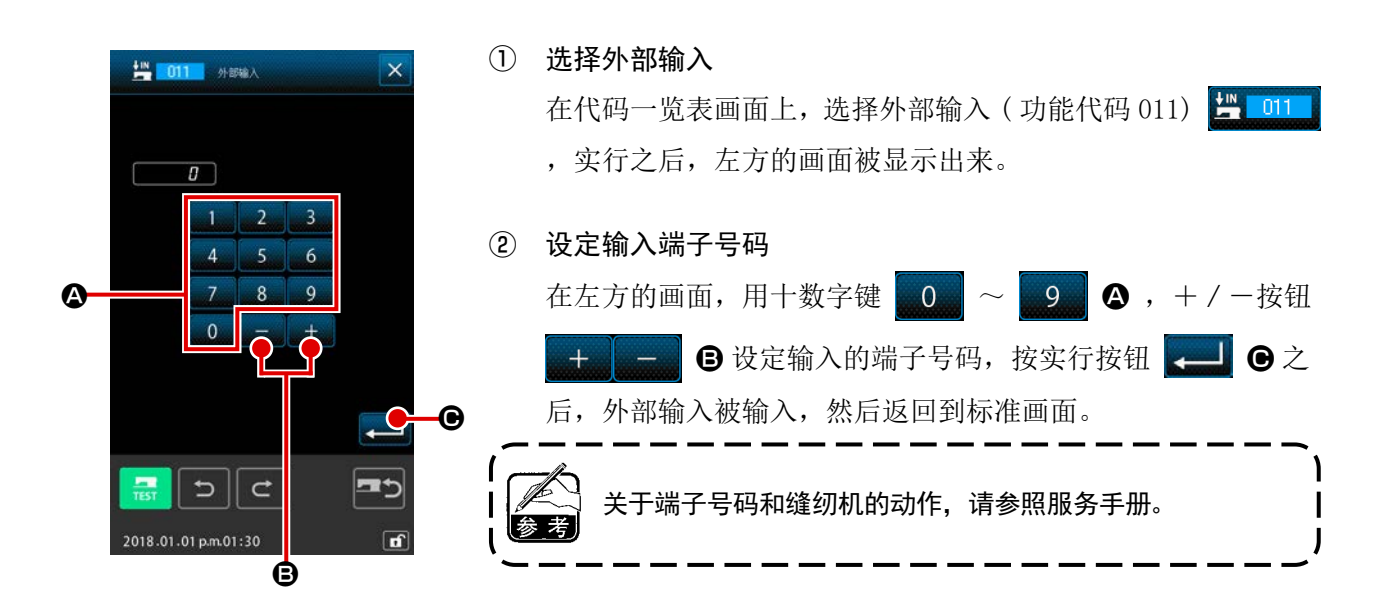

(9) 外部输出 (012)

可以向缝纫机主机的输出端子输出信号。

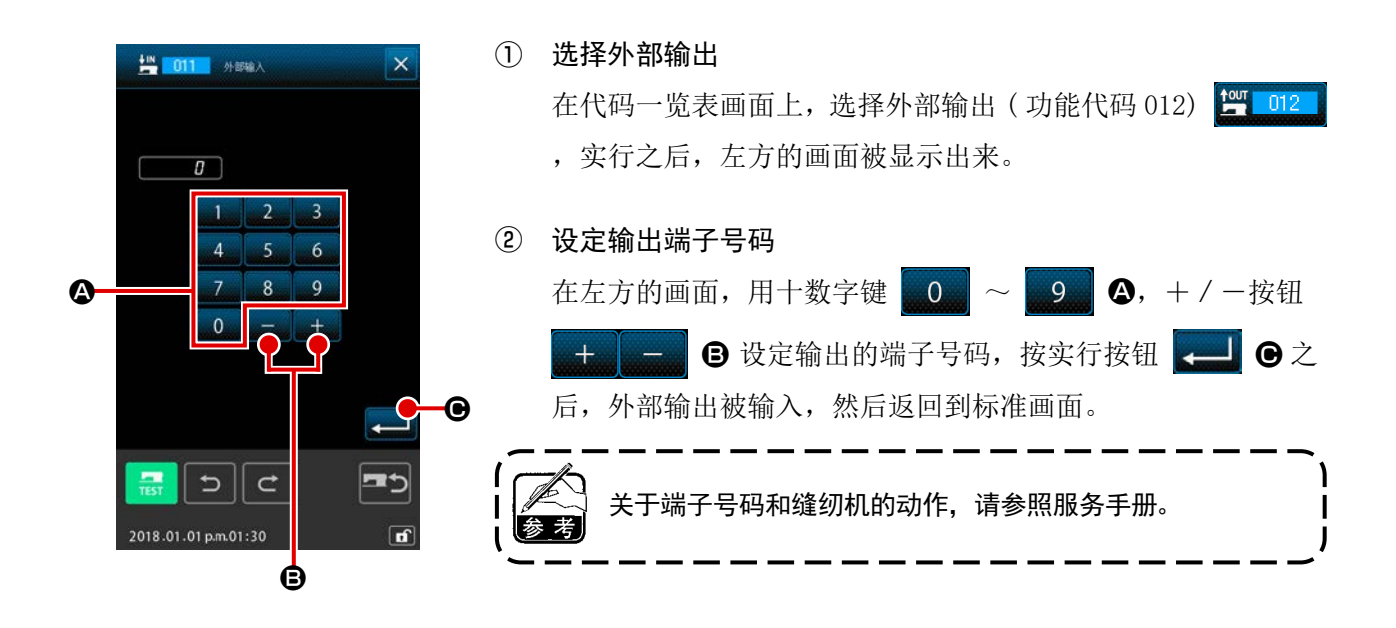

可以在作成的图案数据的任意位置,输入扩大缩小基准点。不设定扩大缩小基准点时,将原点作为基准 进行扩大・缩小。

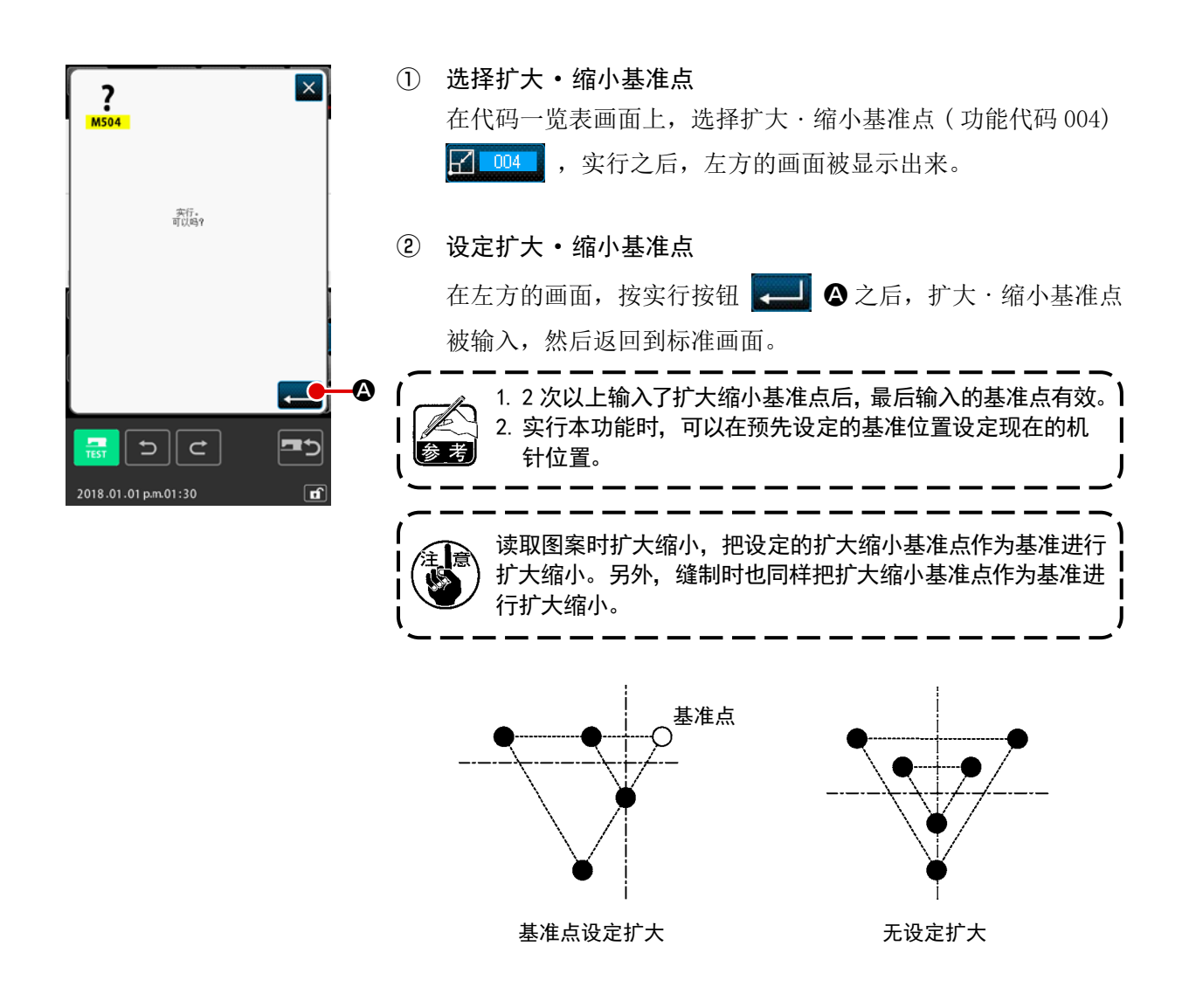

在夹钳镜像设定 ("9-2. 压脚翻转设定 (091)" p. 123), 仅在把镜像状态设定为任意镜像后, 才可以输 入镜像点。

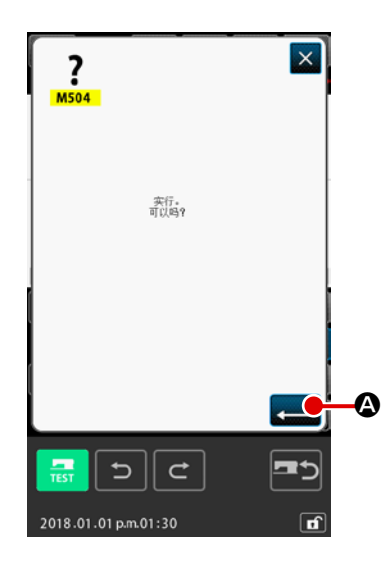

① 选择镜像点

在代码一览表画面上,选择镜像点 (功能代码 005) < ,实行之后,左方的画面被显示出来。

② 设定镜像点

在左方的画面,按实行按钮 2 3 公后,在现在的机针位置 输入镜像点,然后返回到标准画面。

在下图所示的❺的位置上输入了镜像点之后,从原点至❸空送 后,以❸ → ❹ → ❺ ( 镜像 ) → ❻ → ❼ → ❸的顺序进行 直线缝。

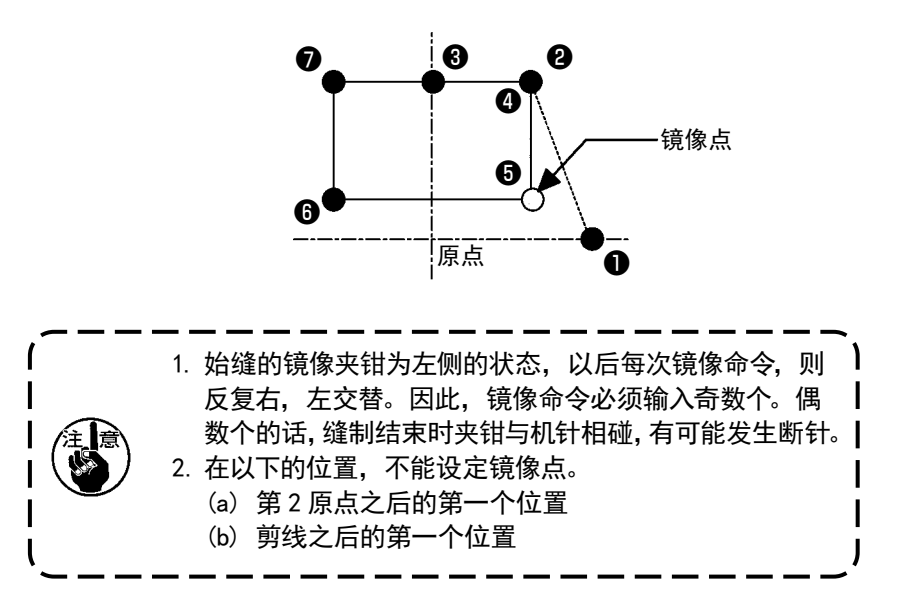

## (12) 面线张力设置 (014)

设定面线张力设置值。直至有下一个线张力设定指令的位置,此值有效。

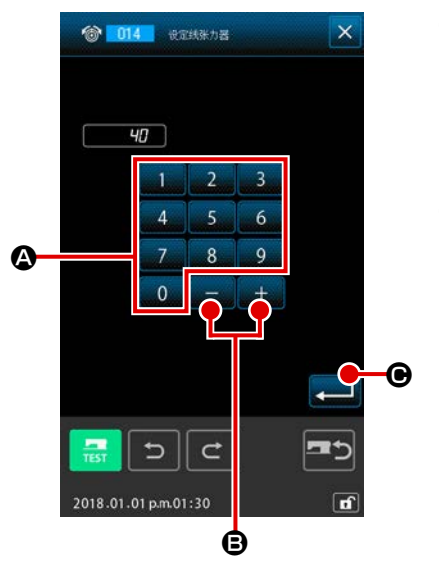

① 选择面线张力设置 在代码一览表画面上,选择面线张力设置 ( 功能代码 014) ◎ 014 , 实行之后, 左方的画面被显示出来。

#### ② 设定面线张力设置值

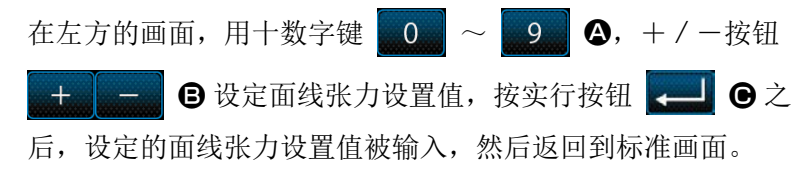

实际作为命令被输入的值 ,

面线张力设置 (No.014) = 面线张力基准值 (No.113) + 被数据 输入的值 ( 增减值 )。

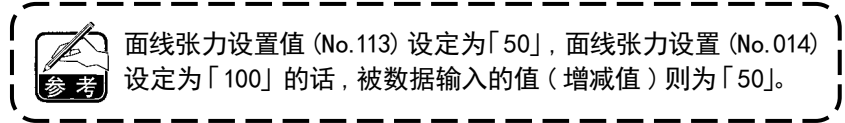

设定中压脚高度。直至有下一个中压脚高度设定指令的位置,此值有效。

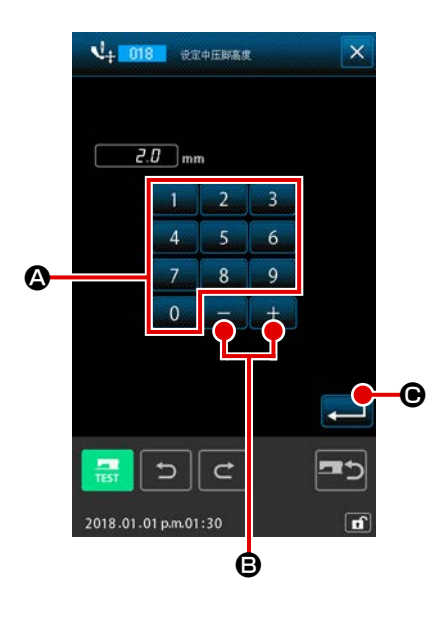

① 选择中压脚高度设置 在代码一览表画面上,选择中压脚高度设置 ( 功能代码 018)

3: 018 . 实行之后, 左方的画面被显示出来。

## ② 设定中压脚高度

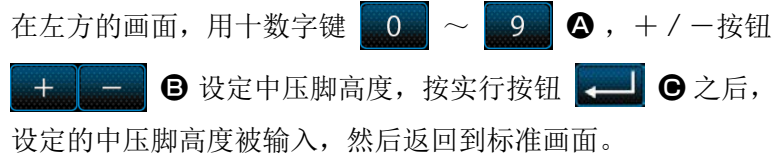

在中压脚下降的位置, 按+ / 一按钮 **B 三国 B** 之后, 中 压脚也连动达到输入的高度。

实际作为命令被输入的值 ,

中压脚高度设定 (No.018) = 中压脚高度基准值 (No.115) + 被 数据输入的值 ( 增减值 )。

1. 中压脚高度基准值 (No.115)设定为「1.0mm」时,中压脚高度 设定 (No.018) 设定为 「3.0mm」的话, 被数据输入的值 ( 增  $\blacksquare$ 减值 )为「2.0mm」 。  $\mathbf l$ 2. 输入最大值为 7mm, 但是实际的动作受缝纫机的设定限制。  $\overline{1}$ 

## (14) 区域区分 (016)

输入区域区分命令。

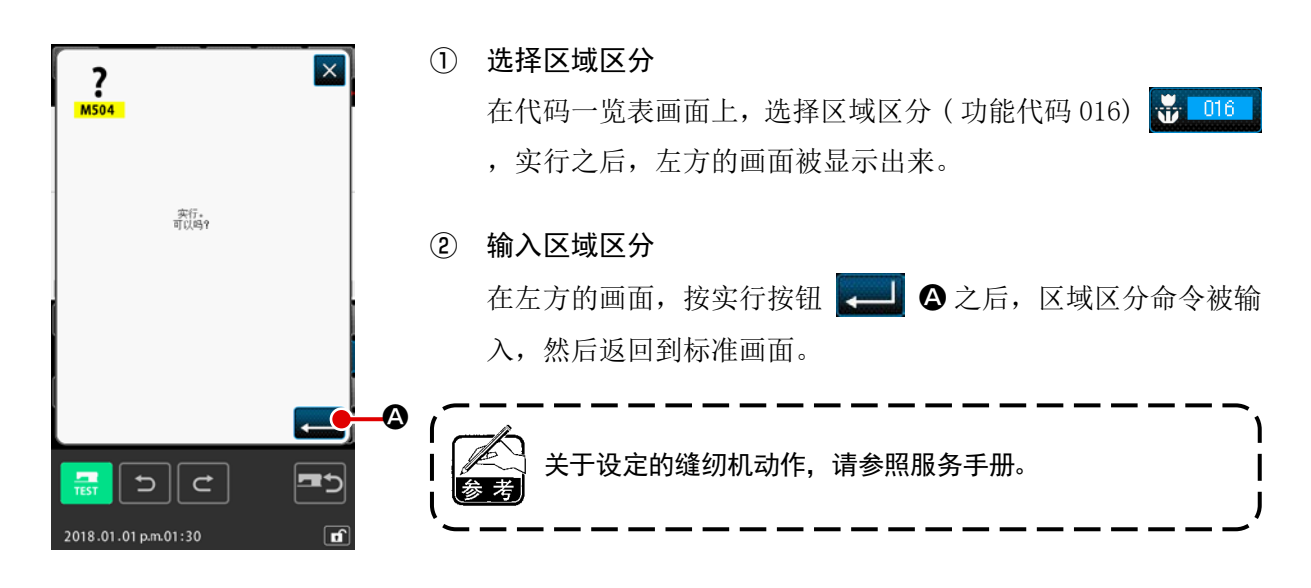

## (15) 缝纫机停止 (019)

### 输入缝纫机停止命令。

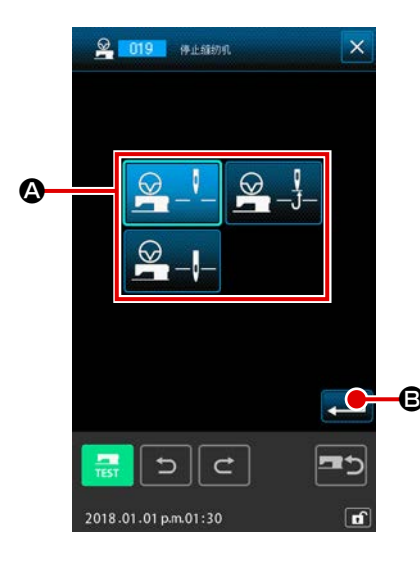

① 选择缝纫机停止 在代码一览表画面上,选择缝纫机停止 ( 功能代码 019) 8 019 , 实行之后, 左方的画面被显示出来。

② 指定停止状态 从 4 中选择停止时的机针位置。被选择的按钮是选择显示。

③ 输入缝纫机停止

在左方的画面, 按实行按钮 | 3 之后, 缝纫机停止命令  $\bullet$  a between the community  $\bullet$  and  $\bullet$  between  $\bullet$  by  $\bullet$  by

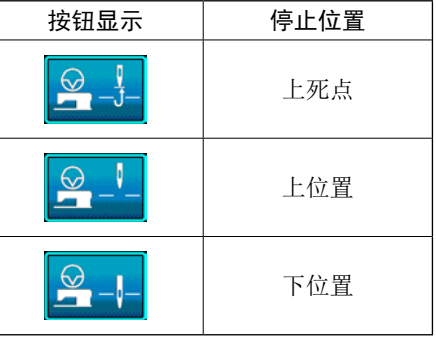

缝制结束或空送前 , 在下位置设定了针位置之后 , 缝制时出现 】 上位置异常。 在缝纫机停止状态, 机针停止指示为无效, 则机针位置不会变 | 更。

## (16) 删除机械控制命令 (059)

削除现在位置的机械控制命令 ( 第 2 原点,中途停止,剪线,面线张力设置值,中压脚高度设定等 )。

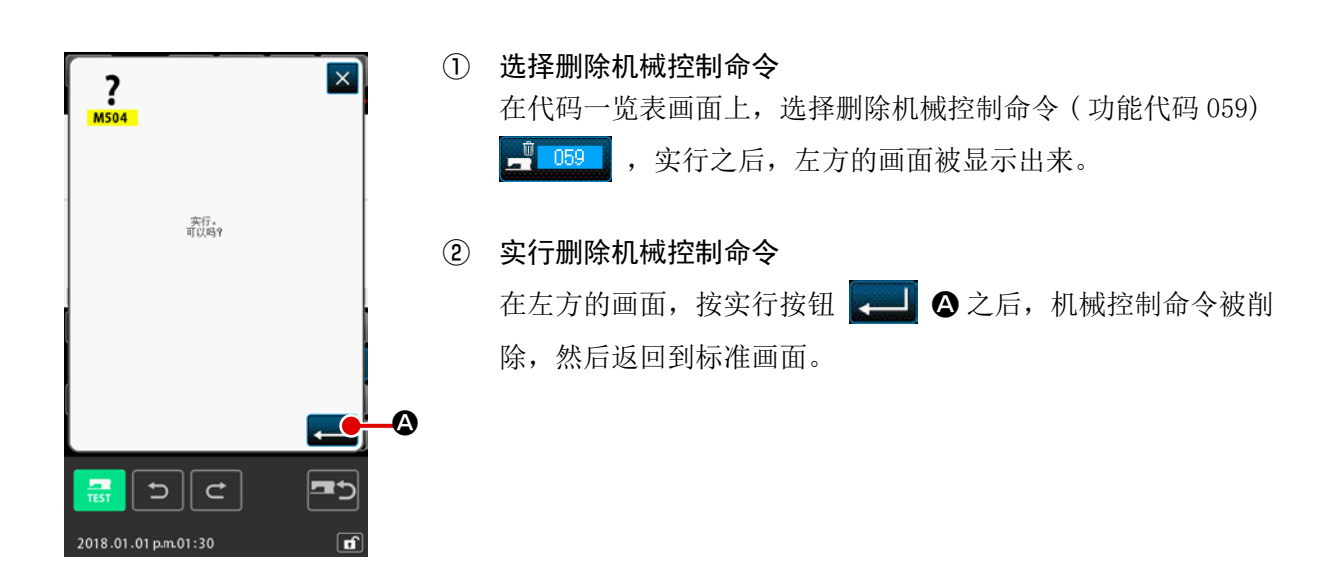

## (17) 缝制速度 (092)

#### 输入缝制速度。

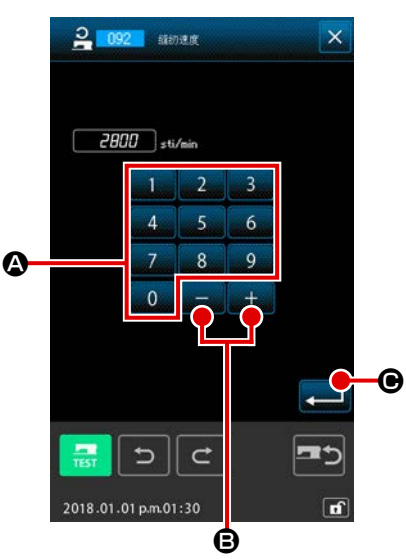

#### ① 选择缝制速度

在代码一览表画面上,选择缝制速度 ( 功能代码 092) 1092 实行之后,左面的画面被显示出来。

## ② 设定缝制速度

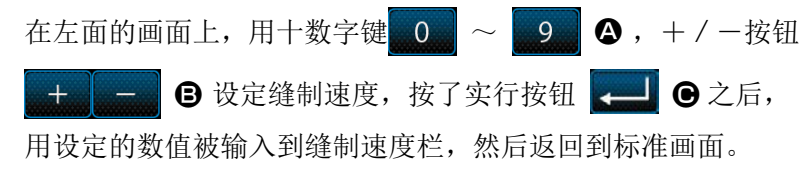

## (18) 外压脚控制 (144)

设定空送中的外压脚的控制。

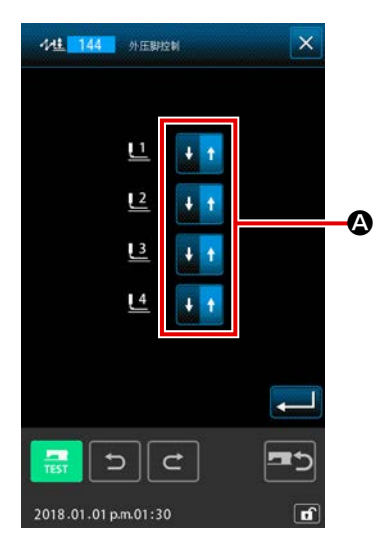

#### ① 选择外压脚控制

在代码一览画面,选择外压脚控制(功能代码 144) 24 144 ,实行之后,左面的画面被显示出来。

#### ② 设定外压脚的控制 A

对于外压脚 1~4,分别各自设定控制。 按按钮 2, 可以变换设定。

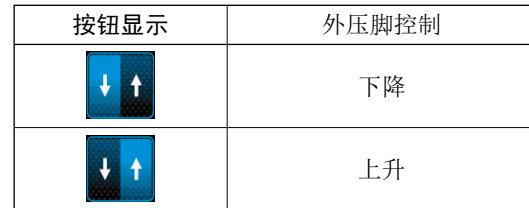

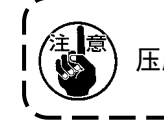

压脚 1 ~ 4 控制外部输出设定配置的外部输出 1 ~ 4 的通道。

п

在自动倒缝设定画面,在开始缝制针数设定按钮 上显示现在的开始缝制针数设定值,在结束缝制针数设定按钮 ■ 6 上显示现在的结束缝制针数设定值。 按想变更设定的项目按钮之后,该设定值的输入画面被显示。 在针数设定画面,用十数字键 0 ~ 9 0 + , + / -按 6 设定针数, 按实行按钮 - 3 → 3 → 5 之后, 设定的 针数被输入,然后返回到自动倒缝设定画面。 用倒缝类型选择按钮 2. 9. 14 ⊙. 已经被选择显示  $V_1$ 的按钮 就是当前选择的类型。 按 V 型按钮 ● 之后, 编成 V 型的倒缝; 按 Z 型按钮 V = 6 之后, 编成 Z 型的倒缝。 设定后,或不需要变更时,按自动倒缝设定画面的实行按钮 ■ ● 之后, 逆向缝被编成, 然后返回到标准画面。

#### ① 选择自动倒缝

在代码一览表画面上,选择自动倒缝 ( 功能代码 064) 1064 , 实行之后, 自动倒缝设定画面被显示出来。

#### ② 设定自动倒缝

编制包括现在点的要素的开始缝制,结束缝制或两者指定针数的 Z 型或 V 型的倒缝。

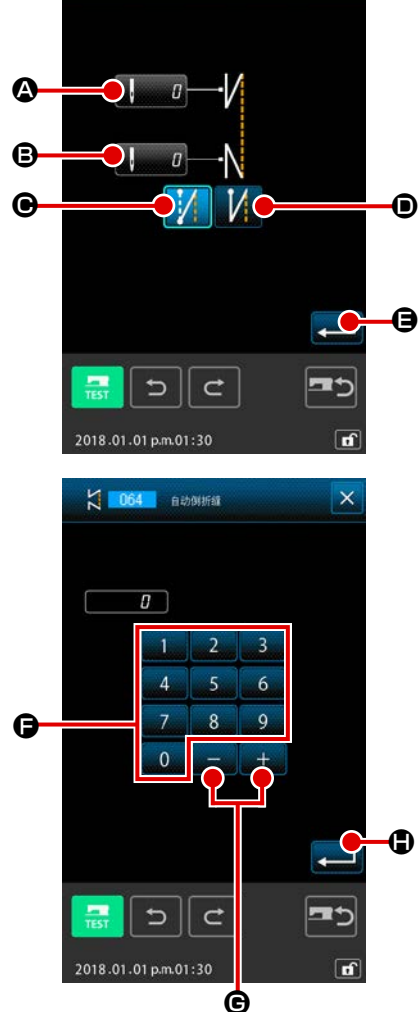

4-7. 自动倒缝 (064)

☆ 064 自动倒折缝

变更包括现在点的要素的开始缝制,结束缝制或两者的指定针数为指定间隔。

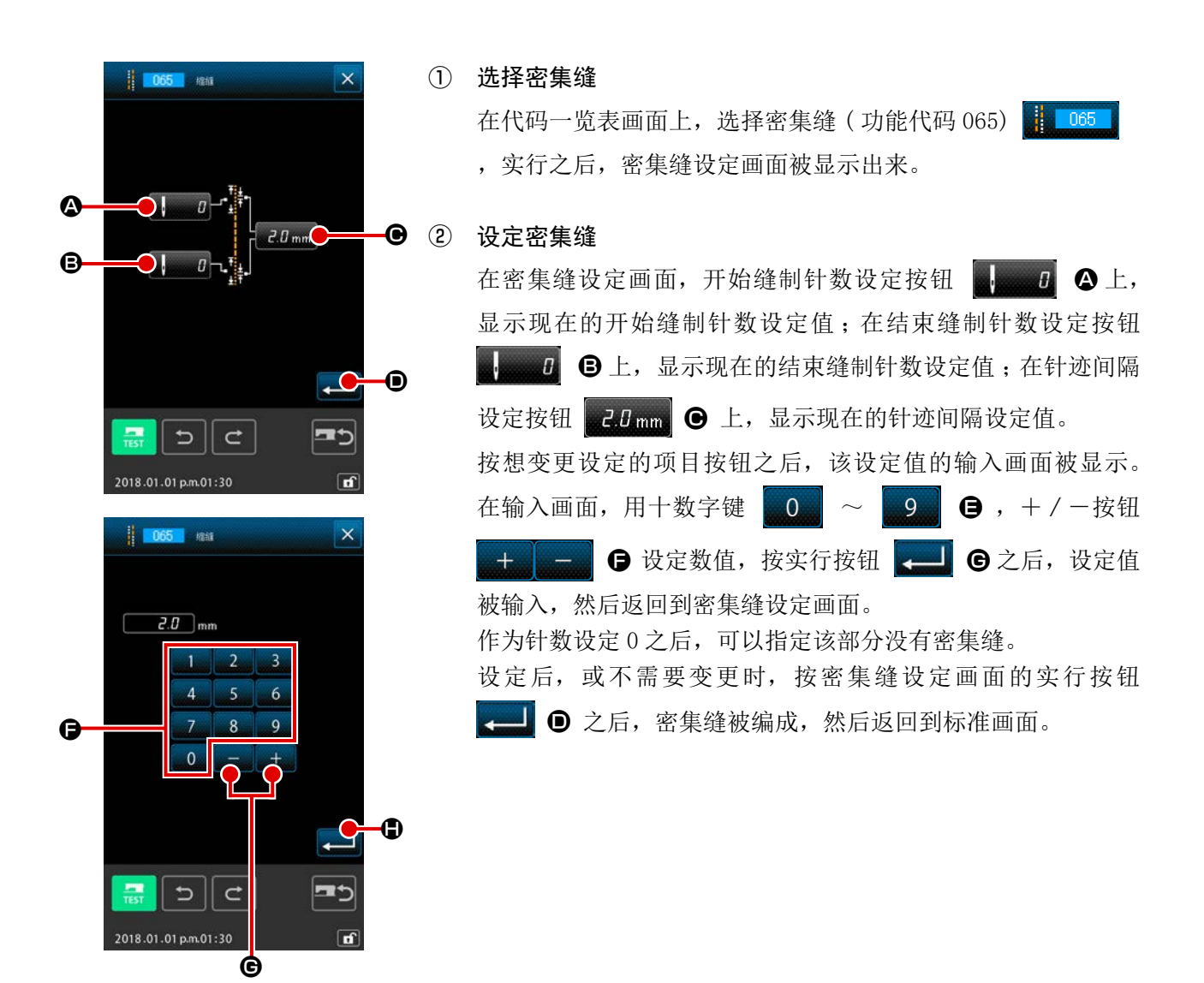

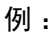

如果针对节距 3mm 的缝纫进行了如下的设定

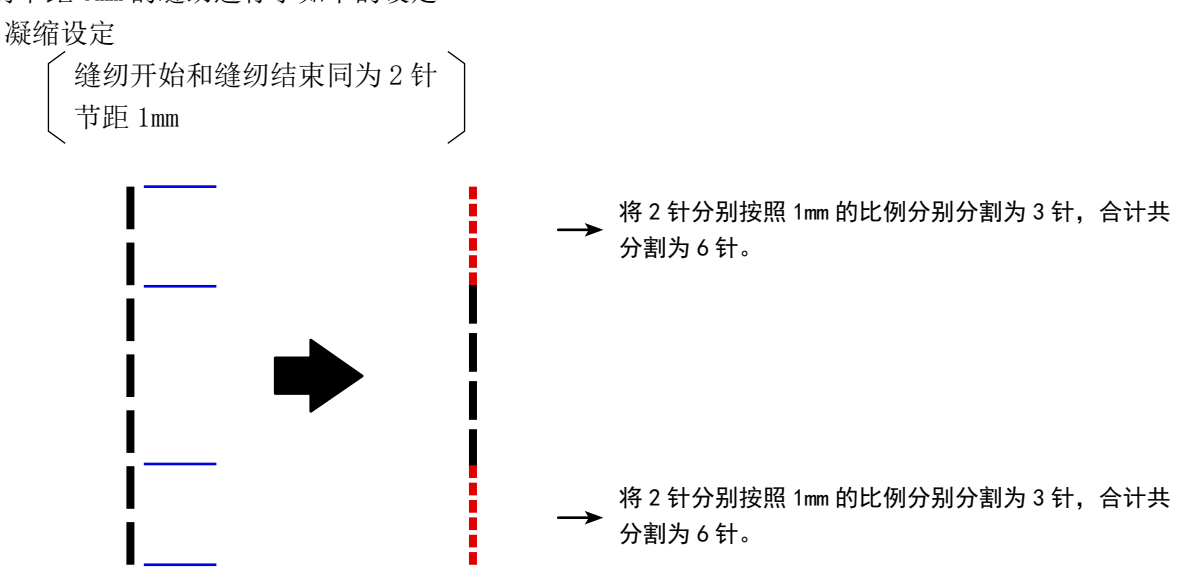

4-9. 重叠缝 (066)

编制在现在的点后,被指定的针数的重叠缝数据。

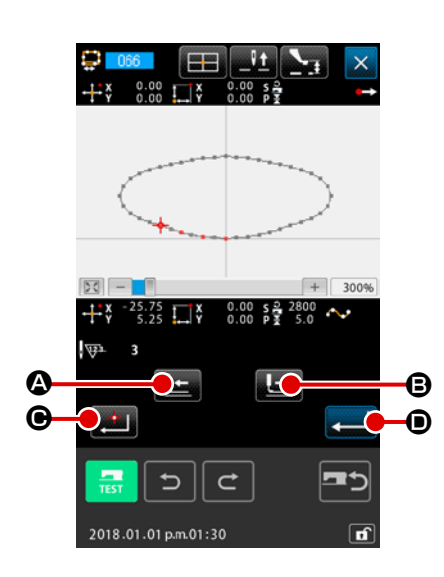

# ① 选择重叠缝 在代码一览表画面上,选择重叠缝 (功能代码 066) ,实行之后,重叠缝设定画面被显示出来。 ② 设定重叠缝

按后退送按钮 4, 前进送按钮 B之后, 可以跟 踪落针点。现在的针位置用红色显示;按确定点按钮 之后,该针位置为重叠缝的对象,用橘黄色显示。按实行按钮 ■ ⊙ 之后, 编成作为对象设定的重叠缝要素, 然后返回到 标准画面。

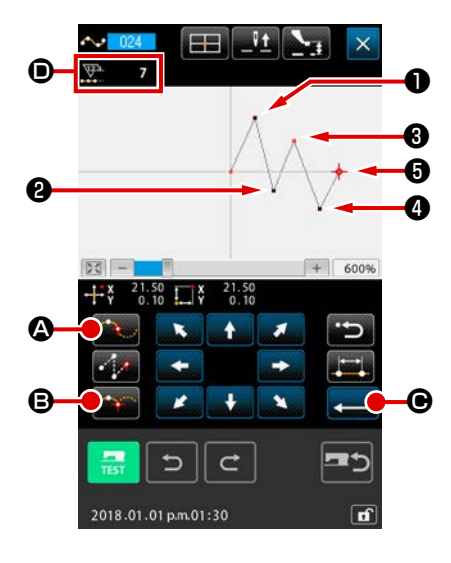

角点是自由曲线缝的 2 个形状点重叠的点,表示 1 个自由曲线的终端。 在自由曲线缝输入中,实行按钮 2 3 6 和确定点按钮 被按的点变为角点。

① 在自由曲线普通缝中输入角点 在代码一览表画面,选择自由曲线普通缝 (功能代码 024), 输 入自由曲线普通缝的坐标。 用通过点 第一 ©输入 , @, @点;用确定点按钮 6 输入<sup>6点和6点;用实行按钮 < ■ ●输入6点。6点和</sup> **5点变为角点,输入时输入形状点数显示 5设定为+2。** 

结果如下图所示,在输入了角点的❸点,自由曲线一旦结束, 到下一个角点❺变为新的自由曲线 ( 作为要素是一个自由曲线 缝 )。

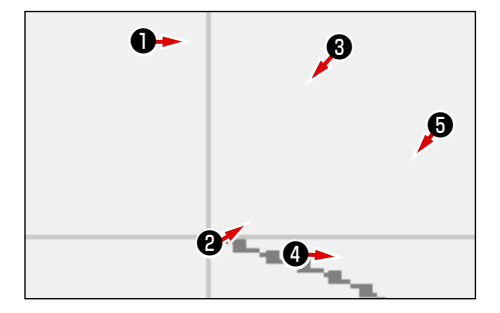

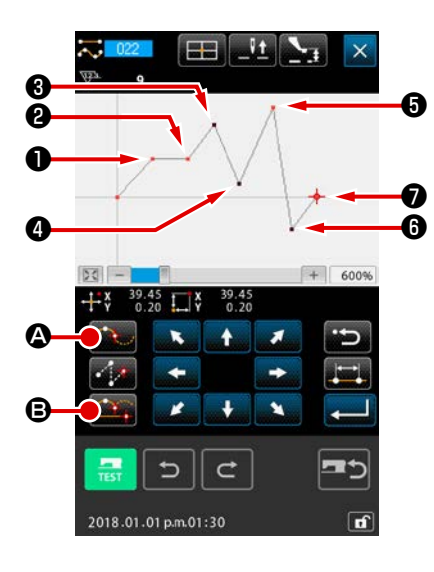

② 在普通缝中输入角点 在普通缝时,根据按了确定点按钮 2 的点前面的要素种 类决定被输入的点。 选择普通缝 (功能代码 022) <mark>, 122</mark> , 在坐标输入画面, 用 确定点按钮 第 | ●输入 ●, ●, ●, ●点, 用通过点  $\bullet$  3 输入 $\bullet$ ,  $\bullet$ ,  $\bullet$ 点。此时,  $\bullet$ 的前一点为直线缝, 因此为通常的确定点 (形状点数+1), →点, →点前一点为自 由曲线缝,因此为角点 (形状点数+2)。 ❸ ❺

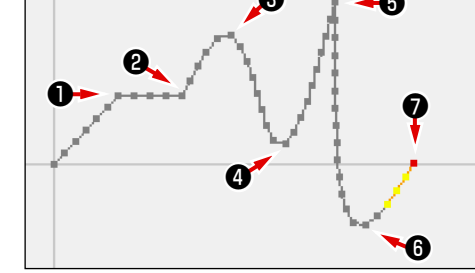

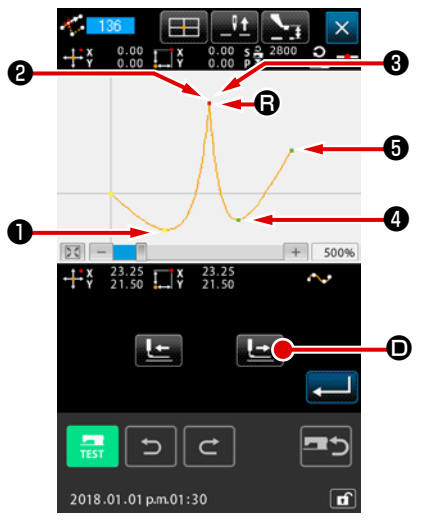

③ 在角点修正形状点 角点重叠 2 个形状点,因此修正形状点 ("5-8. 形状点的修正 " p.88) 时必须注意。 选择形状点移动形状点 (功能代码 136) <<- 136 , 选择移动 的形状点。按前送按钮 → → ●, 进入选择的形状点之后, 角 点 ( R 点 ) 有 2 个形状点。

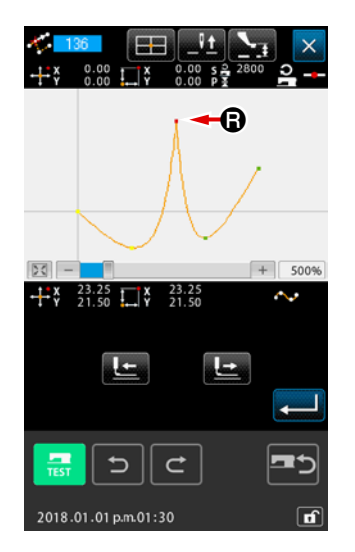

让 + 点移动到 + 点之后,选择后方2或前方3的形状点,可 以变更结果。

结果是把后方❷点移动了形状点。

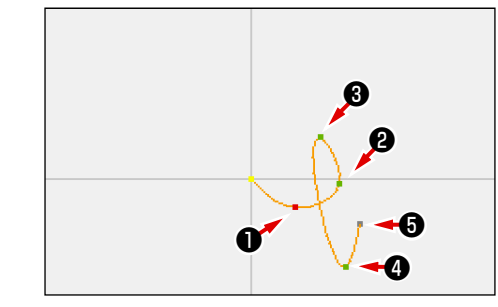

结果是把前方❸点移动了形状点。

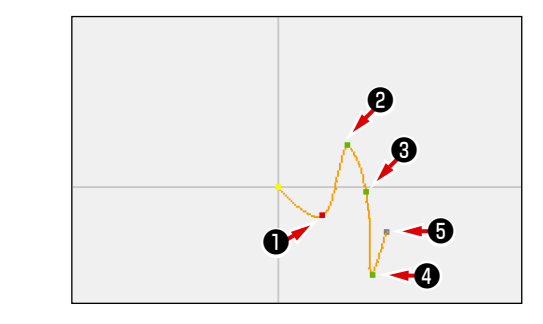

让后方2点和前方3点一起移动到同一坐标,可以让 3点移动。

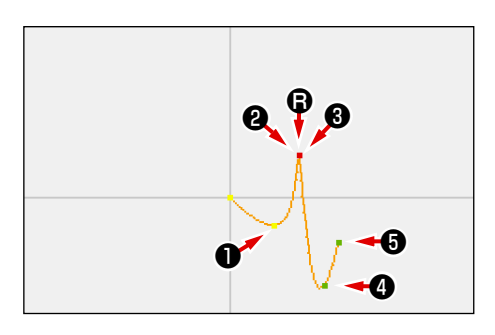

削除了后方2点,前方3点中的任何一点形状点之后,角点则 成为通常的通过点,变成自由曲线缝。

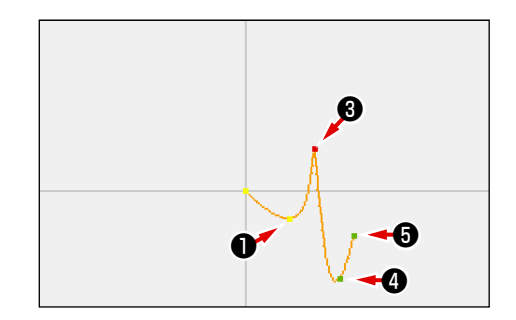

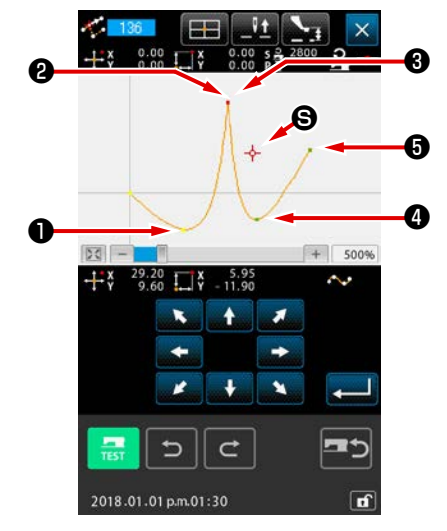

## 4-11. 相对插入和绝对插入的变换

在默认的状态下,图案中途编制要素的话,以后的图案位置就会偏移(相对插入状态)。例如,在图的 4 位置编制圆弧要素的话,圆弧以后的要素发生偏移。

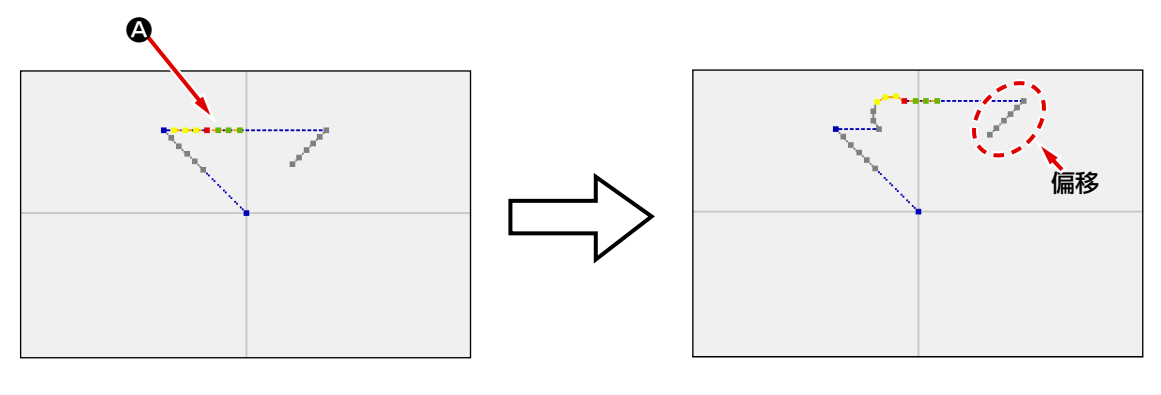

图 1 相对插入状态

但是,在绝对插入状态下,编制同样的圆弧要素的话,以后的图案不偏移。

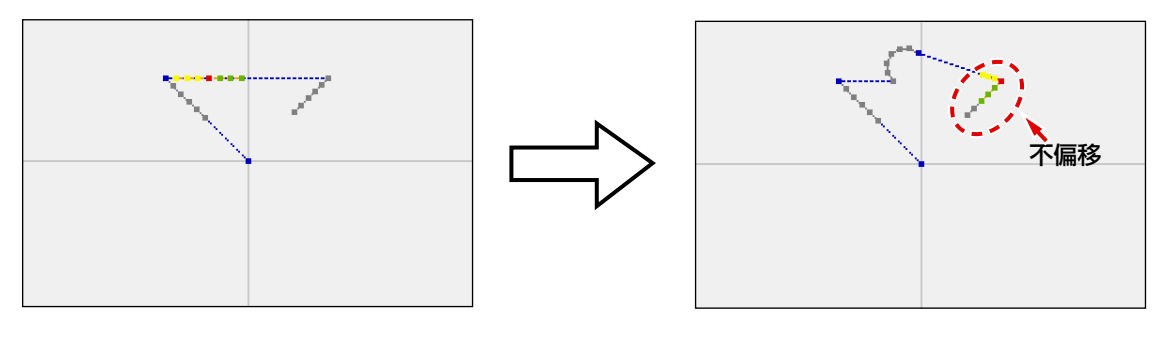

图 2 绝对插入状态

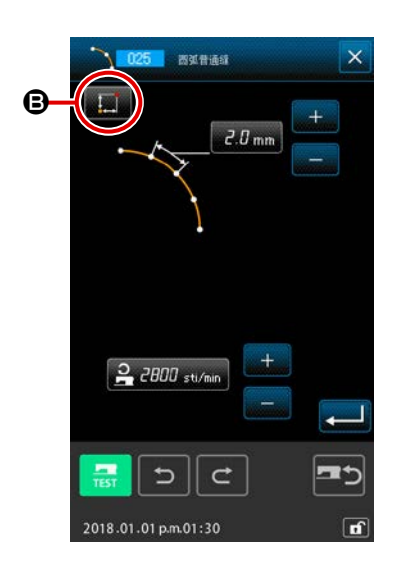

可以在缝制项目设定画面 3 用相对插入和绝对插入变换进行变更。

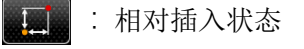

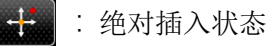

# 进行图形的修正时,请线用标准画面的后退送钮 | 或前进送钮 | 一 把机针位置移动到修正的位置。 5-1. 点修正 5. 图形的修正

(1) 点删除 (070,074)

删除指定的区间的图形数据到机针落点单位。根据是否移动删除点后的图形数据,分为相对点删除 16 070 和绝对点删除 1 074 两种方法。

点删除不仅可以删除使用点缝输入功能作成的图形数据,也可以删除使用直线缝等功能输入的图形数据。

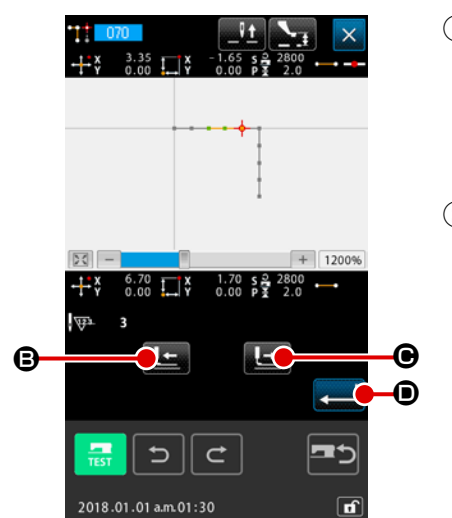

- ① 选择相对点删除 在代码一览表画面,选择相对点删除 (功能代码 070) ,然后实行。
- ② 指定相对点删除范围 按后退送钮 【≤】 B 或前进送钮 【≥】 B, 移动机针位置, 指定删除点的区间,然后按实行按钮 2

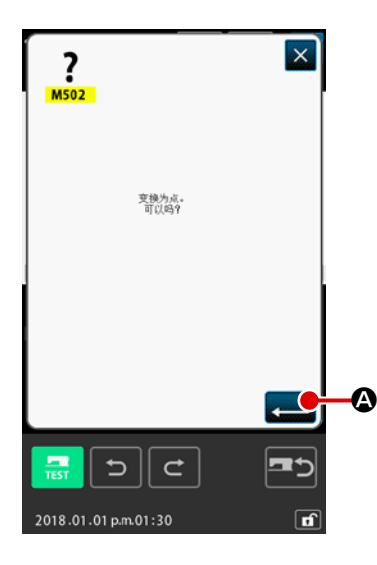

③ 确认点变换 点变换确认画面在变换成点缝时显示。继续实行时,按实行按 钮 图 日,显示点删除确认画面。 ※ 当对象为样条缝纫(开始点和结束点以外)时被显示。

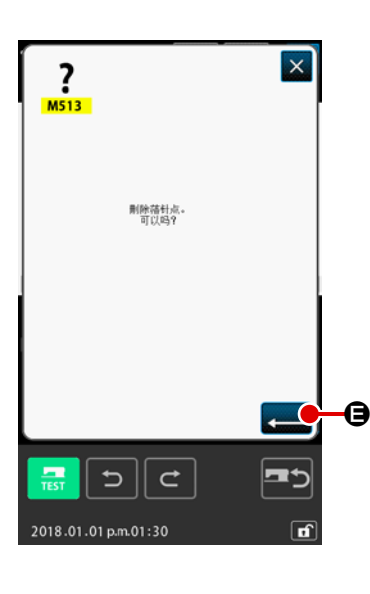

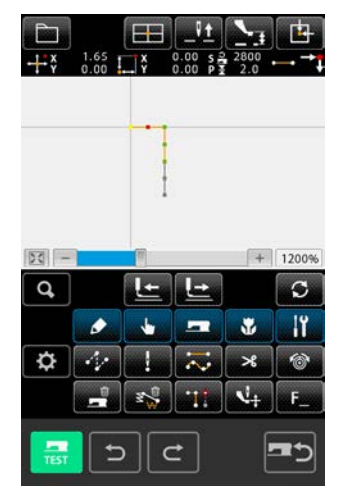

**I** 

l

2018.01.01 p.m.01:30

④ 实行相对点删除

在点删除确认画面,按实行按钮 = 0 之后,点删除被实行, 然后返回标准画面。

相对点删除时,删除点后的图形数据整体保持删除前的关系进 行移动。

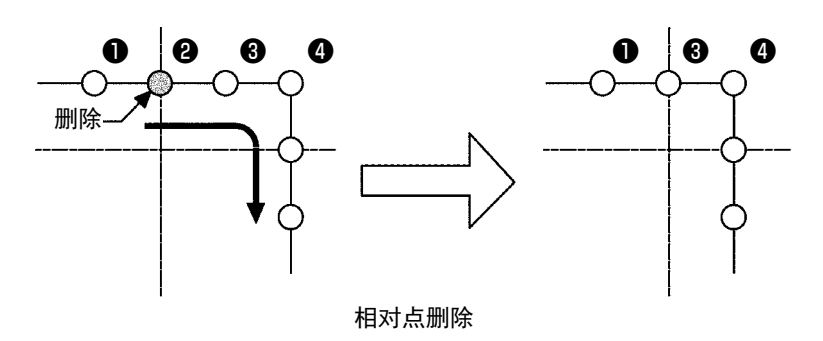

绝对点删除时,在代码一览画面,选择绝对点删除 ( 功能代码 074) <sup>1: 174</sup> ,然后实行。此时,删除点后的图形数据不移动。

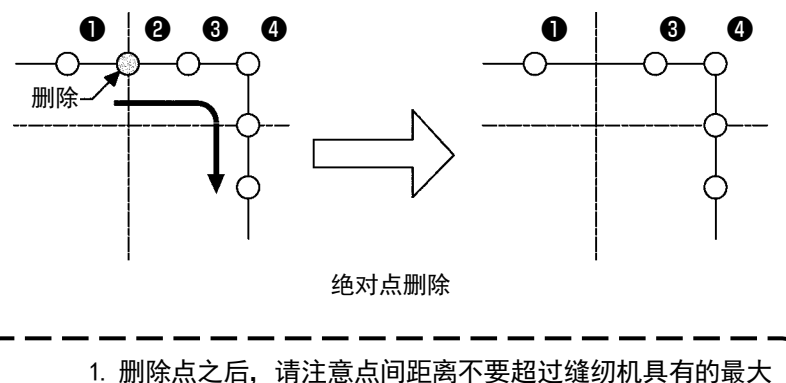

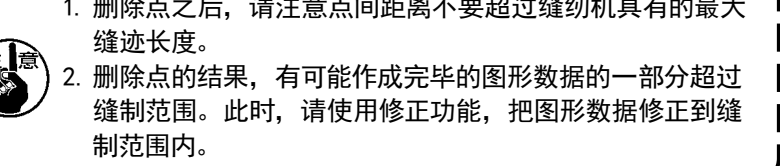

(2) 点移动 (071,075)

移动指定的机针落点。根据移动点后的图形数据是否移动,分为相对点移动

罗 075 两种方法。

点移动不仅可以移动使用点缝输入功能作成的图形数据,而且还可以移动使用直线缝等功能输入的图形 数据。直线缝等时,实行点移动之后,变换为点缝。

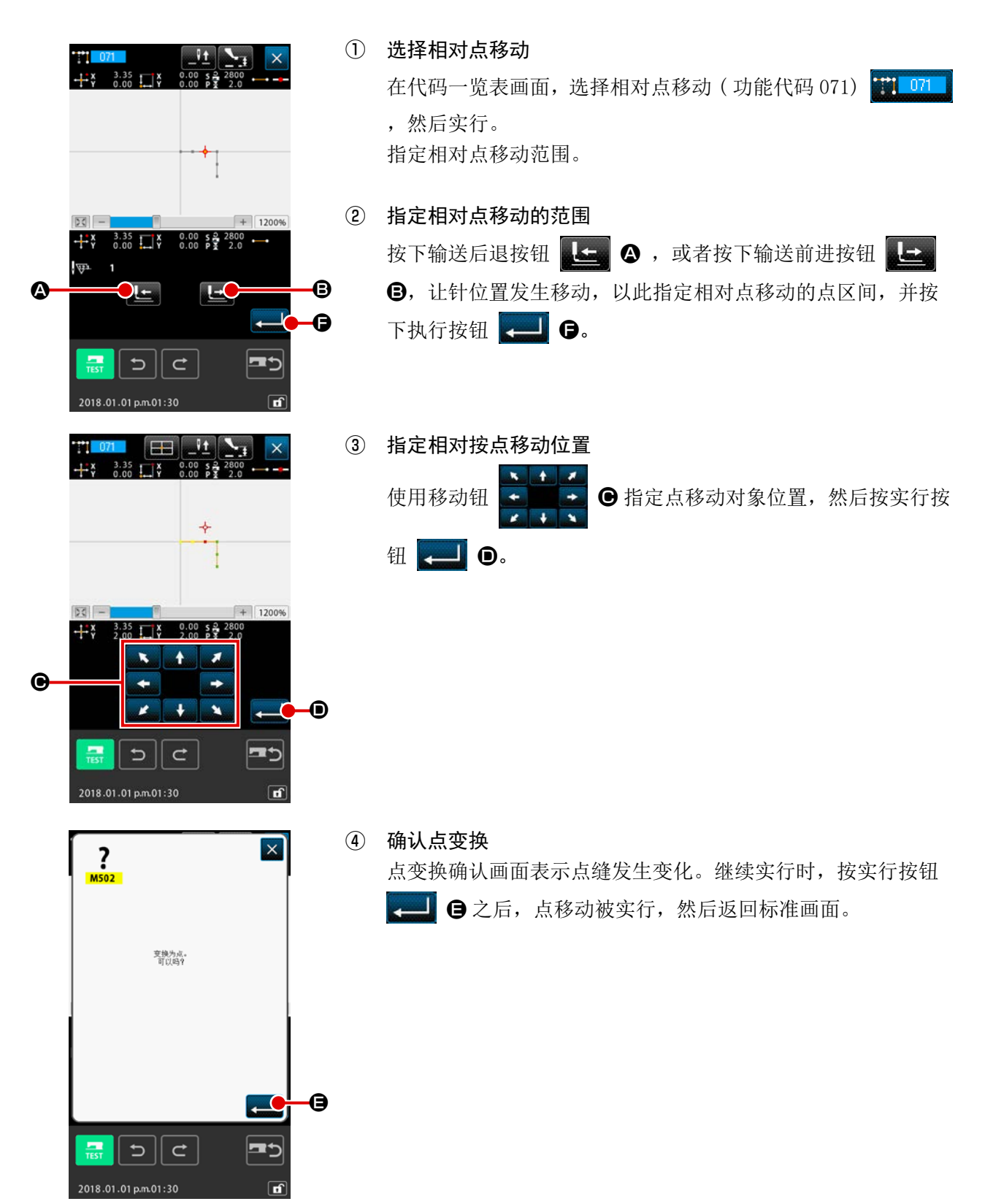

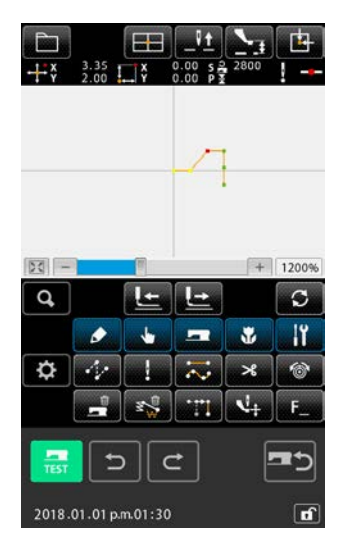

相对点移动时,移动点后的图形数据整体保持以前的关系进行 移动。

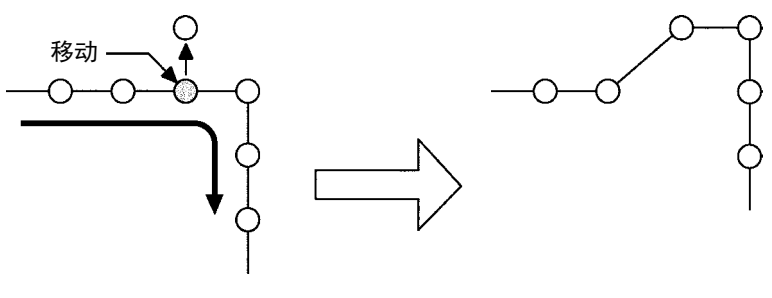

相对点移动

绝对点移动时,在代码一览表画面,选择绝对点移动 ( 功能代 码 075) 第 075 , 然后实行。此时, 移动点后的图形数据不 移动。

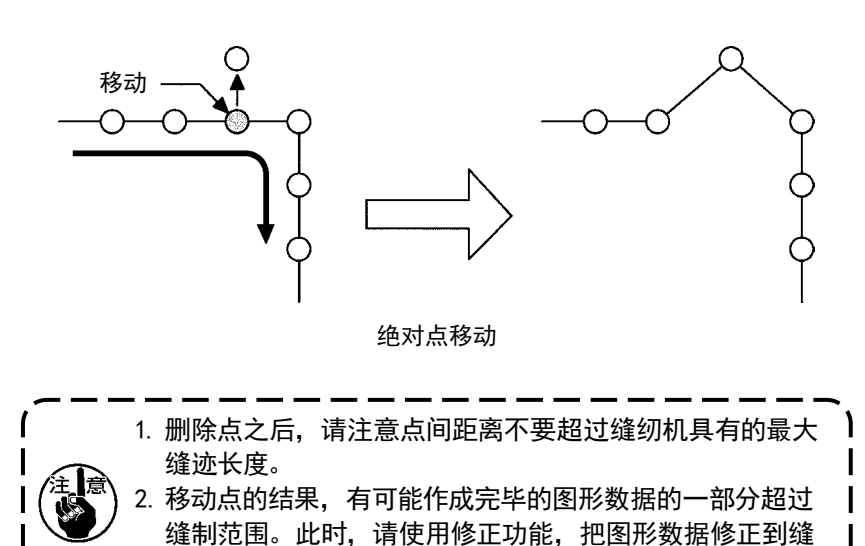

 $\overline{\phantom{a}}$  $\overline{\mathbf{I}}$ 

制范围内。

 $\mathbf I$
### (3) 点添加 (076)

2018.01.01 p.m.01:30

在指定的落针点后面追加点。追加点的后面的图案数据不移动。追加点不仅可以追加输入编制的图案数据 , 而且号可以追加直线缝制灯任何功能输入的数据。

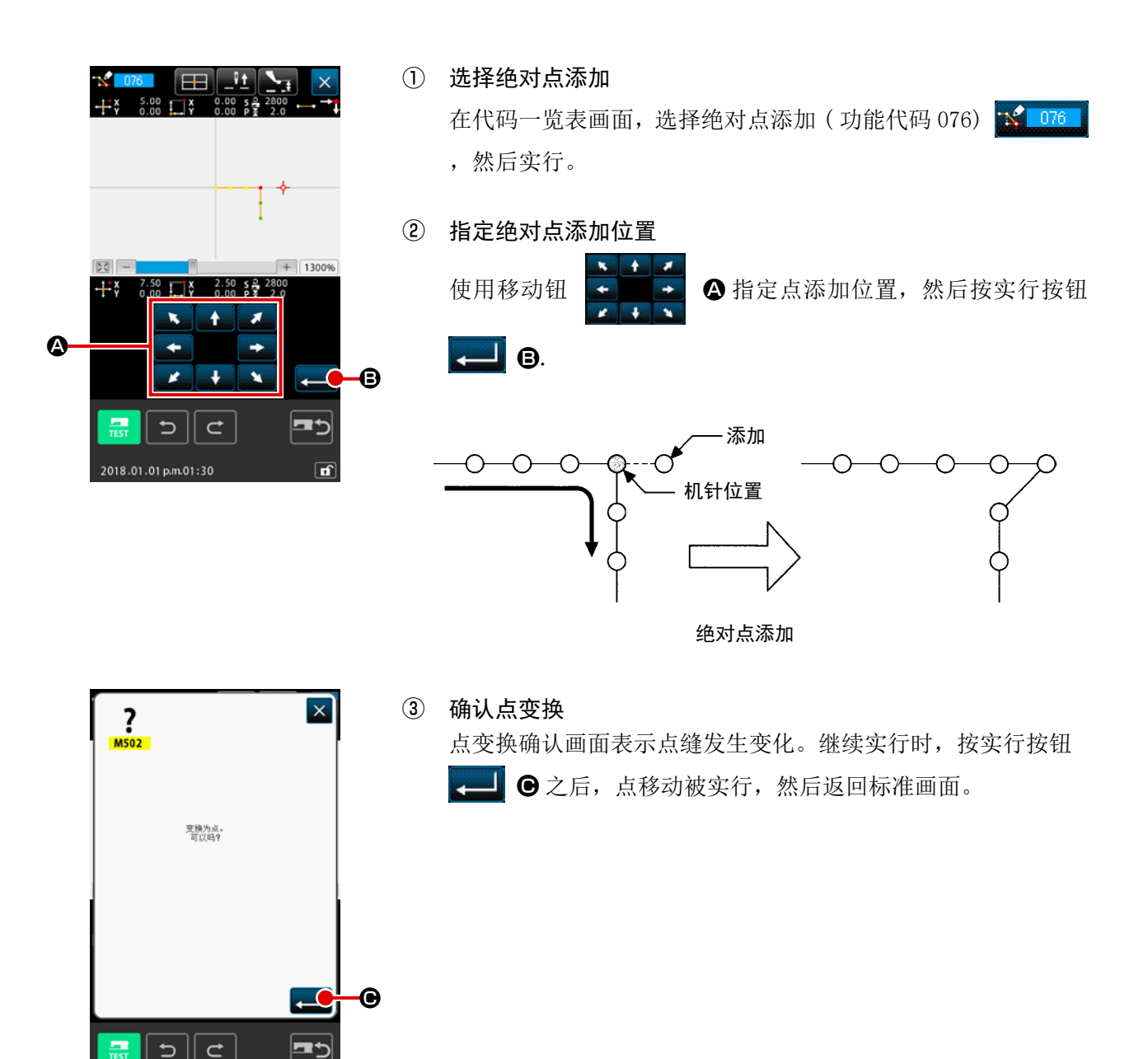

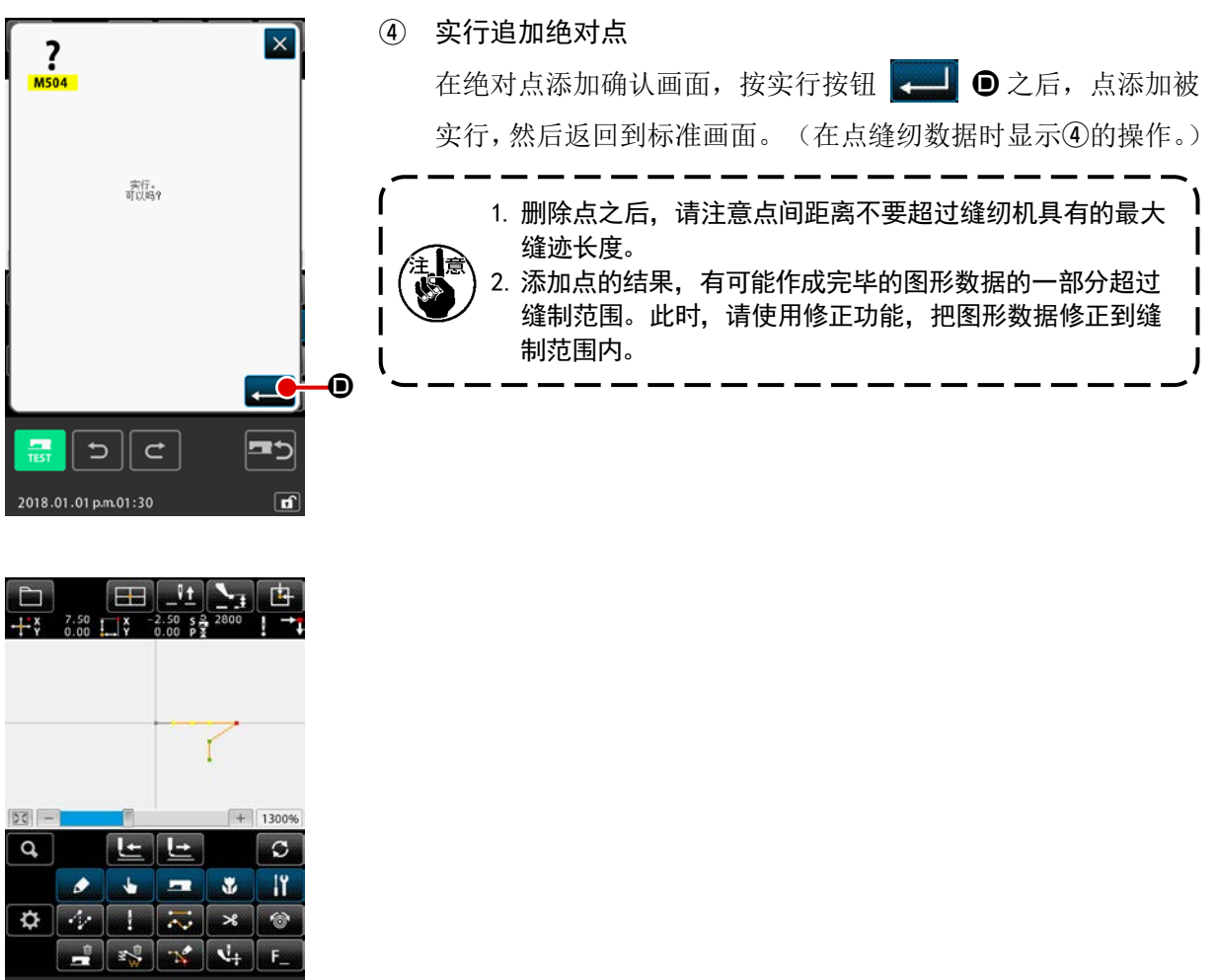

 $\overline{\mathbf{c}}$ כ

 $\sqrt{a}$ 

 $\mathbf{C}$ 

2018.01.01 p.m.01:30

 $\frac{1}{\text{test}}$ 

在落针点单位删除指定区间的图案数据,变更为空送点。 点删除不只是用点缝制输入编制的图案数据,包括直线缝制等用任何功能输入的数据都可以删除。

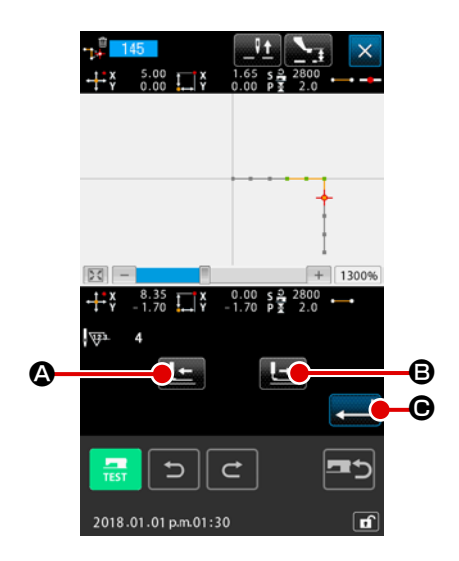

- ① 选择绝对点删除 ( 空送 ) 在代码一览画面,选择绝对点删除 ( 空送 )( 功能代码 145) 一章 145 实行之后,左面的画面被显示。
- ② 指定绝对点删除范围 按后退送钮 4 公或前进送钮 4 3,移动机针位置, 指定删除点的区间,然后按实行按钮 20。

③ 实行绝对点删除 ( 空送 ) 在绝对点删除(空送)确认画面,按了实行按钮 - 0 之后, 点删除被实行,返回到标准画面。

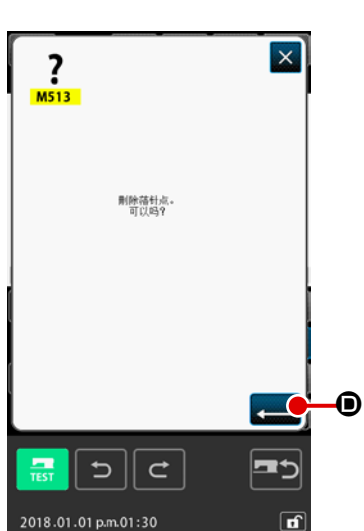

 $<sub>1</sub>$ </sub> EB  $\frac{35}{22}$   $\overline{13}$  $50 120$  $\mathbf{a}$  $L =$ Ġ Į÷  $\blacksquare$  $\mathbf{R}$  $\bullet$ اعراد  $\bullet$  $\mathfrak{S}$  $\overline{\mathbf{R}}$  $\rightarrow$  $\mathbf{u}_1$  $x^{\theta}$  $\mathbf{r}$  $-1$ 2018.01.01 p.m.01:30

删除点后面的图案数据不移动,前后的图案数据用空送连接。

## 5-2. 顶点修正

(1) 顶点删除 (072,077)

删除被指定的图形数据种的 1 个顶点。根据删除点后的图形数据是否移动, 分为相对顶点删除 和绝对顶点删除  $\Delta^{\!\!\text{I\hspace{-.1em}I\hspace{-.1em}I}}$  077 两种方法。

指定的点为要素的最终落针点或顶点以外的落针点时不能实行。

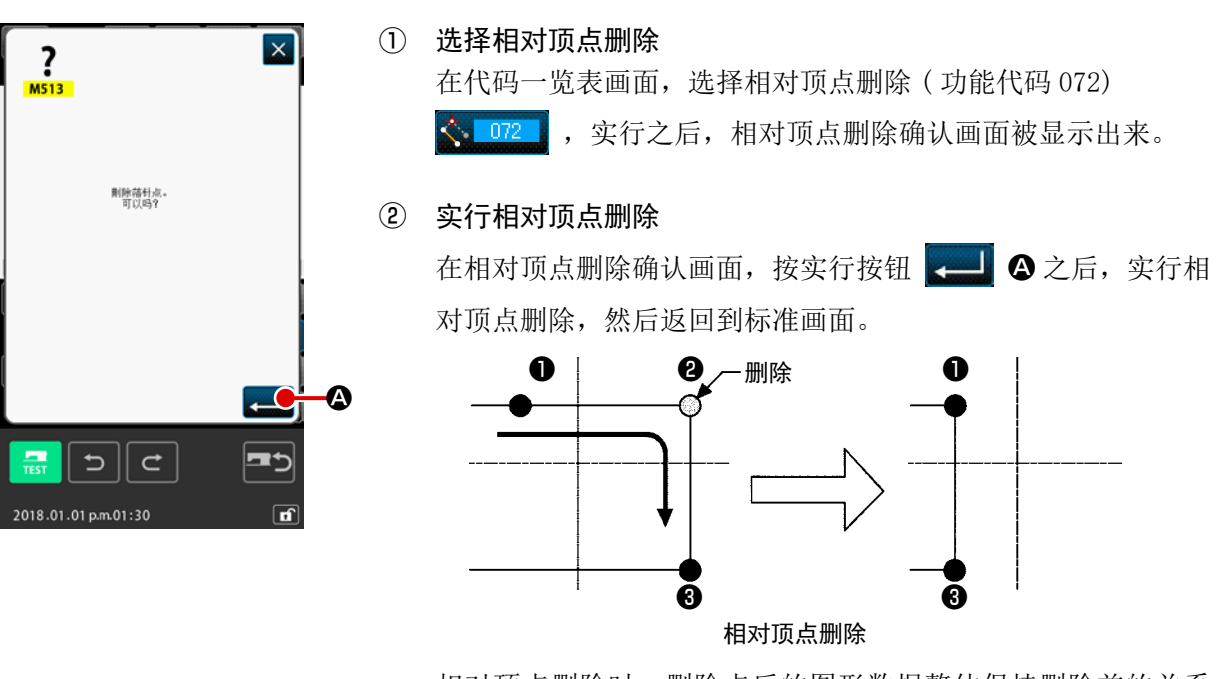

相对顶点删除时,删除点后的图形数据整体保持删除前的关系 进行移动。

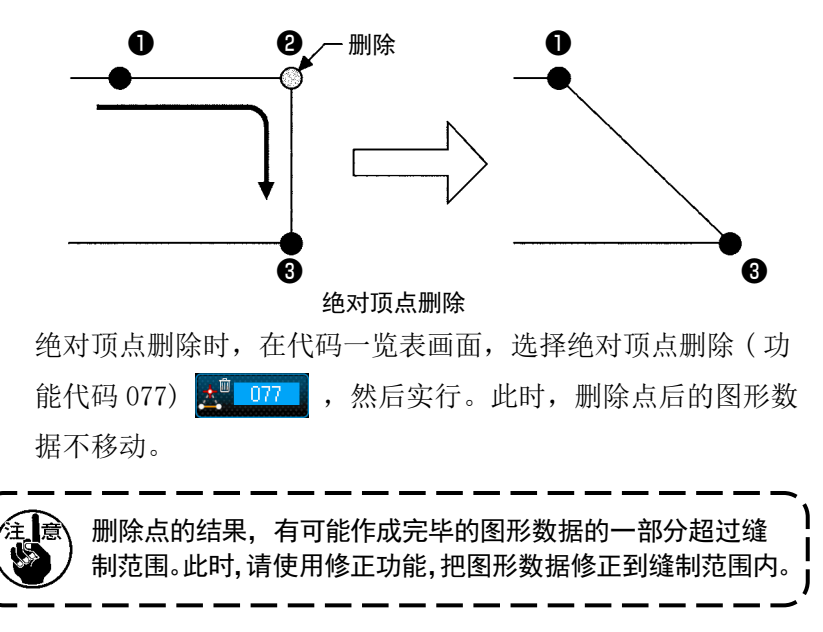

### (2) 顶点移动 (073,078)

移动指定的落针点。根据移动点后的图形数据是否移动,分为相对顶点移动

本 078 两种方法。

相对顶点移动时 : 指定的点不能在顶点以外的落针点实行移动。 绝对顶点移动时 : 指定的点不能在要素的最终落针点或顶点以外的落针点实行移动。

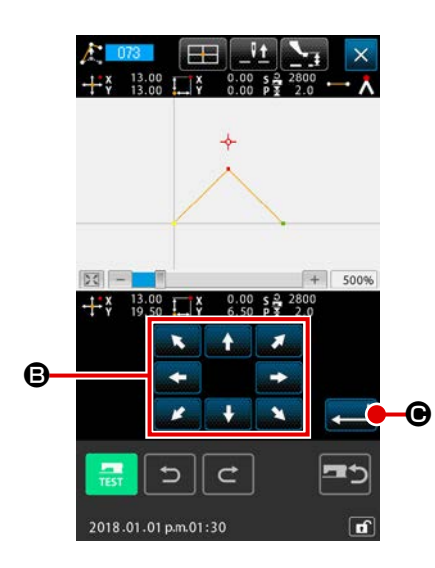

① 选择相对顶点移动 在代码一览表画面,选择相对顶点移动 ( 功能代码 073) ,然后实行。  $\bigwedge$  073

② 指定相对顶点移动位置

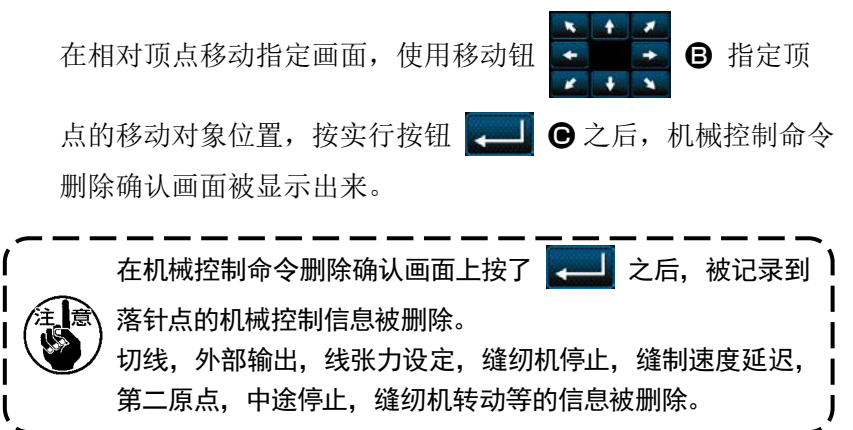

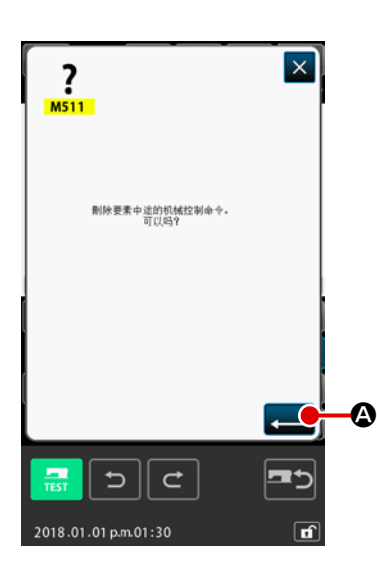

③ 实行顶点移动

在机械控制命令删除确认画面,按实行按钮  $\leftarrow$   $\bullet$  之后, 顶点移动被实行,然后返回到标准画面。

相对顶点移动时,移动点后的图形数 据整体保持移动前的关系进行移动。

绝对顶点移动时,在代码一览表画 面,选择绝对顶点移动 ( 功能代码 078) <mark>人 078</mark> , 然后实行。 此时,绝对顶点移动时,移动点后的 图形数据不移动。

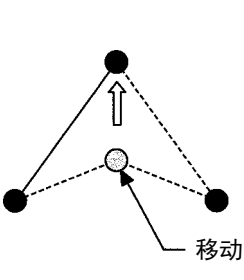

相对顶点移动

移动

绝对顶点移动

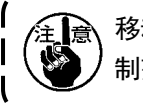

移动点的结果,有可能作成完毕的图形数据的一部分超过缝 制范围。此时,请使用修正功能,把图形数据修正到缝制范围内。

5-3. 要素删除 (063)

以要素单位删除缝制要素和机械命令。以后的要素删除要素后向前移动。

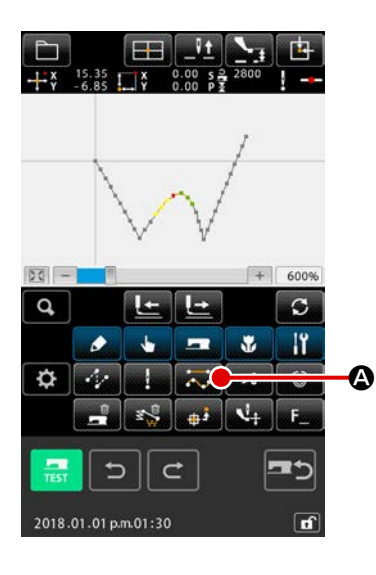

#### ① 显示要素实行画面

在标准画面选择要素删除按钮 <> <> △ 成在代码一览表画 面选择要素删除 ( 功能代码 063) <> 108 , 实行之后, 要素 删除实行画面被显示出来。

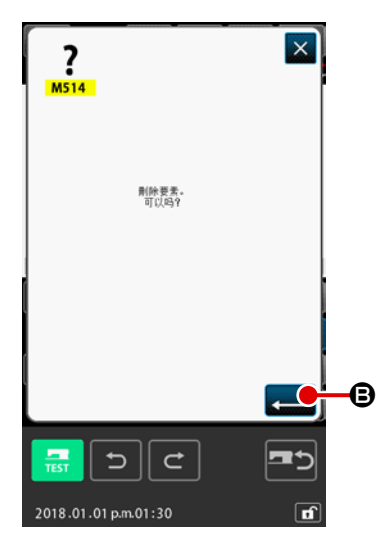

② 实行要素删除 在要素删除画面,按实行按钮 B 之后, 实行要素删除, 然后返回到标准画面。

属于现在的机针位置的要素被删除之后,删除要素后的图形数 据整体向前移动,机针位置向删除要素的前一个要素的缝制终 点移动。

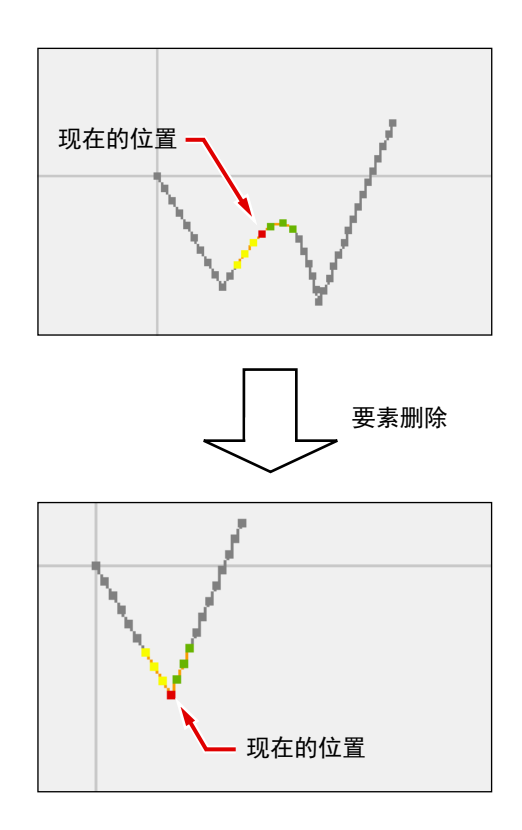

对于已经作成的空送要素,可以以要素单位改变空送速度。

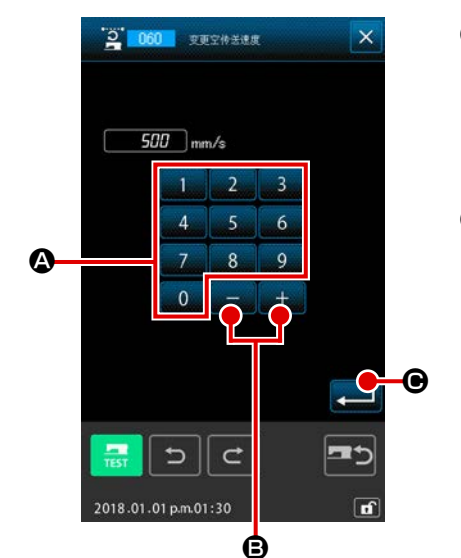

5-4. 空送速度改变 (060)

① 显示空送速度改变设定画面 在代码一览表画面,选择空送速度改变 ( 功能代码 060) 2 060 , 实行之后, 空送速度改变设定画面被显示出来。

② 输入改变的空送速度

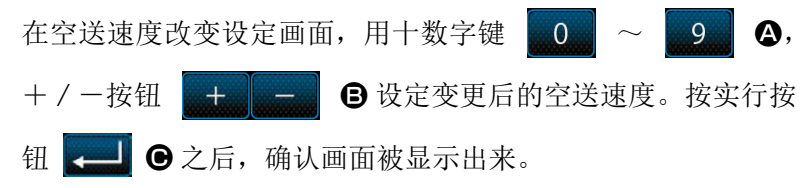

 $\frac{2}{M504}$  $\overline{\mathbf{x}}$ 实行。<br>可以吗?  $\bf \bm \Theta$  $\Rightarrow$  $\mathbf C$ 2018.01.01 p.m.01:30

## ③ 实行空送速度改变 在空送速度改变确认画面,按实行按钮 - 0 之后, 要素速

度被变更,然后返回到标准画面。

5-5. 缝制速度区间改变 (061)

对于已经作成的要素,可以用落针点单位限制缝制速度。

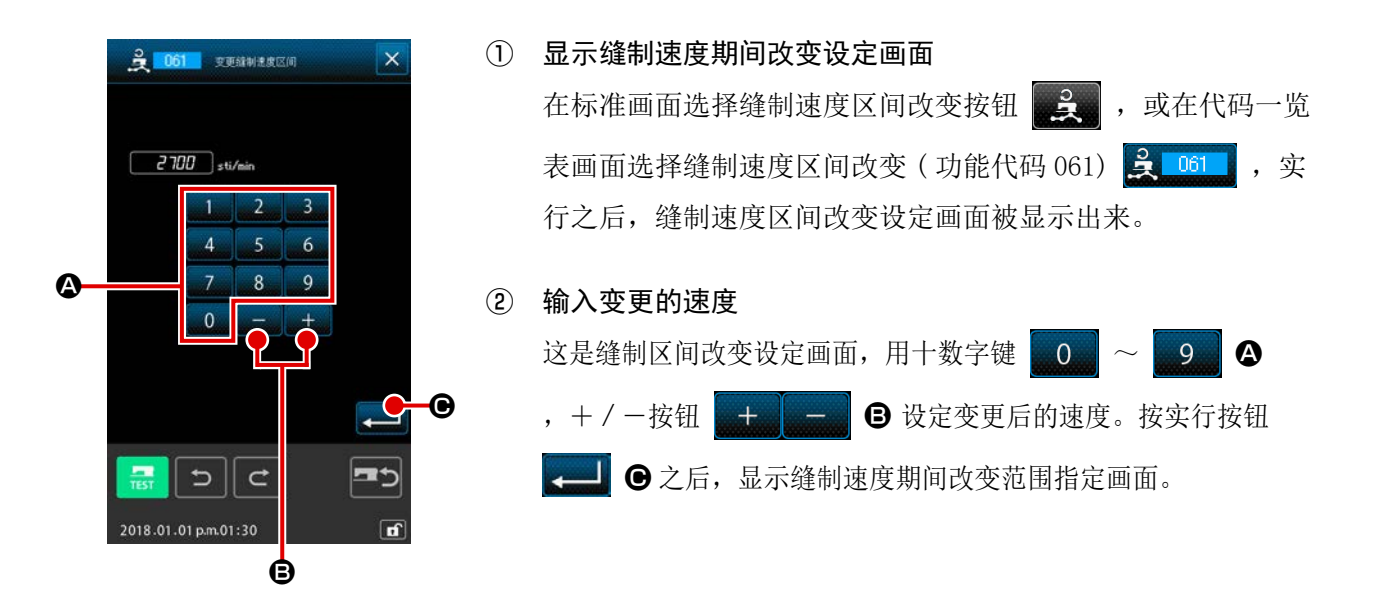

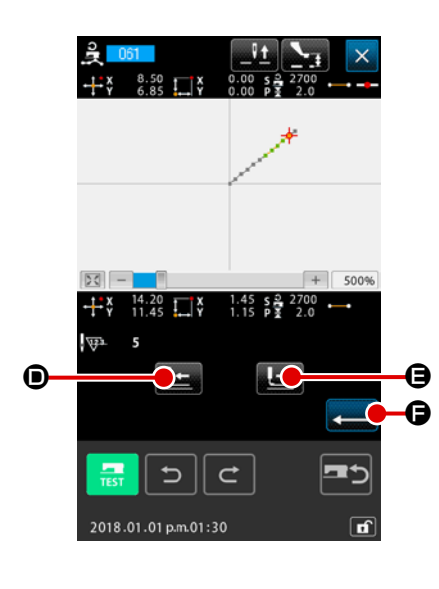

③ 指定变更速度的范围 按后退送按钮 D,前进送按钮 E 之后,可以跟 踪落针点。按实行按钮 → ○ 之后, 作为对象变更设定范围 的点速度,然后返回到标准画面。

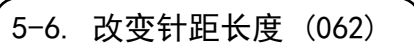

对于已经作成的要素,可以变更指定要素键的缝制针距长度。 变更图案整体的缝制间距时,请使用整体间距变更(功能代码 140) [4] 140

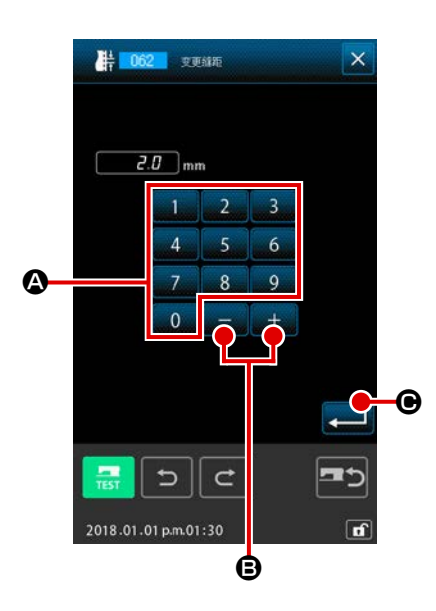

① 显示改变针距长度设定画面 在代码一览表画面,选择改变针距长度 ( 功能代码 062) **样 062 ,** 实行之后, 改变针距长度设定画面被显示出来。 ② 输入改变的针距长度 在改变针距长度画面,用十数字键 ~ A, + / 一按钮 + B 设定变更后的针距长度。按实行按钮 ■ ⊙ 之后, 显示出针距长度变更范围指定画面。

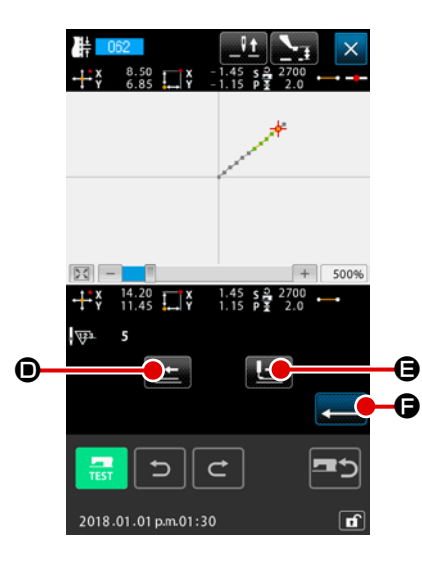

③ 指定变更针距长度的范围

按后退送按钮 D ,前进送按钮 E 之后,可以跟 踪落针点。按实行按钮 → ○ 之后, 作为对象变更包括设定 范围的要素针距长度,然后返回到标准画面。

5-7. 对称

制作与已经制作的图案相对称的图形。本功能是以当前针位置为标准,针对已经选择的图案或图案整体 进行的操作。在执行本功能时,应预先在作为标准的位置上设定当前针位置。

※如下是选择了【正向缝纫连接复制】时的例子。如果选择了逆向缝纫连接复制、正向缝纫连接移动、 逆向缝纫连接移动,也使用同样的操作方法。参考

- (1) X 轴对称 (082)
- A < TE向缝纫连接复制】

针对通过当前针位置的 X 轴, 制作正向缝纫连接的线对称图形。 当前的图案会被直接留下,之后追加与 X 轴对称复制的图案。

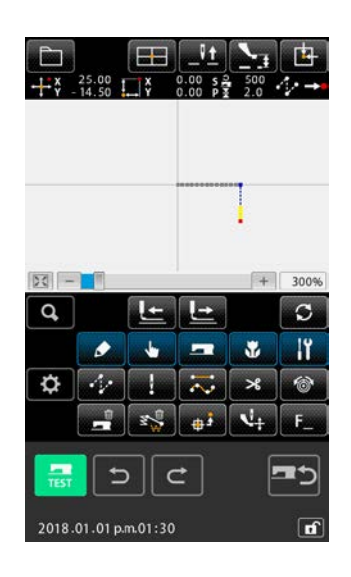

#### ① 执行与 X 轴对称的正向缝纫连接复制

如果在编码一览画面上选择并执行与 X 轴对称(功能编码 082)

082 , 就会显示与 X 轴对称的连接确认画面。

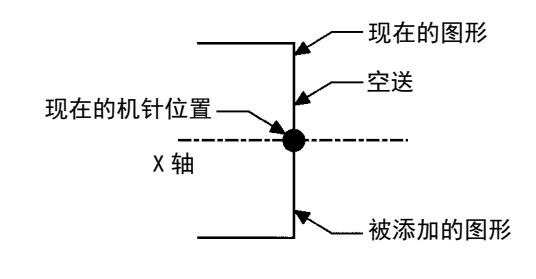

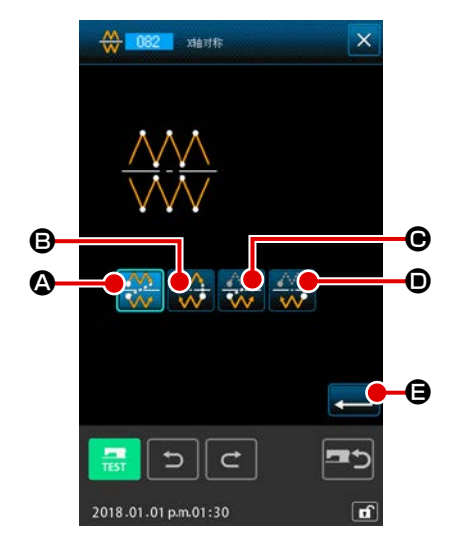

② 显示对象选择画面 如果在确认画面上选择了正向缝纫连接复制 4, 4 公, 并按下 执行按钮 图,会显示对象选择画面。

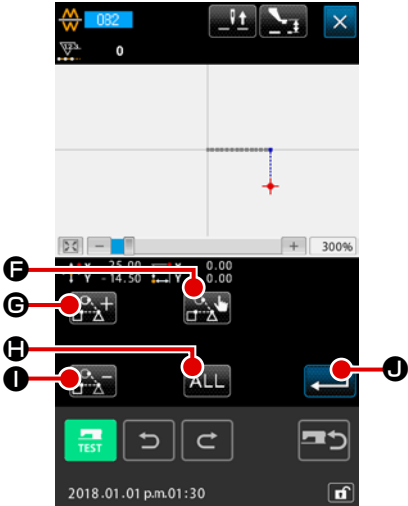

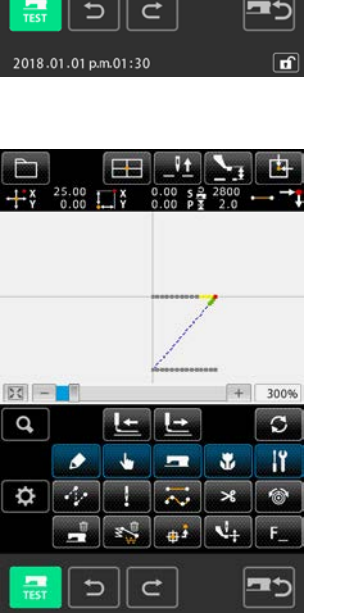

l r

③ 选择对象

在对象选择画面上, 使用输送前进按钮  $\frac{3}{4}$  (6 或输送后退 按钮 ● 选择复制对象,按下选择按钮 → ●, 就可 以将对象切换至选择状态,或者重新按一次,就可以切换至非 选择状态。 关于选择对象,空送与空送之间的落针点成为对象。 此外, 按下 ALL 按钮 ALL 6, 就可以选择全部的选择对象。

在选择对象决定之后,按下执行按钮 3, 1,显示确认画面。

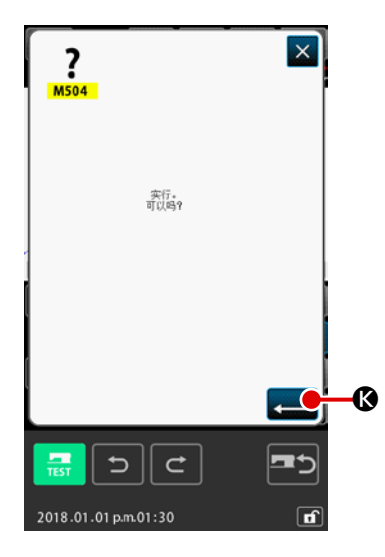

2018.01.01 p.m.01:30

#### ④ 确定设定

只要在确认画面按下执行按钮 <= 6, 就会进行与 X 轴对称 的正向缝纫连接,回到标准画面。

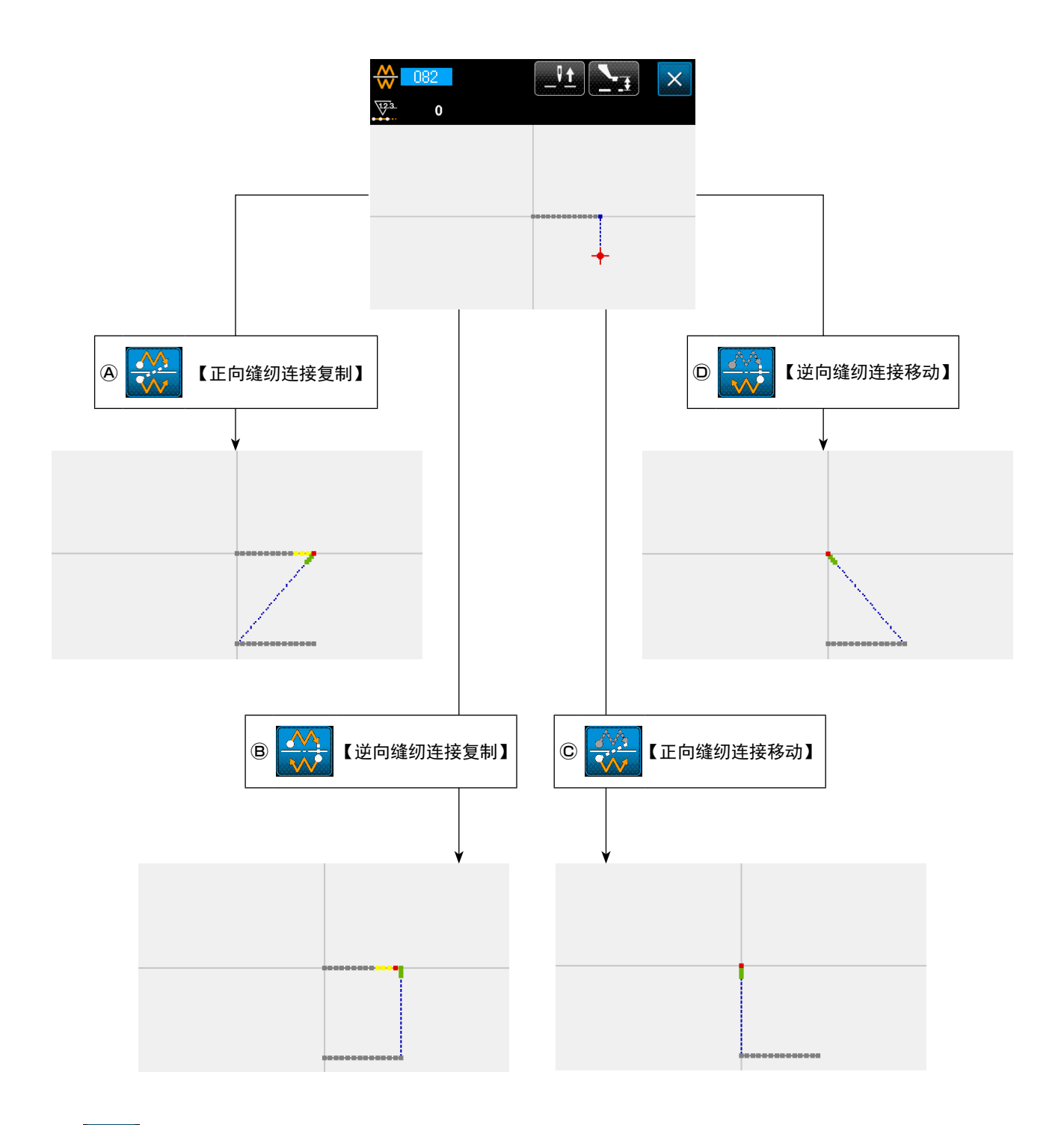

## **B** < ◆ 【逆向缝纫连接复制】

针对通过当前针位置的 X 轴, 制作逆向缝纫连接的对称图形。 当前的图案会直接留下,之后会追加与 X 轴对称复制的图案。

## © 33 【正向缝纫连接移动】

针对通过当前针位置的 X 轴, 制作正向缝纫的对称图形。 当前的图案被删除, 到与 X 轴对称的图案的前端位置, 空送被追加。

### Ⓓ 【逆向缝纫连接移动】

针对通过当前针位置的 X 轴, 制作逆向缝纫的对称图形。 当前的图案被删除, 到与 X 轴对称的图案的前端位置, 空送被追加。

#### (2) Y 轴对称 (083)

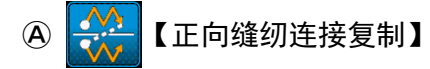

针对通过当前针位置的 Y 轴, 制作正向缝纫连接的线对称图形。 当前的图案会直接留下,之后会追加与 Y 轴对称复制的图案。

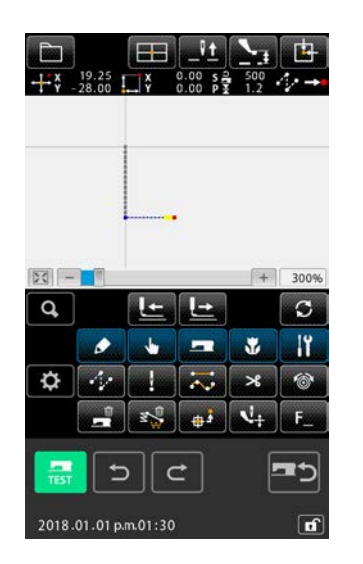

① 执行与 Y 轴对称的正向缝纫连接复制

在编码一览画面上,选择 Y 轴对称(功能编码 083) 33 083 并执行,会显示 Y 轴对称的连接确认画面。

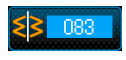

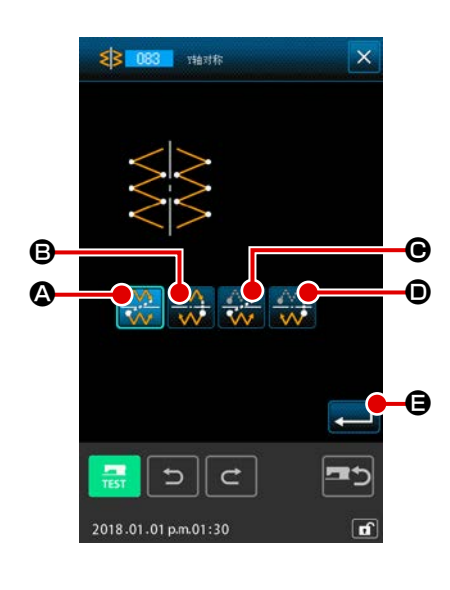

② 显示对象选择画面 如果在确认画面上选择了正向缝纫连接复制 A, A, 并按下 执行按钮 ■ → 会显示对象选择画面。

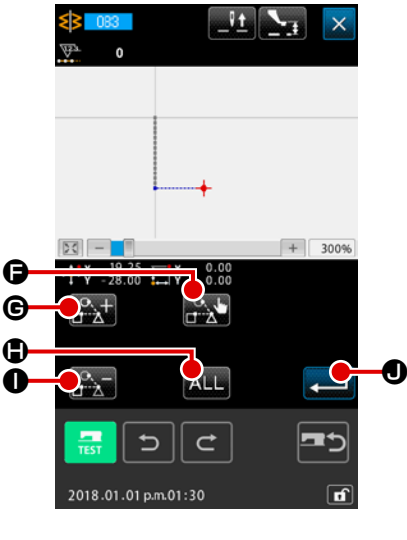

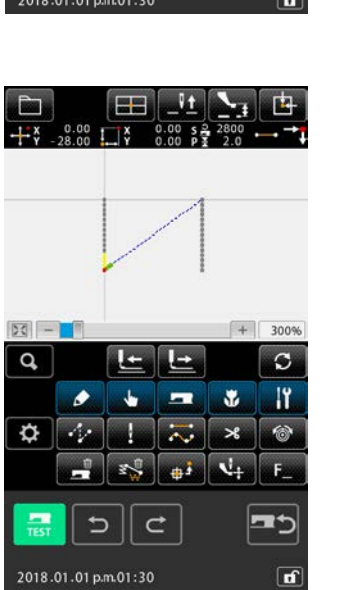

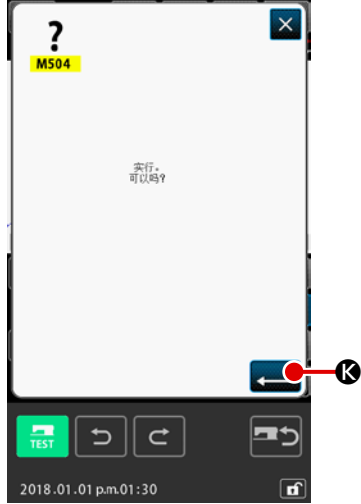

#### ③ 选择对象

在对象选择画面上, 使用输送前进按钮  $\left[\begin{array}{c} \alpha_{11} \\ \cdots \end{array}\right]$   $\Theta$  或输送后退 按钮 → 全 ● 选择复制对象, 按下选择按钮 → ●, 就可 以将对象切换至选择状态,或者重新按一次,就可以切换至非 选择状态。 关于选择对象,空送与空送之间的落针点成为对象。 此外, 按下 ALL 按钮 ALL G, 就可以选择全部的选择对象。

在选择对象决定之后,按下执行按钮 3, 1 0, 显示确认画面。

④ 确定设定

只要在确认画面按下执行按钮 KII G, 就会进行与 Y 轴对称 的正向缝纫连接,回到标准画面。

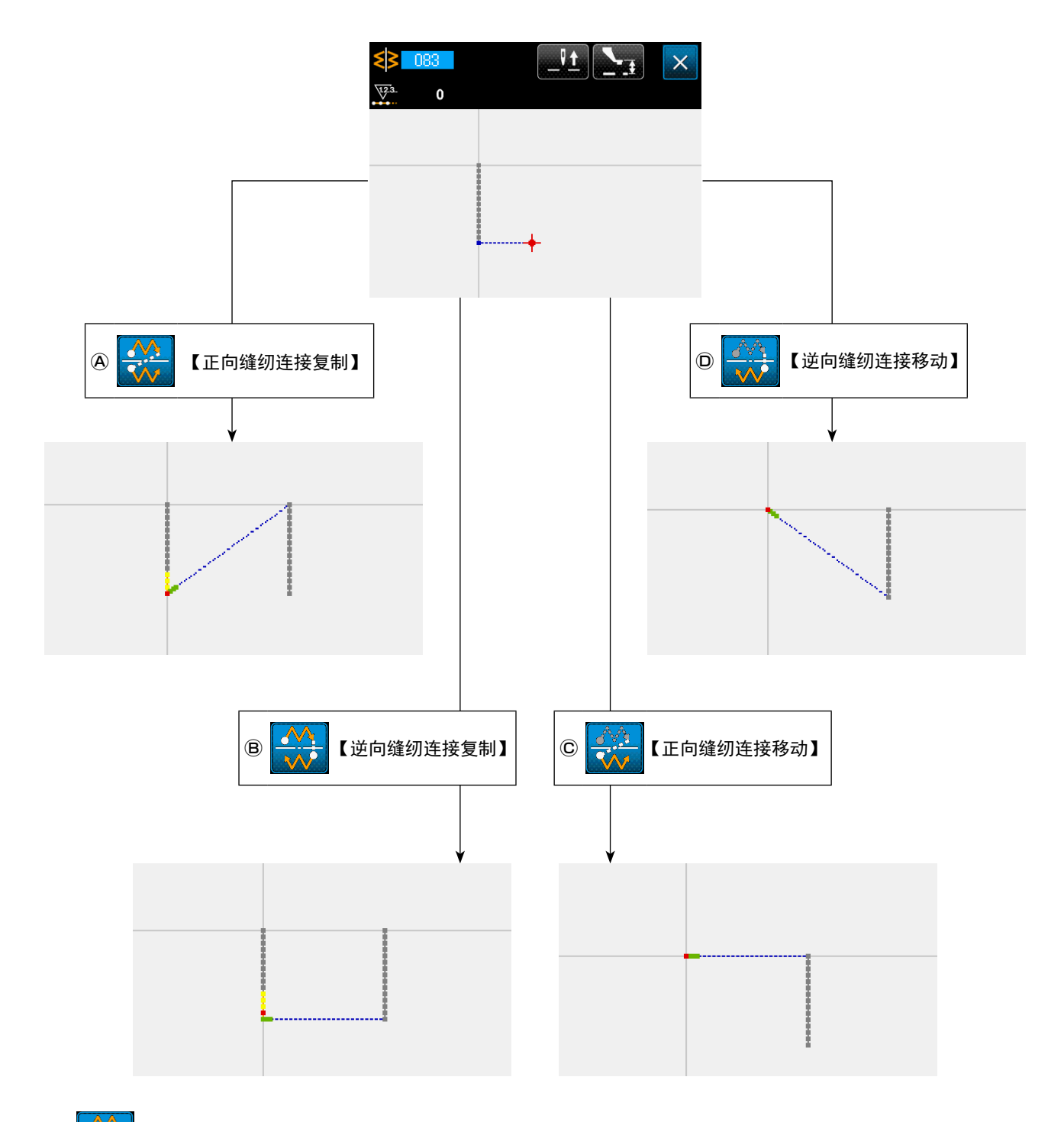

## **B** < ◆ 【逆向缝纫连接复制】

针对通过当前针位置的 Y 轴, 制作逆向缝纫连接的线对称图形。 当前的图案会直接留下,之后会追加与 Y 轴对称复制的图案。

## © 3 【正向缝纫连接移动】

针对通过当前针位置的 Y 轴, 制作正向缝纫连接的线对称图形。 当前的图案被删除, 到与 Y 轴对称复制的图案的前端位置, 空送被追加。

## **D** → 【逆向缝纫连接移动】

针对通过当前针位置的 Y 轴, 制作逆向缝纫连接的线对称图形。 当前的图案被删除, 到与 Y 轴对称的图案的前端位置, 空送被追加。 (3) 点对称 (084)

# **A → 【正向缝纫连接复制】**

作成以现在机针位置为基准的点对称图形。现在的图形照原样不同留下,点对称图形被添加到该图形后面。

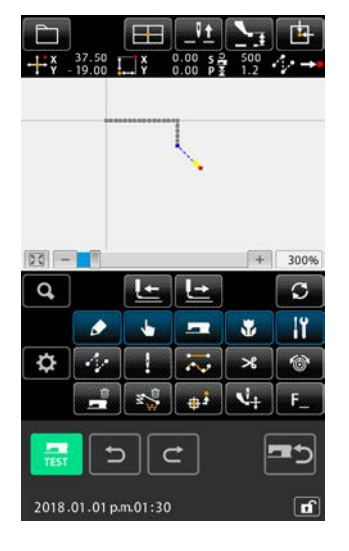

① 执行点对称的正向缝纫连接复制

在编码一览画面上,选择点对称(功能编码 084) 3 084 英 执行,会显示点对称的确认画面。

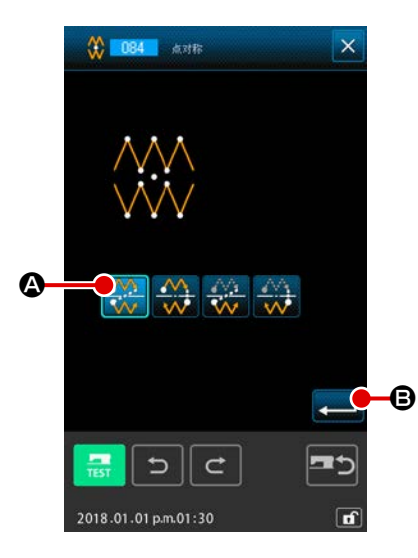

② 显示对象选择画面 如果在确认画面上选择了正向缝纫连接复制 第 2,并按下 执行按钮 图,会显示对象选择画面。

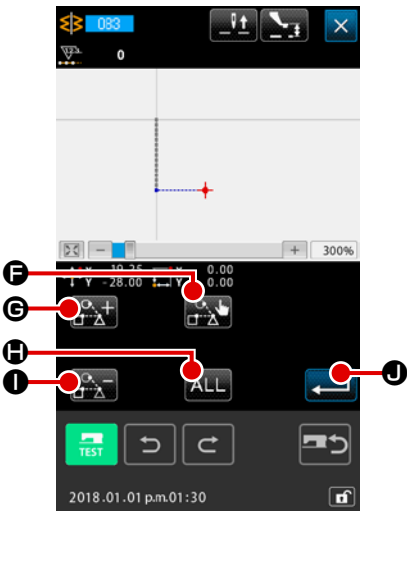

#### È.  $+\frac{28.50}{7}$   $-\frac{10.00}{10.00}$   $-\frac{1}{7}$   $-\frac{0.00}{0.00}$   $-\frac{2800}{7}$   $-\frac{2800}{2.0}$  $|50| - 1$  $\sqrt{1}$  2008  $\mathbf{Q}$ نعال کار  $\circ$  $\bullet$  $\ddot{\phantom{0}}$  $\blacksquare$  $11$  $\mathbf{r}$  $\frac{1}{\frac{1}{\sqrt{2}}}$  $\sim$  $\mathbf{v}_1$  $\frac{1}{2}$   $\frac{1}{2}$   $\frac{1}{2}$  $\overline{u}$  $\mathbf{C}$ 2018.01.01 p.m.01:30

 $\overline{\mathsf{x}}$  $\frac{2}{\text{MS04}}$ 实行。<br>可以吗? K  $\Rightarrow$  $\mathbf C$ 2018.01.01 p.m.01:30

#### ④ 确定设定

③ 选择对象

纫连接,回到标准画面。

在确认画面按下执行按钮 3, 就会进行点对称的正向缝

在对象选择画面上, 使用输送前进按钮  $\left[\begin{array}{c} \alpha_{11} \\ \cdots \end{array}\right]$  G 或输送后退 按钮 → → ● 选择复制对象, 按下选择按钮 → → ●, 就可 以将对象切换至选择状态,或者重新按一次,就可以切换至非 选择状态。 关于选择对象,空送与空送之间的落针点成为对象。 此外, 按下 ALL 按钮 ALL 6, 就可以选择全部的选择对象。

在选择对象决定之后,按下执行按钮 3, 1 0, 显示确认画面。

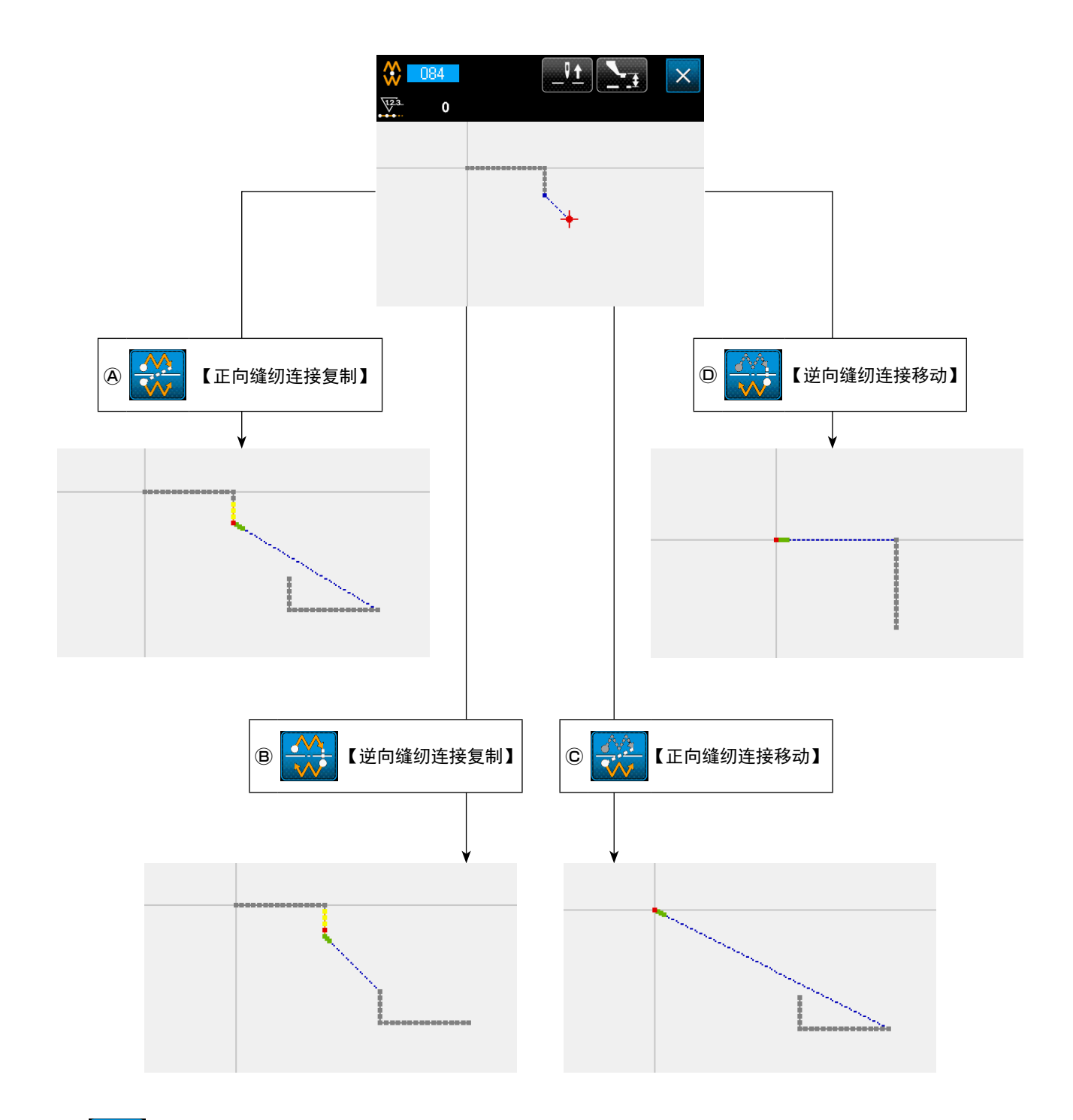

**<sup>⑧ △ 】</sup>【逆向缝纫连接复制】** 

以当前针位置为标准,制作点对称图形。 当前的图案会直接留下,之后会追加点对称图案。

© 3<sup>3</sup>【正向缝纫连接移动】

以当前针位置为标准,制作点对称图形。 当前的图案被删除,之后会追加点对称图案。

## **D** ① 【逆向缝纫连接移动】

以当前针位置为标准,制作点对称图形。 当前的图案被删除,之后会追加点对称图案。

5-8. 形状点的修正

进行包括现在点的要素形状点的修正。

### (1) 形状点添加 (135)

添加形状点。

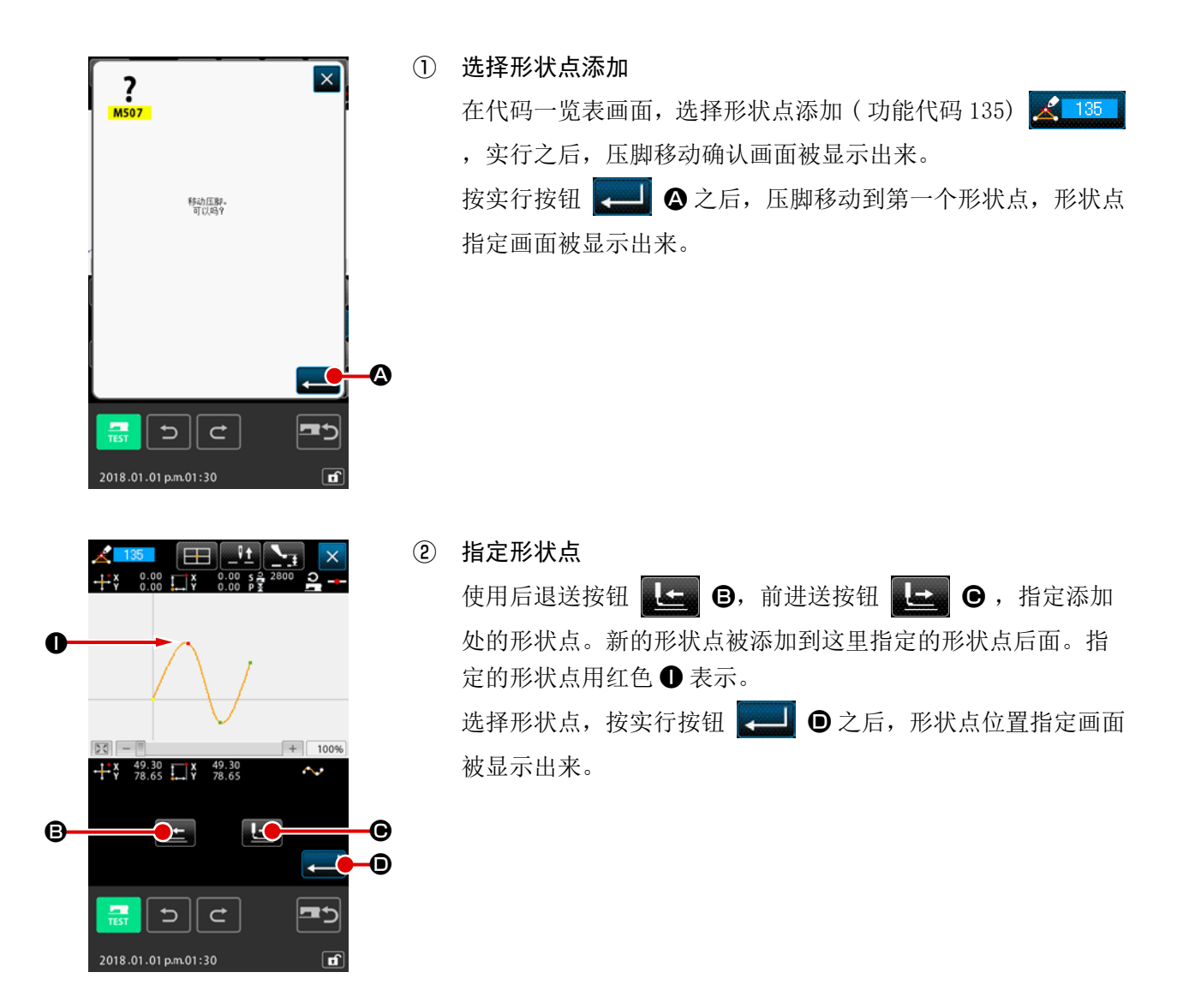

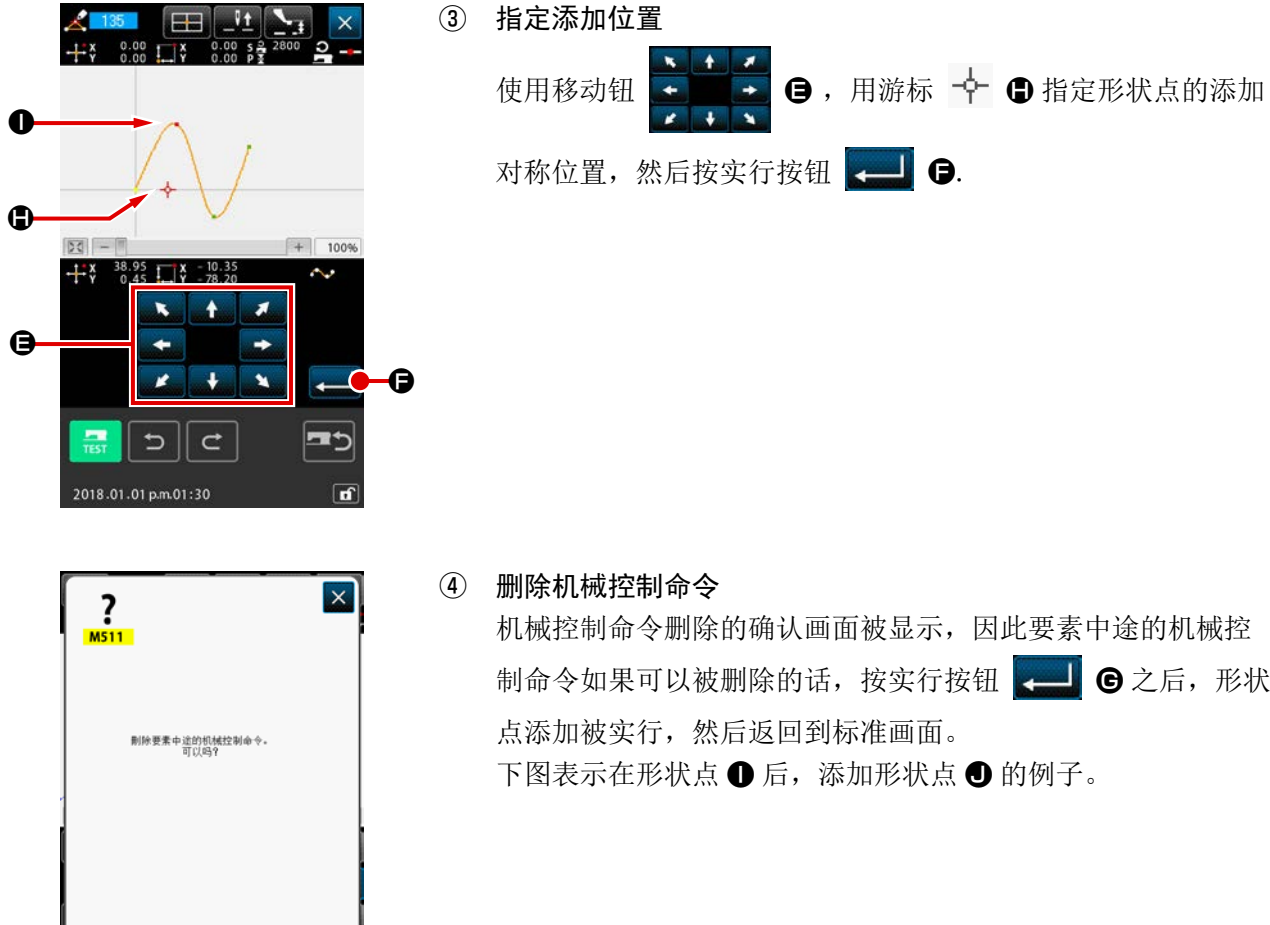

 $\overline{\mathbf{e}}$ 

 $\mathbf{C} \parallel \mathbf{C}$ 

2018.01.01 p.m.01:30

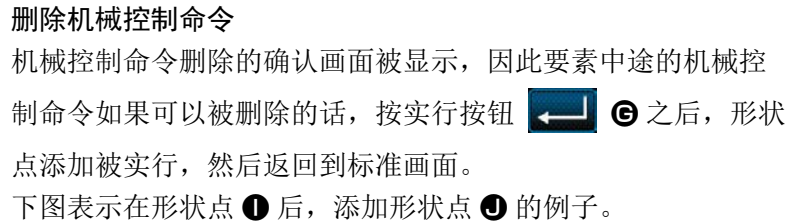

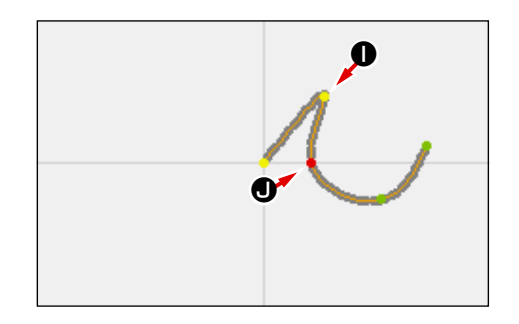

### (2) 形状点移动 (136)

移动形状点。

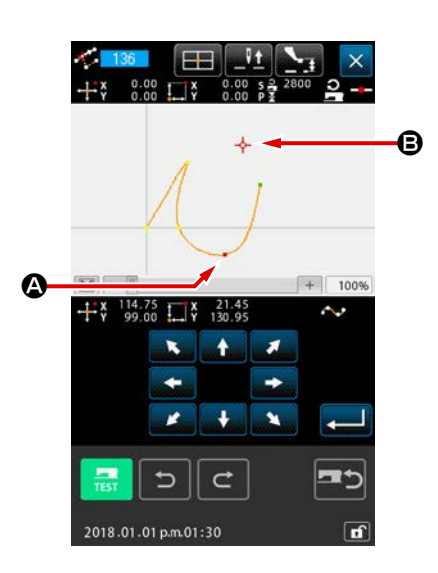

① 选择形状点移动 在代码一览表画面,选择形状点移动 (功能代码 136) 第 136

形状点移动的操作顺序与 "5-8.(1) 形状点添加 (135)" p.88 相同。压脚移动确认后,选择移动的形状点,在右图的位置指 定画面,指定移动对称的位置。指定位置,确认机械控制命令后, 形状点移动被实行。

下图表示把形状点 4 移动到 B 的例子。

,然后实行。

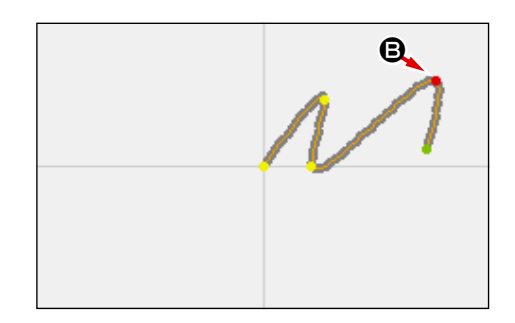

### (3) 形状点删除 (137)

删除形状点。

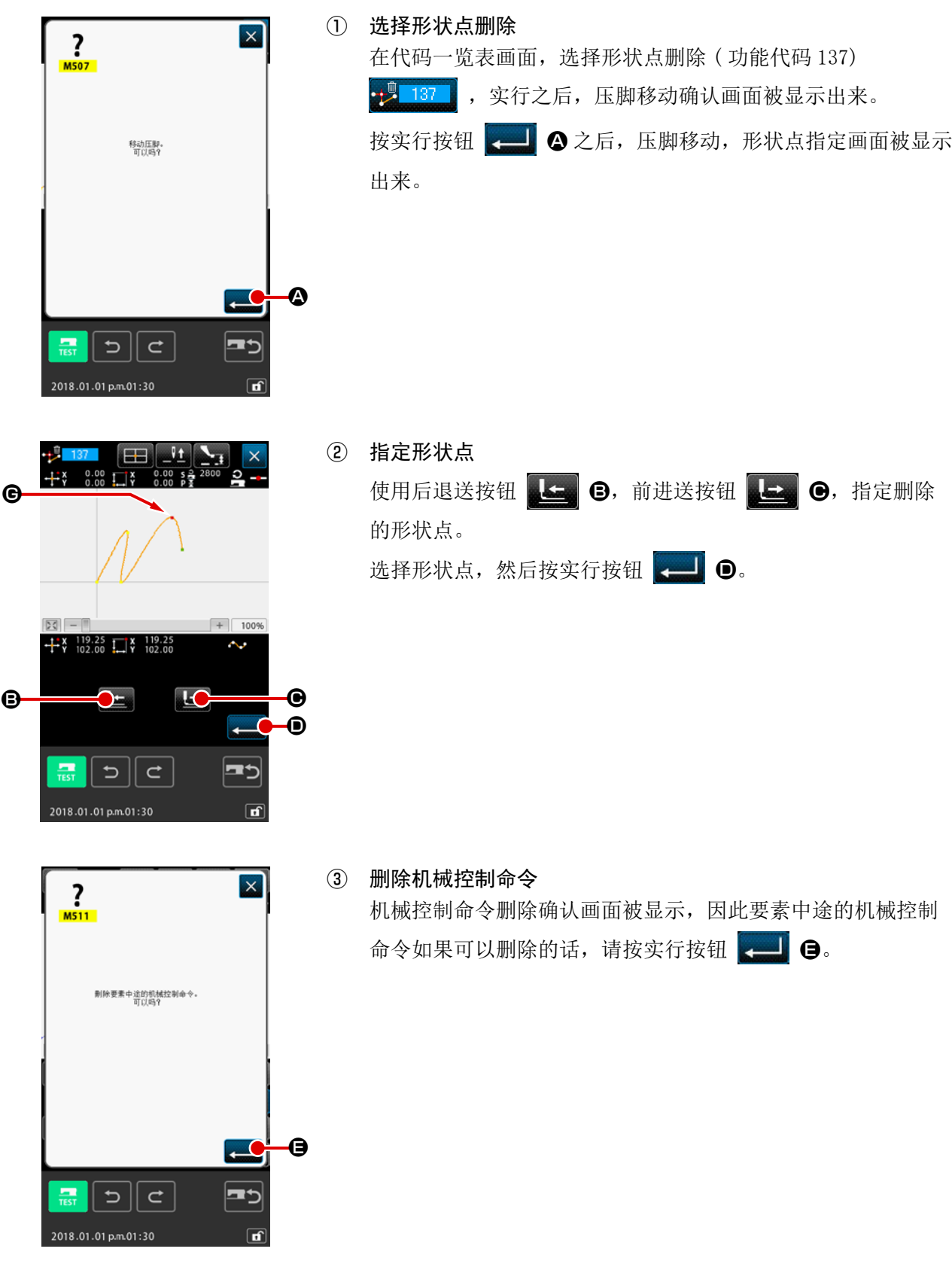

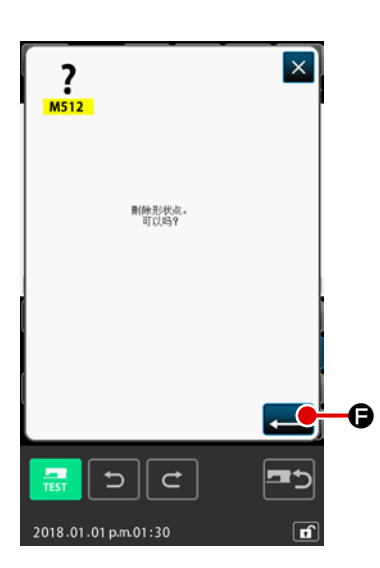

④ 实行形状点删除

在形状点删除确认画面,按实行按钮 - 日 日之后,形状点删 除被实行,然后返回到标准画面。

下图表示删除了形状点 G 的例子。

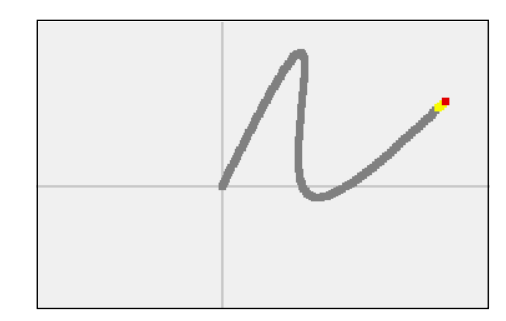

5-9. 整体间距变更 (140)

可以变更编制完毕图案整体的缝制间距。 变更部分间距时,请使用间距变更 (功能代码 062) <mark>韩 062 |</mark> 。

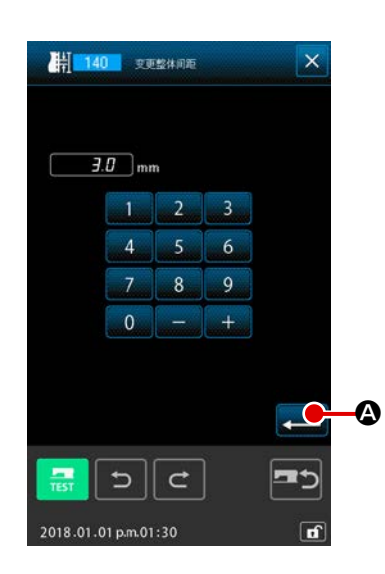

### ① 显示整体间距变更画面

在代码一览画面选择整体间距变更 (功能代码 140) [ 140 ] 实行之后,整体间距变更画面被显示。

#### ② 数据间距

请使用十数字键或者使用增减按键,输入间距。按了实行按钮  $\Box$  4 之后, 图案整体的间距变成输入的值。

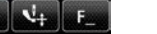

IY

 $\boldsymbol{\Theta}$ 

5-10. 绝对要素删除 (143)

 $\Box$ 

 $\overline{115}$ 

 $\overline{1}$ 

 $DQ$  - $\overline{a}$ 

> $\sigma$  $\mathcal{A}(\mathcal{S})$

 $50 +\frac{3}{2}$   $\frac{13.00}{2.15}$   $\frac{1}{2}$   $<sup>1</sup>$ </sup>

 $\mathcal{L}$ 

 $\mathbb{R}$ 

÷

2018.01.01 a.m.01:30

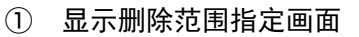

按照要素单位删除缝制要素以及机械控制命令。连接删除的要素起点和终点的空送自动地被插入,因此

后面的要素不提上来。如果想提上来后面的要素时,请使用要素删除(功能代码 063) < 063 。

在代码一览画面选择绝对要素删除(功能代码 143) < 143 实行之后,删除范围制定画面被显示。

② 制定删除范围  $\overline{\mathsf{x}}$ 请按要素前进按钮 2,要素后退按钮 3; 首接要素前进按钮 除的范围。范围可以按照要素单位进行指定。但是不能制定现 在要素前面的要素。制定之后,请按实行键 2 0。绝对要 素删除被实行,返回到标准画面。  $+ 600%$ 

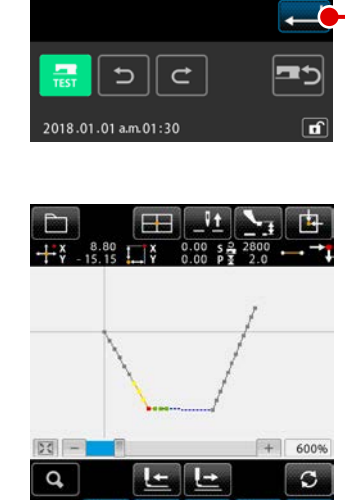

 $\bullet$   $\bullet$   $\bullet$   $\bullet$   $\bullet$   $\bullet$ 

 $\frac{1.10}{1.45}$ 

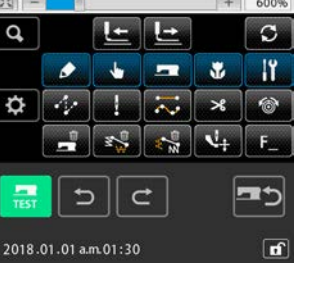

5-11. 要素分割 (141)

可以把 1 个要素分割为 2 个要素。通过要素分割,可以进行部分地删除,或者进行间距变更。例如:从 圆要素的❷删除❸的部分的方法。

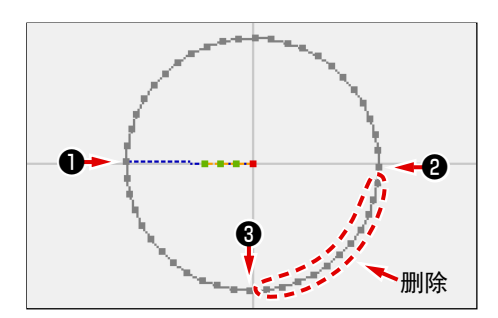

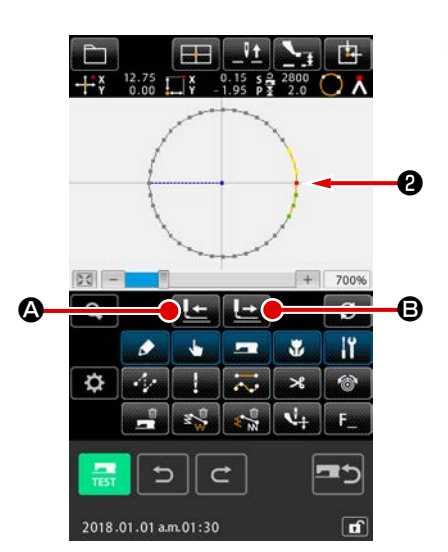

① 把现在点移动到❷ 使用标准画面的传送后退键 4 本章 6和传送前进键 4 6, 把现在点移动❷到。

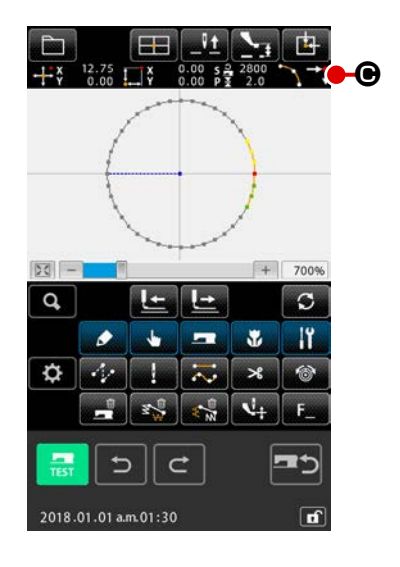

② 实行要素分割 在代码一览画面选择要素分割(功能代码 141) 3 + 141 , 实 行之后返回到标准画面。图案表面上没有什么变化,但是要素 分割完了, 现在点变到表示要素终端的标记 ■ ● 的位置了。

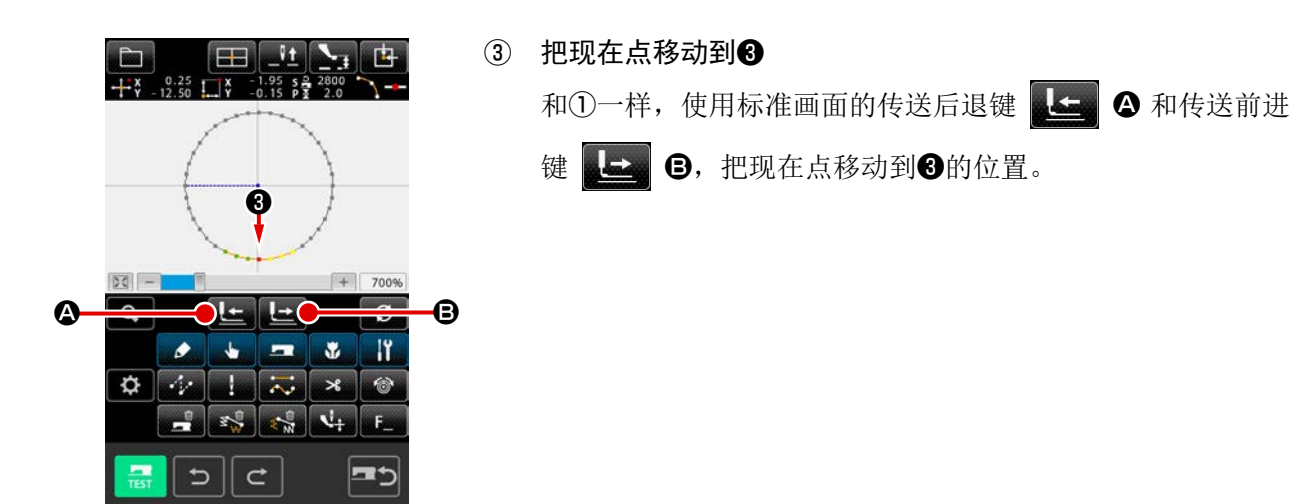

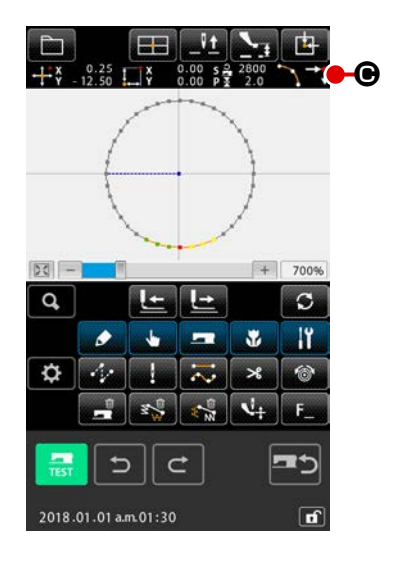

2018.01.01 a.m.01:30

 $\overline{a}$ 

④ 实行要素分割 和②一样,在代码一览画面选择要素分割(功能代码 141) 3 141 实行之后,返回到标准画面。 图案表面上没有什么变化,但是要素分割完了,现在点变到表 示要素终端的标记 ■● 的位置了。

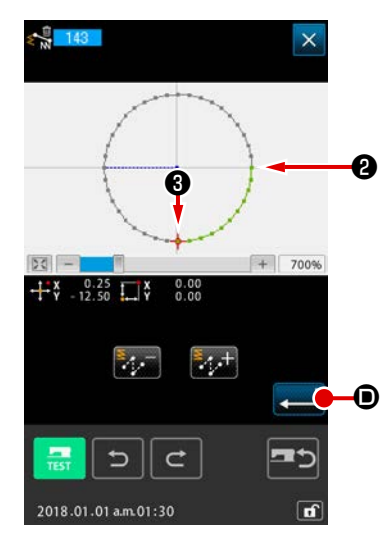

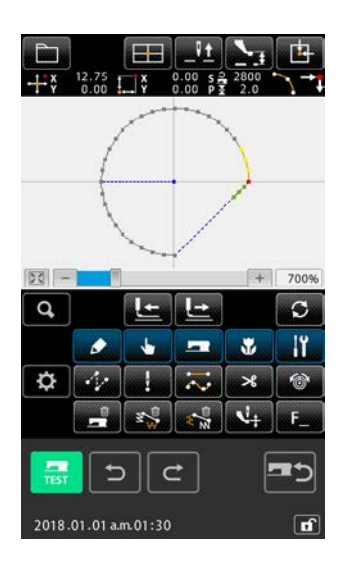

⑤ 实行绝对要素删除 在代码一览画面选择要素分割(功能 代码 143) < 143 实行之后, 删除 范围制定画面被显示。把删除范围从 <sup>2选到3,然后请按实行键 ■</sup> 从❷到❸的部分被删除。

### 5-12. 整体旋转 (138) · 和部分旋转 (139)

此功能可以让编制的图案整体或者部分的落针点进行旋转。

让图案整体旋转时使用整体旋转(功能代码 138)  $\Omega$  138 , 让部分落针点旋转时使用部分旋转(功能 代码 139) 6 139 。部分旋转时,空送和被空送夹的落针点均为旋转对象。

整体旋转、部分旋转在旋转前进行旋转对象的移动。移动后,把旋转对象的一点指定为旋转源,然后指 定旋转位置进行旋转。

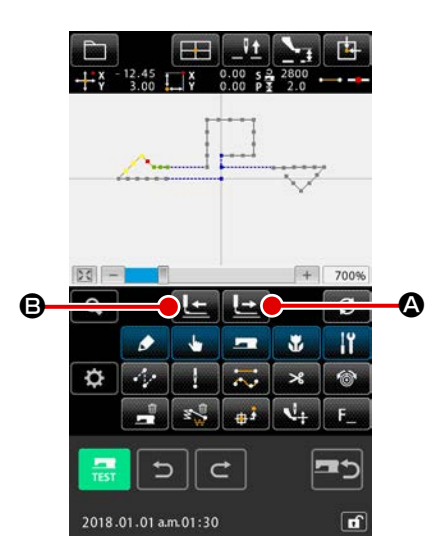

- ① 移动至希望作为旋转对象的图案的位置 如果是部分旋转(功能编码 139) 3 139 , 在标准画面上, 使用输送前进按钮 4 公、输送后退按钮 4 公司 前点移动至希望作为旋转对象的图案位置。 但是,空送上的点无法指定,仅可以指定落针点。如果是整体 旋转(功能编码 138) 2 138 , 可以在任意位置上放置当前 点。
- ② 选择整体旋转或者部分旋转 在代码一览画面选择整体旋转(功能代码 138) 2 138 或者 部分旋转(功能代码 139) S 139 实行之后, 图案移动位置 指定画面被显示。实行了整体旋转后,按照程序④进行操作, 实行了部分旋转后,按照程序③进行操作。

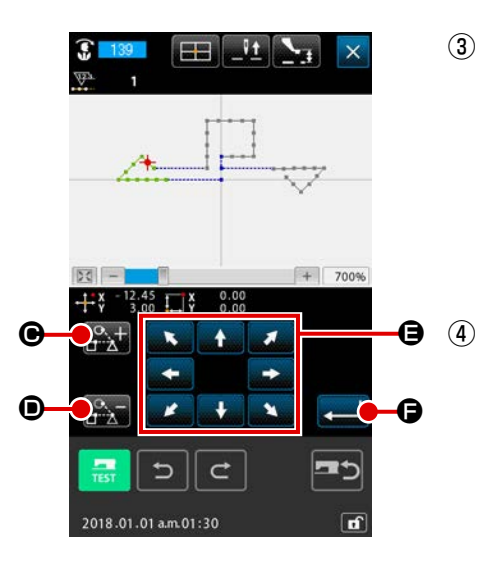

③ 在图案移动位置指定画面上,指定旋转对象(部分旋转时) 仅部分旋转时, 旋转对象加号按钮 231 → 3 ■ 3 显示, 可以指定旋转对象。旋转对象的设定按照空送 和空送夹的缝制领域单位来进行。旋转对象用绿色显示。

④ 在图案移动位置指定画面上,指定旋转对象(整体旋转时) 使用移动钮 + ■ → ●, 将移动目的地指定到希望的位置。 不让其移动时,不按移动钮,按照程序⑤进行操作。

⑤ 执行旋转对象的移动 只要按下执行按钮 ■ ●, 旋转对象会被预演显示, 显示指 定了旋转中心位置的画面。

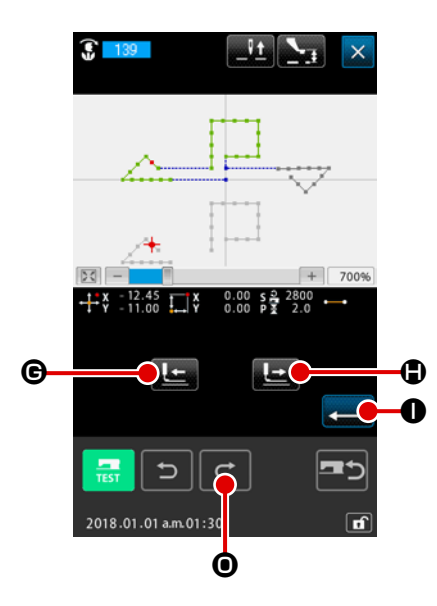

## ⑥ 指定旋转的中心位置

可以使用输送后退按钮 H、输送前进按钮 G, 让当前点 - - 移动至希望作为旋转中心的位置。 如果不让其移动,请在不按下 Redo 按钮 c ● 的情况下, 按下执行按钮 | 在部分旋转过程中,要移动旋转的中心点时,仅可指定落针点。 无法指定空送上的点。 只要按下执行按钮 ■ ●, 就会显示旋转角度指示画面。

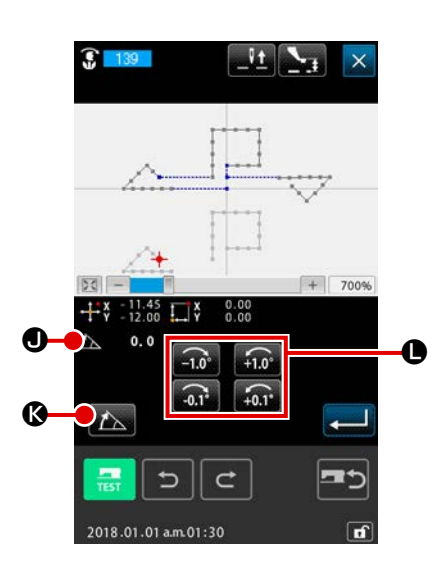

⑦ 指定旋转角度

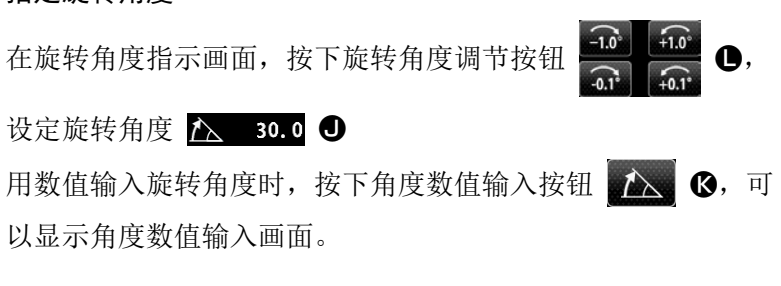

在角度数值输入画面使用数字键 0 ~ 9 0 ,输入旋 转角度,按下执行按钮 4 0.

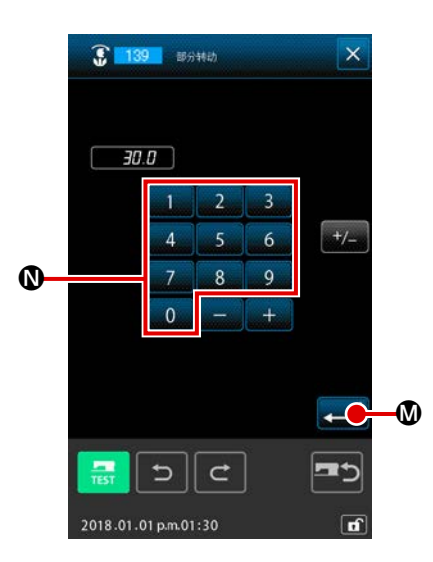

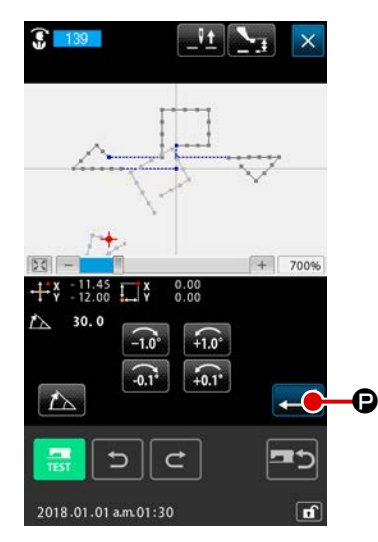

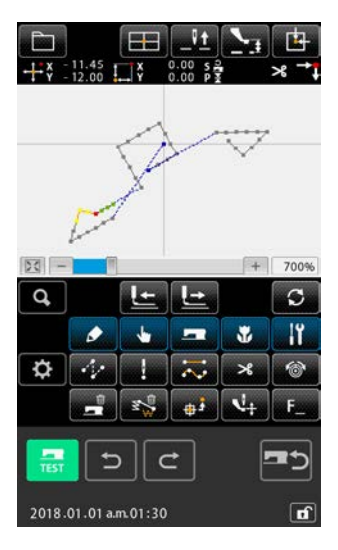

## ⑧ 确定旋转角度

按照输入的旋转角度,旋转对称会利用 预演显示进行旋转,回到旋转角度指示 画面。

输入了旋转角度之后,按实行键

**日**。按了实行键 | 日 日之后, 图案旋

转,然后返回到标准画面。

5-13. 缝纫方向的变更 (147)

针对依靠图案的空送包围的连续的落针点,对缝纫方向进行变更(功能编号 147) (147) 。

- ① 移动至希望作为变更对象的图案位置  $\begin{tabular}{|c|c|c|c|c|} \hline \quad \quad & \quad \quad & \quad \quad & \quad \quad & \quad \quad \\ \hline \end{tabular}$ 面. 变更缝纫方向时,在标准画面按下输送前进按钮 送后退按钮 【三】 3, 让当前点移动至希望作为变更对象的位 置。  $+ 600%$ 8 B L L C B 4 ② 选择缝纫方向的变更  $\mathbf{r}$  $14$ 只要在编号一览画面上,选择缝纫方向变更(功能编号 147)  $\ddot{\mathbf{Q}}$  $\mathbb{Z}$   $\mathbb{Z}$  $^{\circ}$ من 【147】并执行,就会显示缝纫方向变更的位置指定画面。  $\frac{1}{\sqrt{2}}$   $\frac{1}{\sqrt{2}}$   $\frac{1}{\sqrt{2}}$   $\frac{1}{\sqrt{2}}$   $\frac{1}{\sqrt{2}}$ ③ 指定缝纫方向变更的对象 CV 147  $\overline{\mathbf{x}}$ 在缝纫方向变更的位置指定画面上,使 用 + 按钮 → 拉击 → 下 和 - 按钮 → 拉击 → ,选择需要变更缝纫方向的对象的缝纫 数据。 ※ 关于右边的画面,这是两次按下 + 按钮  $+ 600%$  $50 + 600%$  $\frac{2.45}{2.00}$   $\prod_{x}^{x}$  $\frac{1}{2}$ ,  $\frac{1}{2}$ ,  $\frac{2}{4}$ ,  $\frac{45}{8}$ ,  $\frac{1}{2}$ ,  $\frac{8}{8}$ ,  $\frac{0.00}{0.00}$ **图** 后选择的状态。  $\boldsymbol{\Theta}$  $\ddot{\bullet}$  $\frac{1}{2}$  $\mathbb{E}_{\mathcal{F}}$ E $\overline{D}$  $\overline{C}$ 需  $\overline{\phantom{a}}$  $\overline{C}$ כיב  $2018.01.01$  a.m.01:30 2018.01.01 a.m.01:30  $\sqrt{6}$ 
	- **ISSUE**  $\alpha$ IY  $\bullet$  $\ddot{\phantom{1}}$  $\overline{\phantom{a}}$  $\bullet$  $\overline{z}$ a.  $\overline{\mathbf{x}}$  $\sigma$   $\sim$  $\frac{1}{\sqrt{2}}$   $\frac{1}{\sqrt{2}}$   $\frac{1}{\sqrt{2}}$   $\frac{1}{\sqrt{2}}$   $\frac{1}{\sqrt{2}}$  $\vec{c}$ 2018.01.01 a.m.01:30 r.
- ④ 执行缝纫方向变更
	- 只要在缝纫方向变更的位置指定画面上,按下执行按钮 E,就会执行指定的数据的缝纫方向变更,并回到标准画面。

5-14. 部分移动 (150)

 $\bullet$ 

2018.01.01 a.m.01:30

 $\sqrt{1}$ 

依靠要素单位移动指定的落针点。

此时关于前方或后方的要素,可以同时进行移动。

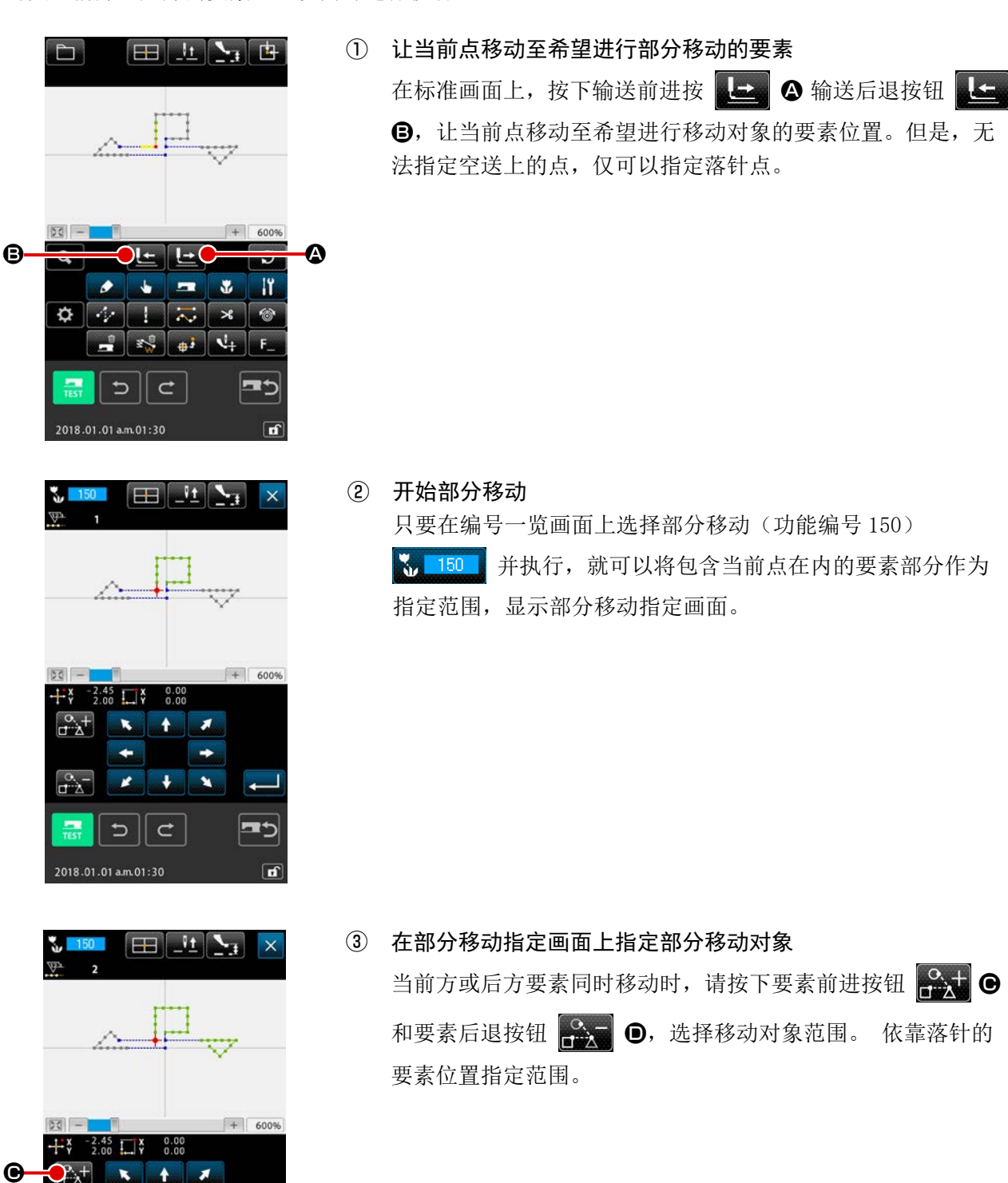

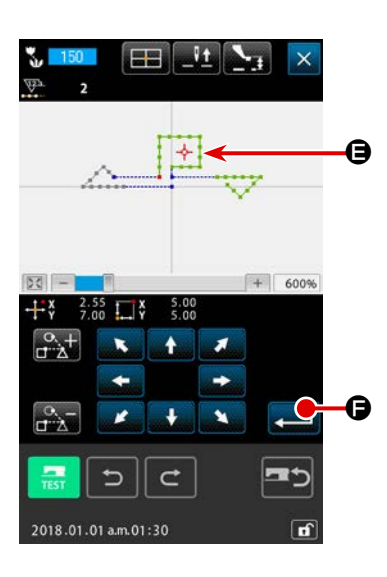

④ 在部分移动指定画面上指定部分移动的移动对象

使用移动按钮,对准希望的当前点上的 E。

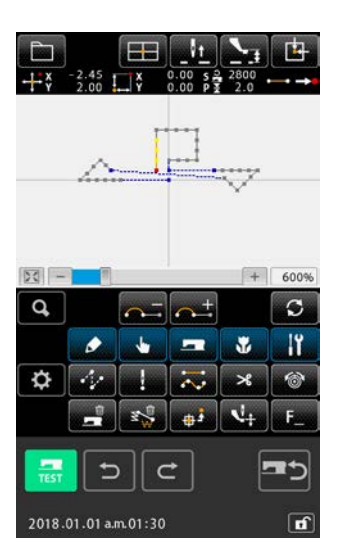

⑤ 实施部分移动 只要按下执行按钮 - 第一〇,当前点就会带着整个要素移动至 作为移动对象指定的位置。

关于图案内的落针要素,让缝纫顺序编号变更为要素单位。

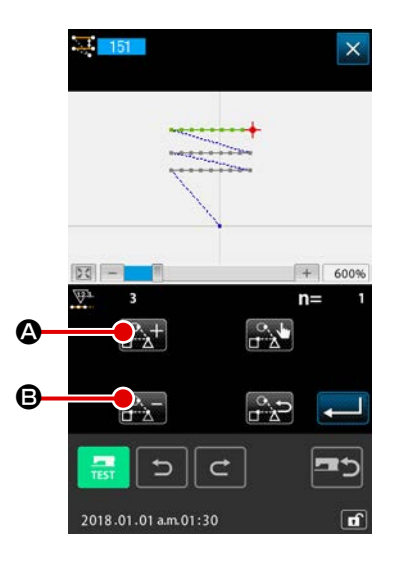

### ① 开始缝纫顺序变更

让当前点移动至有落针点的要素。

只要在编号一览画面上选择缝纫顺序变更(功能编号 151) 第 151 并执行, 就会将包含当前点在内的要素部分作为指定 范围,显示缝纫顺序指定画面。

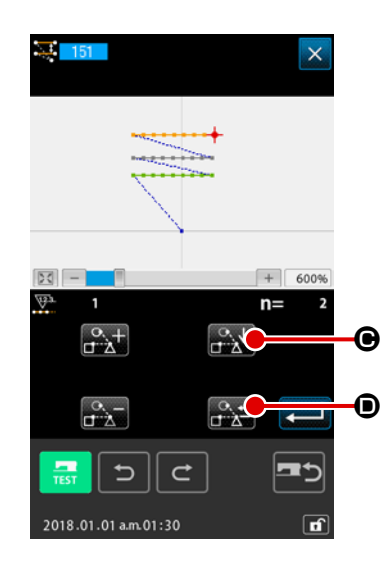

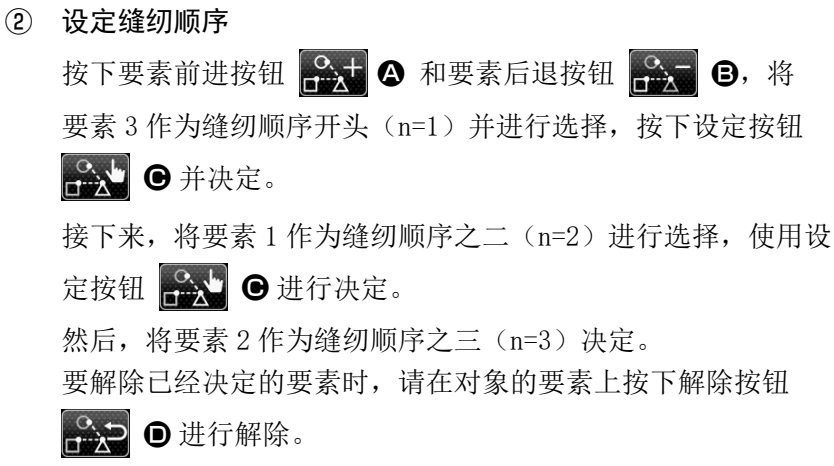

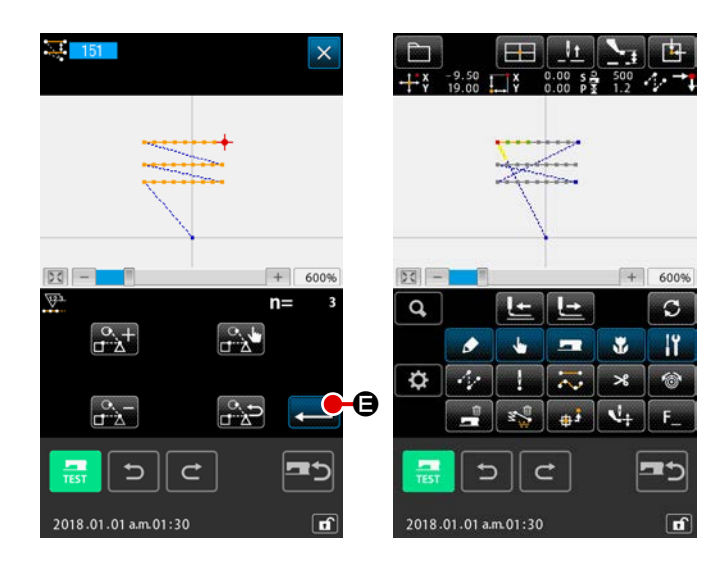

③ 确定缝纫顺序的指定 按下执行按钮 【 】 日并确定。

## 6. 图形操作

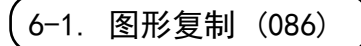

最多可以进行 10 件作成的图形复制。 作为复写对象,可以选择被空送包围的缝纫领域单位。

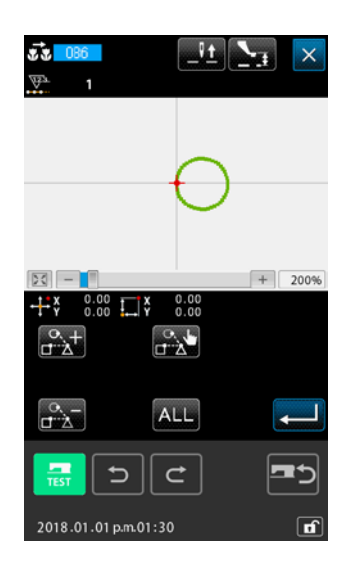

#### ① 选择图形复制

在代码一览表画面,选择图形复制 (功能 086) 63 086 , 实 行之后,图形复制位置指定画面被显示出来。

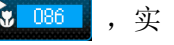

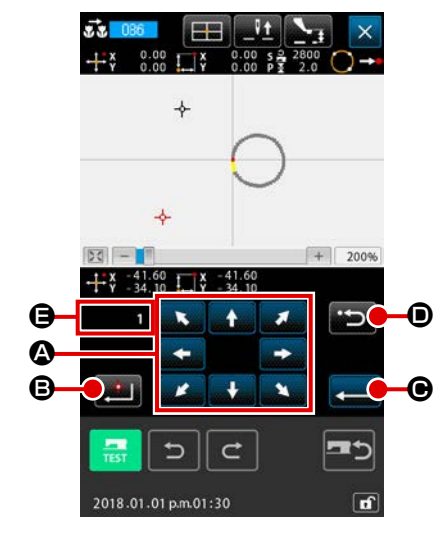

③ 决定图形的复制位置 按确定按钮 ■ B 后, 把该点设定为复制位置。 ④ 实行图形复制 按实行按钮 → G 之后, 确认画面被显示出来。 ② 指定图形复制对象 使用移动钮 < <br>
< <br>  $\bullet$  , 调整到希望复制对象的位置。

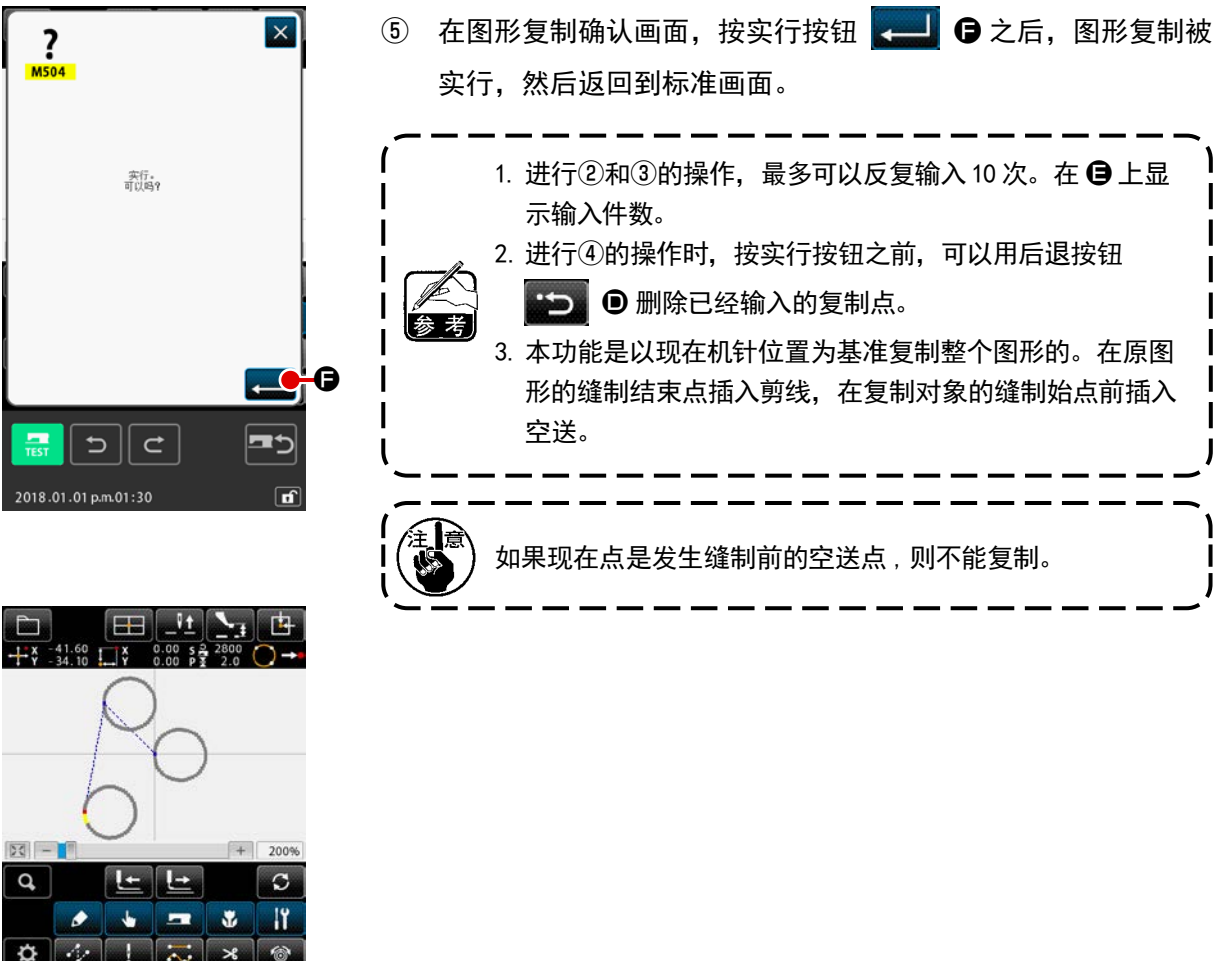

 $\boxed{\frac{1}{\log |z|}}$ 

2018.01.01 p.m.01:30

 $\boxed{\blacksquare}$ 

 $\sqrt{r}$
6-2. 图形移动 (085)

平行移动作成的图形。

把现在位置移动到想移动到的位置就可以简单地调整位置。

 $\mathbf{r}$ 

 $\bullet$ 

د اخرام

 $\Rightarrow$ 

2018.01.01 p.m.01:30

 $\bullet$   $\bullet$   $\bullet$   $\bullet$ 

 $\mathbf C$ 

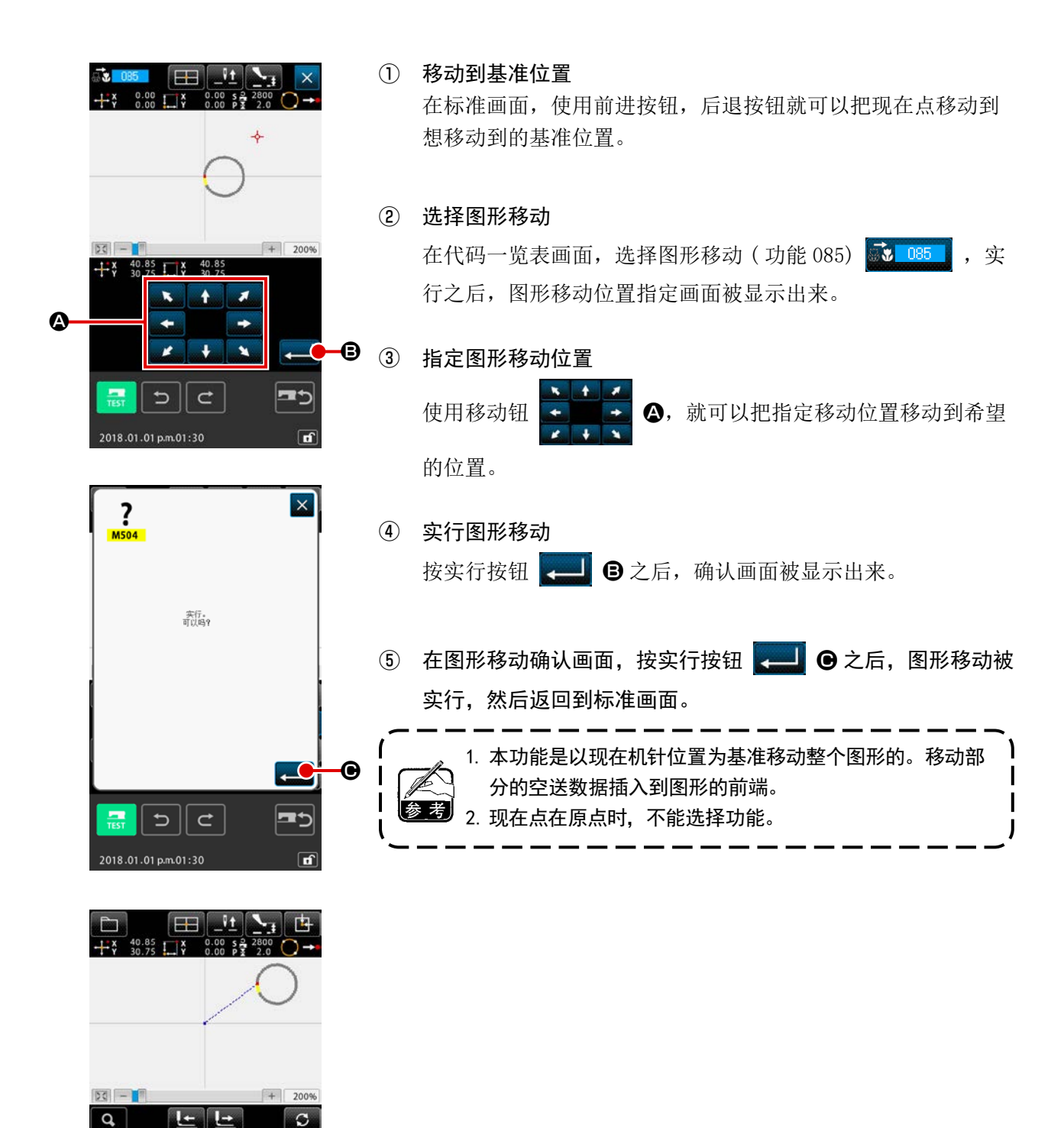

### 6-3. 图形消去 (087)

消去所有作成的图形数据。

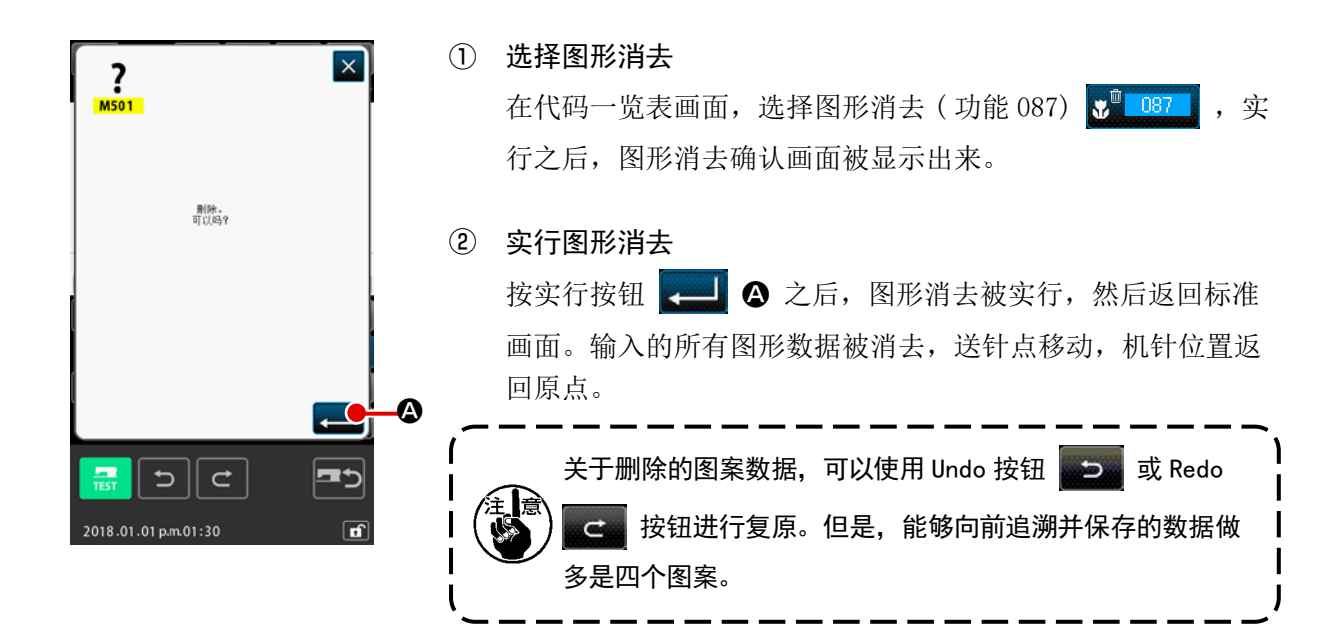

6-4. 图形读入

读入图形数据。

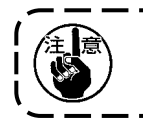

请使用用IP-500 进行格式化的记忆媒体。

(1) 读入图形数据

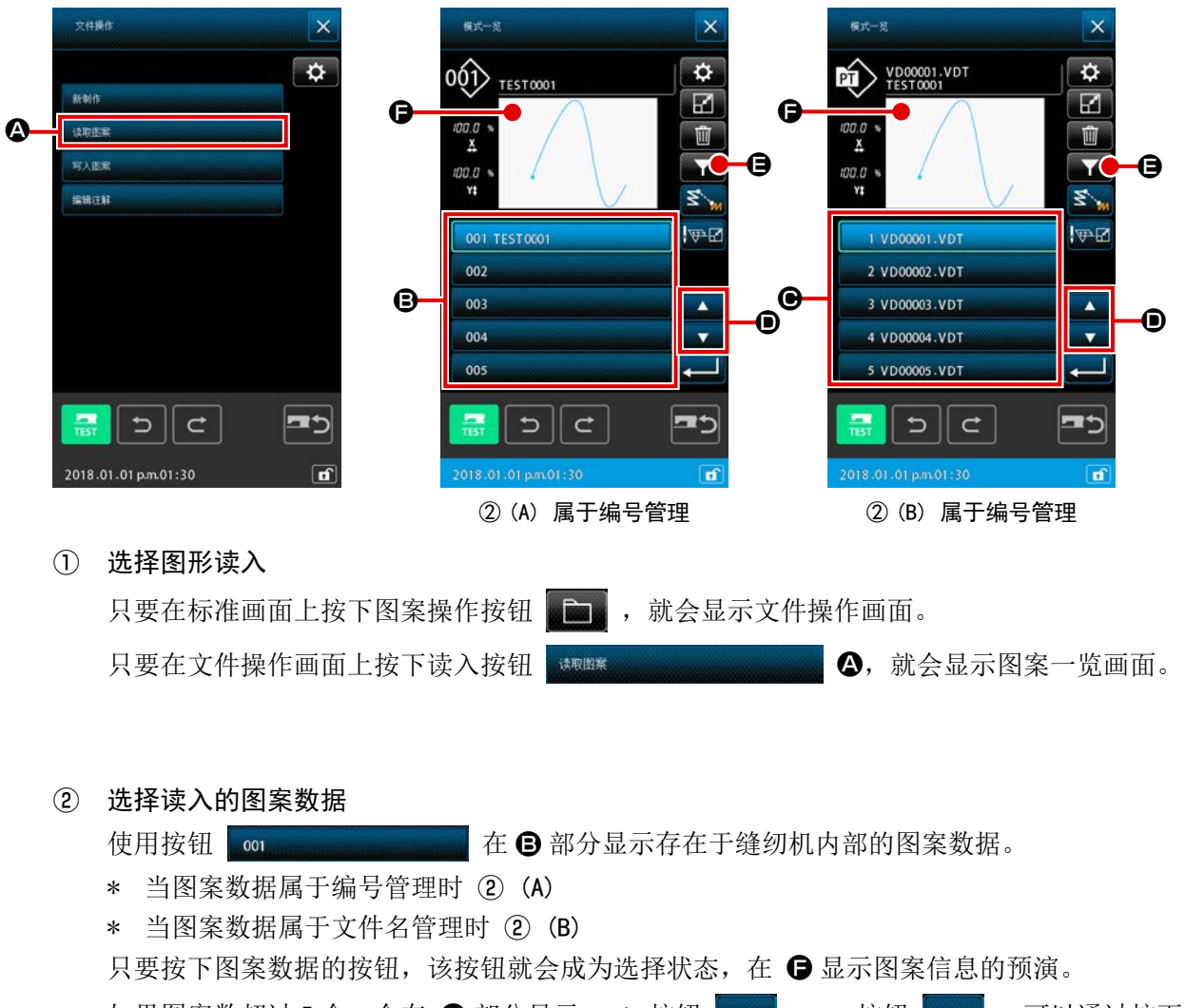

如果图案数超过 5 个,会在 D 部分显示, ▲ 按钮 , v 按钮 , 对 按钮 , 可以通过按下 该按钮, 对显示于 ● 部分的图案进行切换。使用图案数据键输入进行检索时, 按下图案检索 按钮 图。

- \* 当图案数据属于编号管理时 ③ (A)
- \* 当图案数据属于文件名管理时 ③ (B)

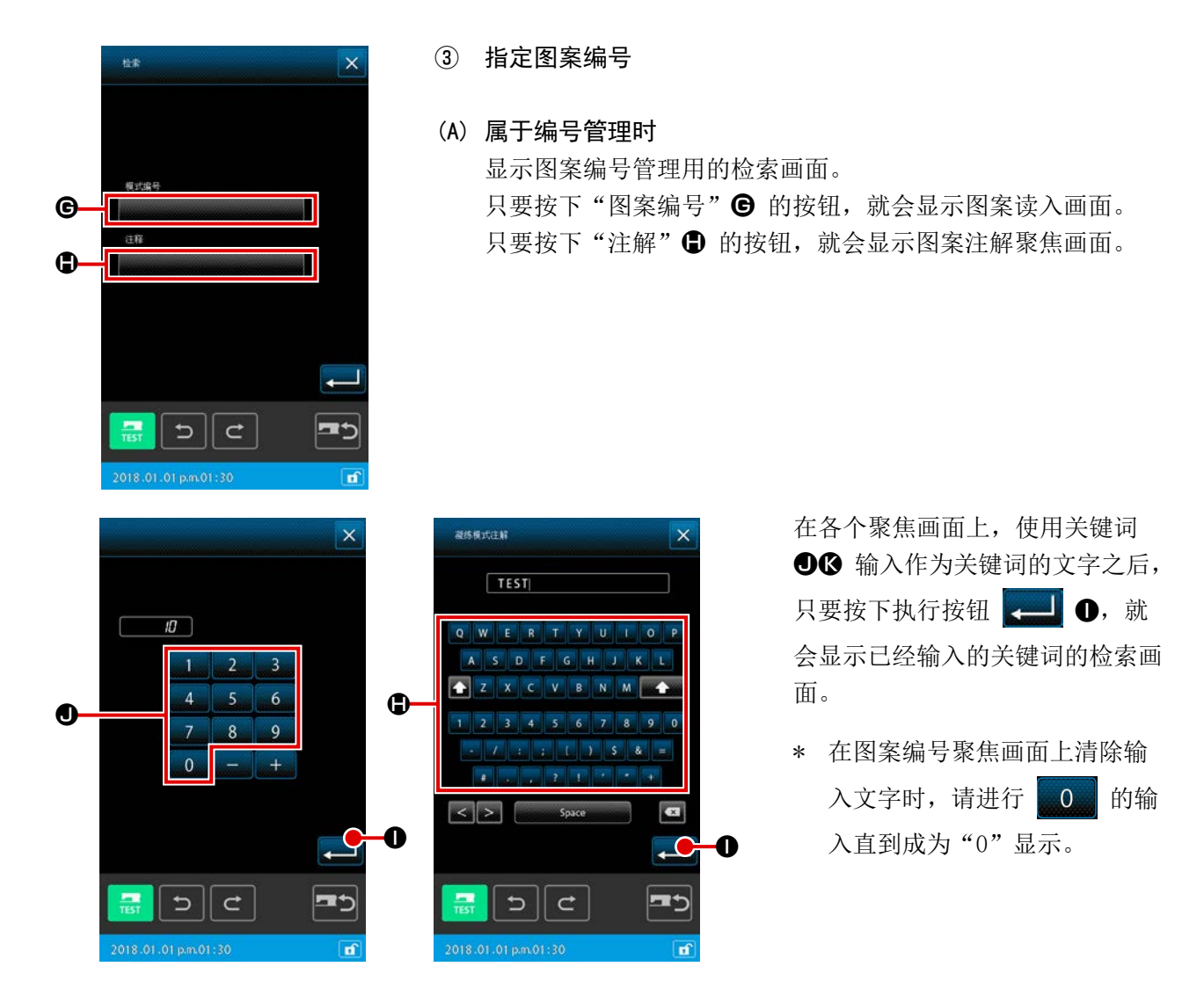

※ 在图案编号和图案注解两方面输入检索关键词时,至少在一方面要显示符合的要素整体。在左边的 示例上, 在图案编号上显示包含"10"的文字在内的文件,同时, 在注解上显示包含"TEST"的文 字在内的文件一览。

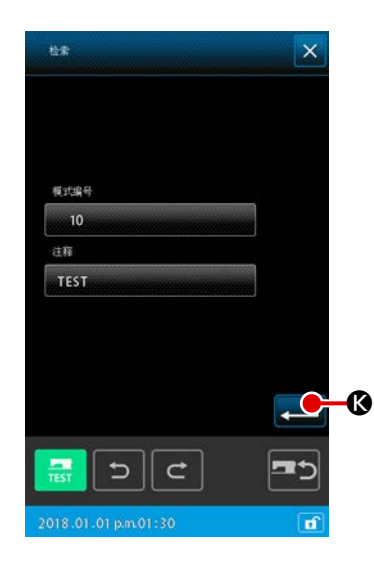

只要按下关键词检索画面的执行按钮 3 , 就会显示检索的 结果。

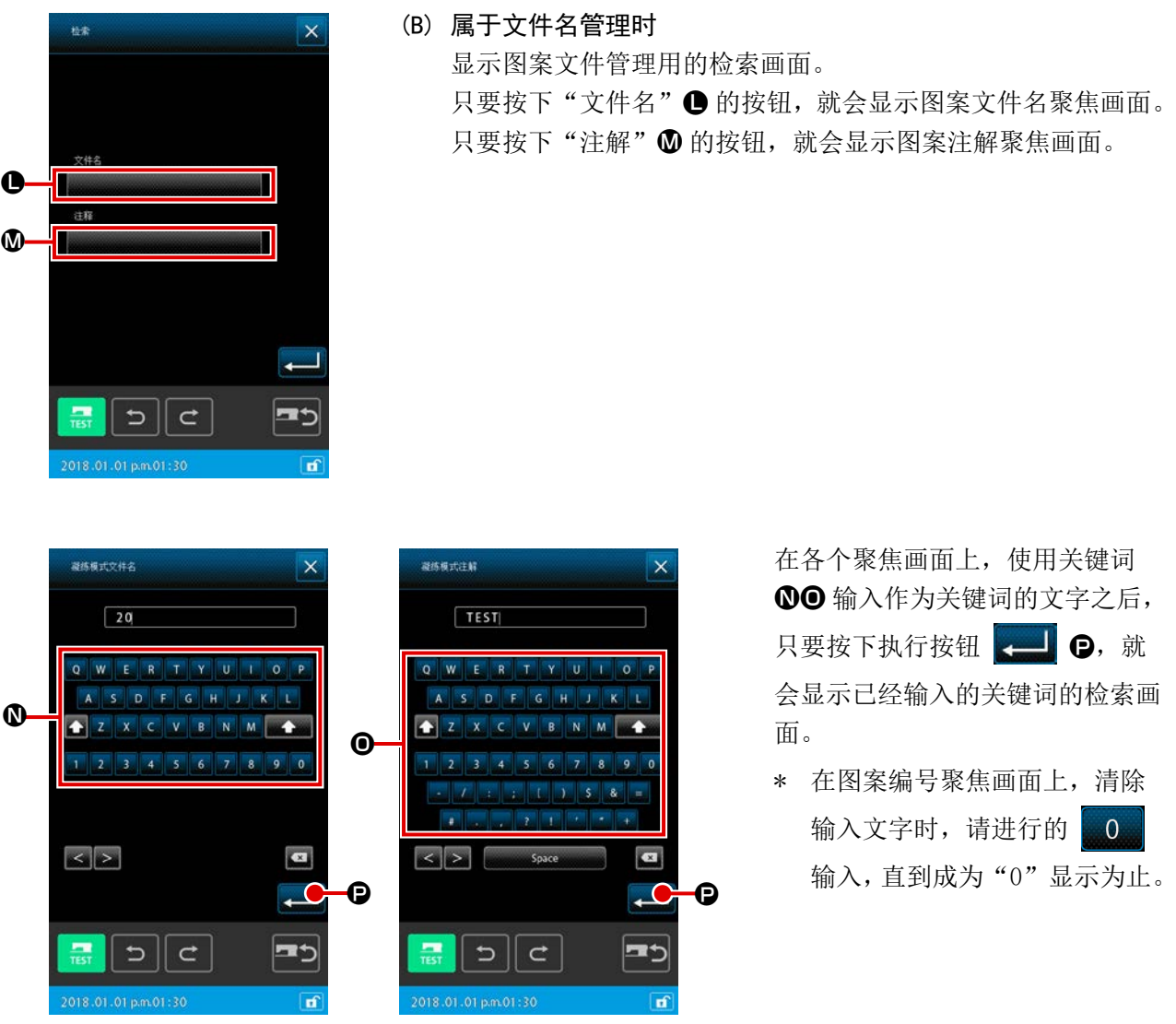

\* 在图案文件名和图案注解两个方面输入检索关键词时,至少在一个方面显示符合的要素整体。在 左边的示例上,在图案文件名上显示包含"20"的文字在内的文件,同时,在注解上显示包含"TEST" 的文字在内的文件的一览。

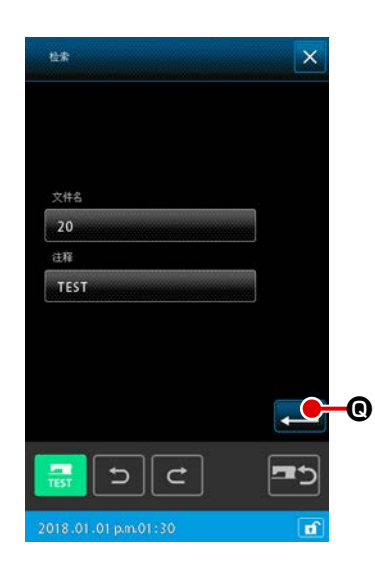

只要按下已经输入的关键词的检索画面的执行按钮  $\begin{bmatrix} 1 & 1 \\ 0 & 1 \end{bmatrix}$ 显示检索结果。

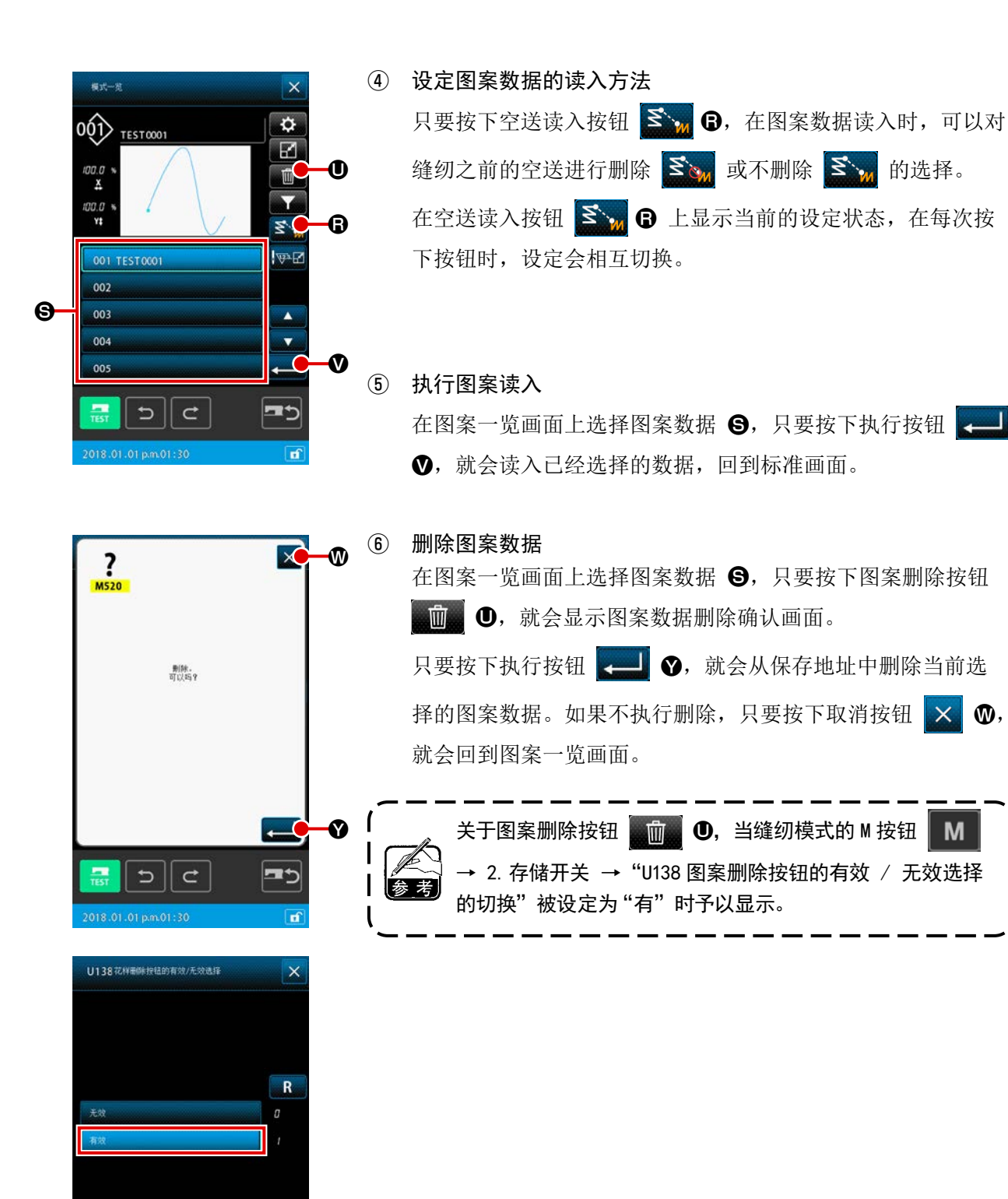

 $M$ 

**PA** 

G

 $\circ$ 

 $\mathbf{i}$ 

2020.12.18 a.m. 10:12

 $|| \cdot ||$ 

### <span id="page-114-0"></span>(2) 设定读入数据的种类

可以选择读入图形数据的对象媒体和图形数据的种类。

可以选择以下的媒体。 现在选择中的媒体用图标显示在 ❹部。

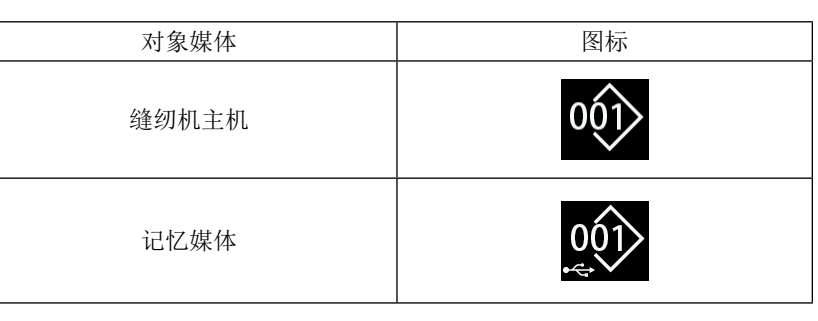

可以选择以下的种类。

现在选择中的数据形式,被显示在图形种类选择按钮上。

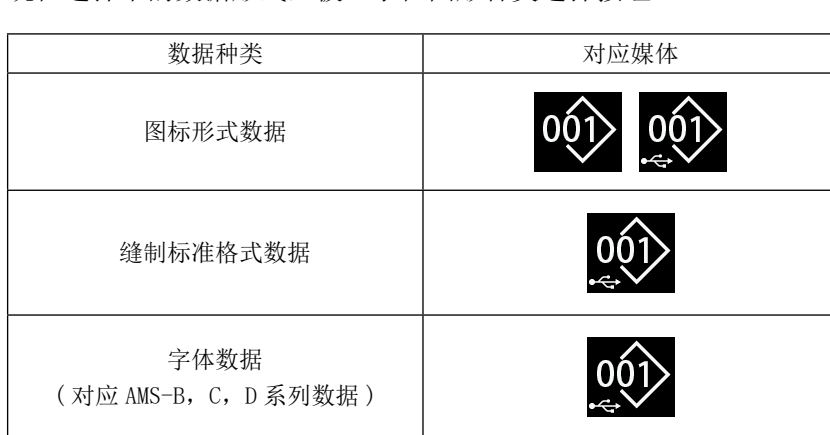

记忆媒体的文件夹构成

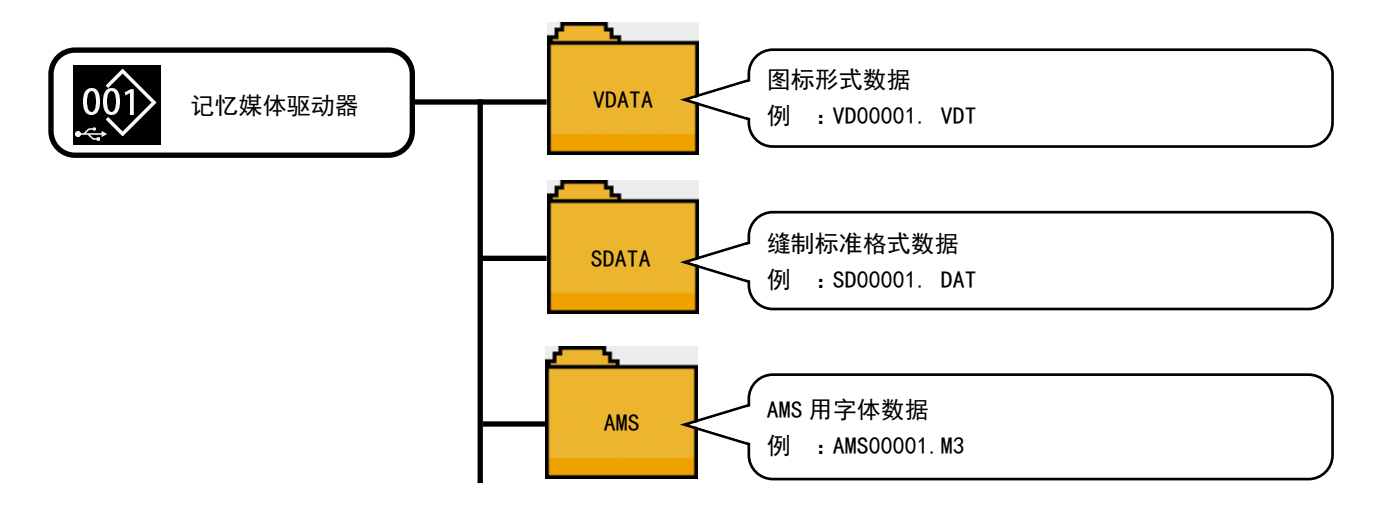

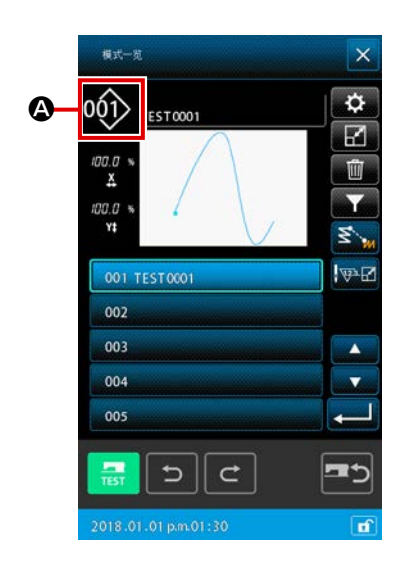

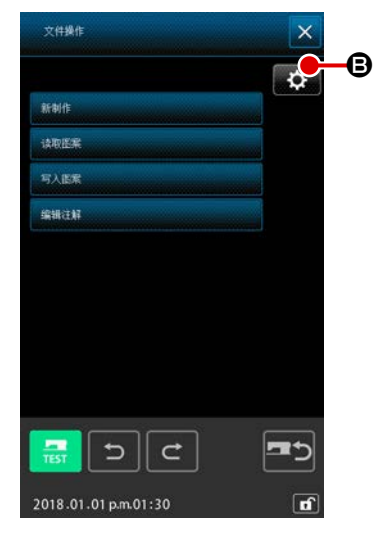

① 设定对象媒体和图案读入方法

只要在图案操作画面上按下设定按钮 我 日, 就可以设定图 案数据参考对象和图案读入方法。

在 ● 的图案数据参考对象上,选择进行图案数据的读入和写入 的对象媒体。

**●**  对象媒体为缝纫机主机、或连接中的 USB 外部记忆装置。

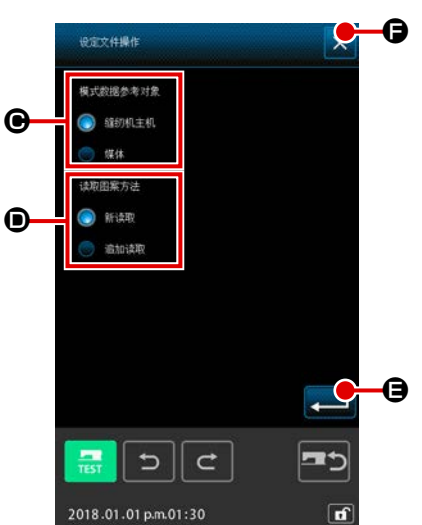

在 D 的图案读入方法方面,设定针对当前显示中的图案数据的 图案读入方法。被选择的按钮会亮灯显示 O 。

新的读入 : 删除当前正在制作的图案数据显示,新读入已经指 定的图案数据。

追加读入 : 在正在制作的图案数据的当前针位置之后追加已经 指定的图案数据并读入。

只要按下执行按钮 ■ → 就会反映用 ● 选择的设定,

只要按下取消按钮 × G, 就会在不反映变更的情况下, 结 束设定画面。

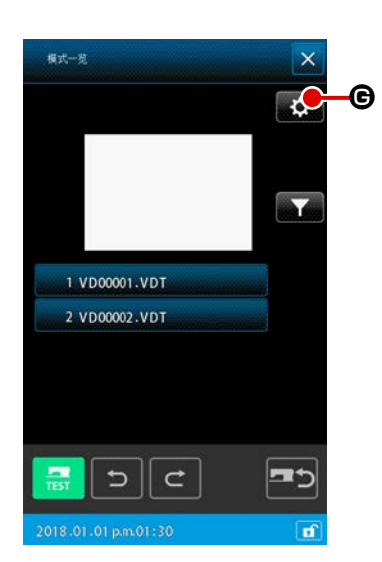

#### ② 设定图形种类

只要在图案一览画面上按下设定按钮 6, 就可以选择数 据类别。

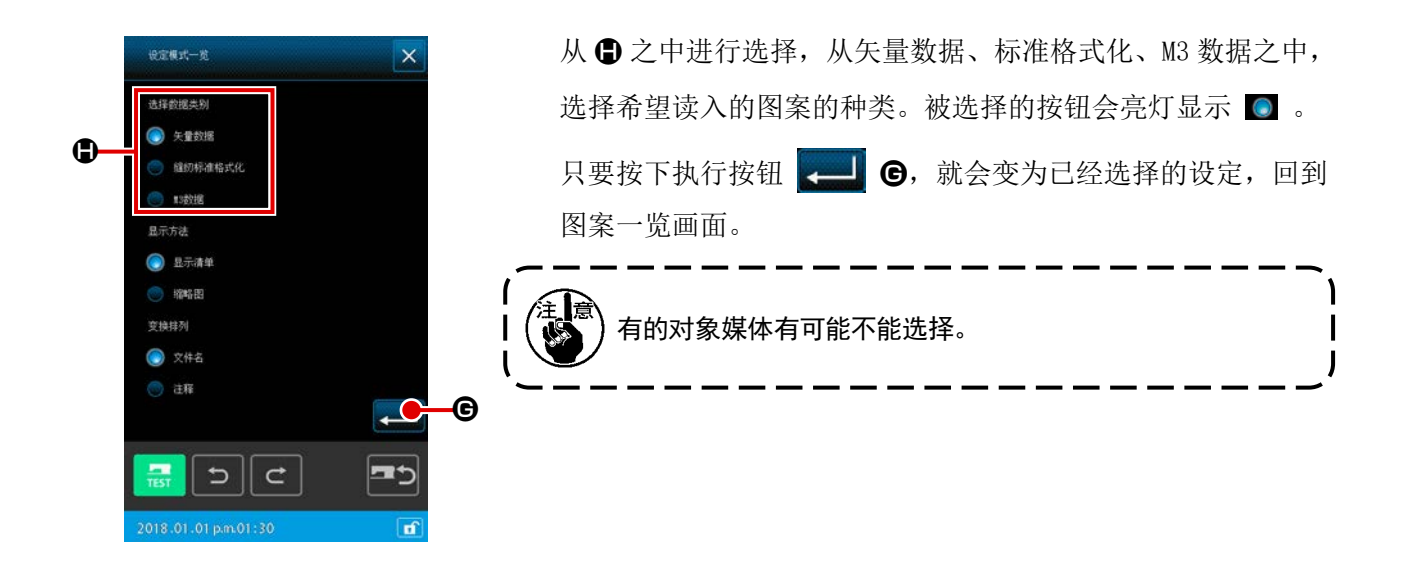

## 6-5. 图形写入

写入图形数据。

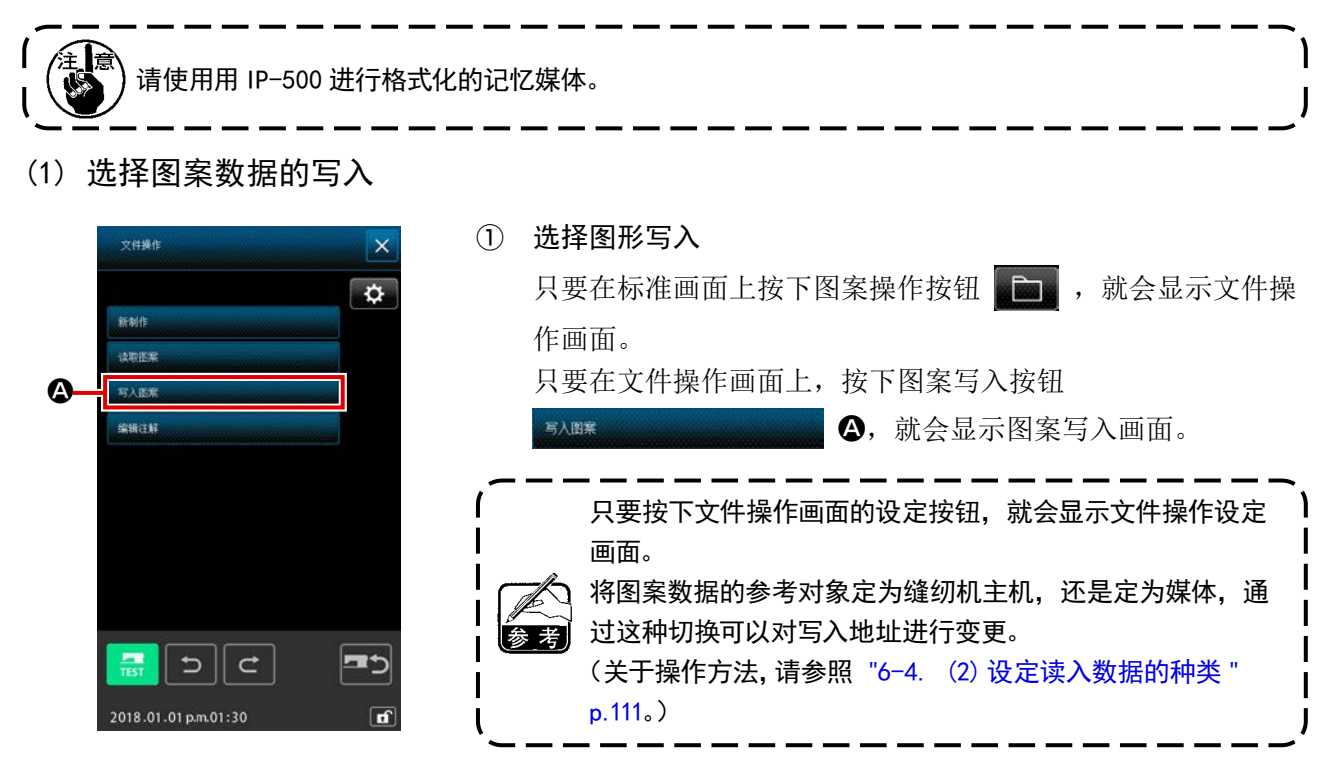

#### ② 选择读入的图案数据

指定写入数据的图案编号或图案文件名。

- \* 图案数据属于编号管理时 ③ (A), ④ (A)
- \* 图案数据属于文件名管理时 ③ (B), ④ (B)

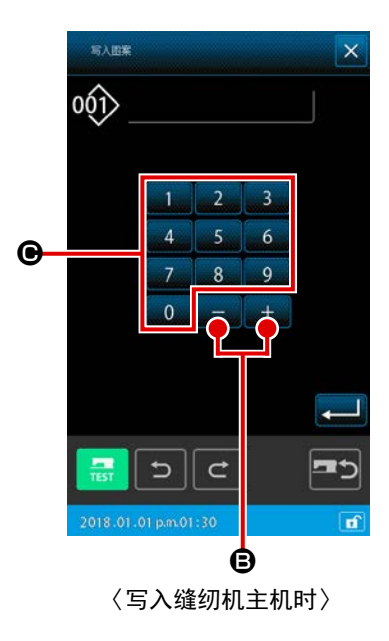

(A) 属于编号管理时 ③ 指定图案编号 在图案写入画面上,无论图案数据的参考对象是写入缝纫机主 机,还是写入媒体,在初始显示上,在"空余图案编号"中, 都会显示最小值的编号。 当变更显示编号时, 使用数字键  $\begin{bmatrix} 0 \\ \end{bmatrix} \sim \begin{bmatrix} \ \ \ 9 \\ \ \end{bmatrix} \begin{bmatrix} \ \ \ 0 \\ \ \end{bmatrix}$ 一按钮 【土】 二】 B。 只要按下+/一按钮 + - B, 就会在显示编号的前方 和后方之后显示空余的编号。

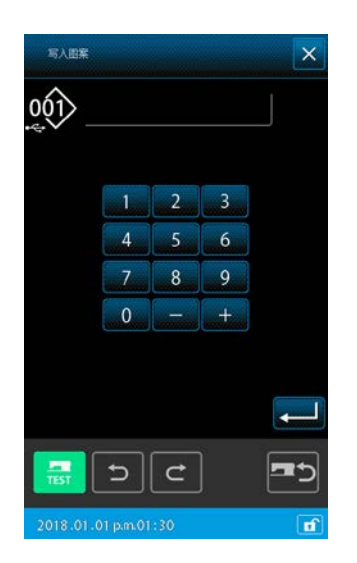

〈写入媒体时〉

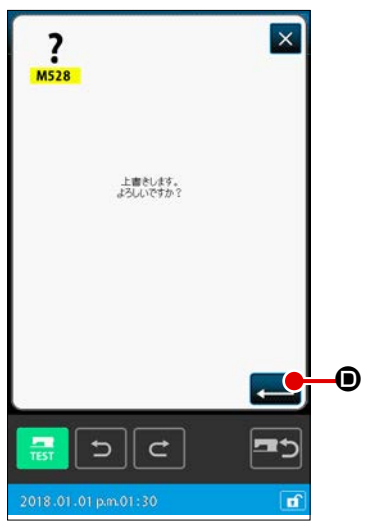

④ 执行图案数据的写入 只要按下执行按钮 - ■ → 就会在显示编号上写入图案数据, 回到标准画面。

如果已经指定的编号上存在图案数据,就会显示覆盖确认画面, 只要按下执行按钮 - 6, 就会执行图案写入。

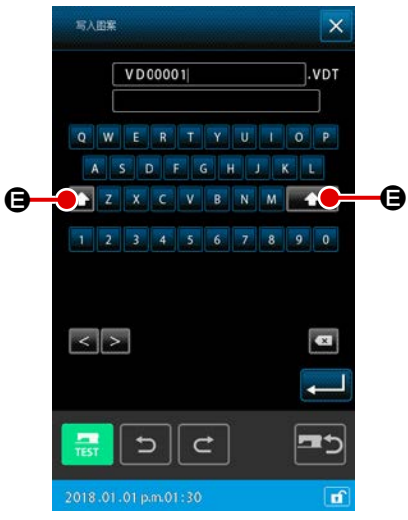

〈写入缝纫机主机时〉

(B) 属于文件名管理时

③ 指定文件名

关于依靠文件名管理进行图案写入的画面的初始显示,如果图 案数据的参考对象是写入缝纫机主机时,会显示空余的定型文 件名。

如果图案数据的参考对象是写入媒体时,显示文件名为 "NewFileName"。

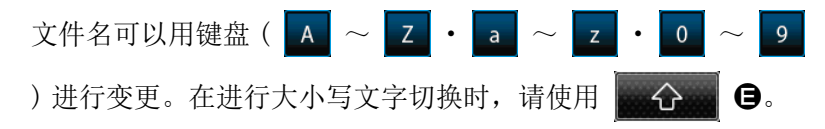

### ④ 执行图案数据的写入

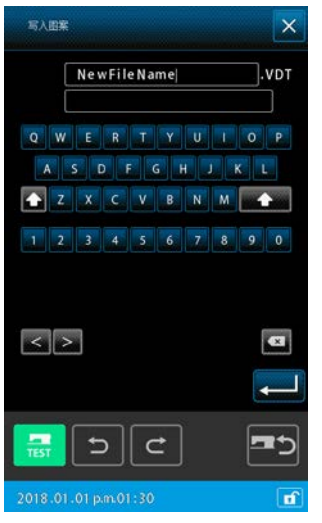

〈写入媒体时〉

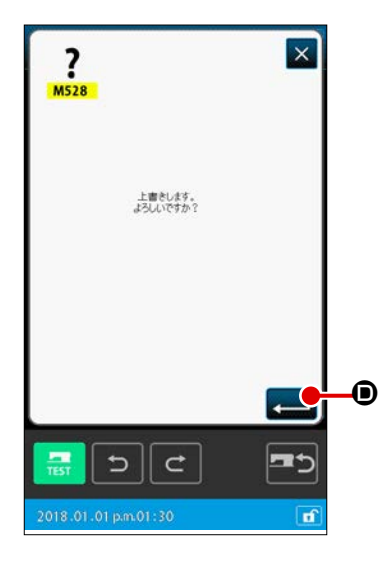

只要按下执行按钮 2 0, 就会在显示编号上写入图案数据, 回到标准画面。 如果已经存在与指定的文件名同名的文件,就会显示覆盖确认

画面,只要按下执行按钮 2 0, 就会执行执行图案写入。

# 7. 格式化 (090) 记忆媒体

格式化记忆媒体。

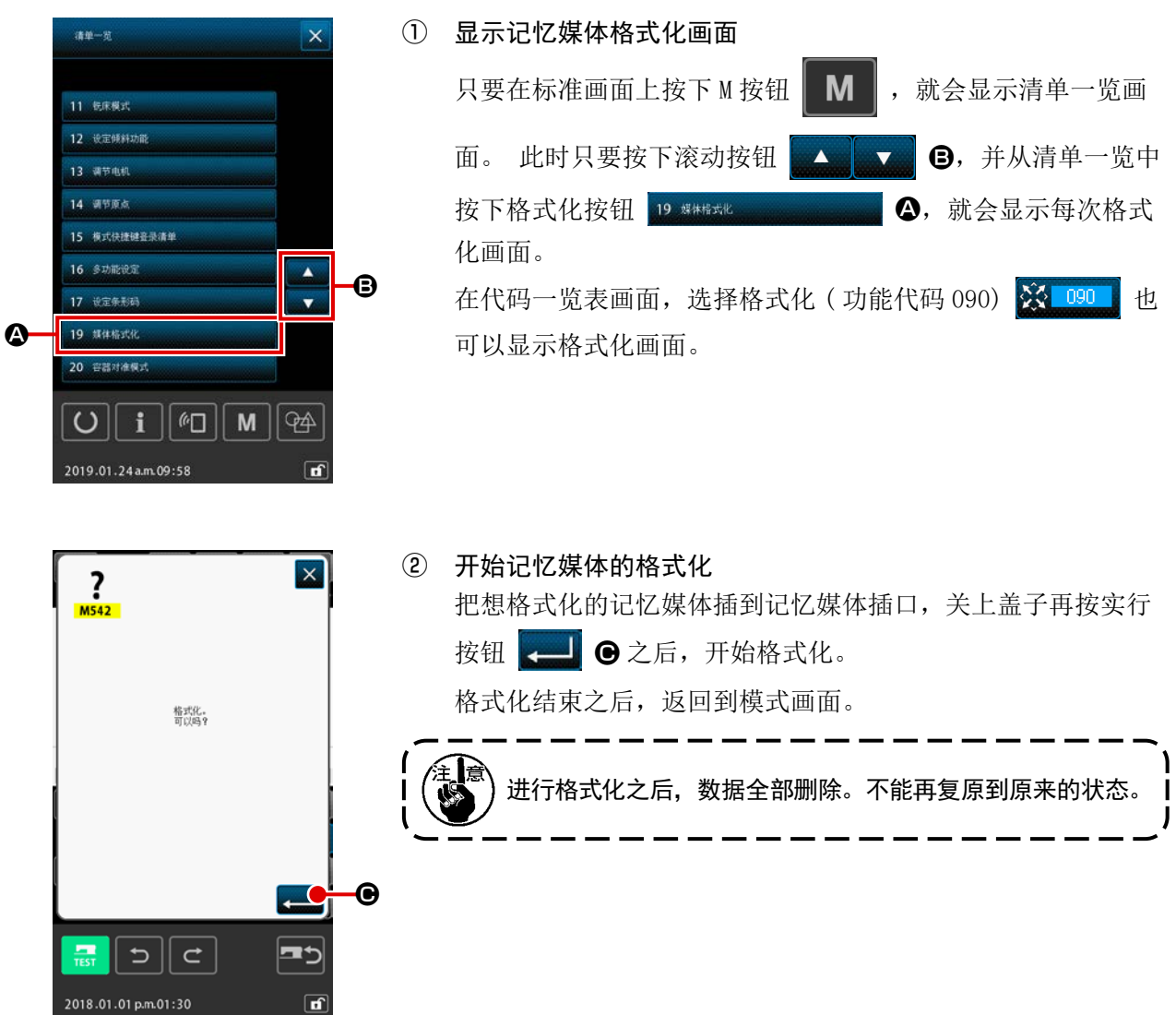

## 8. 试缝

使用读出的数据或输入功能,试缝作成的图形,确认形状等。 关于试缝,机种不同画面和可以设定的项目也不同。

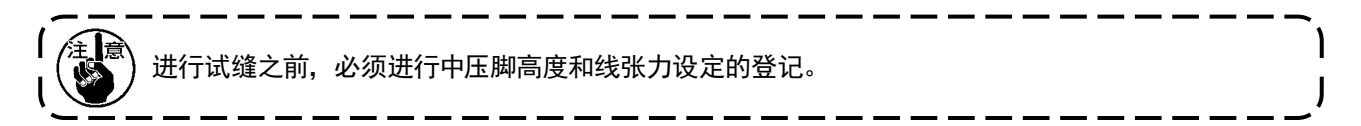

8-1. 进行试缝的准备

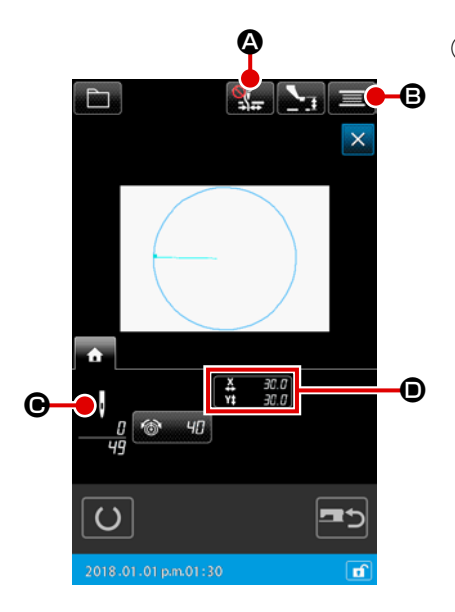

- ① 显示试缝画面
	- 在标准画面, 按缝制准备按钮 \_\_ , 显示出试缝准备画面。 在 D 部,X 方向和 Y 方向的尺寸被显示。

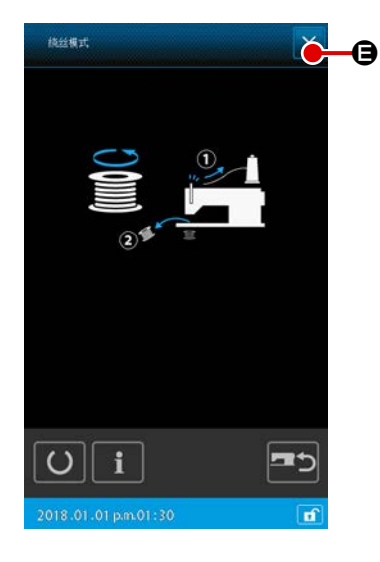

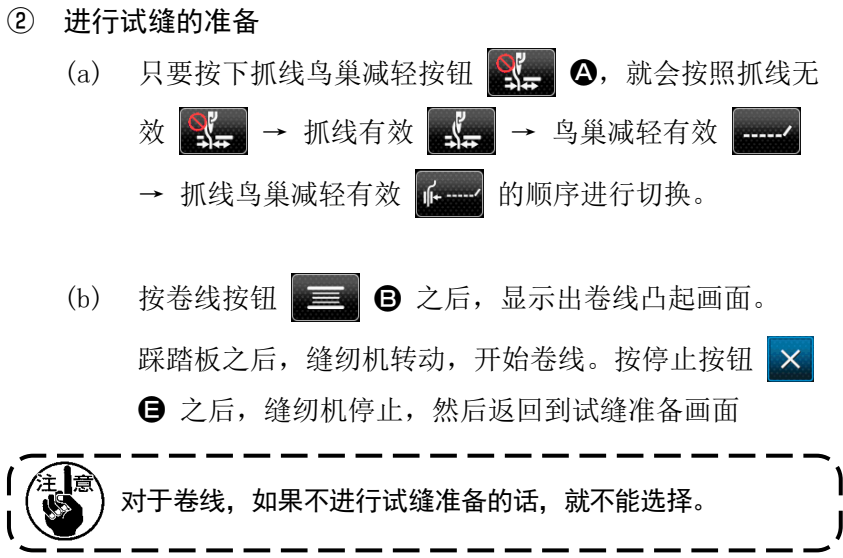

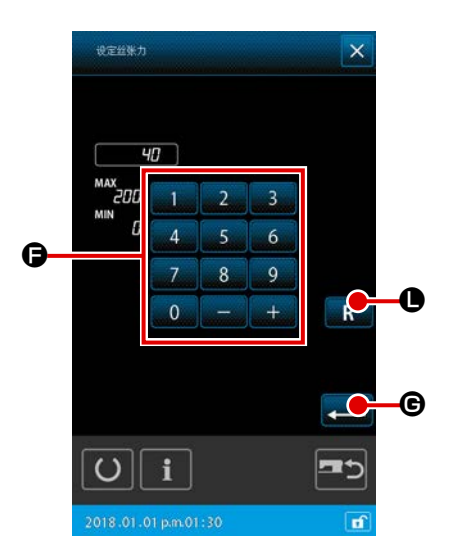

(c) 只要按下丝张力设定按钮 <sup>6</sup> = 9 ●, 就会显示丝张力 标准值设定弹出画面, 使用数字键 0 ~ 9 以及  $+$  / 一按钮  $\begin{array}{|c|c|c|}\n\hline\n\text{...} & \text{...} \\
\hline\n\text{...} & \text{...} \\
\hline\n\text{...} & \text{...} \\
\hline\n\text{...} & \text{...} \\
\hline\n\text{...} & \text{...} \\
\hline\n\text{...} & \text{...} \\
\hline\n\text{...} & \text{...} \\
\hline\n\text{...} & \text{...} \\
\hline\n\text{...} & \text{...} \\
\hline\n\text{...} & \text{...} \\
\hline\n\text{...} & \text{...} \\
\hline\n\text{...} & \text{...} \\
\hline$ 只要按下重置按钮 L,之前作为确定值的丝张力 设定值就会显示于输入栏。 之后如果长按重置按钮 R, ●,输入栏就会显示初始 设定值。 只要按下执行按钮 3 3 6, 就会确定输入栏中显示的 数值,回到测试缝纫准备画面。 在丝张力设定按钮上显示当前的设定值。

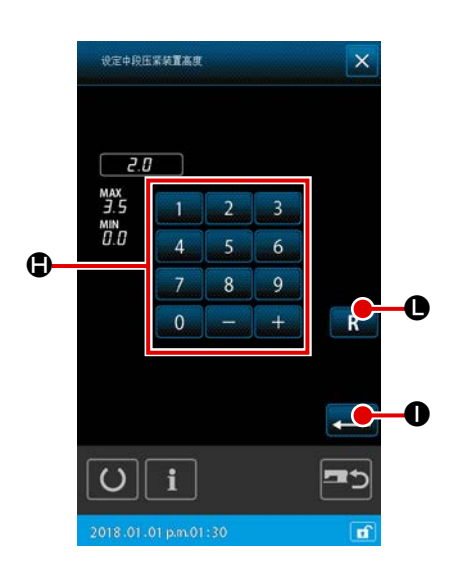

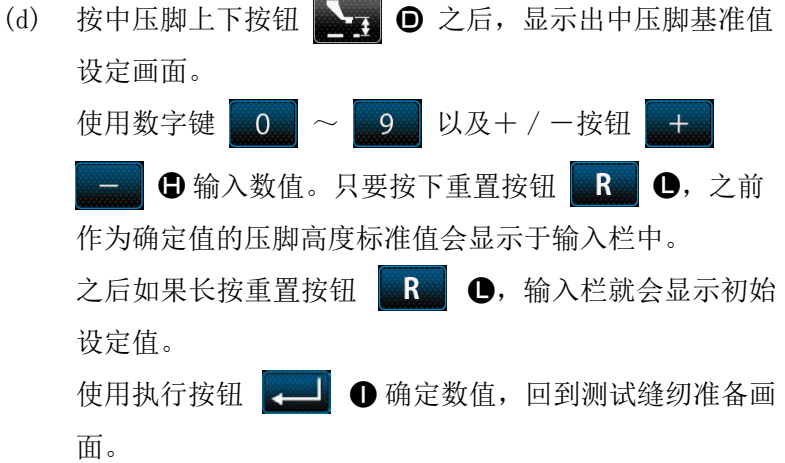

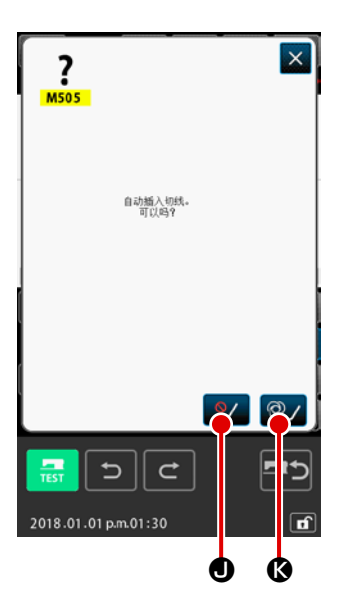

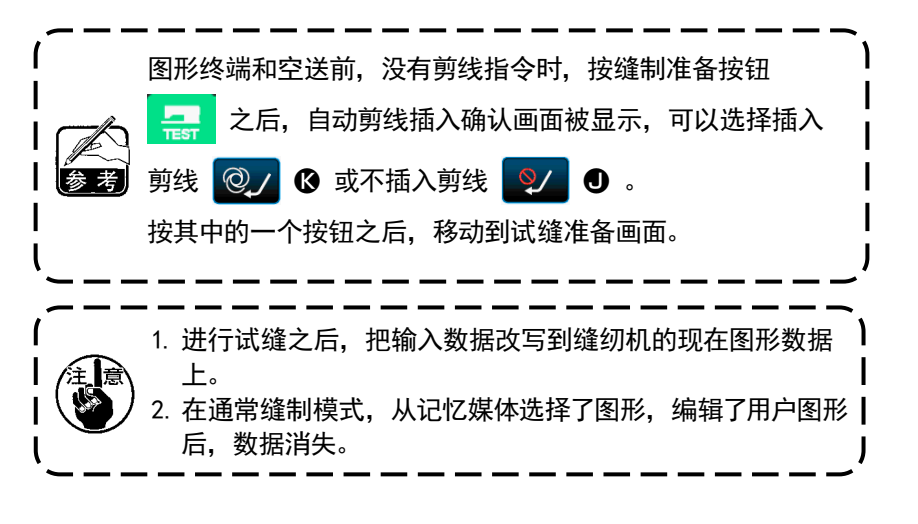

### 8-2. 进行试缝

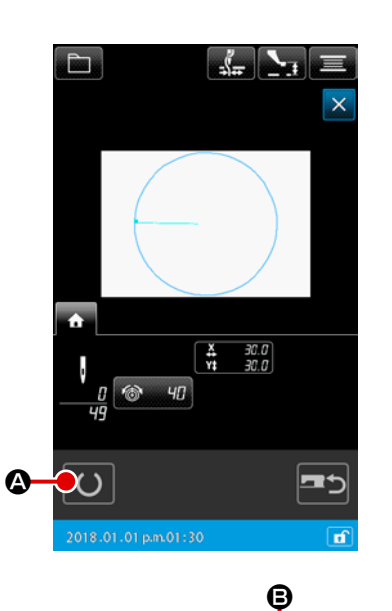

#### ① 显示试缝缝制画面

按缝制准备按钮 3 3 公后, 显示出试缝缝制画面。

#### ② 进行试缝

用通常的缝纫机操作,可以进行试缝。 在 H 部,X 方向和 Y 方向的尺寸被显示出来。

### ③ 进行试缝的设定

(a) 用中压脚上下按钮 3, 3, 显示出中压脚高度基准值 设定画面,与试缝准备画面一样,可以设定中压脚高度基 准值。

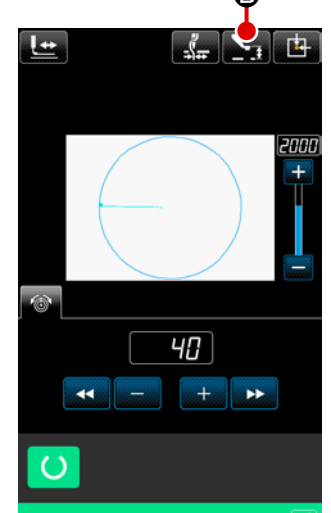

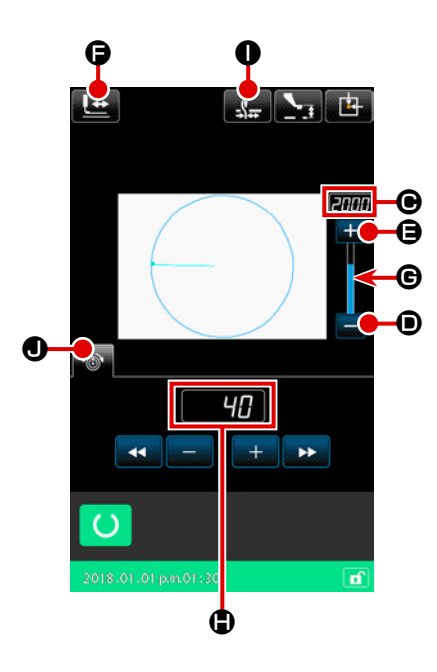

(b) 在 ● 部, 速度被显示出来。 用速度调解旋钮可以设定速度。按下 + 按钮 【 】 日会

增加, 按下-按钮 - 1 ● 会减少。

按中间的杆部 → 之后,可以指定直接速度。

- (c) 按线张力设定按钮 3 3 3 → 方式缝准备画面一样, 可以设定面线张力基准值。
- (d) 按压脚初期位置按钮 F 台之后, 可以把压脚返回到 缝制开始的位置。 (关于详细内容,请参照"④确认图案 数据的形状"。)
- (e) 可以使用抓线按钮 ( SH, H H H H H D ) ①, 对 抓线有效/抓线鸟巢减轻无效/鸟巢减轻有效/抓线鸟巢 减轻有效进行切换。

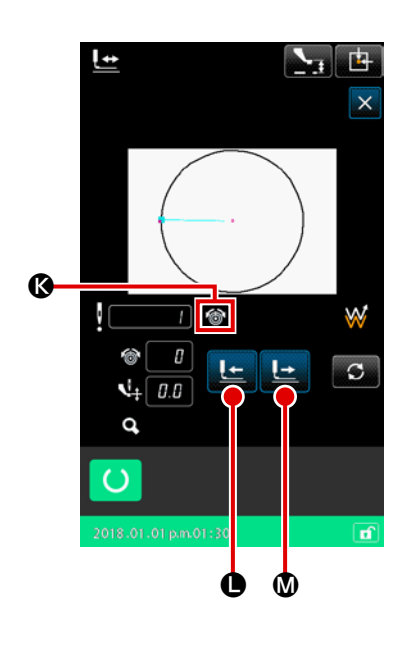

④ 确认图形数据的形状 通过前进和后退按钮的输送切换进行各个动作。

在试缝准备画面上按了形状确认按钮 2 立 之后, 显示出形 状确认画面。 当前点使用 @(粉色圆)显示,缝纫开始位置使用 ■(淡绿色点) 显示,缝纫结束位置使用 •(粉色点)显示。 请用 1 针后退按钮 L (1 + 1 针前进按钮 L ) 4 来确认 形状。如果有复数个指令被输入时,传送不移动,而是前进, 后退指令显示 6。 长时间按按钮之后,移动速度提高。

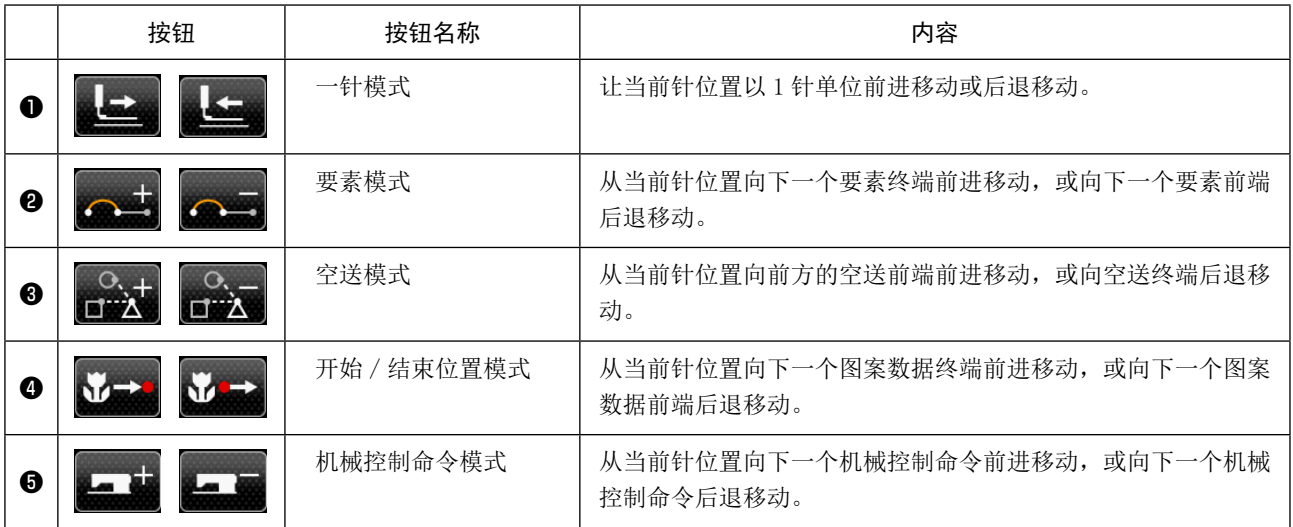

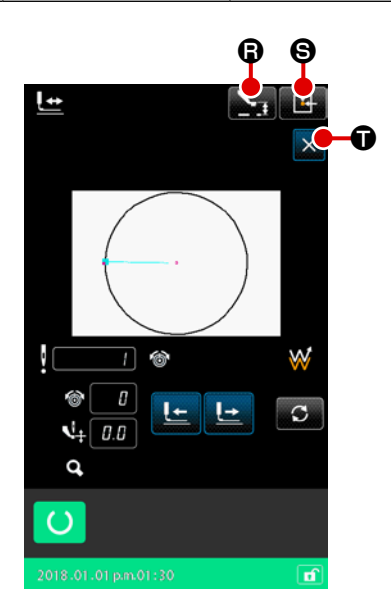

按了中压脚上下按钮 R 之后,中压脚上下移动。 ( 存储器开关 U103 被设定为 0 时,此按钮不显示。)

### ⑤ 结束形状确认

按了原点复位按钮 出 〇之后, 压脚移动到原点, 然后返回 到试缝准备画面。另外,按了取消按钮 <mark>× </mark> ● 之后, 返回到 试缝准备画面。

## 9. 设定功能

9-1. 注释输入

在图形数据设定注释。

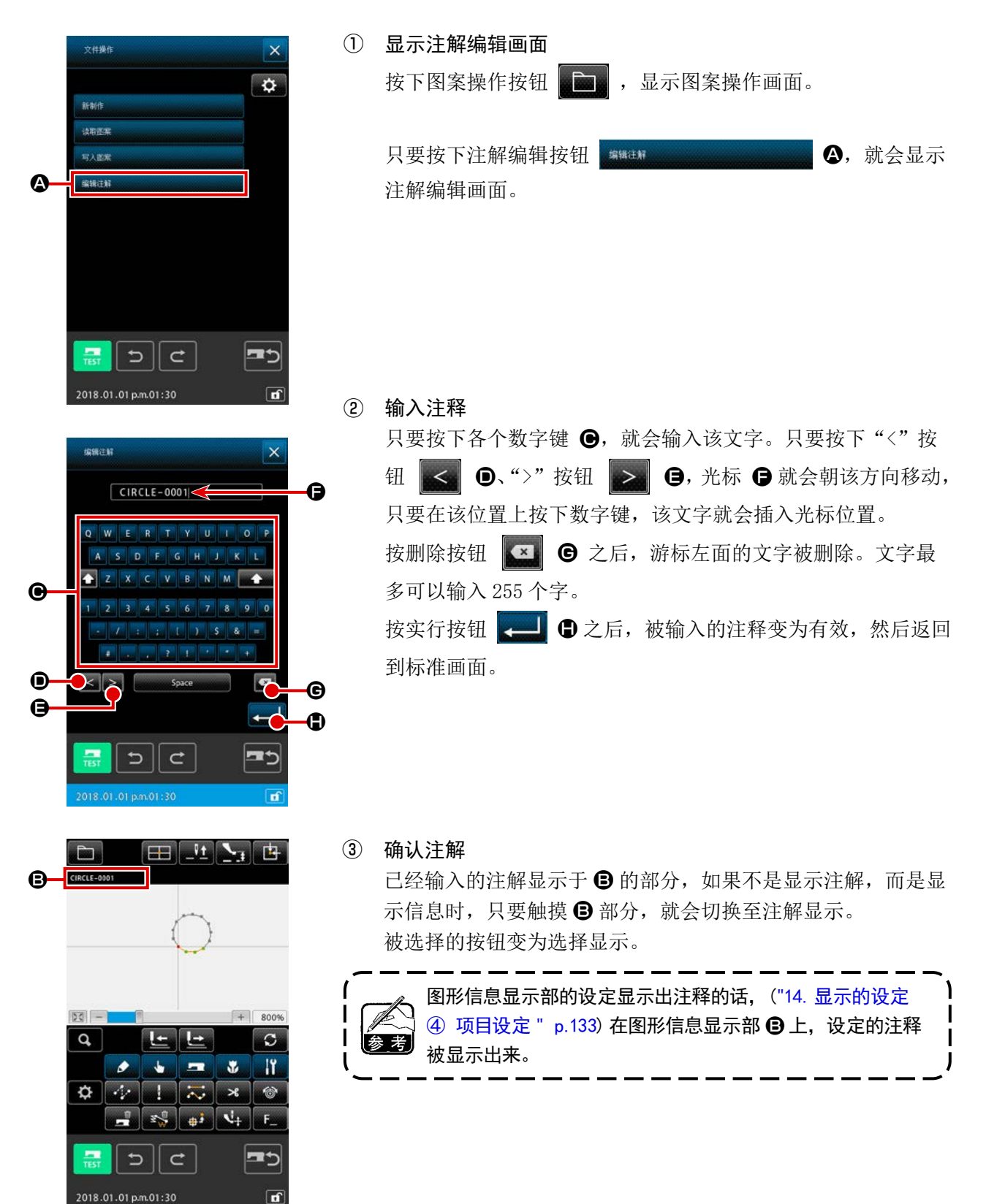

9-2. 压脚翻转设定 (091)

进行压脚翻转的设定。

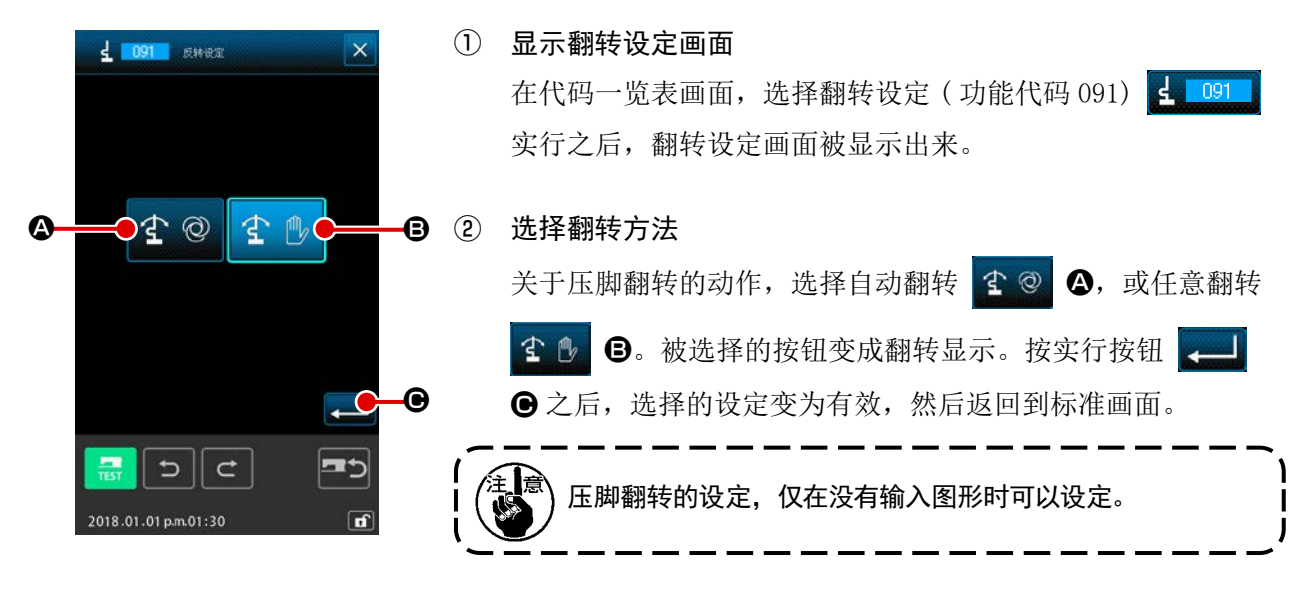

### 9-3. 设定面线张力基准值 (113)

设定面线张力基准值。

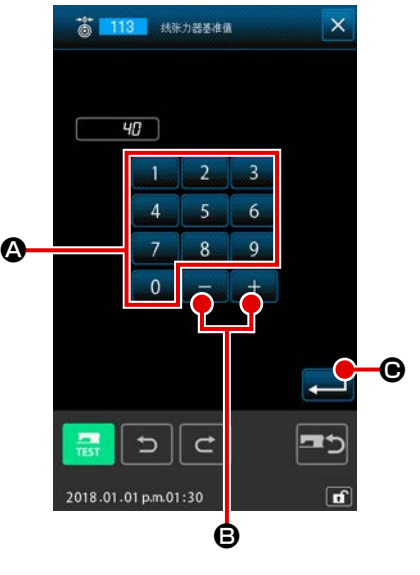

① 显示面线张力基准值设定画面 在代码一览表画面,选择面线张力基准值 ( 功能代码 113) 着 113 实行之后, 面线张力基准值设定画面被显示出来。 ② 设定面线张力基准值 在面线张力基准值设定画面,用十数字键 0 4 4 9 6 直接输入数值,或者用+/一按钮 Halles B直接输入数值, 或者用+・-按钮 按实行按钮 → G 之后, 设定的数值被确定, 然后返回到标 准画面。 Iş 变更了面线张力基准值之后 ,图案的整体张力发生变化。

### 9-4. 设定中压脚高度基准值 (115)

设定中压脚高度基准值。

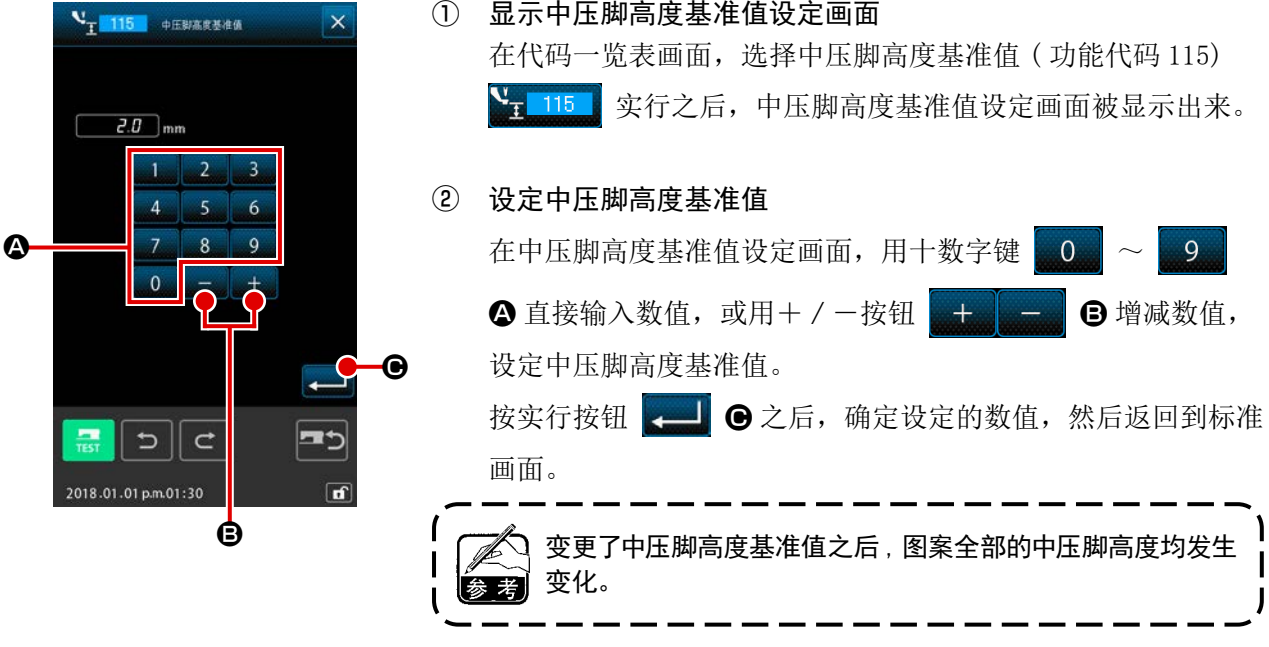

## 10. 结束方法选择 (110)

进行输入结束时的跟踪实行的设定。

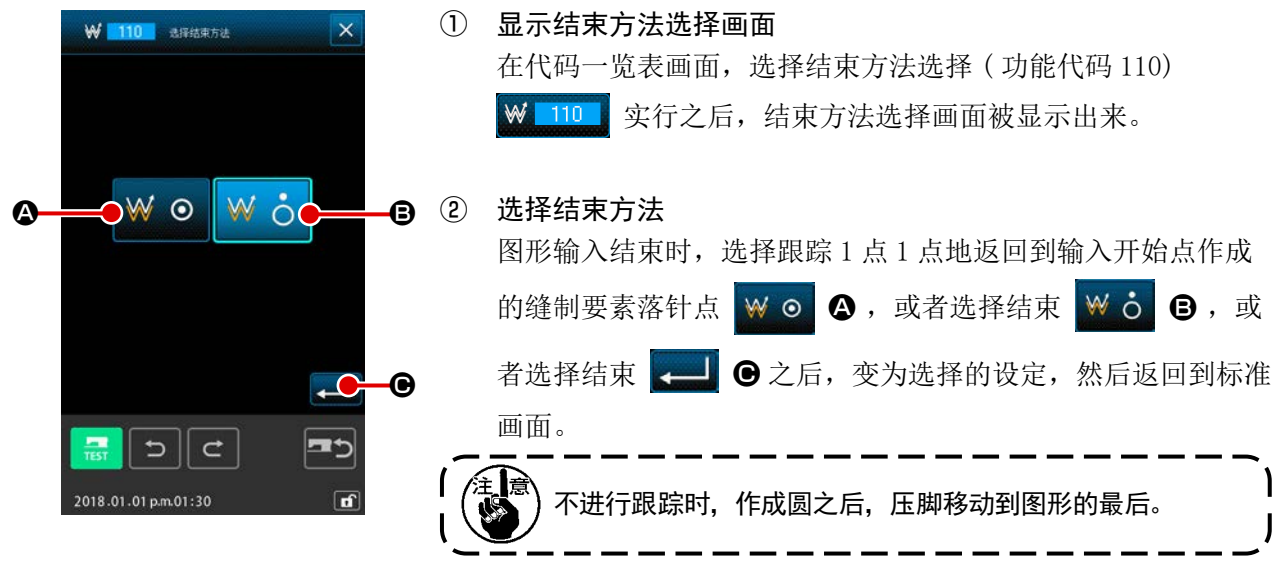

### 11. 把功能分配到 F1 〜 F10 按钮 (112)

把功能分配到 F 按钮。 初期显示如下。

#### < 初期显示画面 >

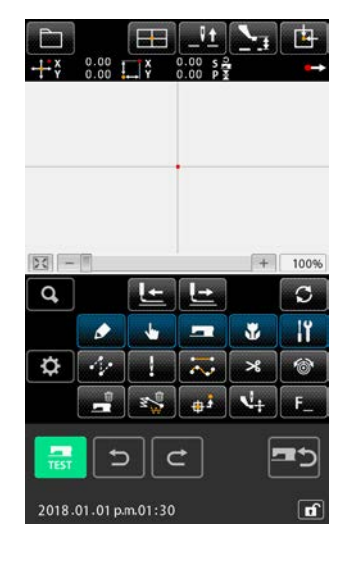

① 显示功能选择・设置画面 在代码一览表画面,选择功能选择・设置 ( 功能代码 112) F 112 实行之后, 功能选择 · 设置画面被显示出来。

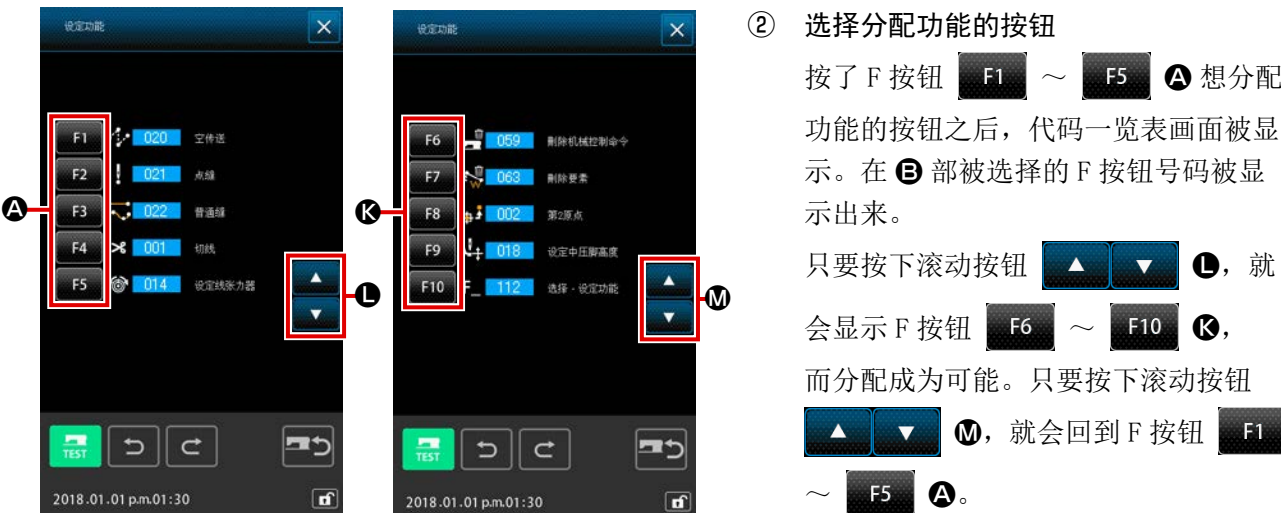

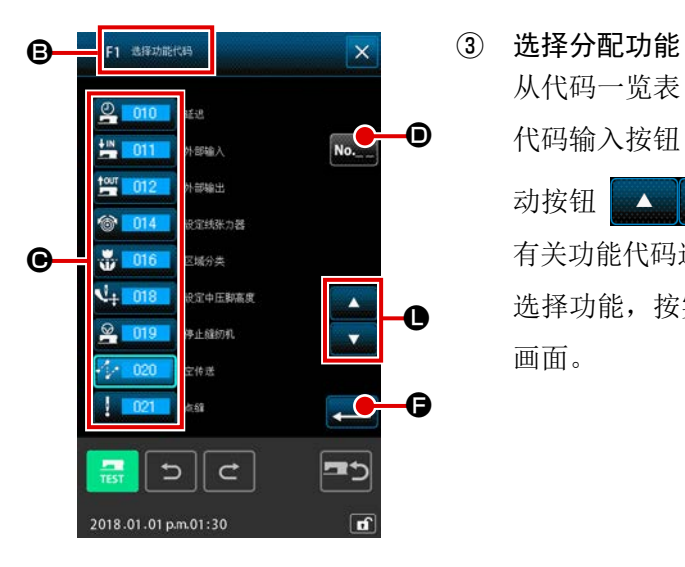

从代码一览表 ● 中选择想分配到 F 按钮的功能代码号码, 或按 代码输入按钮 No. 0, 在代码输入画面输入代码。按上下滚 动按钮 E 之后,可以变换显示的代码一览表。 有关功能代码选择的操作方法,请参照 "2-3. 选择功能 " p.9。 选择功能, 按实行按钮 <> B 之后, 返回到功能选择 · 设置 画面。

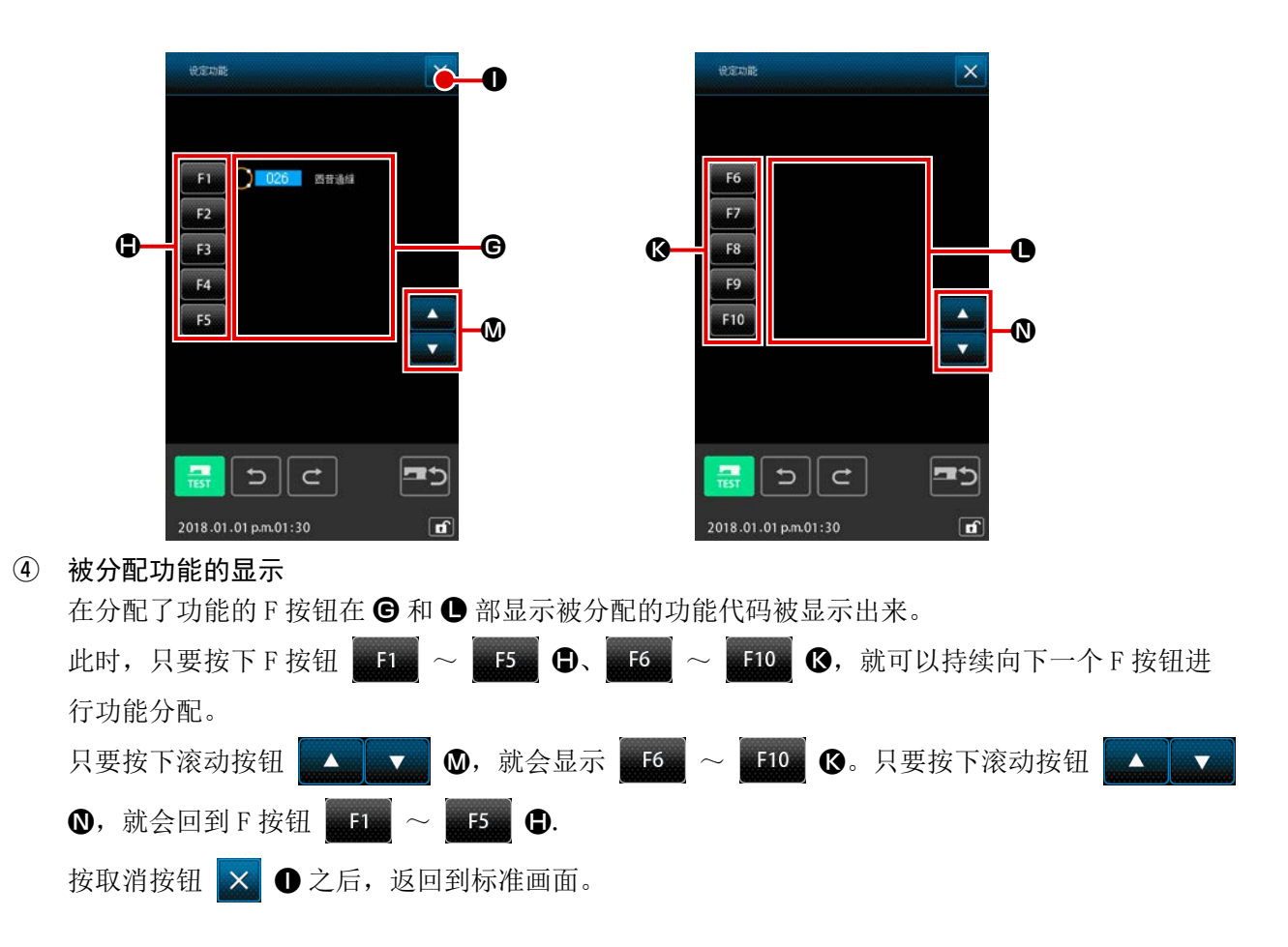

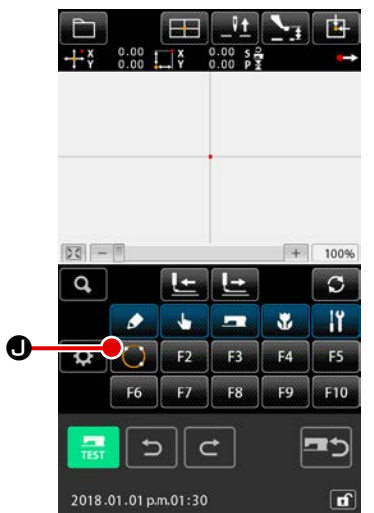

#### ⑤ 使用 F 按钮

被分配功能的 F 按钮, 象按钮 ● 那样, 显示被分配功能 的图标被显示出来。按此按钮之后,可以直接呼出被分配的功能。

## 12. 显示设定值的详细信息 (093)

可以确认图形数据的设定内容。

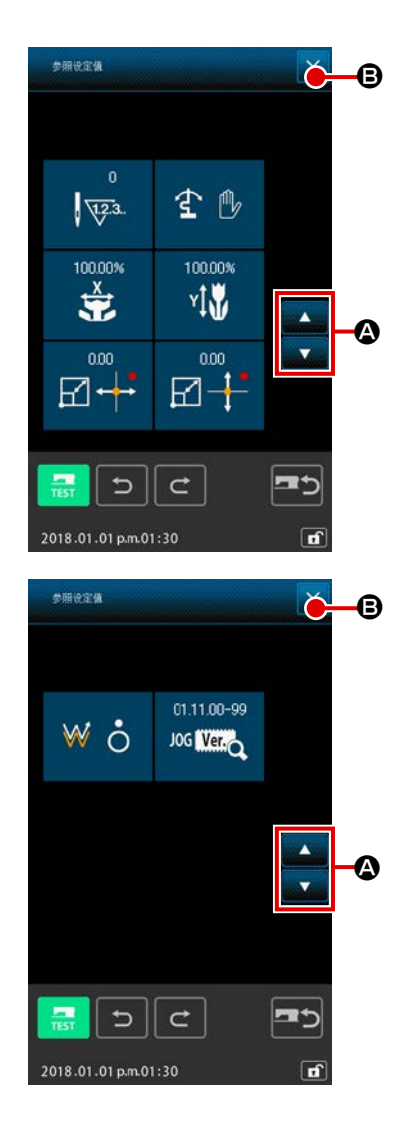

### $\bm{\Theta}$   $\left( \begin{matrix} 0 & \frac{1}{2} \end{matrix} \right)$  显示设定值参照画面

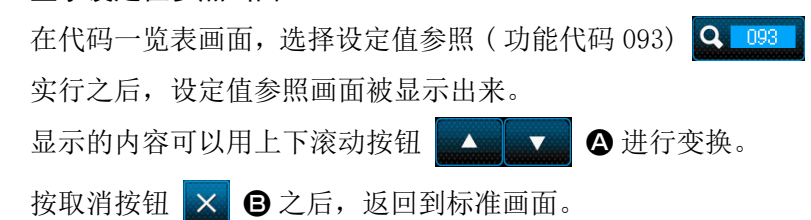

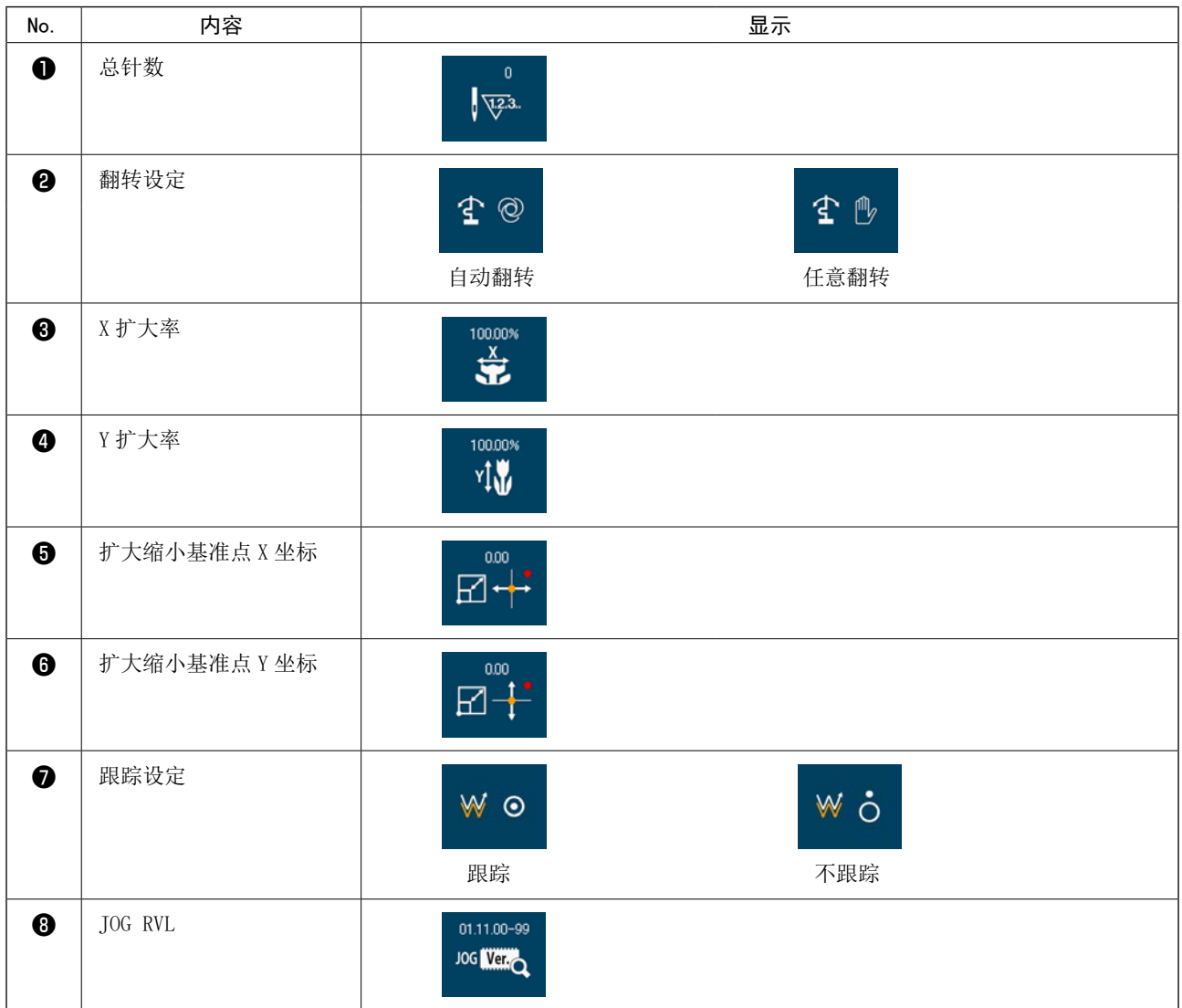

## 。<br>13. 显示现在机针位置的详细信息

可以确认现在机针位置的详细信息。

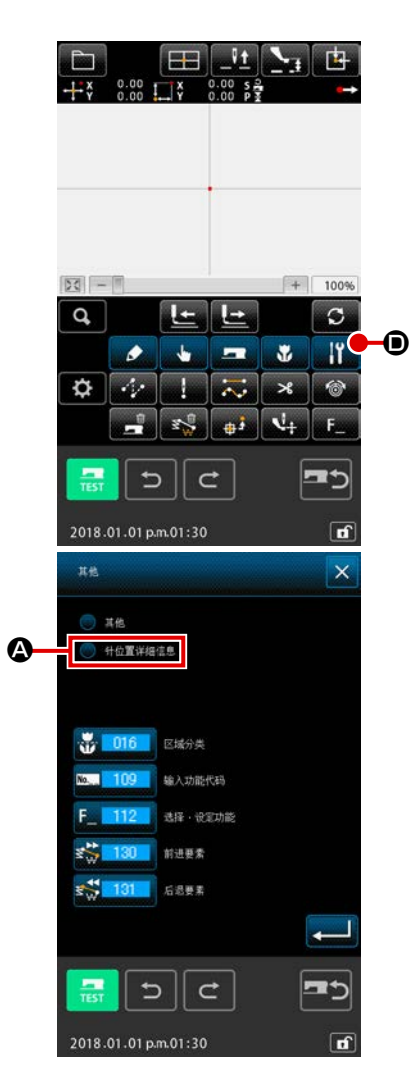

#### ① 显示图形内容显示画面

只要在标准画面上按下设定按钮 | | | ●, 就会显示设定画面。 按机针位置的详细信息的钮 ● 公后, 针位置的详细信息画 面被显示出来。 显示的内容可以用上下滚动按钮 3 3 3 3 日进行变换。

按取消按钮 X → → 之后, 返回到标准画面。

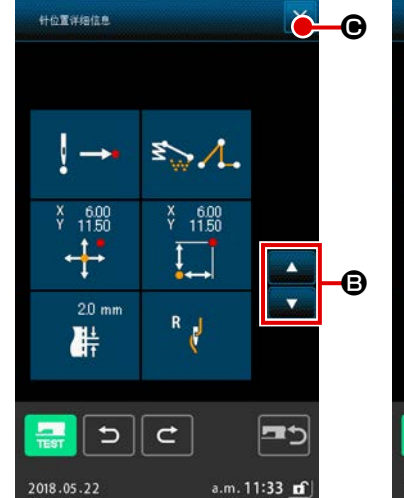

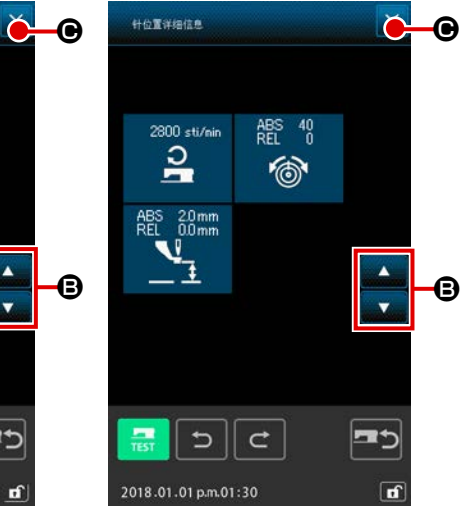

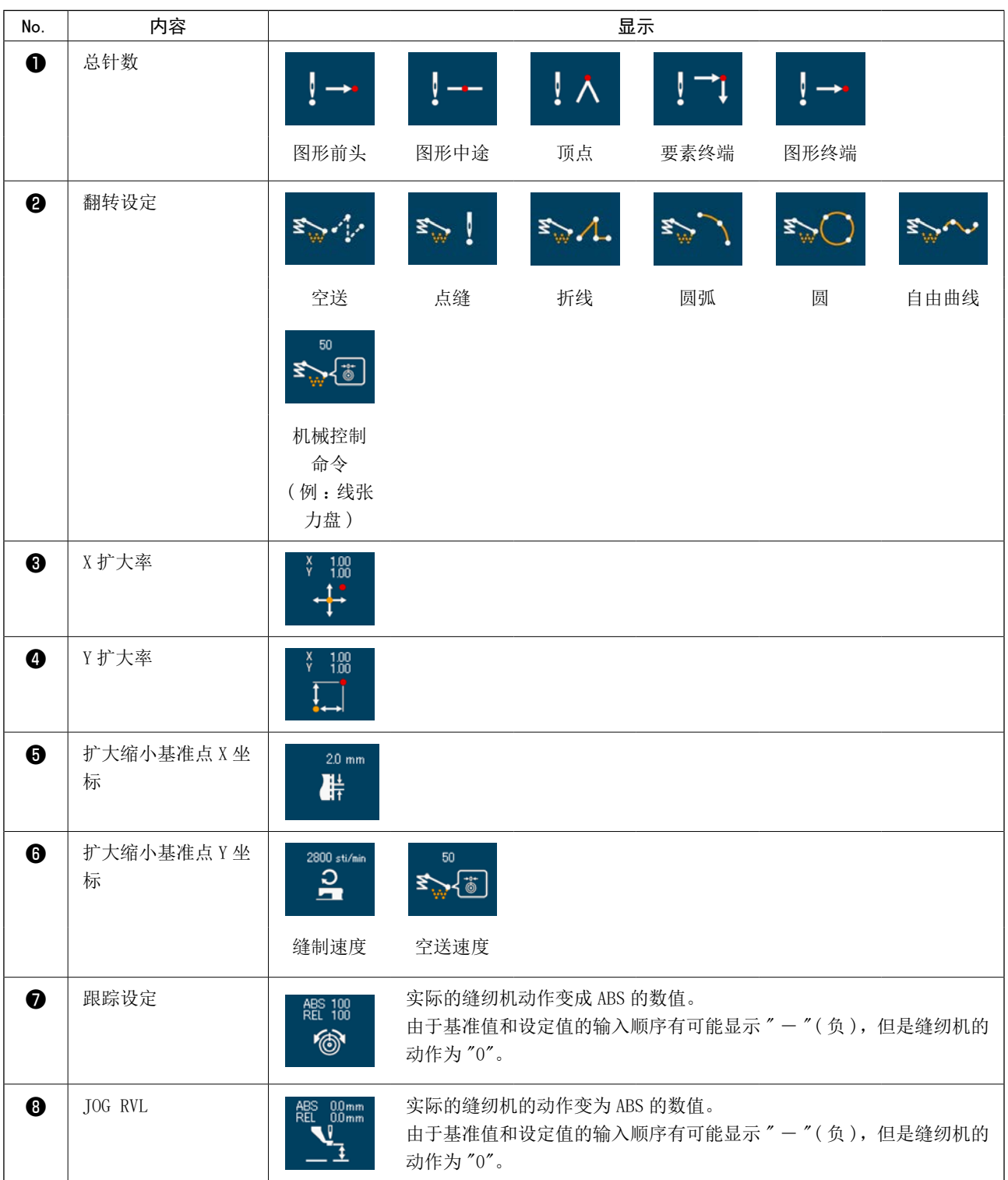

## 14. 显示的设定

进行画面显示方法的设定。

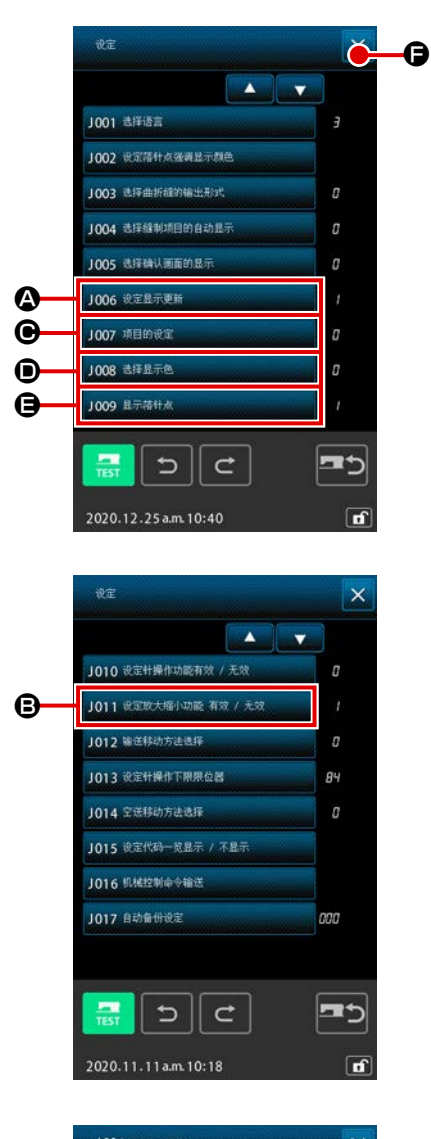

1006 设定显示更新  $\overline{\mathsf{x}}$  $\mathbf{\Theta}$ o I  $\vert$  $\mathbf{C}$  $\frac{1}{T}$ 2018.01.01 p.m.01:30

① 显示显示设定画面 只要在标准画面上按下设定按钮 → 就会显示设定画面。 按 2, 回, 回, 回, 回的按钮之后, 显示出设定显示方法 的画面。在各按钮上现在选择的显示设定内容被显示出来。 按取消按钮 × O之后,返回到标准画面。

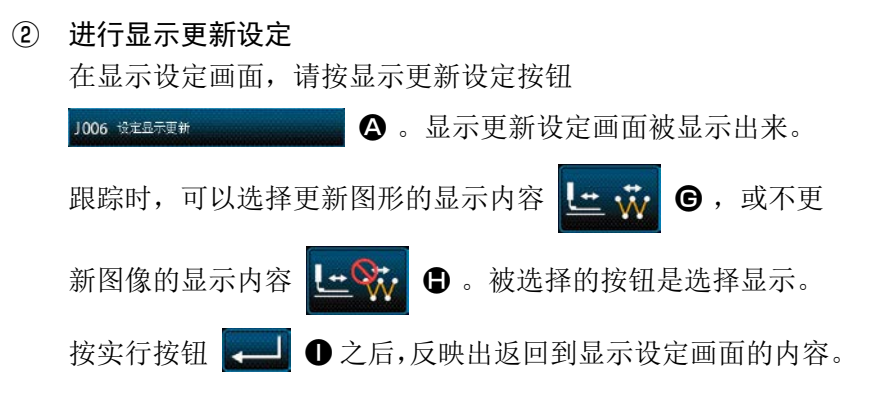

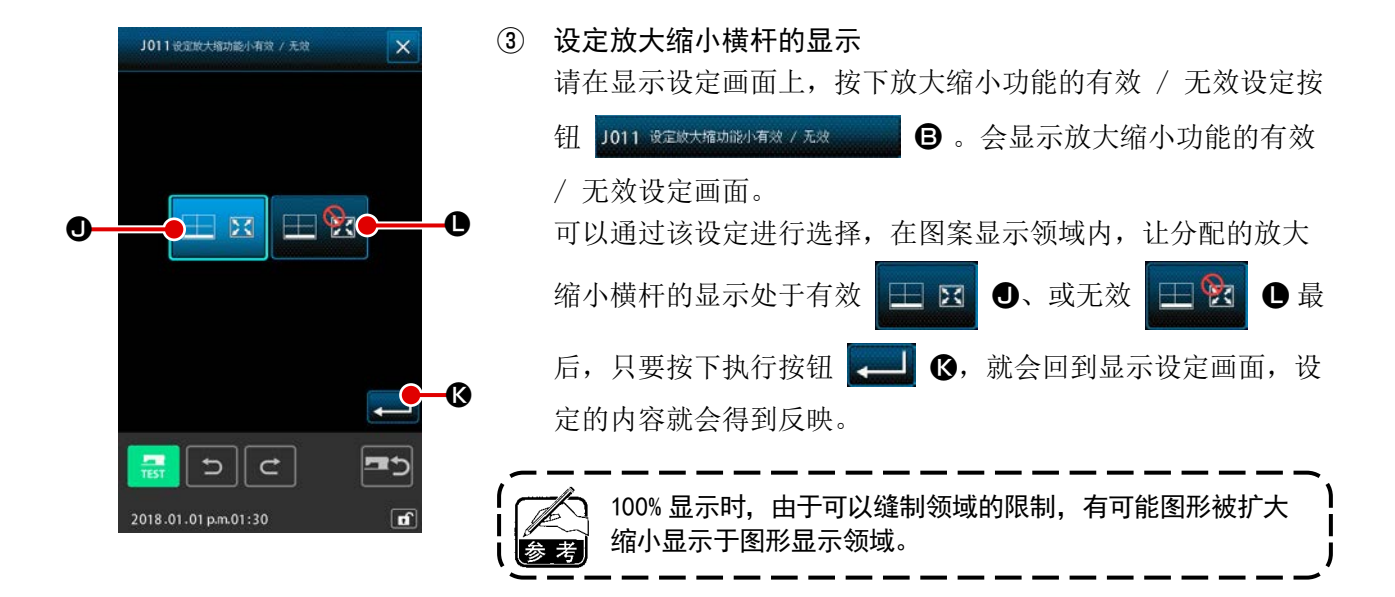

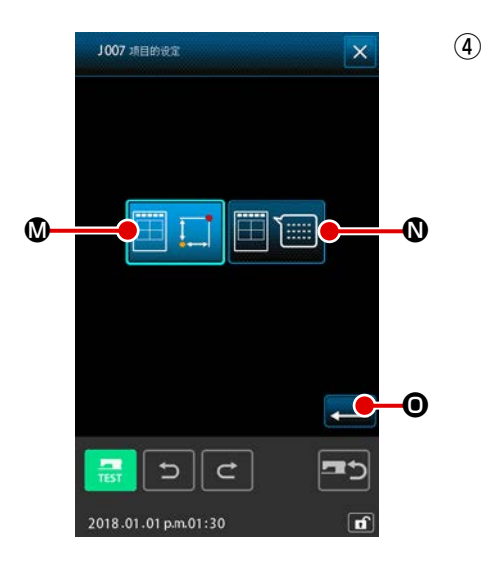

<span id="page-136-0"></span>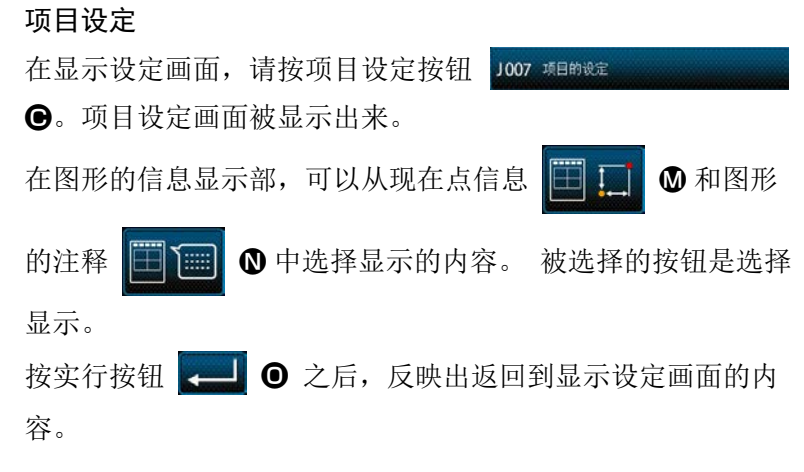

信息显示

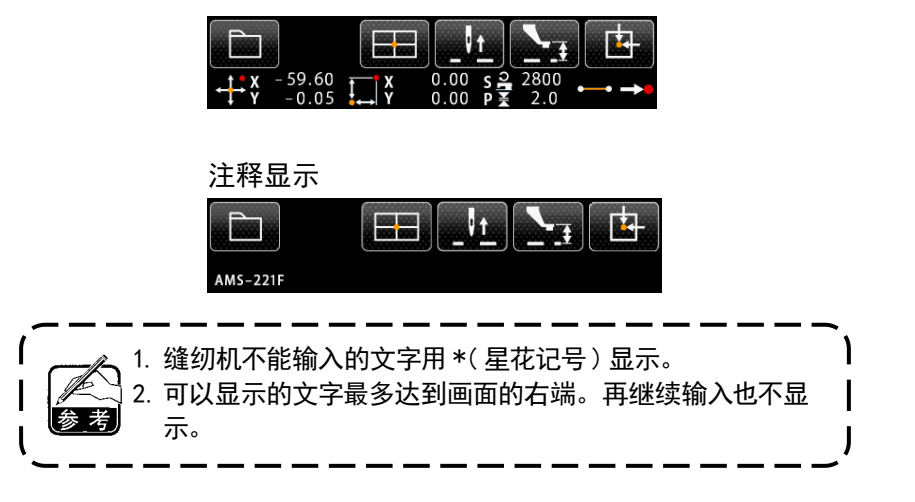

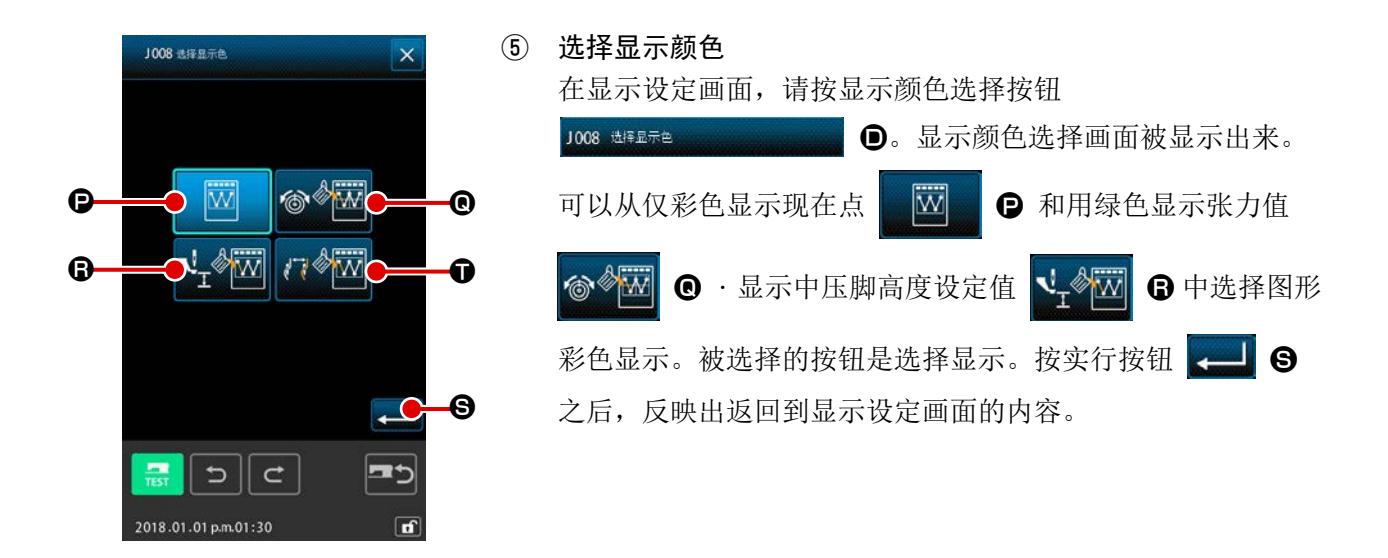

#### 根据现在点的彩色显示

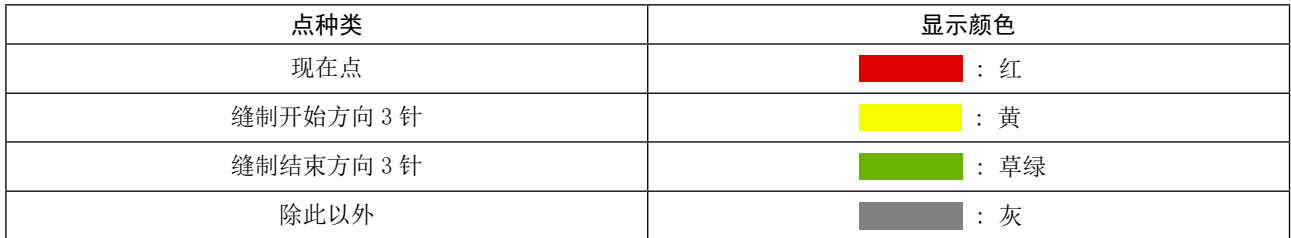

#### 根据张力值和中压脚高度设定值的彩色显示

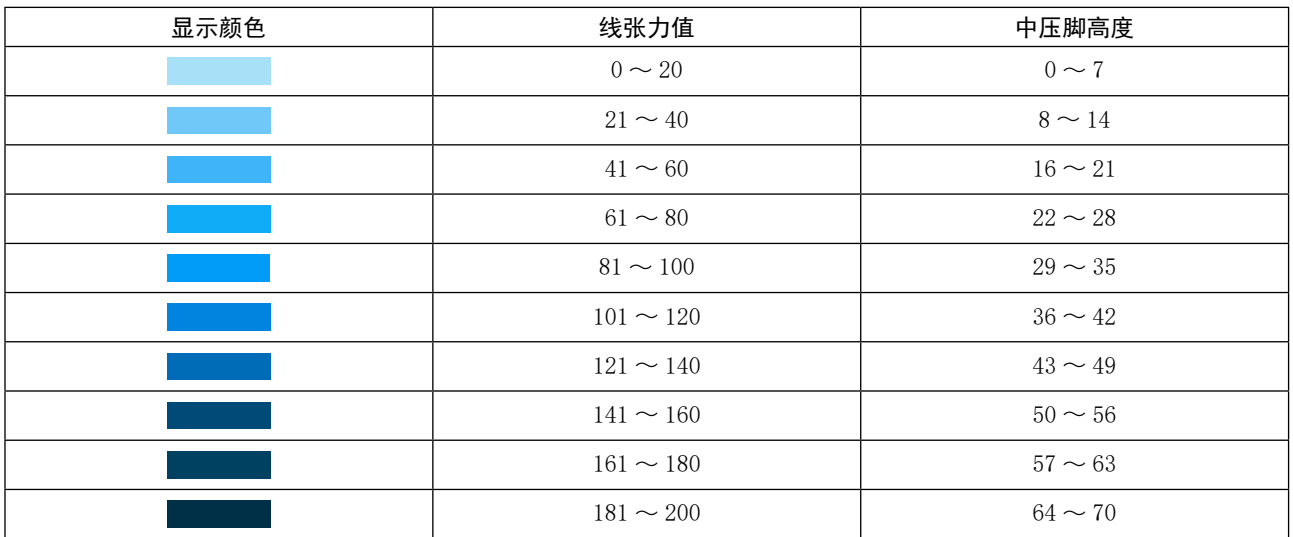

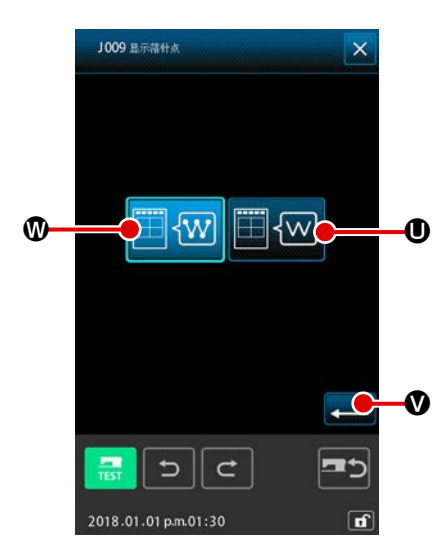

⑥ 落针点显示的设定 在显示设定画面,请按落针点显示设定按钮 1009 显示结针点 **图 。落针点显示设定画面被显示出来。** 可以选择显示所有的落针点 W Y V 。选择显示现在点前 后 3 点和图形前头 · 终端 | ■ < ∞ | ■ △ 被选择的按钮是选择 显示。 按实行按钮 V 之后,反映出返回到显示设定画  $\bullet$  面的内容。

## <sub>.</sub><br>15. 要素向前・要素向后 (130, 131)

可以以要素单位前后移动现在的机针位置。

#### ① 选择要素向前

在代码一览表画面,选择要素向前 (功能代码 130) << 130 实行之后,移动到包括现在的机针位 置的要素的最终位置。最终位置时移动到下一要素的最终位置。

#### ② 选择要素向后

在代码一览表画面,选择要素向后 (功能代码 131) <>>>>>>>>>>>> 实行之后,移动到包括现在的机针位 置的要素的前头位置。前头位置时移动到前一要素的前头位置。

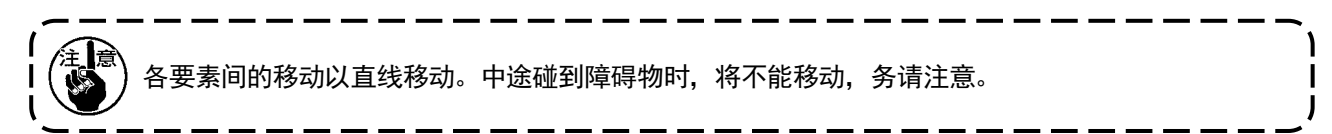

## 16. 关于触击画面的直接指示

在作成,修正图形时,可以用画面直接指示输入的位置。 对于坐标直接指示,根据指示的内容不同,有坐标指示画面和落针点・形状点指示画面。

### 16-1. 坐标直接指示

触击画面,可以直接指示坐标。

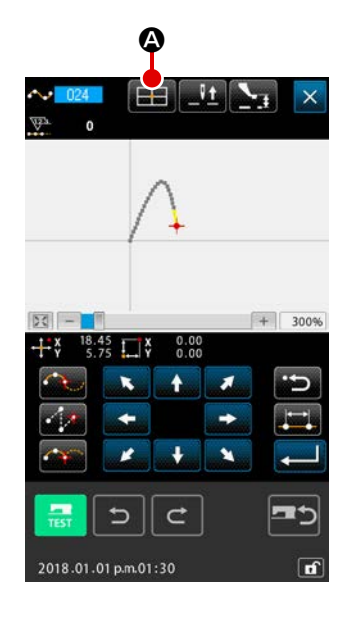

① 显示坐标指示画面 在缝制图形的位置指定画面,点移动位置指定画面,点添加位 置指定画面等指定位置的画面,按坐标指示按钮 【 】 3 之后, 坐标指示画面被显示出来。

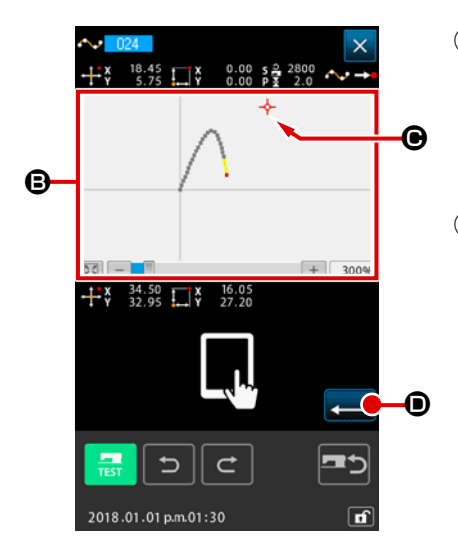

② 指示坐标 在坐标指示画面,按图形显示领域按钮 B 之后,按的位置被选 择。在现在的选择位置上,十字游标 - → 图被显示。

#### ③ 决定坐标

把游标移动到想移动的坐标,按实行按钮 - 0 之后, 按脚 移动确认画面被显示出来。

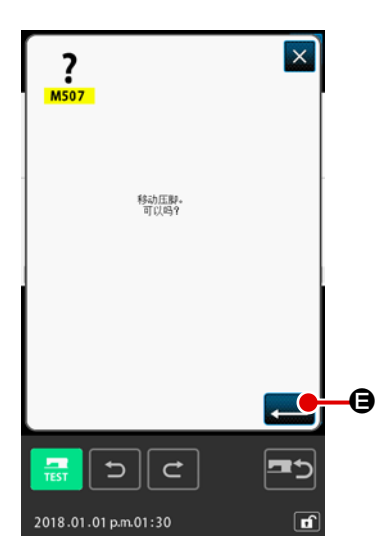

#### ④ 移动压脚

在压脚移动确认画面,按实行按钮 - 日之后,压脚移动到 被十字游标指示的位置,然后返回到位置指定画面。

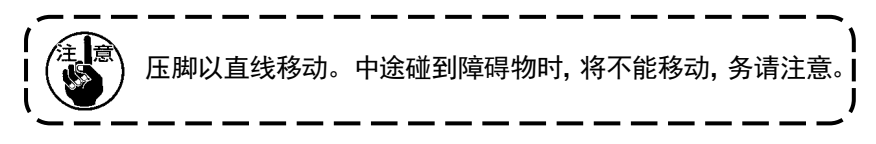

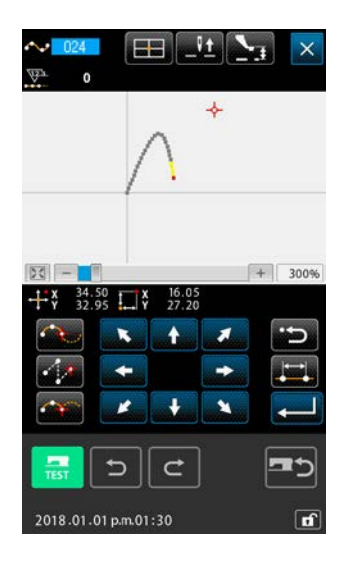

16-2. 落针点・形状点直接指示

可以直接选择落针点·形状点。

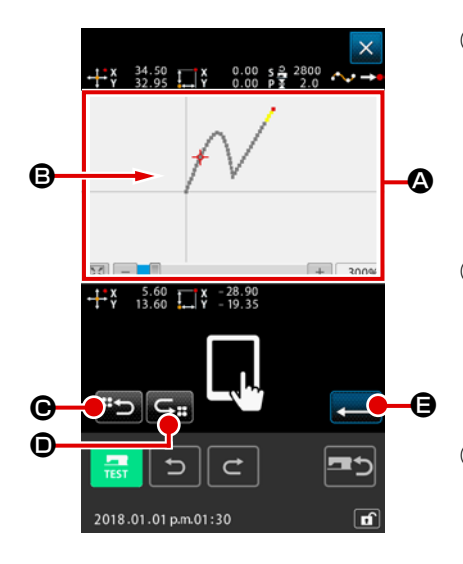

① 显示落针点・形状点指示画面 在标准画面,指定形状点画面等的指定落针点・形状点的画面, 按坐标指示按钮 之后,落针点・形状点指示画面被显示 出来。

② 指示坐标 在坐标指示画面, 按图形显示领域 △ 之后, 按的位置被选择。 在现在的选择位置,十字游标 -- B 被显示出来。

③ 指示落针点・形状点 按后候补搜索键 B → D → 前候补搜索键 G → D 之后, 变 成搜索十字游标附近的落针点, 选择后候补或前候补的状态。

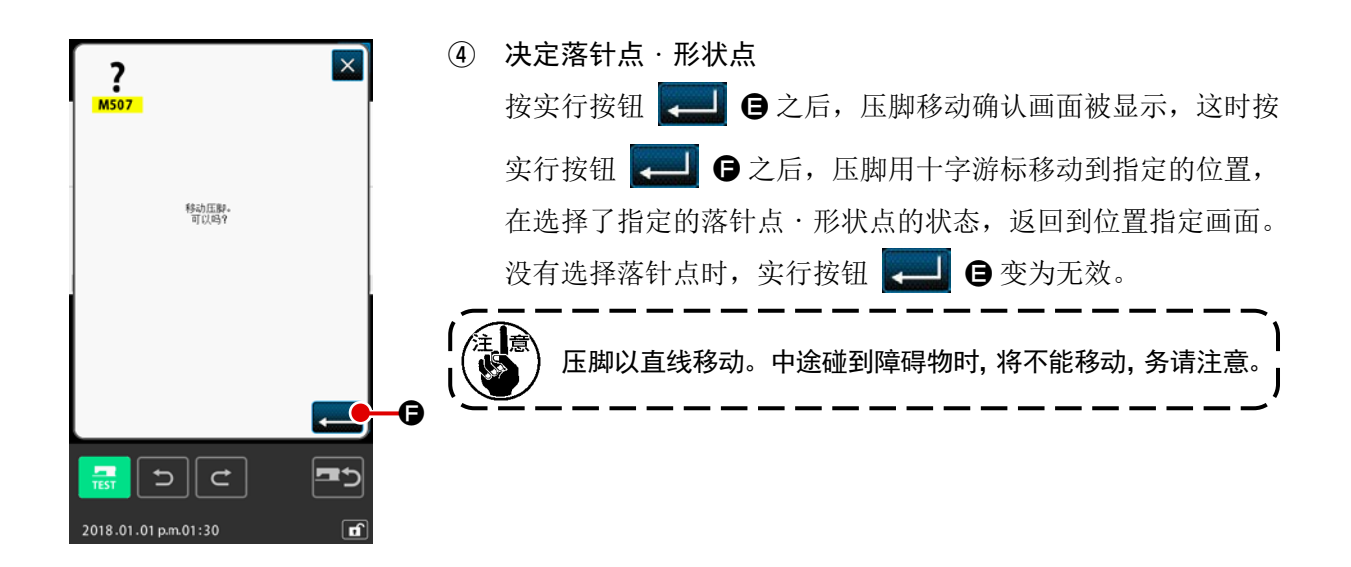

## 17. 存储器开关数据的设定

17-1. 存储器开关数据的设定

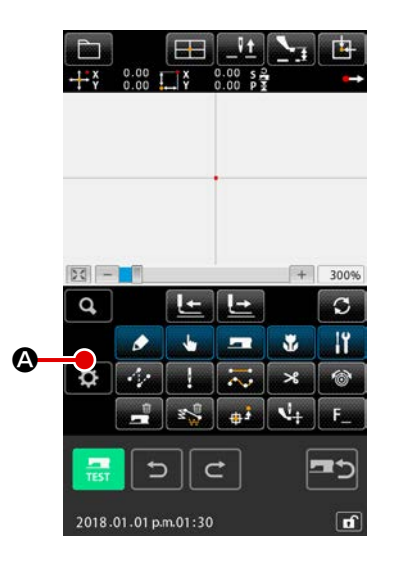

① 显示设定画面

在标准画面,按设定按钮 第 4,显示出设定画面。

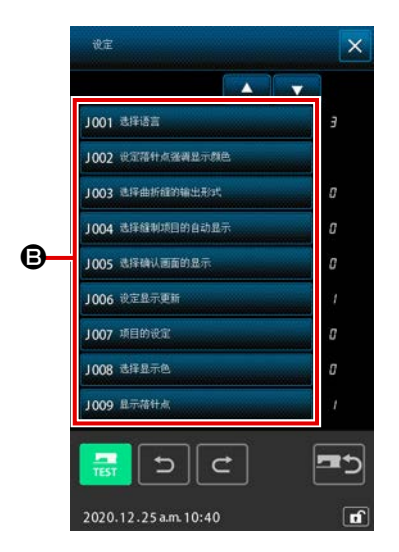

② 选择设定的存储器开关 在 B 上显示可以设定的存储开关数据项目按钮, 在右侧显示当 前存储开关设定值。请按下希望变更的数据项目按钮。
## 17-2. 变换显示语言

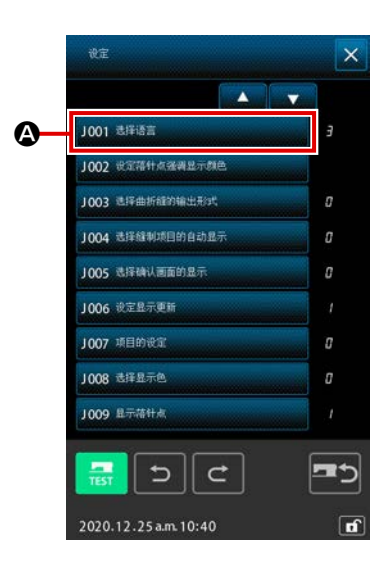

#### ① 显示语言选择画面

在存储器开关一览表画面,按语言选择按钮 1001 8005

△ 之后, 语言选择画面被显示出来。在语言选择按钮上, 现在 选择的语言被显示。

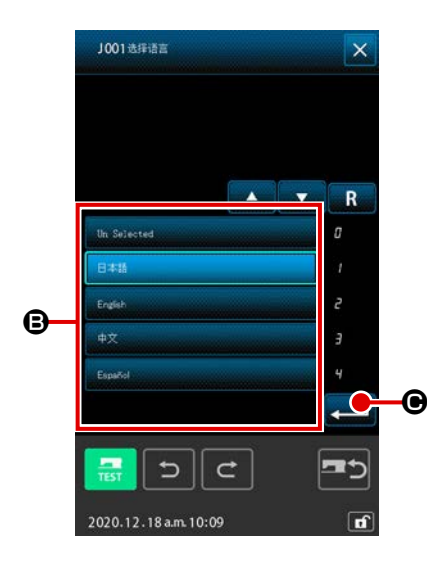

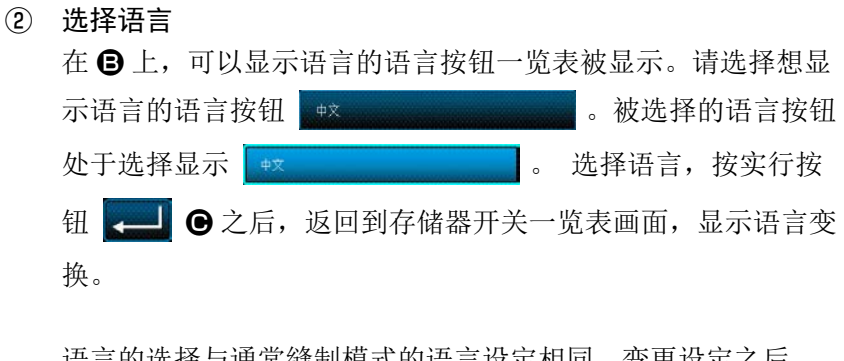

语言的选择与通常缝制模式的语言设定相同。变更设定之后, ● 西日的是异与是吊是的长久。<br>通常鋒制模式的语言也变更。

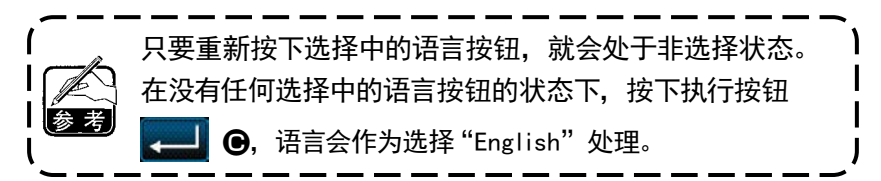

17-3. 变更现在点的显示颜色

可以变更落针点或形状点现在点的显示颜色。

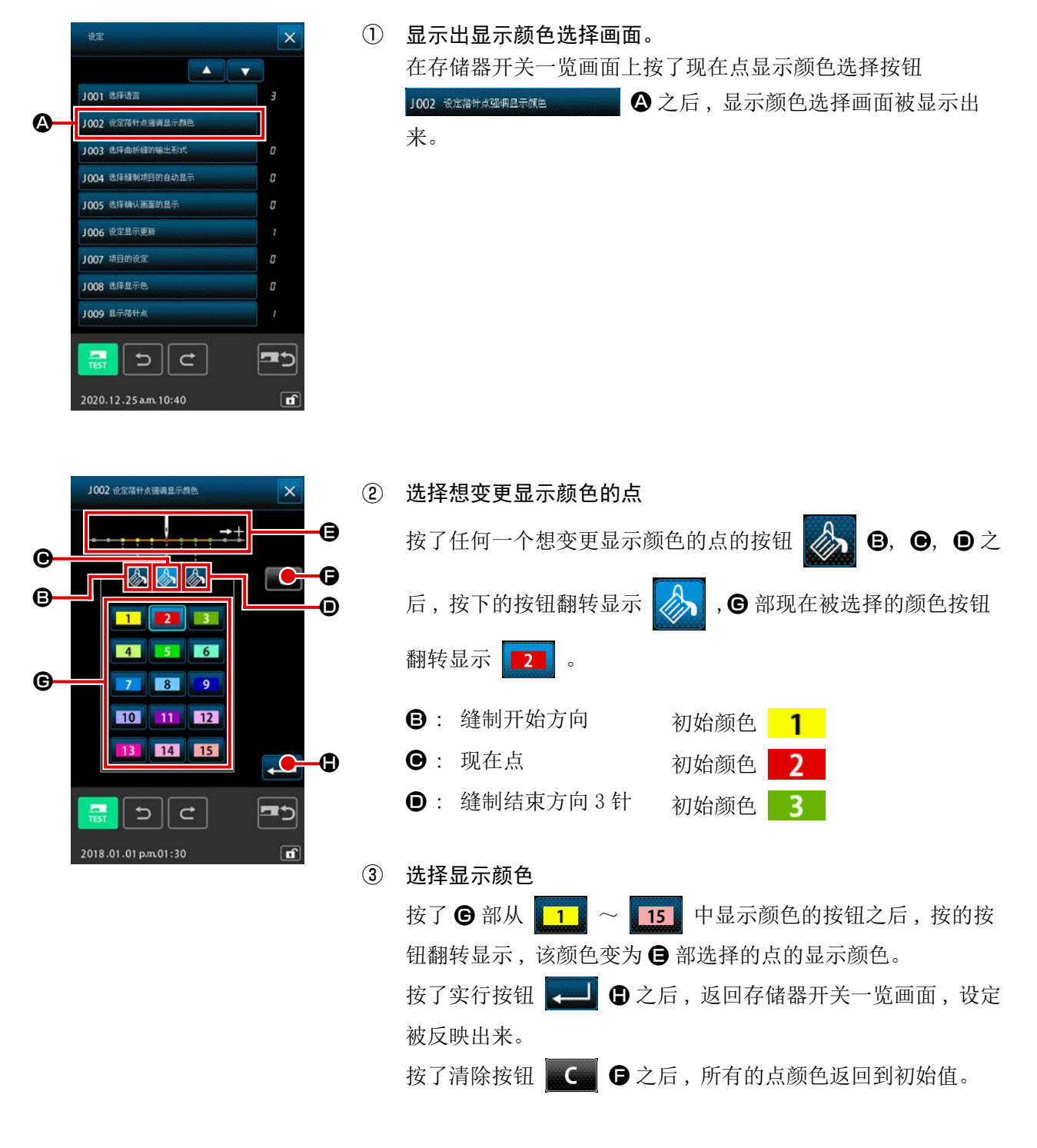

### 17-4. 设定标准曲折缝输出方法

向媒体写入缝制数据时,或进行试缝时,可以选择图案中有的标准曲折缝的输出方法。 向不对应以基线"端"作为开始位置的标准曲折缝的机种,或用 PM-1 读取时,请变换为点缝后进行输出。

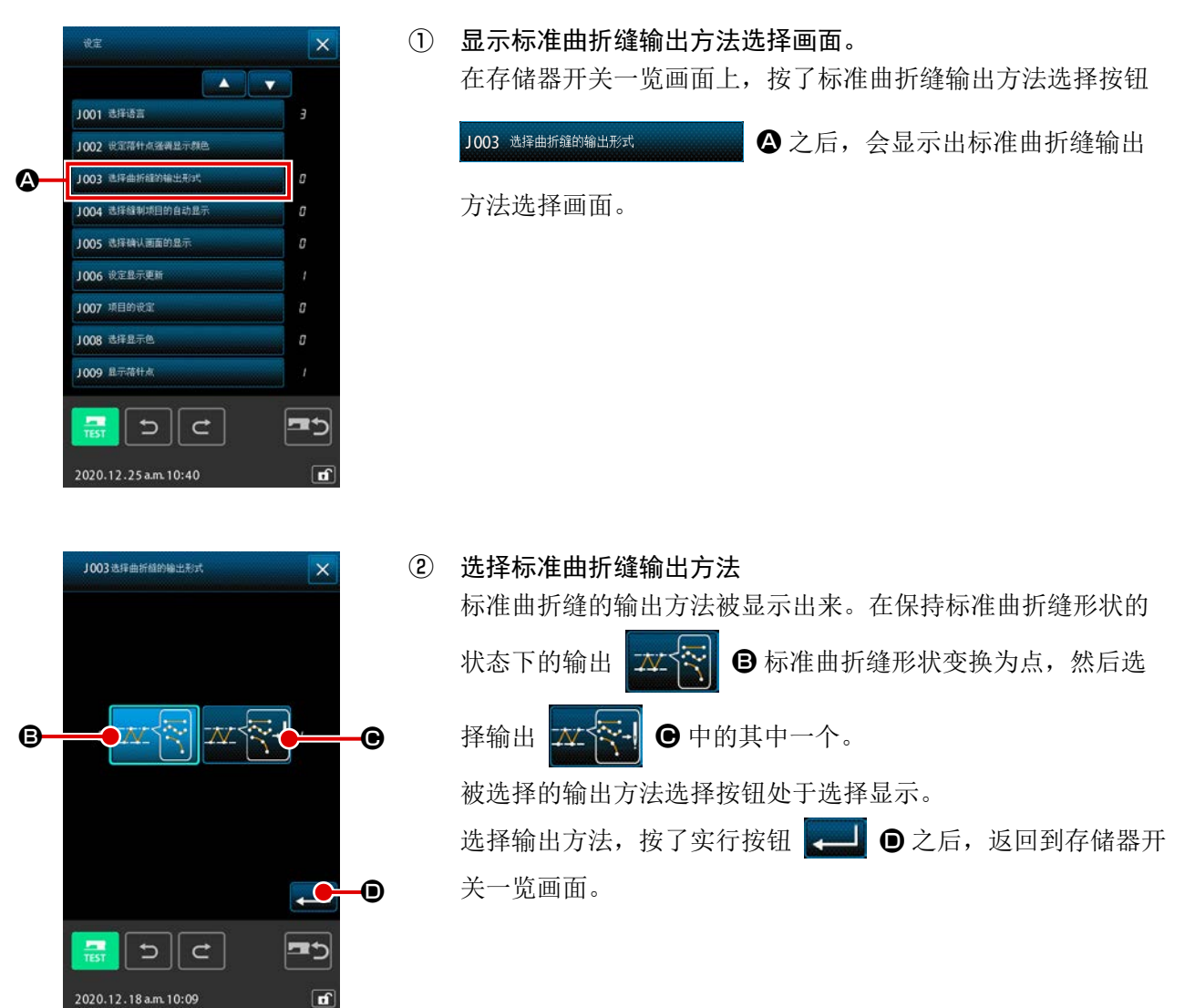

### 17-5. 选择是否自动地显示缝制项目设定画面

选择功能代码时,可以选择显示 / 不显示自动地显示缝制项目设定画面。

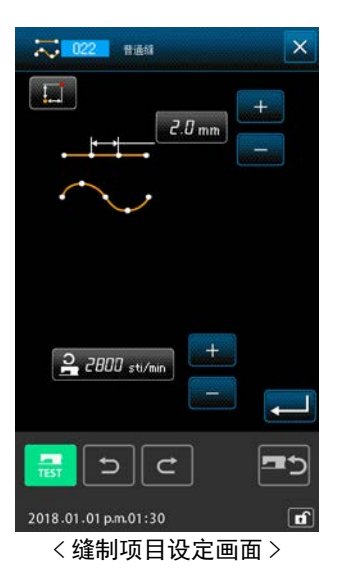

 $\times$  $\overline{\phantom{a}}$ 1001 选择语言

ø

'n

 $\theta$ 

55

J002 设定箱针点强调显示颜色 **IMP INSTALLS** 1004 选择缝制项目的自动显

 $\boldsymbol{\Omega}$ 

 $1005$ 

1006 设定显示更新 1007 项目的设定

1008 选择显示色

1009 显示格针点

 $\overline{a}$ 

2020.12.25 a.m. 10:40

 $\mathbf{C}$ 

需

#### ① 显示缝制项目自动显示选择画面

在存储器开关一览画面按缝制项目自动显示选择按钮 1004 选择调项目的动机。 2 之后,缝制项目自动显示选择画面 被显示。

1004选择缝制项目的自动显示  $\times$  $\overline{\mathbb{H}}$  :  $\mathbb{H}$ C B ∗∣∝  $\bullet$ D  $\overline{\mathcal{L}}$  $\overline{a}$  $\overline{C}$ 2020.12.18 a.m. 10:11

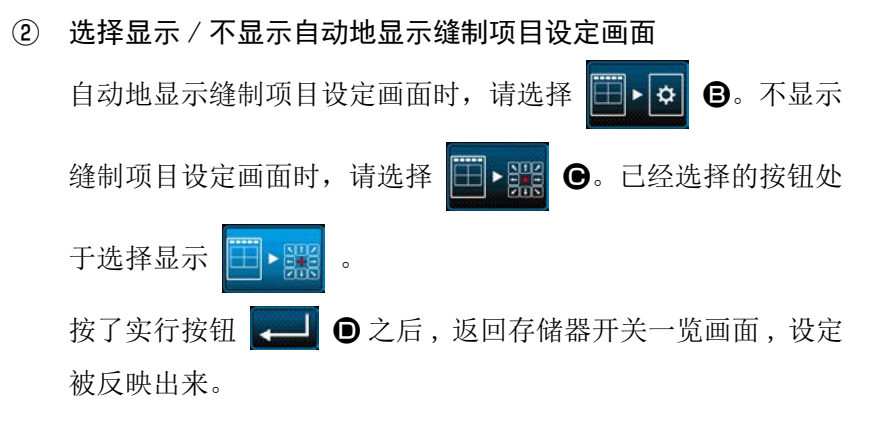

### 17-6. 选择显示确认画面

实行功能代码时,可以选择显示 / 不显示确认画面。

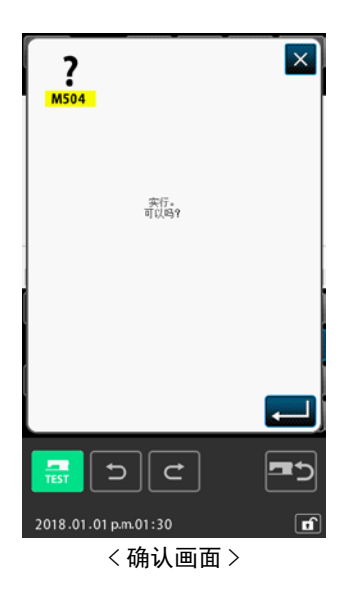

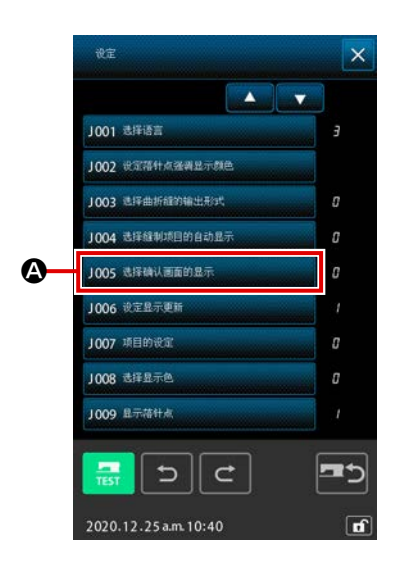

- ① 显示确认显示选择画面 在存储器开关一览画面按确认显示选择按钮
	- 1005 选择确认画面的显示  $\bullet$   $\bullet$  之后, 确认画面被显示。

1005选择确认画面的显示  $\overline{\mathsf{x}}$  $\boxed{\phantom{0}}$   $\boxed{\phantom{0}}$   $\boxed{\phantom{0}}$ B **No. 4**  $\bullet$  $\frac{1}{2}$ D  $\overline{\phantom{a}}$  $\vert$  d  $\sigma$ 震 2020.12.18 a.m. 10:11 m

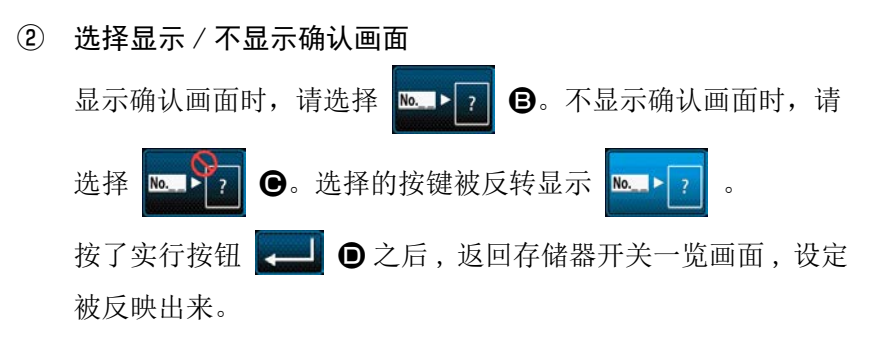

## 18. 选择显示的功能代码

在代码一览表画面,可以选择显示的功能代码。

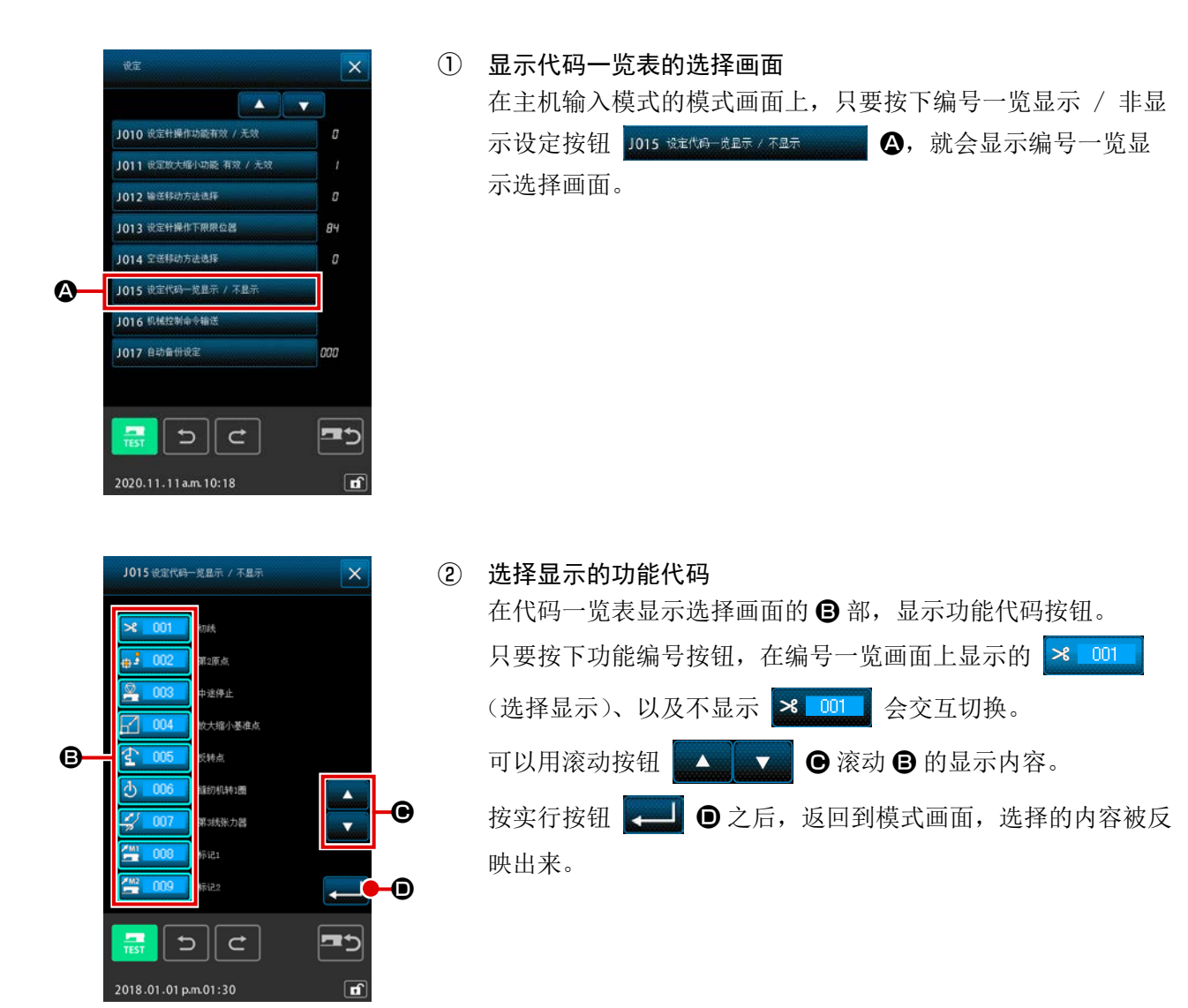

## 19. 功能代码一览

功能代码一览表如下表所示。

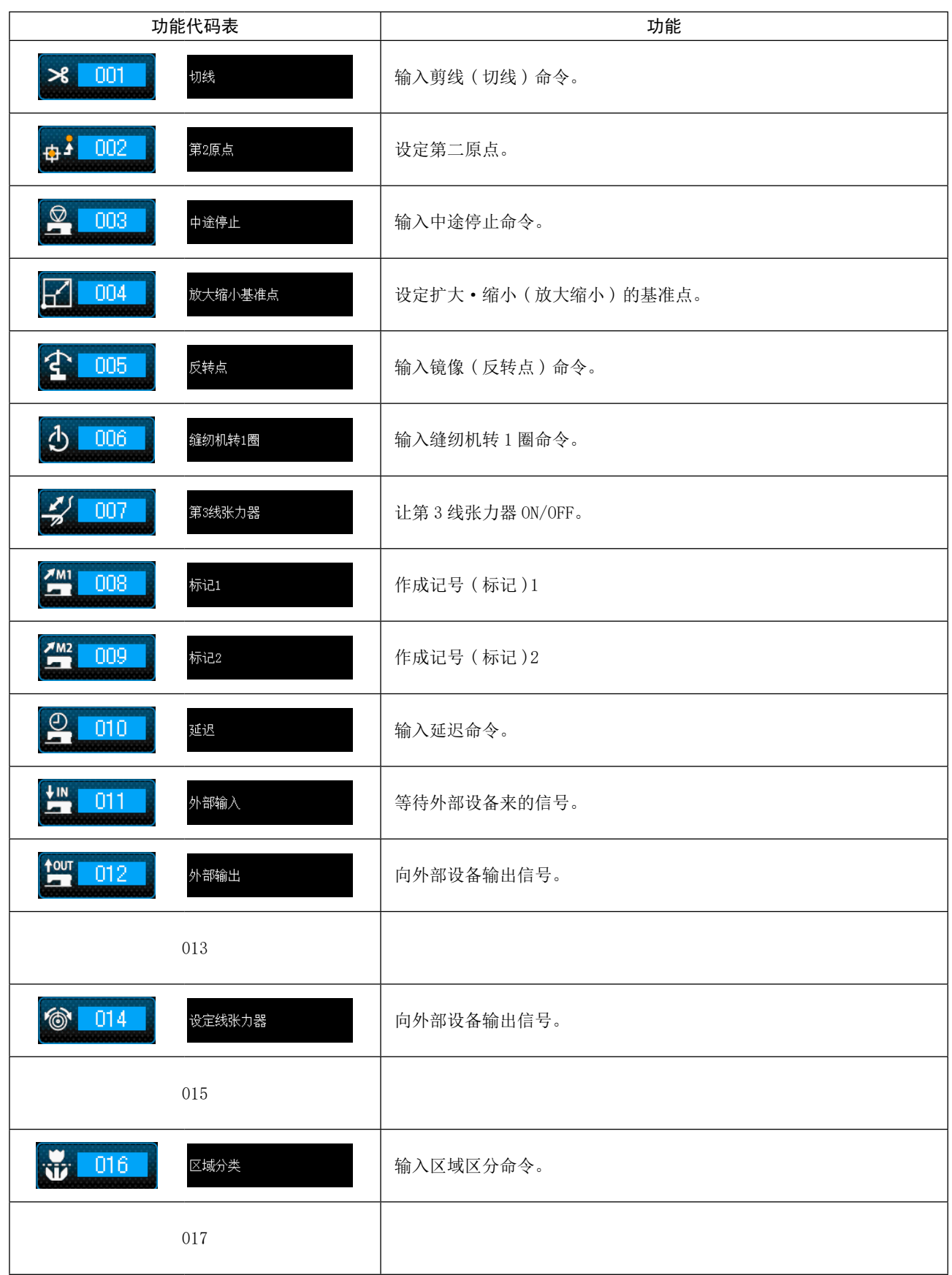

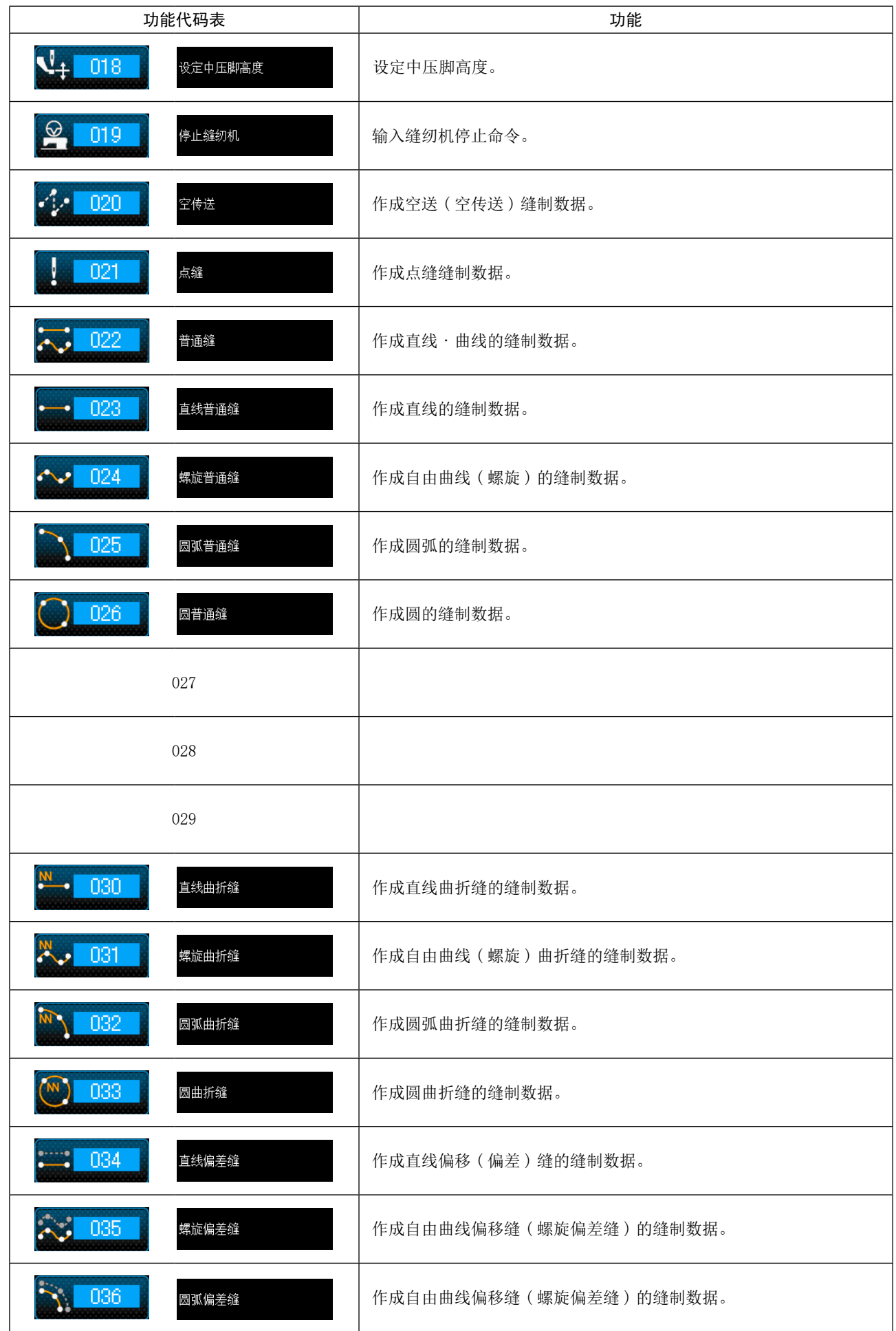

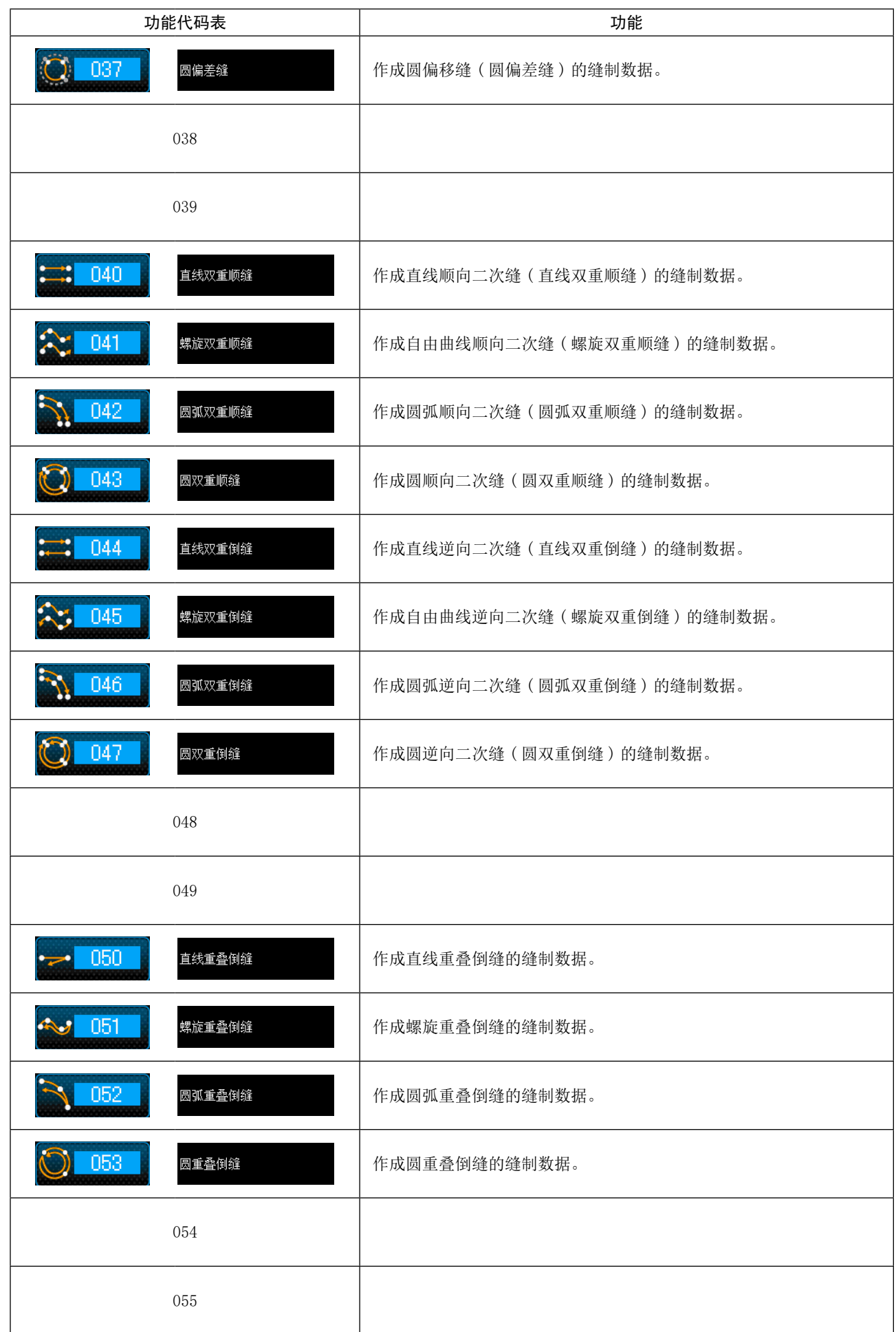

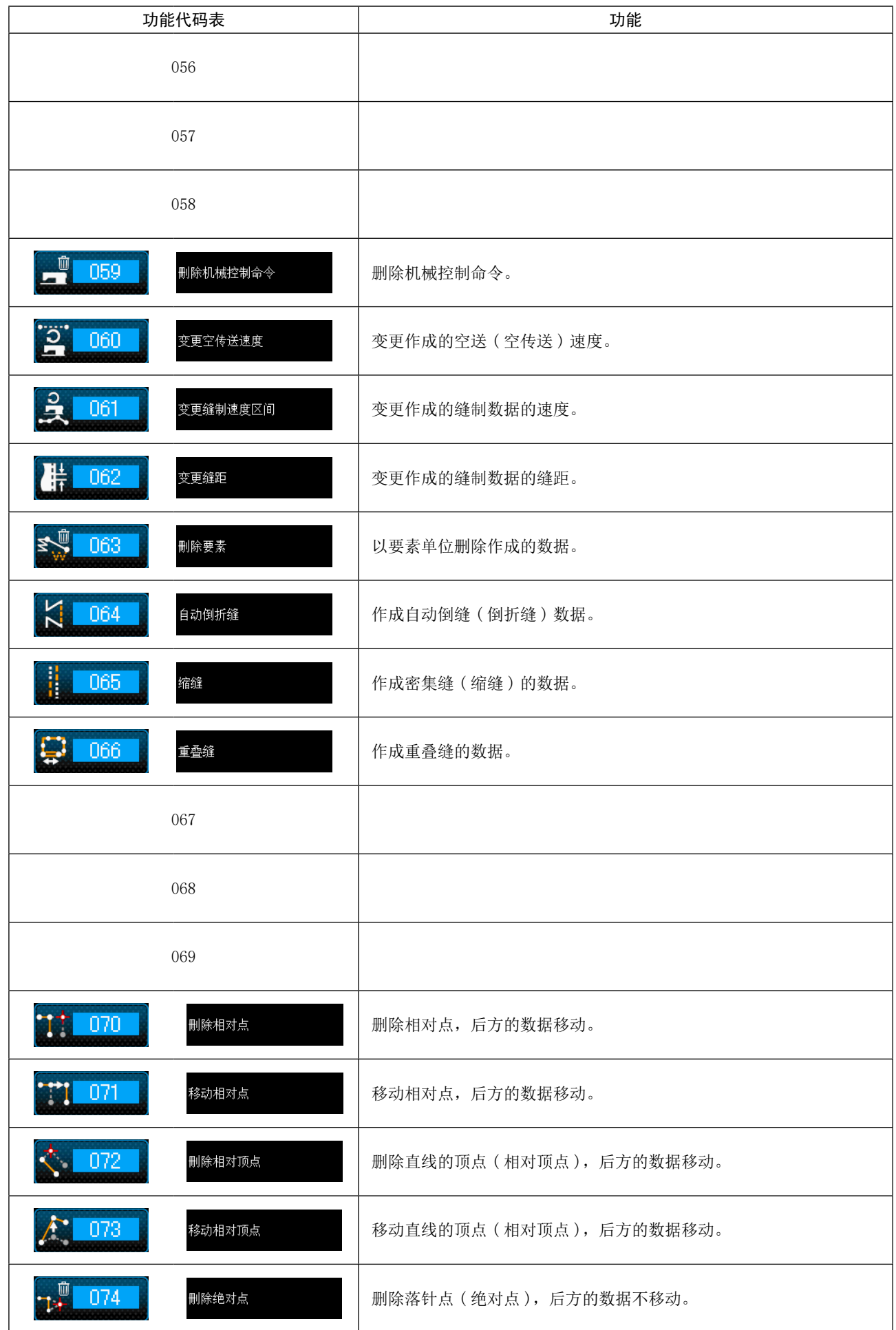

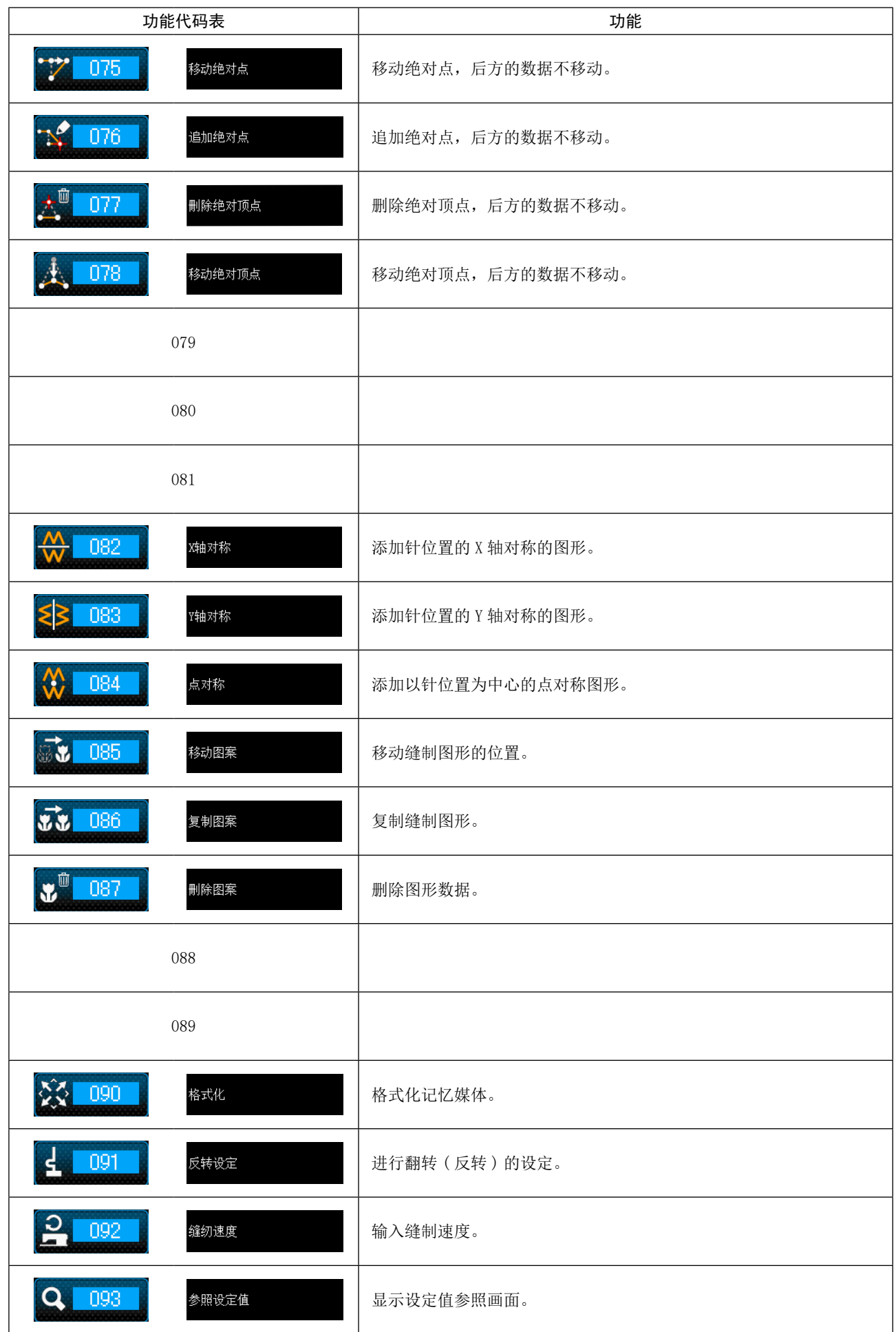

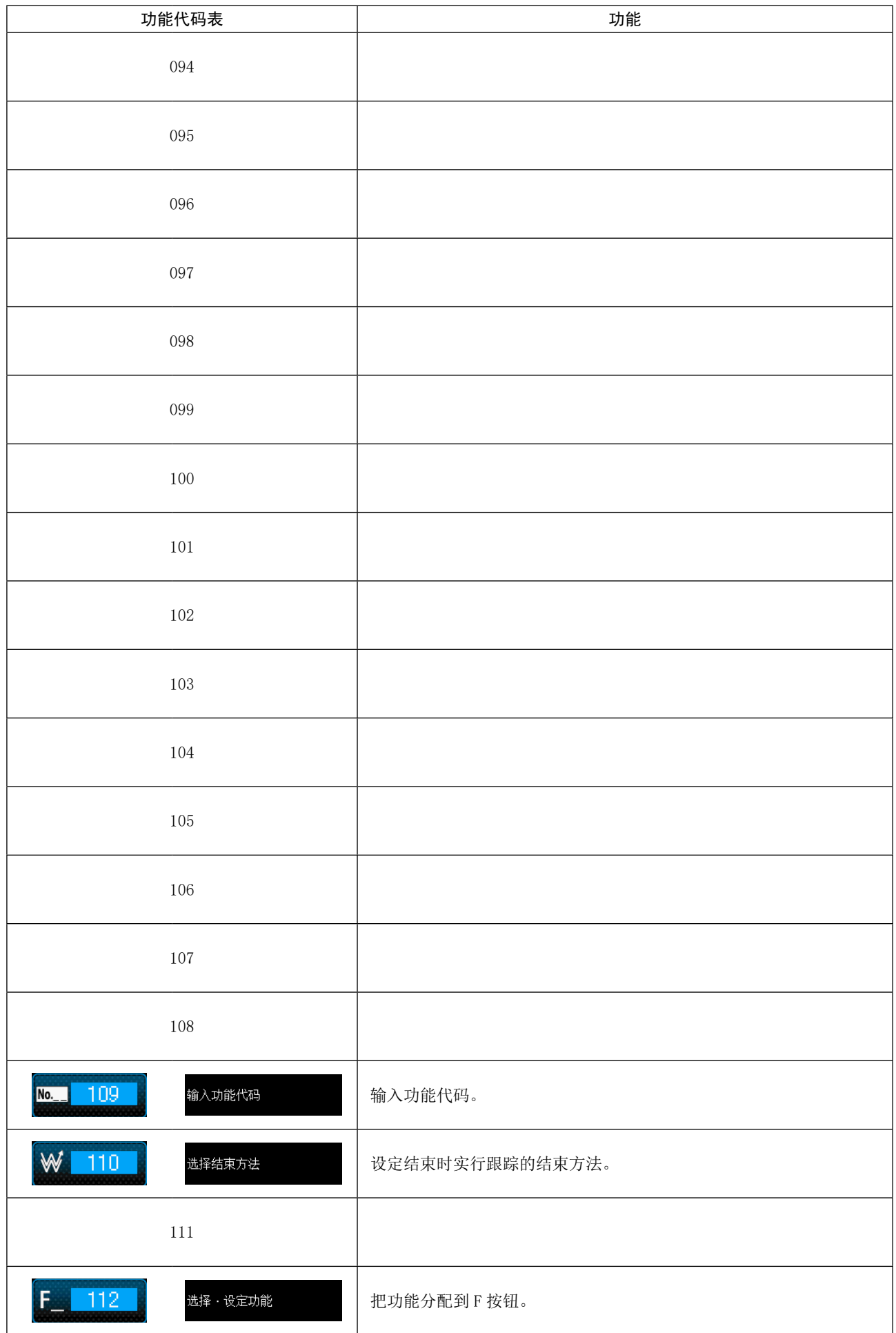

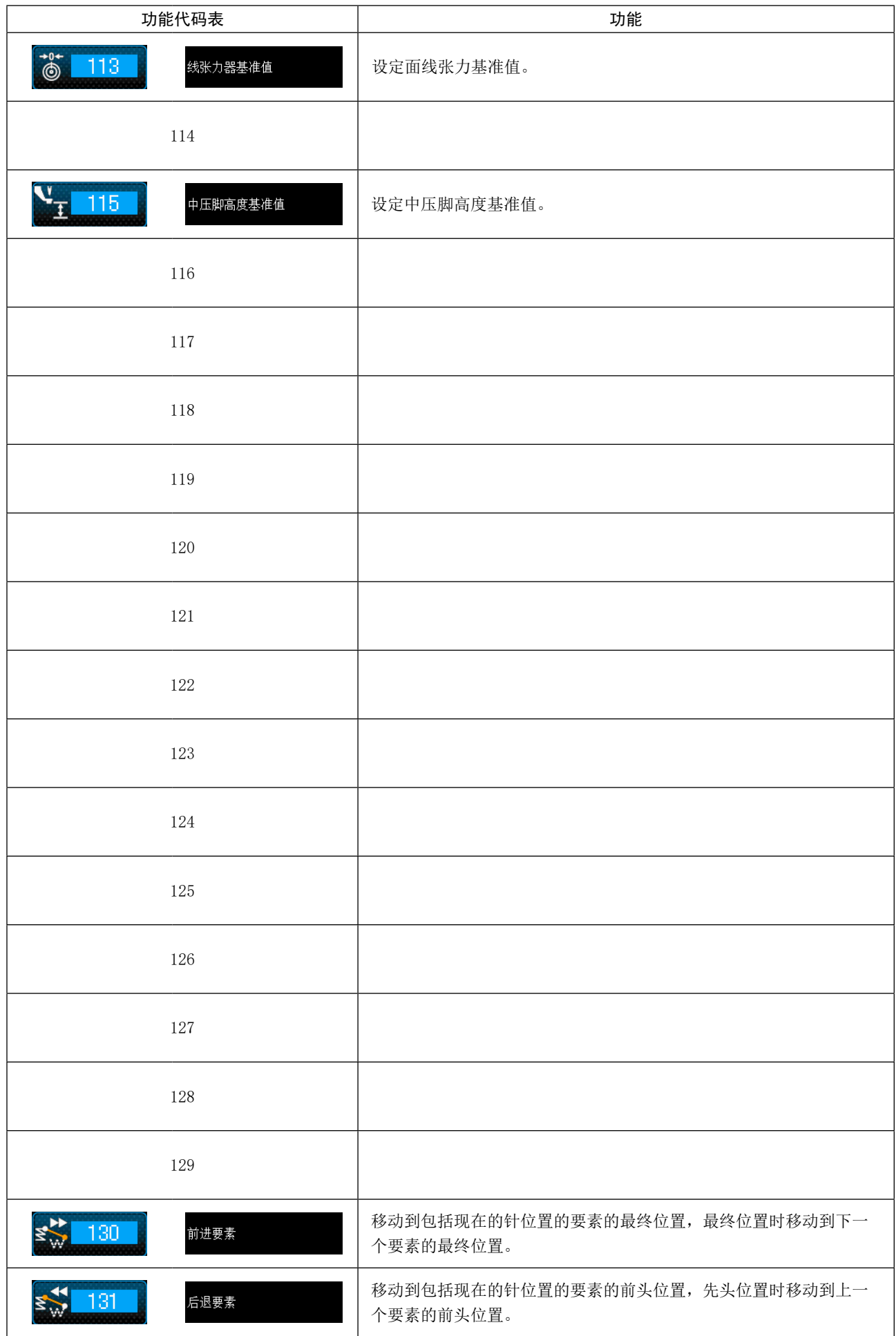

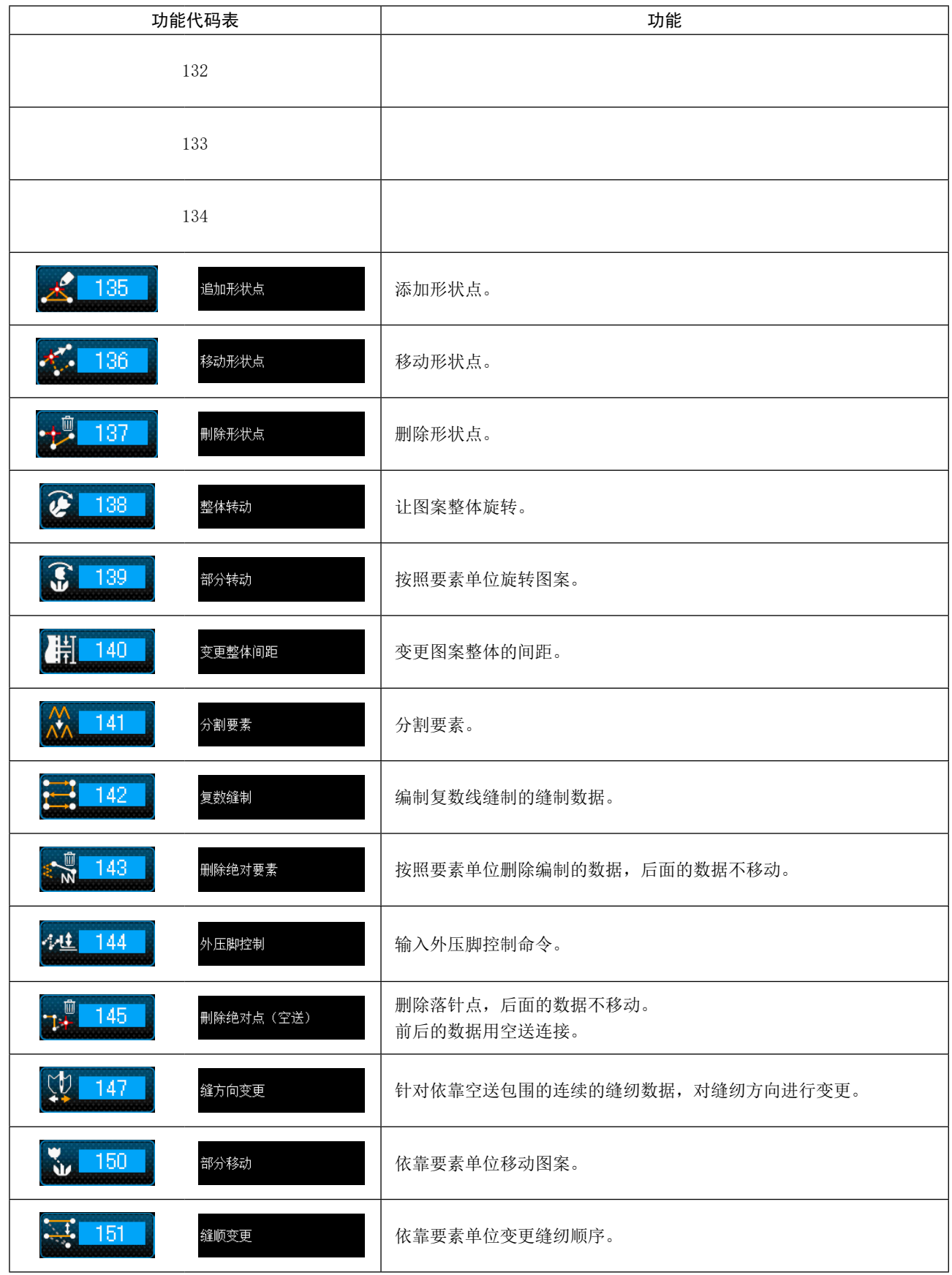

# 20. 设定范围一览

[AMS-F]

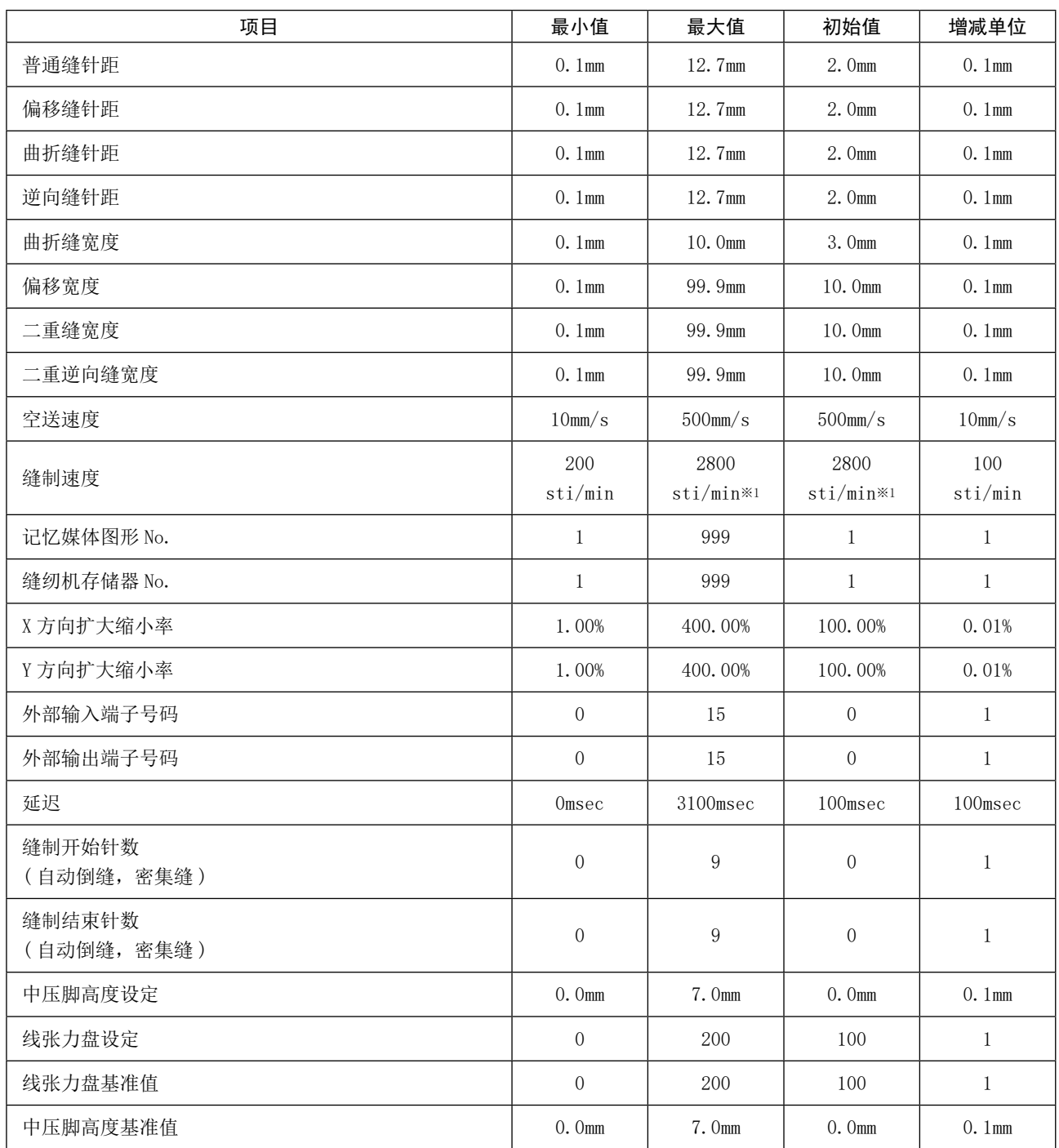

## 21. 关于自动备份

在从显示了图案数据的状态开始向主机输入的标准画面上进行了迁移的时机上,自动备份显示图案数据。 下一次,可以在主机输入移行时,使用备份数据继续进行编辑。

#### (1) 设定自动备份

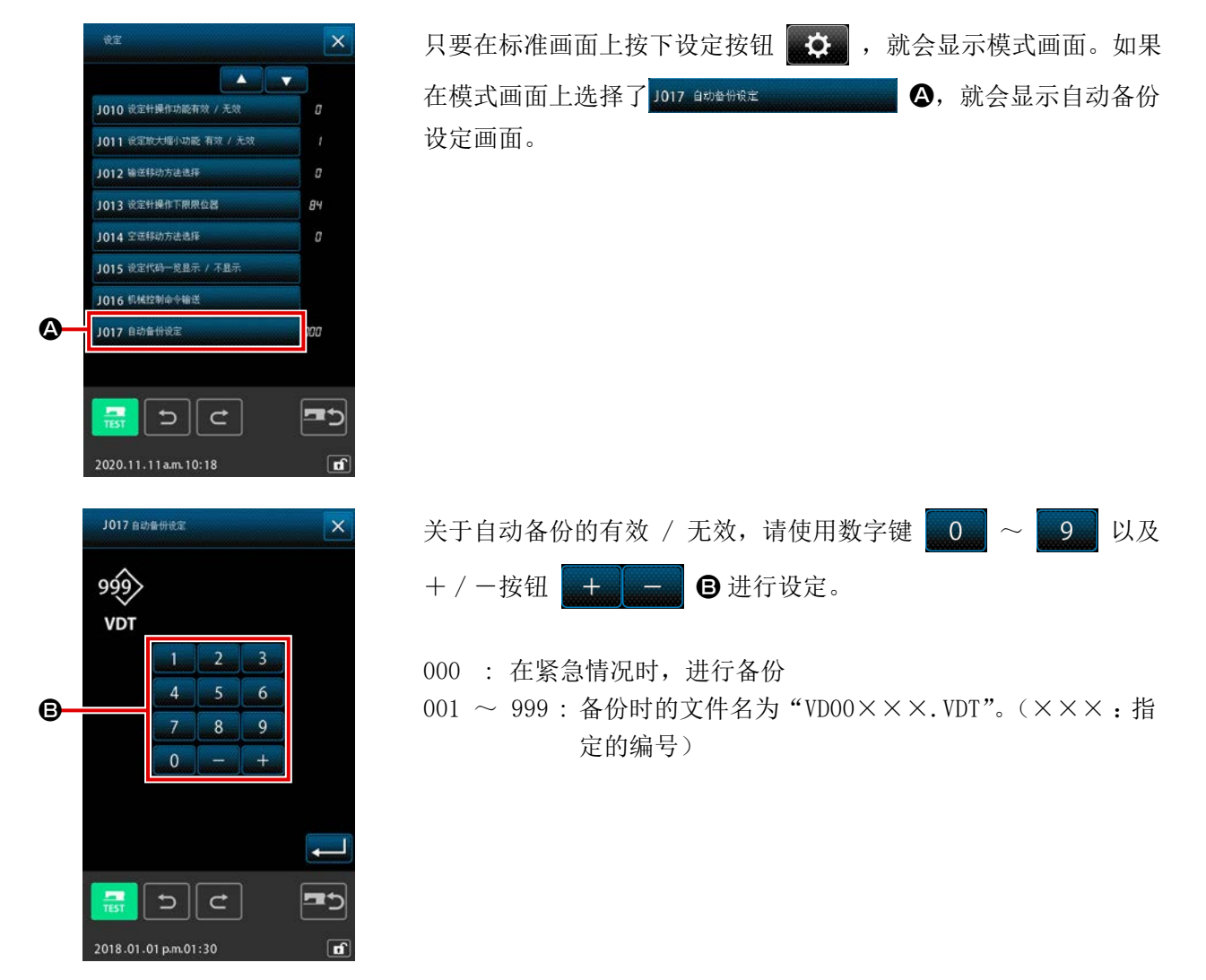

#### (2) 如何使用备份数据

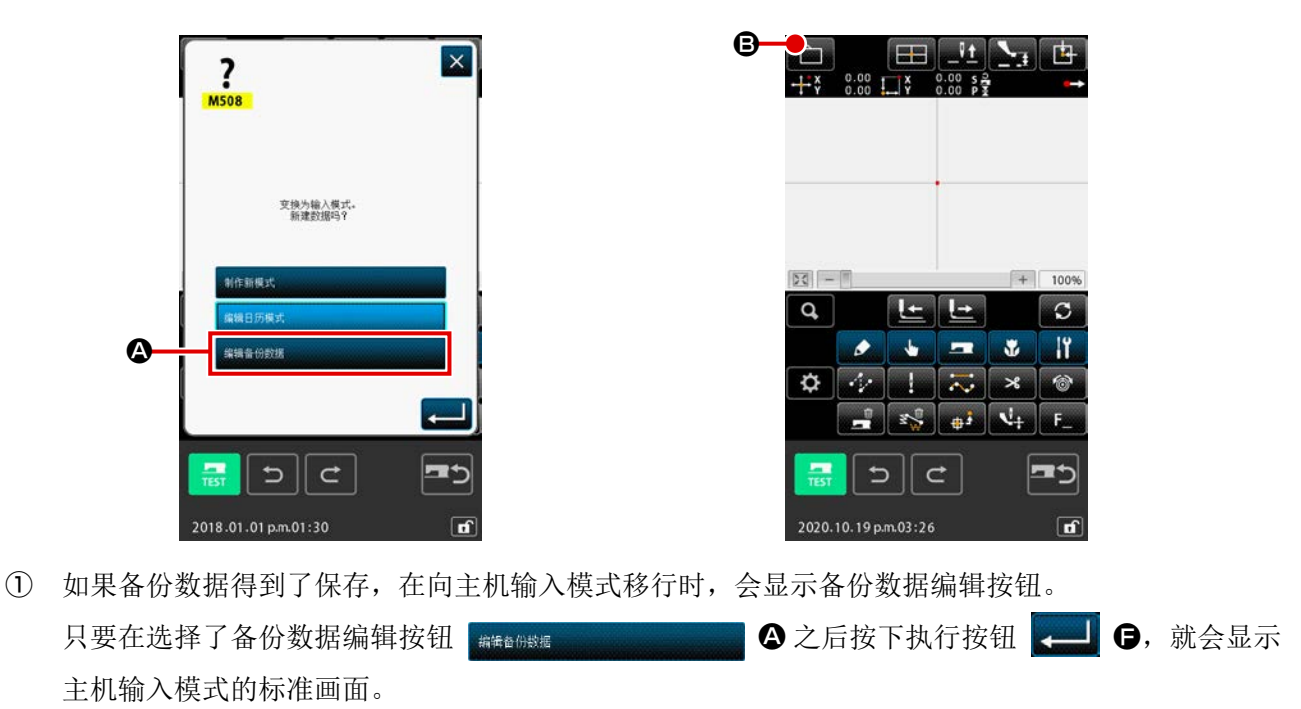

2 只要按下图案操作按钮 B, 就会显示图案操作画面。

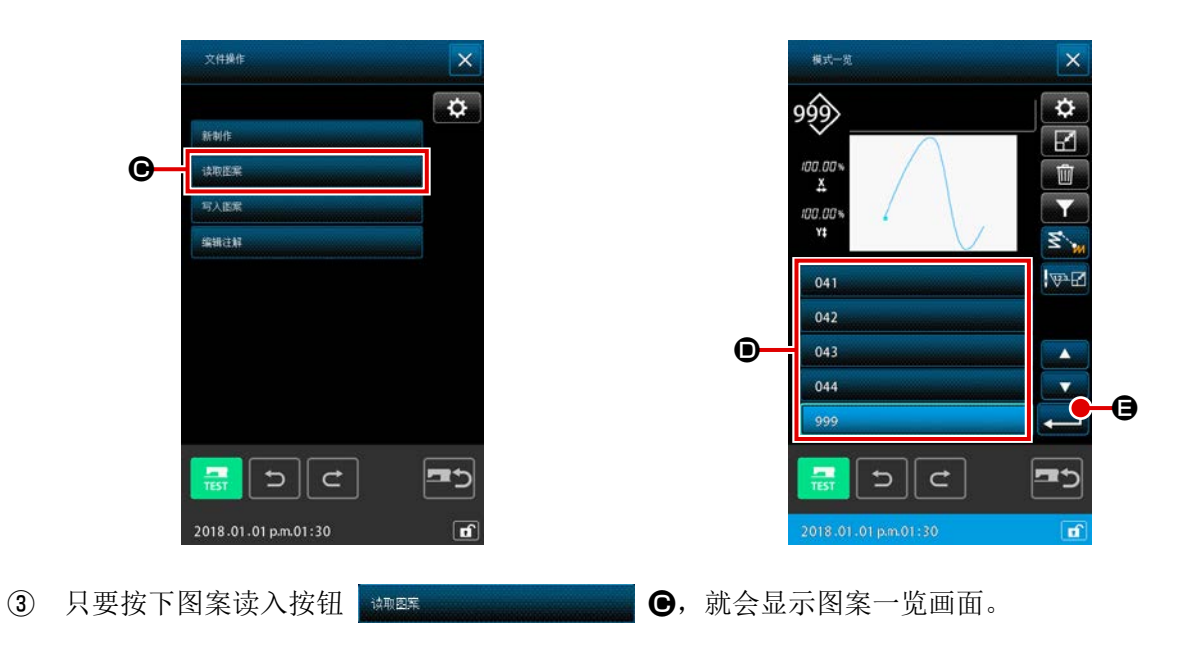

 $\phi$  选择备份数据中指定的文件编号 (001 ~ 999) ❶, 或文件名 ( "VD00001.VDT"~ "VD00999.VDT")。 只要按下执行按钮 。 固, 就会读入备份数据。

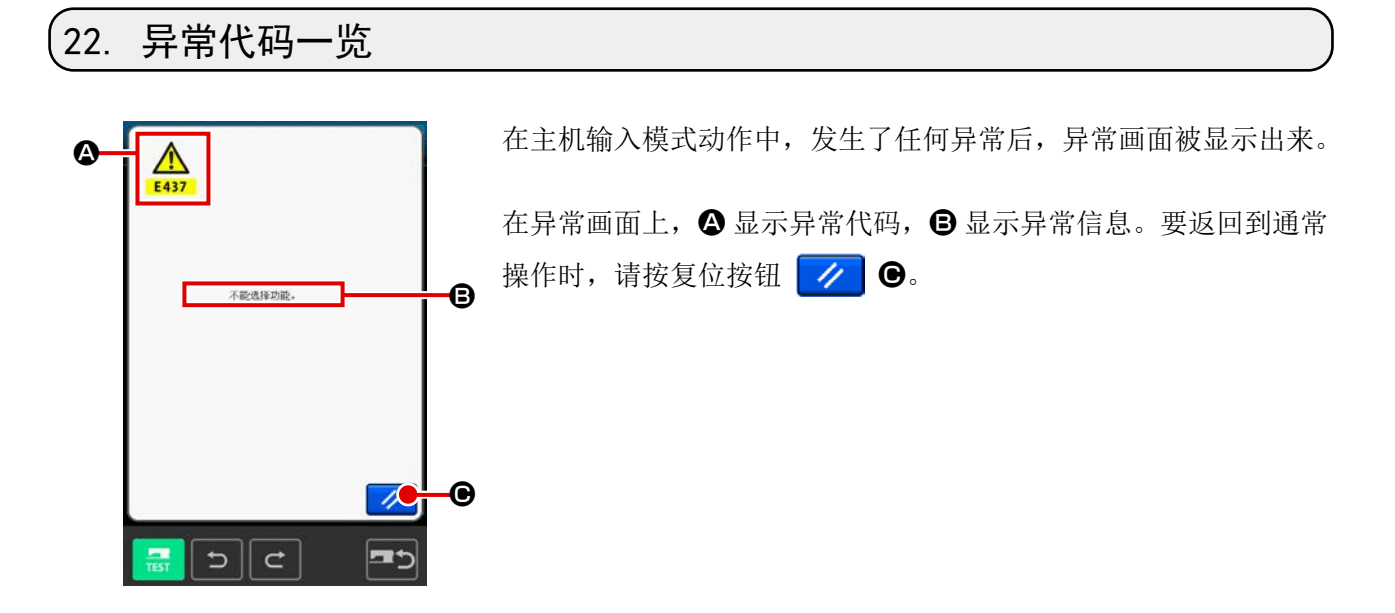

主机输入模式的信息一览表如下表所示。 没有记载的异常内容,请参照各机种的异常代码一览表。

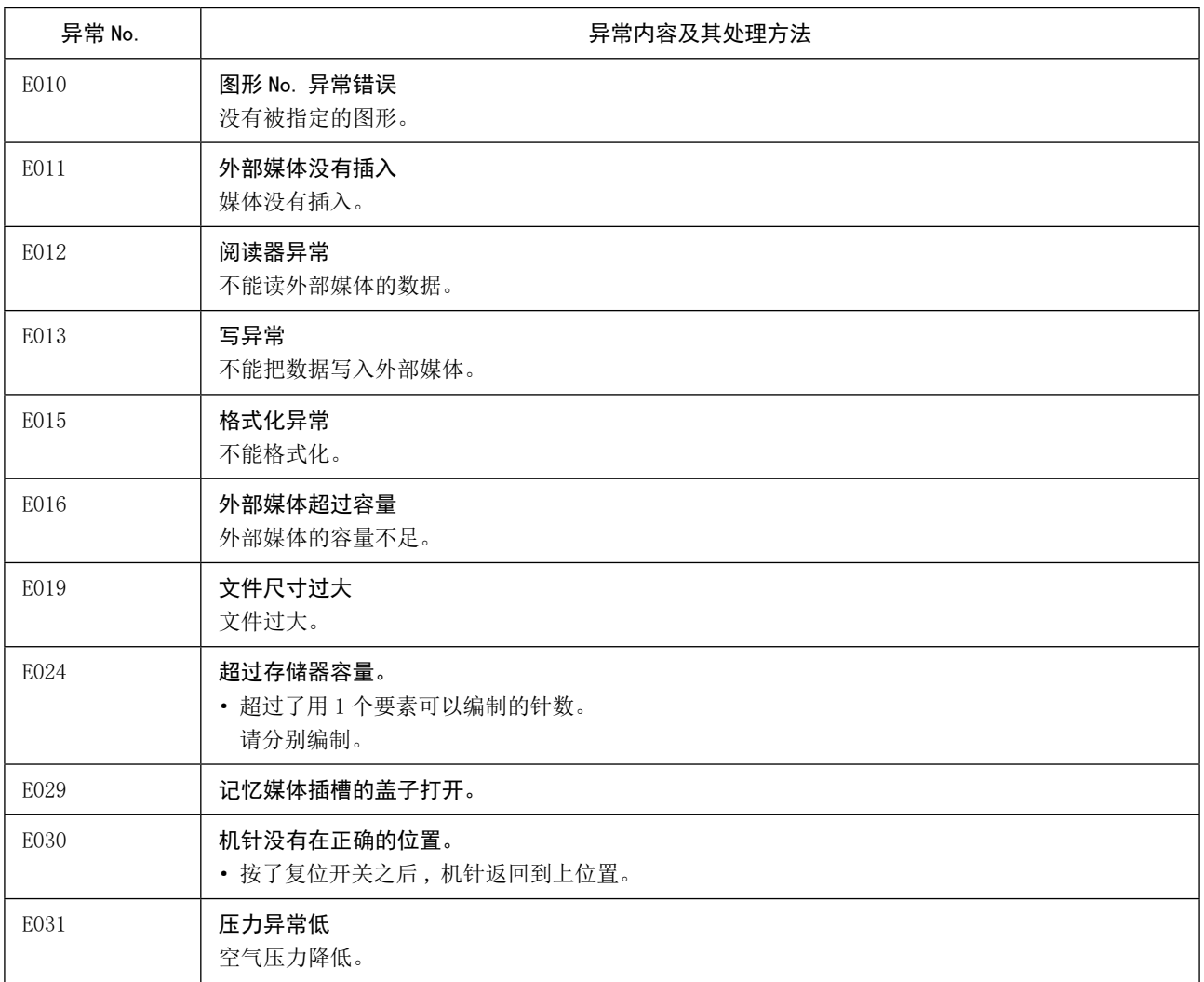

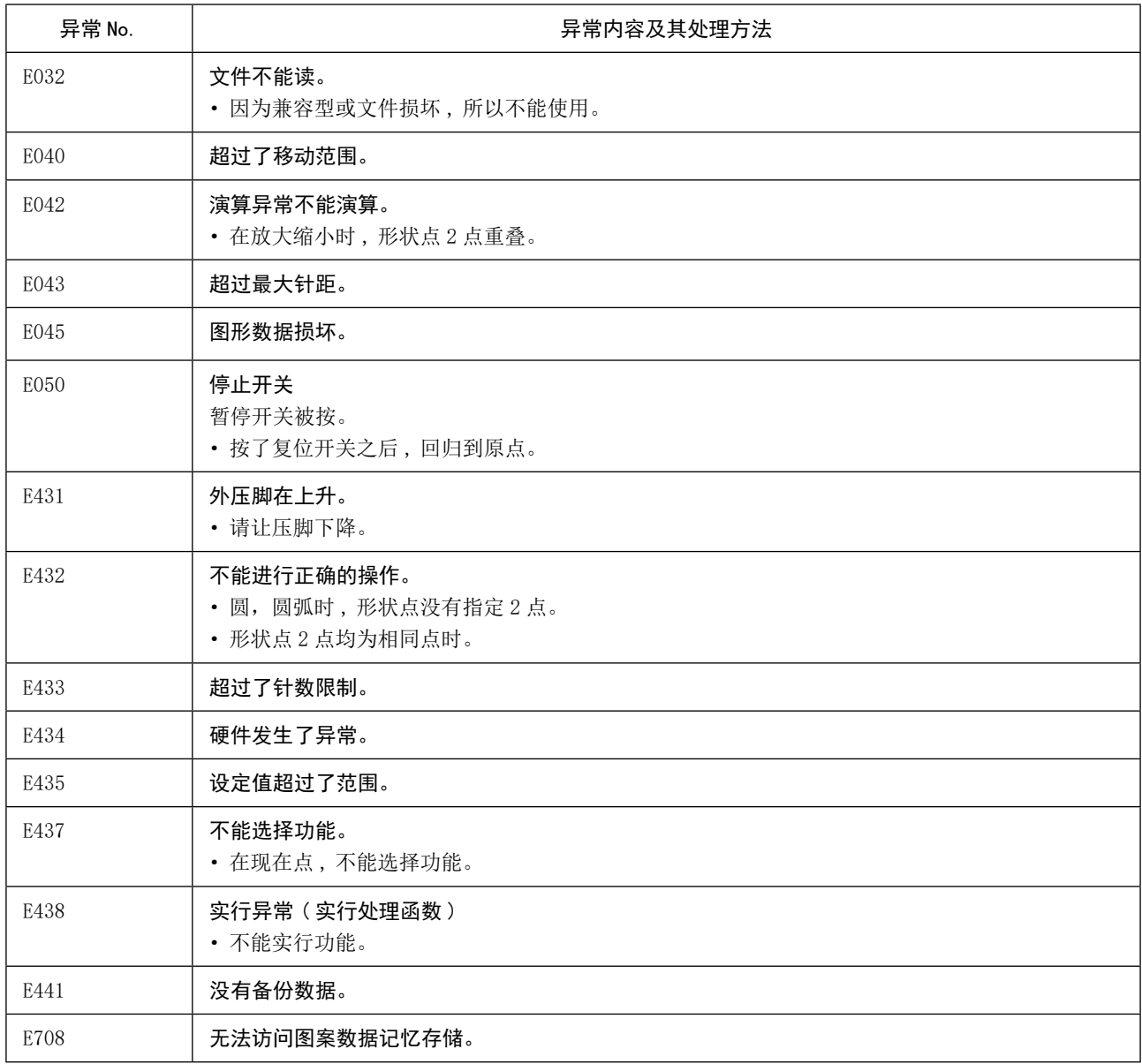

## 23. 信息一览

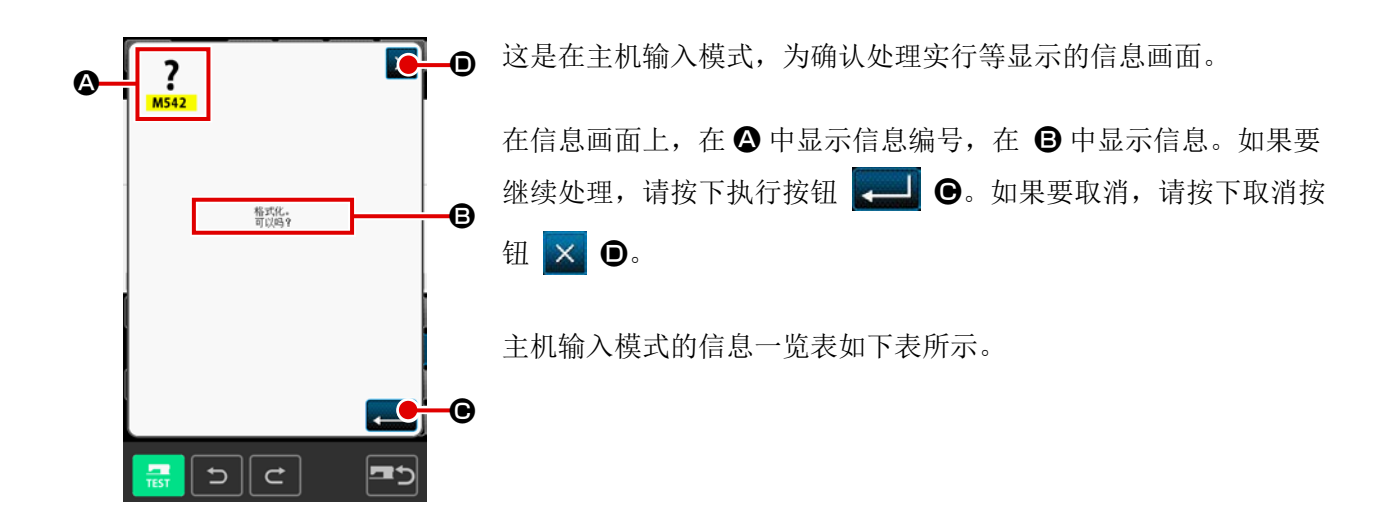

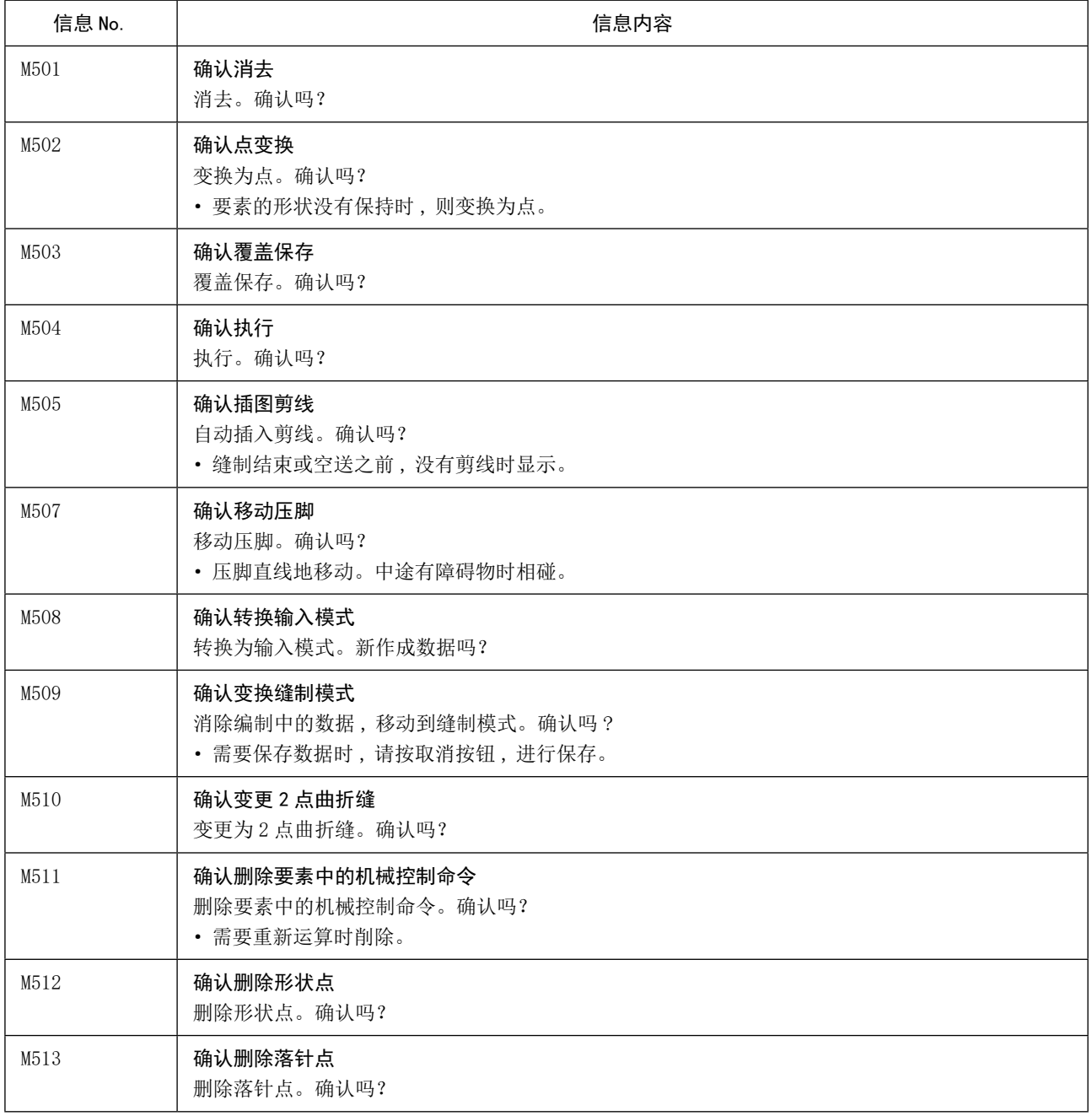

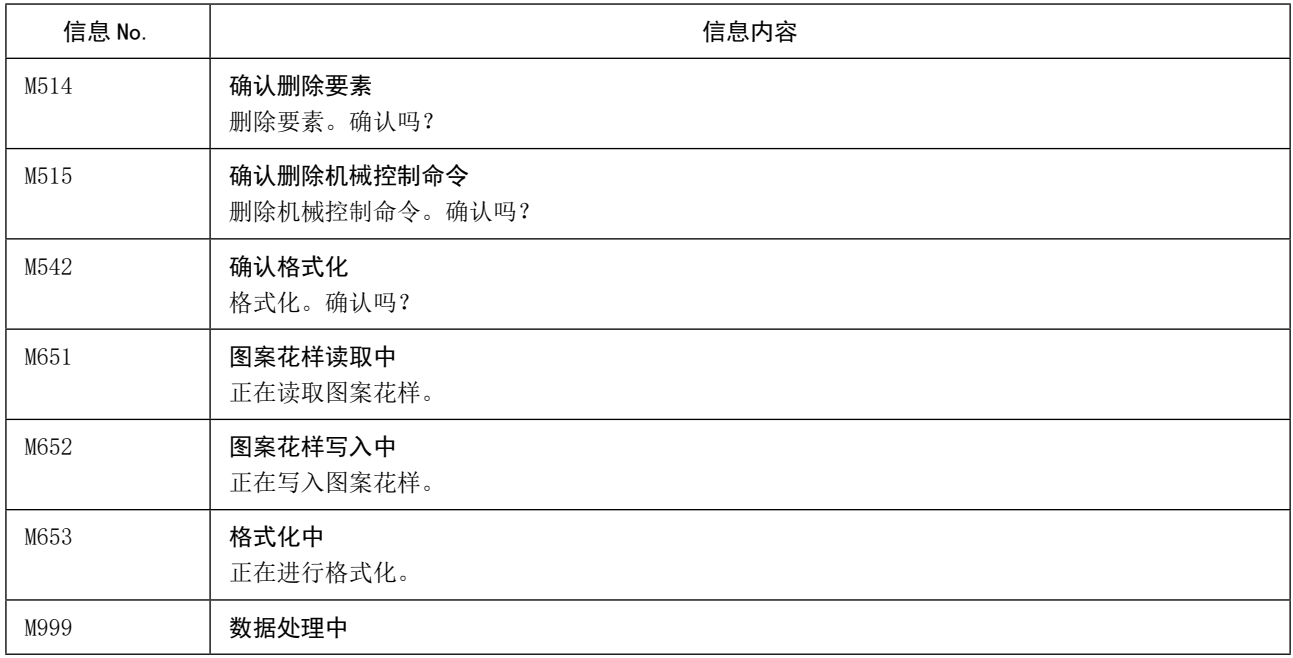